# MICHIGAN STATE<br>UNIVERSITY

## Telecoupling Toolbox v2.3 User Guide

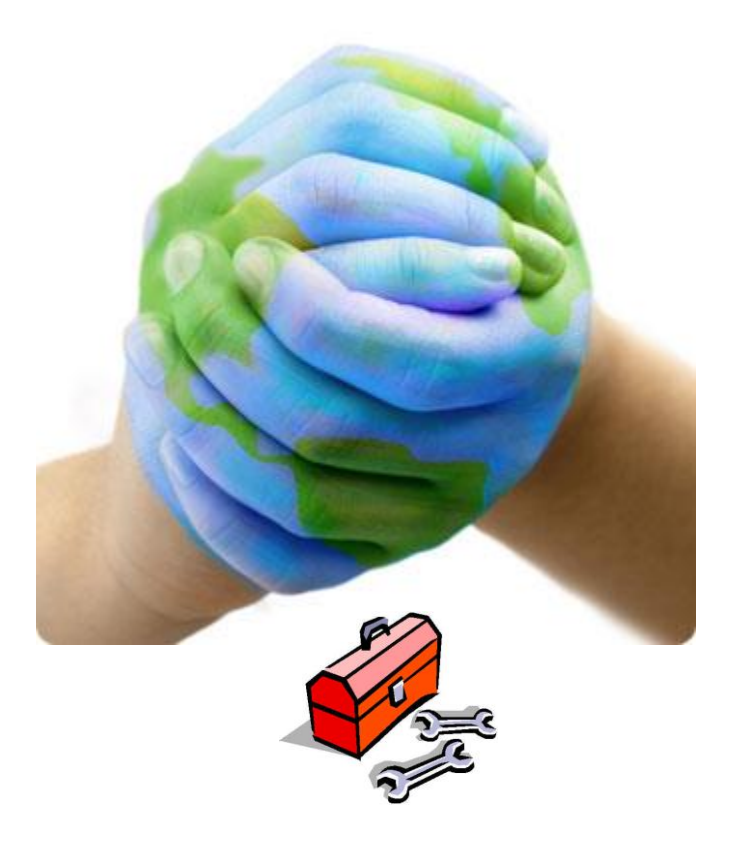

Author: Francesco Tonini Email: ftonini@anr.msu.edu (ftonini84@gmail.com) Last Revised: February 22, 2019

## **CONTENTS**

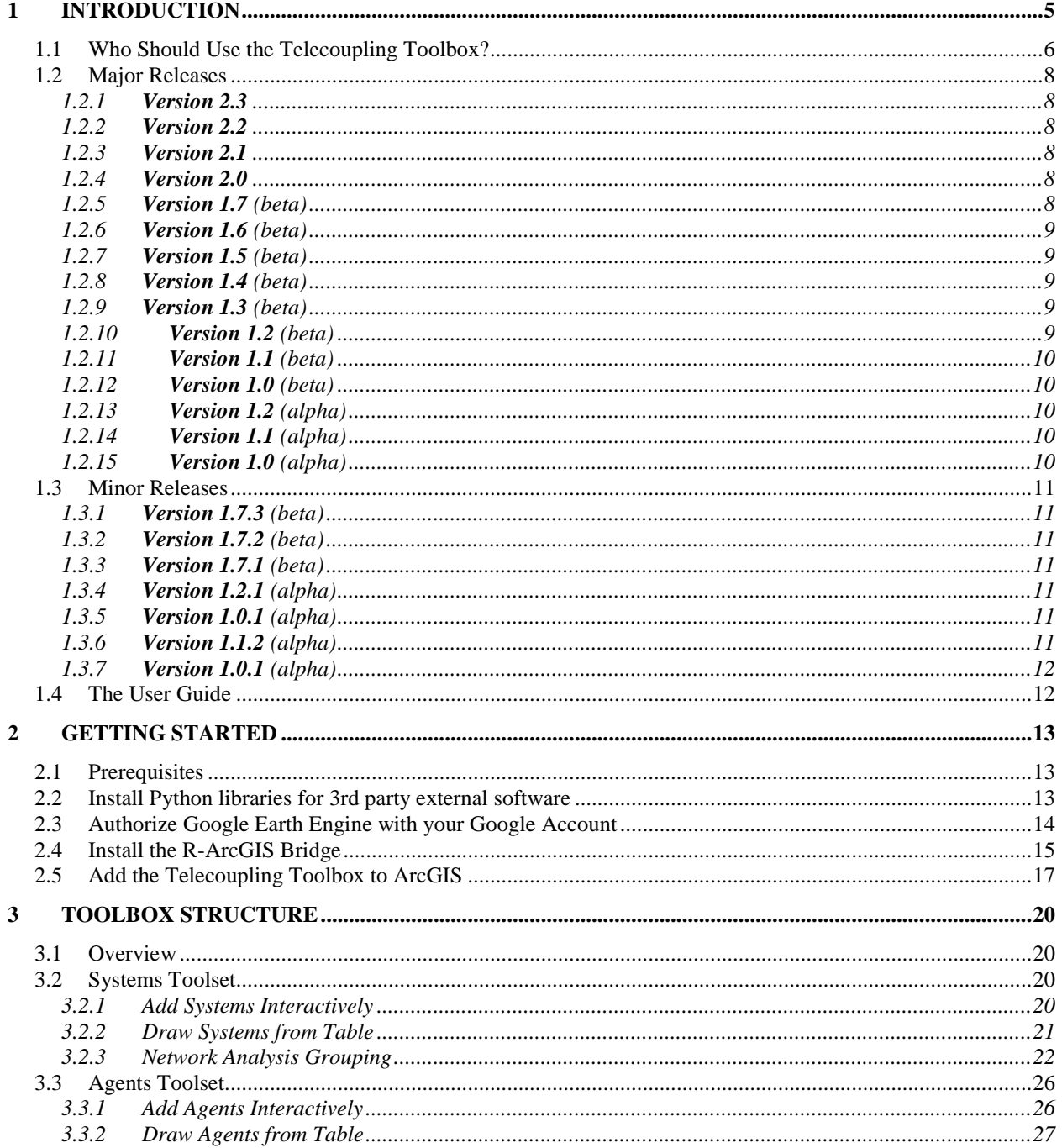

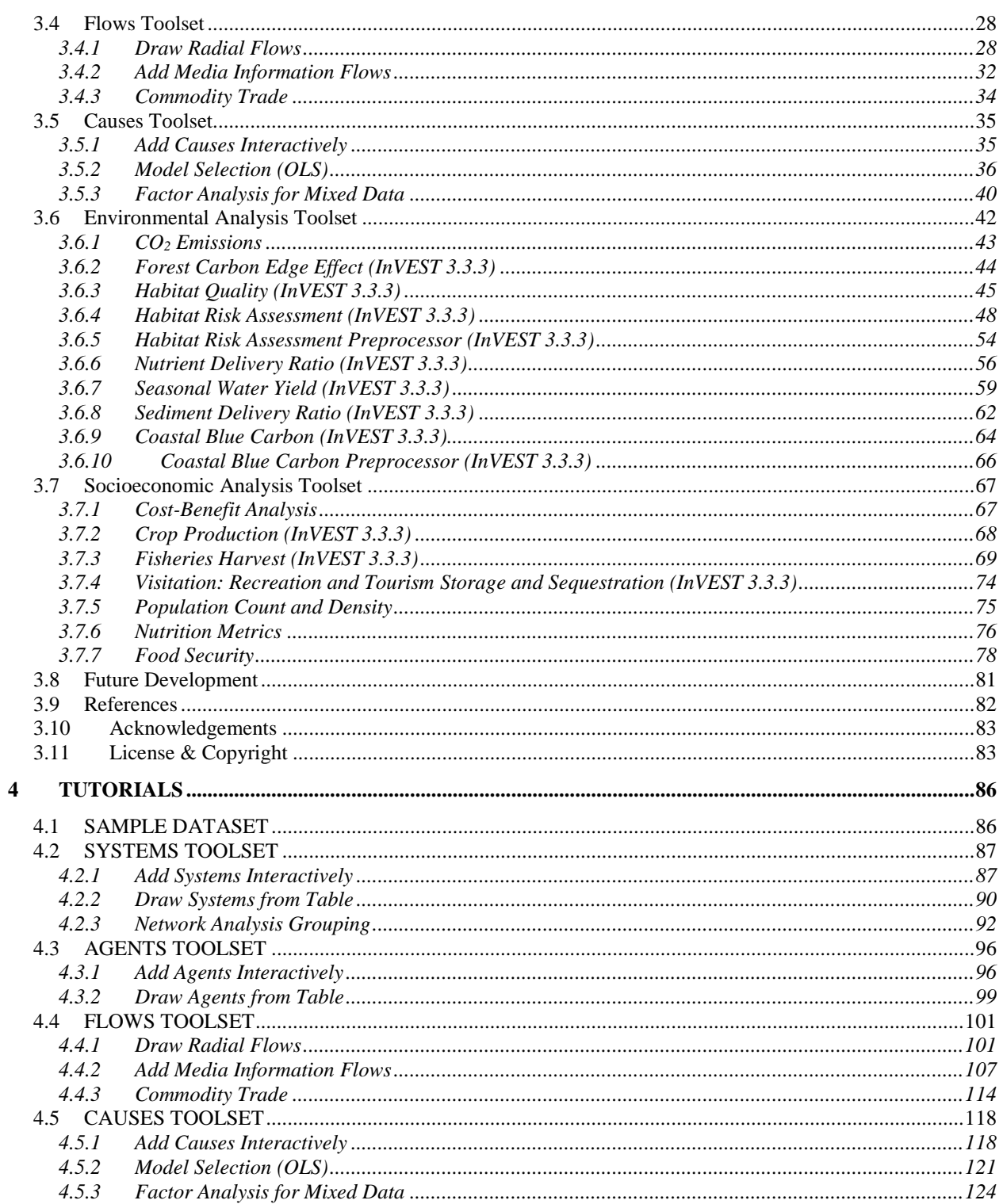

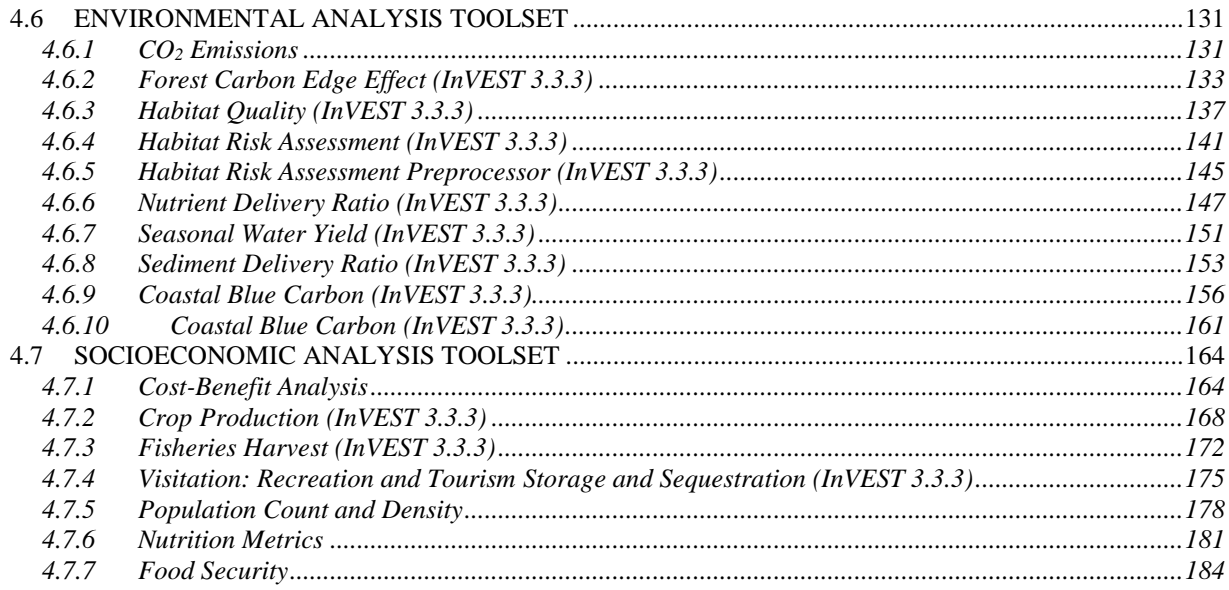

## <span id="page-4-0"></span>**1 INTRODUCTION**

In the past decades, the world has undergone dramatic changes and increased interactions between human and natural systems over large distances often led to unexpected outcomes with profound implications for sustainability (Reid et al., 2010). These increased interactions are a direct consequence of globalization and expansion in human population. Trade, transnational land deals, spread of invasive species, and technology transfer occur quicker and are more prevalent than ever before (Liu et al., 2007). Many subsistence needs, e.g. water and food, historically met by local resources are now being met by increased global trade (Kastner et al., 2011; Konar et al., 2011). Understanding distant interactions is a direct response to international calls for transforming the concept of sustainable development into practice (United Nations Secretary-General's High-level Panel on Global Sustainability, 2012). Several disciplines have studied interactions between distant natural or human systems. For example, atmospheric sciences use the concept of teleconnections to describe environmental interactions among climatic systems over long distances (i.e. change in climate at one location affect other places that are hundreds and thousands of miles away). On the other hand, social scientists have studied economic globalization and socioeconomic interactions between distant human systems.

Telecoupling is an interdisciplinary research umbrella concept that enables natural and social scientists to understand and generate information for managing how humans and nature can sustainably coexist worldwide. The telecoupling framework (Fig. 1) treats each place as a coupled human and natural system, in which humans and natural components interact not only locally but also across temporal and spatial scales. It provides an explicit approach to account for and internalize socieconomic and environmental externalities across space. The framework consists of five major interrelated components: coupled human and natural systems; flows of material, information, and energy among systems; agents that facilitate the flows; causes that drive the flows; and effects that result from the flows. Depending on the direction of flows, systems can be classified as three different types. These include sending systems (e.g. exporting countries), receiving systems (e.g. importing countries), and spillover systems (e.g. countries other than the trade partners). Spillover systems are those that affect and are affected by the interactions between sending and receiving systems. For more detailed information see Liu et al. (2015, 2016).

To systematically study telecoupling, it is essential to build a comprehensive set of tools for describing and quantifying multiple reciprocal socioeconomic and environmental interactions between a focal area and other areas. The telecoupling toolbox is (a) spatially-explicit, in that it is developed within a geographic information system (GIS) environment to account for the spatial location of the five major components of the telecoupling framework; (b) multi-scale, in that it can describe socio-ecological systems at a very fine scale as well as at a very coarse global scale; (c) extendible, in that it can be expanded to accommodate as many quantitative/qualitative tools and telecoupling case studies as deemed appropriate; (d) modular,

in that it allows the integration of existing tools and software (e.g.  $InVEST<sup>1</sup>$ ) to assess synergies and tradeoffs associated with policies and other local to global interventions; (e) interactive, in that the user can take full advantage of the interactive functionalities offered by the GIS software environment; and (f) open source, in that its source code and documentation is freely available to users in the public and private sectors.

#### <span id="page-5-0"></span>1.1 Who Should Use the Telecoupling Toolbox?

The telecoupling toolbox is designed for a wide audience of users coming from different research disciplines and both the public and private sectors, interested in applying the telecoupling framework to a specific case study. Case studies of telecoupling can range from agricultural production and trade, payments of subsidies for conservation programs, tourism, spread of invasive species, wildlife migration, and many others. The modular design of the toolbox allows the integration of existing tools and software (e.g. InVEST) to assess synergies and tradeoffs associated with policies and other local to global interventions. The toolbox provides a single, integrated environment to help users map systems, agents, and flows at any spatial scale, while offering descriptive and quantitative tools to determine the causes as well as quantifying how changes in socio-ecological systems are likely to lead to changes in the flows of benefits to people over multiple spatial scales and distances. The telecoupling toolbox can be especially useful for exploring the outcomes of alternative management and climate scenarios or evaluating trade-offs and feedbacks between focal area and any other potentially affected area. For example, changes in agricultural crop production caused by either changes in local/global demand or changes in the natural environment (e.g. climate, land-use change) will likely have repercussions on the market price values and have socio-economic feedbacks on revenues and incomes of all partners involved in the trade chains. At the same time, an increased or decreased crop production may have repercussions on carbon sequestration and soil water retention. Users should utilize the telecoupling toolbox to better describe the entire system and entities involved in a given flow of material/energy while accounting for multiple effects and feedback on both the socioeconomic and natural systems at any affected location. Some of the script tools found inside the toolbox can help organizations and stakeholders decide where to best allocate economic resources to ensure their investments are sustainable and secure.

The telecoupling toolbox can help visualize interacting systems, agents involved, and flow routes on a map. At the same time, the integration with multiple external software tools, e.g. InVEST, helps answer questions like:

 Where do goods, information, and ecosystem services originate and where are they consumed?

 $\overline{a}$ 

<sup>1</sup> http://www.naturalcapitalproject.org/invest/

- How do conservation subsidy programs affect the local population, habitat quality, water quality and recreation?
- How will climate change and population expansion impact the natural environment and biodiversity?
- What are the main factors causing the flow of goods, information, or ecosystem services between focal and receiving areas?
- How will an investment to increase local eco-tourism affect the natural environment and benefit the local population?
- What fishery management policies will be the most sustainable?
- How will the natural and scenic views of marine and coastal seascapes be impacted by future construction plans?

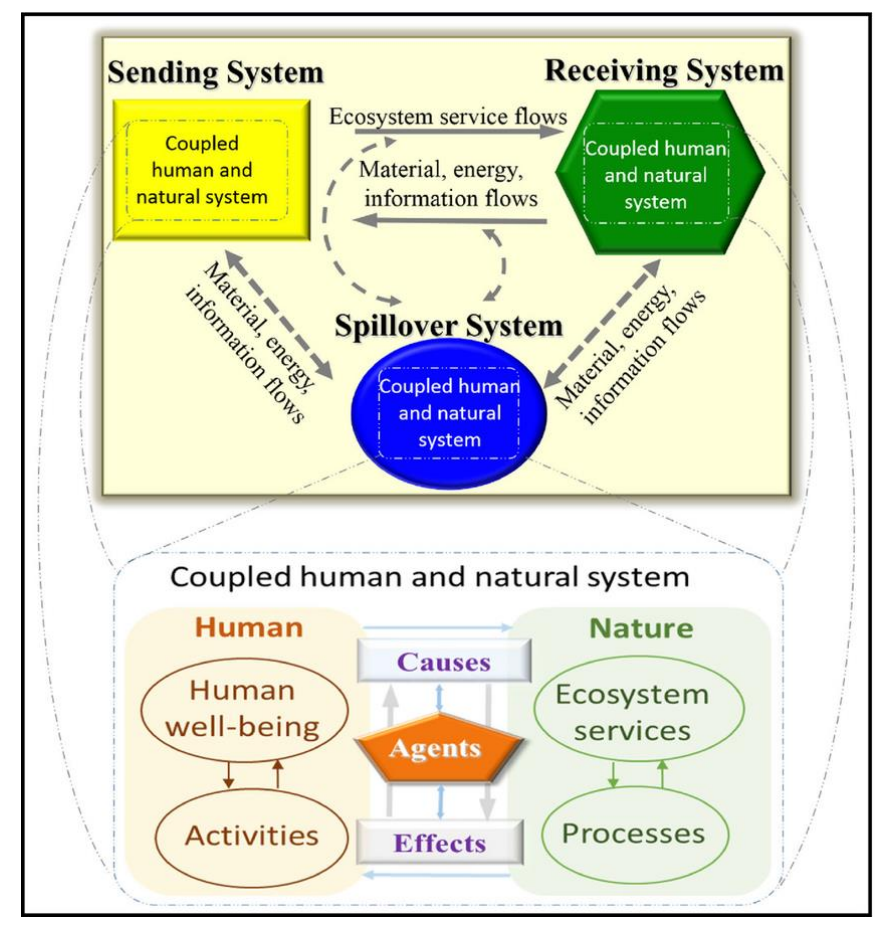

Figure 1. Framing ES in a telecoupling context (adapted from Liu et al. 2013). A "sending" system provides ES to a "receiving" system, and may influence another system (the "spillover" system) in the process. Feedbacks occur among different systems as a result of material energy, and information flows. Each system represents a coupled human and natural system, with two major components: humans and

nature (inset). The human component consists of human well-being (e.g. health), activities (e.g. consumption), and other elements (e.g. population size, not shown). The nature component consists of ES (e.g. clean water), processes (e.g. predation), and other elements (e.g. biodiversity, not shown). The causes, agents, and effects of telecoupling processes, such as flows of ES between systems, may occur within each system. For example, causes may include human activities and ecological processes that affect flows of ES with the facilitation of agents, such as traders and government officials, whereas effects may include impacts of a telecoupling process on ES and human well-being. Arrows indicate the direction of these influences. **NOTE: this figure was taken from Liu et al. (2016)**.

#### <span id="page-7-0"></span>1.2 Major Releases

#### <span id="page-7-1"></span>1.2.1 **Version 2.3**

This release adds a new tool to the Flows toolset, called *Commodity Trade*. This tool maps the trade of commodities between 2010 and 2014 for a select set of commodities.

#### <span id="page-7-2"></span>1.2.2 **Version 2.2**

This release adds two new tools to the Environmental Analysis toolset, called *Coastal Blue Carbon* and *Coastal Blue Carbon Preprocessor*, respectively, customized from InVEST (3.3.3). This tools can be used to predict the amount of carbon stored and sequestered over a coastal zone at particular points in time due to changes in land cover.

#### <span id="page-7-3"></span>1.2.3 **Version 2.1**

This release adds a new tool to the Environmental Analysis toolset, called *Sediment Delivery Ratio*, customized from InVEST (3.3.3). This tool can be used to estimate overland sediment generation and delivery to the stream.

#### <span id="page-7-4"></span>1.2.4 **Version 2.0**

This release adds a new tool to the Socioeconomic Analysis toolset, called *Food Security*. This tool can be used to estimate rainfall and distance to market within an area of interest.

#### <span id="page-7-5"></span>1.2.5 **Version 1.7** (beta)

This release adds a new tool within the Environmental Analysis toolset, called *Seasonal Water Yield*, customized from InVEST (3.3.3). This tool can be used to estimate the contribution of a pixel in a watershed to baseflow, quickflow, and local recharge.

#### <span id="page-8-0"></span>1.2.6 **Version 1.6** (beta)

This release adds a new tool within the Environmental Analysis toolset, called *Fisheries Harvest*, customized from InVEST (3.3.3). This tool can be used to quantify catch volume and economic value.

#### <span id="page-8-1"></span>1.2.7 **Version 1.5** (beta)

This release adds a new tool within the Systems toolset, called Network Analysis Grouping, written in R and connected to ArcGIS using the R-Bridge from ESRI. This tool uses network information (i.e. nodes, links, and directions) of units (e.g. countries, areas, administrative units) within a telecoupling system and aggregates them into groups (clusters) based on their network connectivity.

#### <span id="page-8-2"></span>1.2.8 **Version 1.4** (beta)

This release adds a new tool within the Environmental Analysis toolset, called *NDR (Nutrient Delivery Ratio)*, customized from InVEST (3.3.3). This tools can be used to map nutrient sources from watersheds and their transport to the stream.

#### <span id="page-8-3"></span>1.2.9 **Version 1.3** (beta)

This release adds a new tool within the Socieconomic Analysis toolset, called *Nutrition Metrics*, a custom tool that estimates the population within an Area of Interest (AOI) by age groups and then calculates the Lower Limit of Energy Requirement (LLER; in kilocalories / day) for age groups within the AOI. NOTE: This tool will only run with Areas of Interest in Africa, Asia, or South America / Central America / Caribbean.

#### <span id="page-8-4"></span>1.2.10 **Version 1.2** (beta)

This release adds a new tool within the Socieconomic Analysis toolset, called *Population Count and Density*, a modified version of the Population Density Metrics tool from the Analytical Tools Interface for Landscape Assessments (ATtILA) by the United States Environmental Protection Agency (EPA).

#### <span id="page-9-0"></span>1.2.11 **Version 1.1** (beta)

This release adds two new tools, the *Habitat Risk Assessment Preprocessor* and the *Habitat Risk Assessment*, both customized from InVEST (3.3.3). Sample data is now shipped separately from the main code repository to reduce its size. The main toolbox file (.tbx) has been updated to reflect the change in version and development stage as well as naming convention (Telecoupling *Toolbox* instead of *Tools*). The old 'Effect' toolset has now been partitioned into two new toolsets: Environmental Analysis and Socioeconomic Analysis.

#### <span id="page-9-1"></span>1.2.12 **Version 1.0** (beta)

This version moves the development stage from *alpha* to *beta* after several months of testing. Some tools might still return errors or have bugs in it, but testing was successful on several different machines and settings. This version updates the InVEST tools to version **3.3.3** and its dependencies such as the PyGeoprocessing library (*updated to version 0.3.2*). All .bat files inside the PyLibs folder have been updated to reflect this change. The main toolbox file (.tbx) has been updated to reflect the change in version and development stage.

#### <span id="page-9-2"></span>1.2.13 **Version 1.2** (alpha)

This release eliminates the redundant presence of the "Draw Radial Flows and Nodes" tool (Flows toolset) while incorporating its old functionality into the existing "Draw Radial Flows" tool. The latter can now optionally draw and additional layer on top of the default flow lines, showing nodes at each flow destination, which can then be symbolized according to an attribute (quantity) of interest. The toolbox is still in *alpha* development stage and is being tested for bugs and errors that need to be addressed before releasing a more stable *beta* version.

#### <span id="page-9-3"></span>1.2.14 **Version 1.1** (alpha)

This release includes an upgrade in the CO2 emission script tool accounting for number of wildlife units transferred and transportation capacity of the medium used. The tool now allows testing of future CO2 emission scenarios for wildlife transfer compared to current conditions. The toolbox is still in *alpha* development stage and is being tested for bugs and errors that need to be addressed before releasing a more stable *beta* version.

#### <span id="page-9-4"></span>1.2.15 **Version 1.0** (alpha)

This is the first version officially released for the Telecoupling Toolbox for ArcGIS. The toolbox is still in *alpha* development stage and is being tested for bugs and errors that need to be addressed before releasing a more stable *beta* version.

#### <span id="page-10-0"></span>1.3 Minor Releases

#### <span id="page-10-1"></span>1.3.1 **Version 1.7.3** (beta)

This release adds network analysis metrics (within an output .csv file) to the *Network Analysis Grouping* tool.

#### <span id="page-10-2"></span>1.3.2 **Version 1.7.2** (beta)

This release removed the dependence on mosaic data sets from the *Nutrition Metrics* tool. This tool now relies on rasters grouped in a common folder rather than construction of a mosaic data set.

#### <span id="page-10-3"></span>1.3.3 **Version 1.7.1** (beta)

This release re-organizes the *Crop Production* and the *Fisheries Harvest* InVEST *3.3.3* tools into the Socioeconomic Analysis toolset.

#### <span id="page-10-4"></span>1.3.4 **Version 1.2.1** (alpha)

Fixed bug in the Habitat Quality tool (Effects toolset) potentially producing negative values for habitat quality and degradation output rasters.

#### <span id="page-10-5"></span>1.3.5 **Version 1.0.1** (alpha)

Fixed bug in the script tools linked to InVEST (3.3.1) that caused any output vector and raster files to incorrectly align with the input layers. The issue seems to be caused by the way ArcGIS interprets the spatial reference (projection string) of output files saved by the InVEST software. A workaround has been implemented, automatically re-defining the projection of the output layers before showing in the table of content in ArcGIS.

#### <span id="page-10-6"></span>1.3.6 **Version 1.1.2** (alpha)

Added output layer name fields in the Cost-Benefit Analysis and Draw Radial Flows tools.

#### <span id="page-11-0"></span>1.3.7 **Version 1.0.1** (alpha)

Fixed bug in the script tools linked to InVEST (3.3.1) that caused any output vector and raster files to incorrectly align with the input layers. The issue seems to be caused by the way ArcGIS interprets the spatial reference (projection string) of output files saved by the InVEST software. A workaround has been implemented, automatically re-defining the projection of the output layers before showing in the table of content in ArcGIS.

#### <span id="page-11-1"></span>1.4 The User Guide

This guide will help you understand the basics of the Telecoupling Toolbox. The next chapter shows you the installation process and provides general information about the tools and their interface.

## <span id="page-12-0"></span>**2 GETTING STARTED**

#### <span id="page-12-1"></span>2.1 Prerequisites

In order to use the telecoupling toolbox, make sure you have the following required software installed:

- R  $(3.2.0 \text{ or later})$
- ArcGIS (10.3.1 or later)
- Python 2.7.x **(ArcGIS comes with Python, so no need to install a standalone version of Python!)**

**NOTE**: versions of ArcGIS prior to 10.3.1 may still work with some of our tools but have NOT been tested. ArcGIS Pro has also NOT been tested yet!

Python 2.7.x ships together with ArcGIS and is automatically installed with it. If possible, avoid installing multiple versions of Python on your system as it may create conflicts and errors. If you are using Anaconda, you may need additional settings to make sure you can run the tools smoothly. For more info, check [https://pymorton.wordpress.com/2014/06/17/using-arcpy-with-anaconda/.](https://pymorton.wordpress.com/2014/06/17/using-arcpy-with-anaconda/)

#### <span id="page-12-2"></span>2.2 Install Python libraries for 3rd party external software

The Telecoupling Toolbox relies on a number of python libraries that are required to run tools that use external software (e.g. InVEST). If you skip this step, tools using any external software will NOT work.

- 1. Although your computer may already have a C++ compiler installed, follow this step and **Download** and **install** the [Microsoft Visual C++ Compiler for Python 2.7](https://www.microsoft.com/en-us/download/details.aspx?id=44266)<sup>2</sup>
- 2. Follow the instructions below depending on the version of ArcGIS installed on your system:
	- **ArcGIS 10.3.1 (standard 32-bit version)**:
		- o Download **get-pip.py**<sup>3</sup>

 $\overline{a}$ 

<sup>2</sup> https://www.microsoft.com/en-us/download/details.aspx?id=44266

<sup>3</sup> https://bootstrap.pypa.io/get-pip.py

- Open the CMD prompt on Windows and type: C:\Python27\ArcGIS10.3\python.exe followed by the full path to get-pip.py (*for example if you downloaded and saved the file on your D:\ drive, the full path would be*  $D:\text{get-pip.py}$ 
	- o Hit *Enter* to run the command above
	- o Open the folder PyLibs found inside the (unzipped) telecoupling project folder
	- o Double-click on the ArcGIS103\_Py32\_libs.bat file
- **ArcGIS 10.4.x (standard 32-bit version)**:
	- o Open the folder PyLibs found inside the (unzipped) telecoupling project folder
	- o Double-click on the ArcGIS104\_Py32\_libs.bat file
- **ArcGIS 10.5.x (standard 32-bit version)**:
	- o Open the folder PyLibs found inside the (unzipped) telecoupling project folder
	- o Double-click on the ArcGIS105\_Py32\_libs.bat file

#### <span id="page-13-0"></span>2.3 Authorize Google Earth Engine with your Google Account

(NOTE: *this step is at the moment required ONLY if you intend to use the Food Security tool (Socioeconomic Analysis toolset)!*)

If you would like to use the Food Security tool inside the Socioeconomic Analysis toolset, you need to make sure to complete a couple of steps first:

- Open the CMD prompt on Windows and type: C:\Python27\*ArcGIS10.X*\Scripts\earthengine.exe authenticate, replacing ArcGIS10.X with the main version of ArcGIS you are using (e.g. 10.3, 10.4, 10.5)
- A web browser window should automatically open at this point. Select the Google Account you would like to use to authorize earth engine
- Copy the long code on the screen and paste it inside the CMD prompt that you had opened already. This should finish the authorization step and return a message like Successfully saved authorization token
- In the same CMD prompt, type C:\Python27\**ArcGIS10.X**\python.exe -c "import" ee; ee.Initialize()", replacing ArcGIS10.X with the main version of ArcGIS you are using (e.g. 10.3, 10.4, 10.5)

If you do not get any errors, then you are all set!

#### <span id="page-14-0"></span>2.4 Install the R-ArcGIS Bridge

In order to allow interaction between ArcGIS and the R software, you will need to follow the next few steps:

- 1. Open ArcMap **(NOTE: make sure you have admin rights on your computer or the next steps will not work!)**
- 2. Find and open the Geoprocessing ArcToolbox window (Menu > Geoprocessing > ArcToolbox)

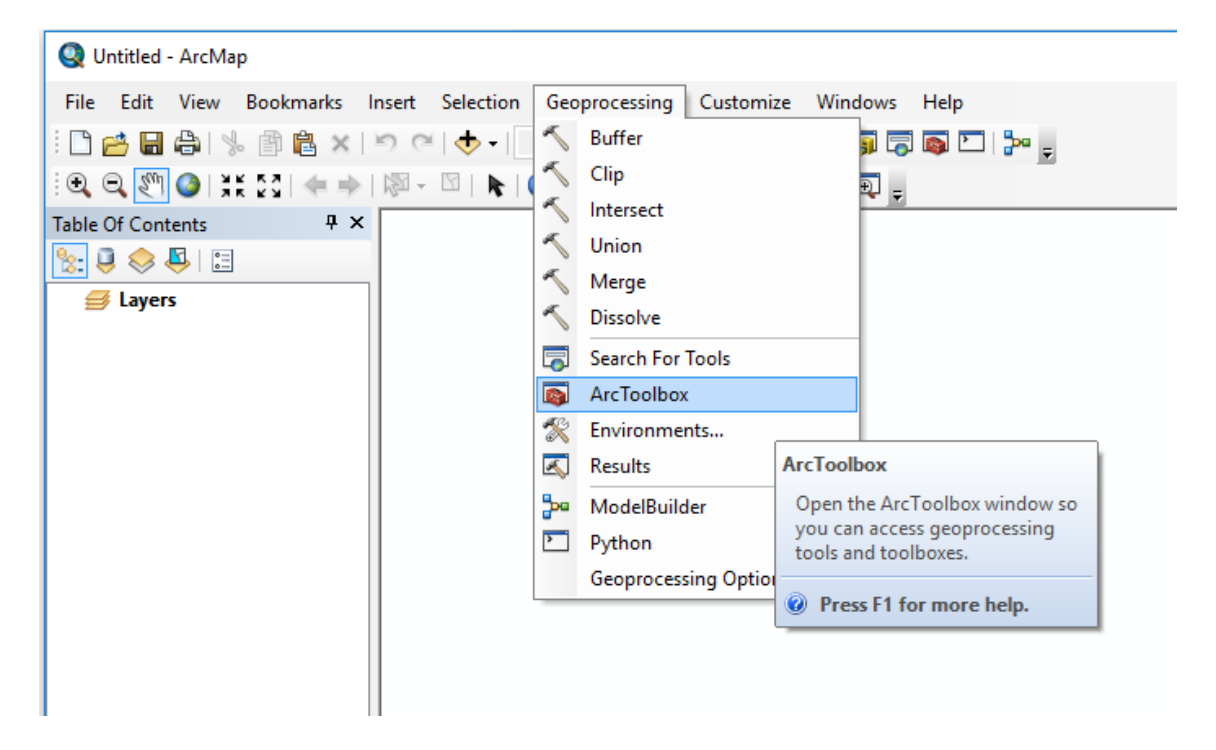

3. Right-click the ArcToolbox folder and select "Add Toolbox..."

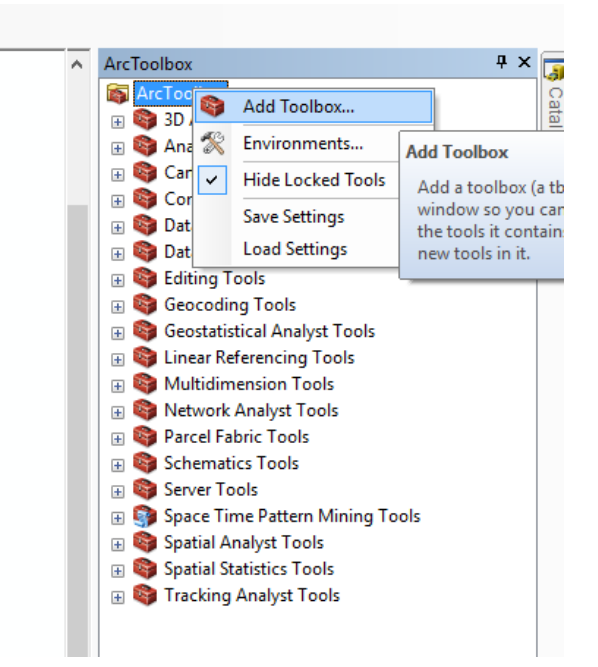

4. Browse to the `r-bridge-install-master` folder found inside the unzipped telecoupling project folder and select the `R Integration.pyt` toolbox

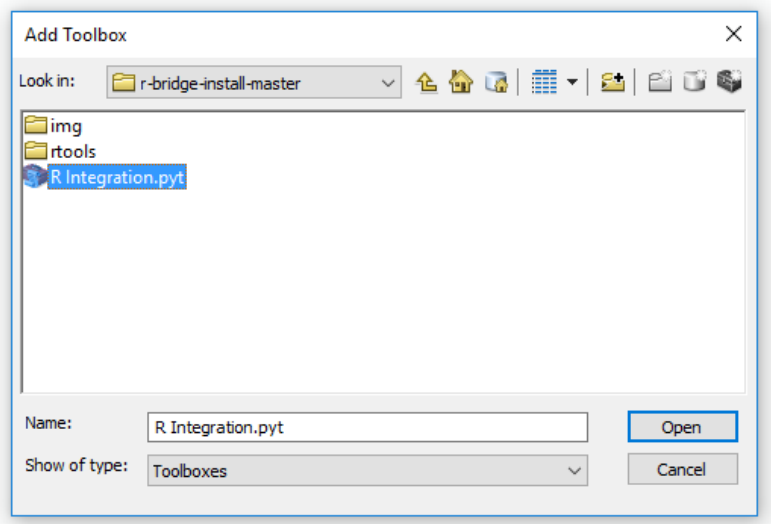

5. After the toolbox has been added to the ArcToolbox list, click on it to open it and double-click on the `Install R Bindings` tool to open its interface. Click on OK to run it.

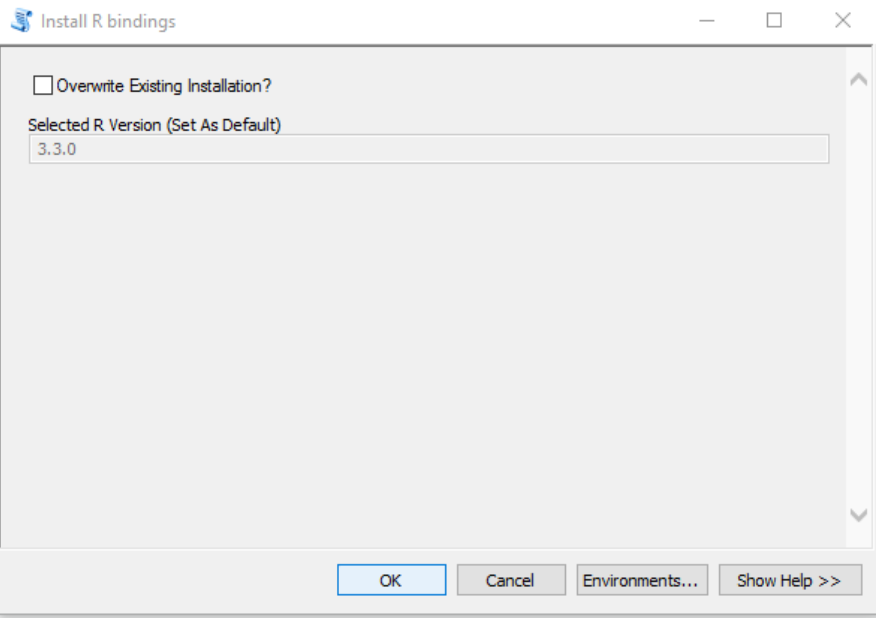

If you need more details and information, ESRI has developed a nice Github webpage<sup>4</sup> with lots of useful documentation on how to install a set of libraries to make sure R and ArcGIS can talk to each other.

#### <span id="page-16-0"></span>2.5 Add the Telecoupling Toolbox to ArcGIS

You are almost done! Now that you installed all Python 3rd party libraries and the R-ArcGIS Bridge, you are ready to use and test the **Telecoupling Toolbox for ArcGIS**.

Follow these steps to add the Toolbox to your ArcMap document:

1. Open ArcMap

 $\overline{a}$ 

2. Right-click on the ArcToolbox folder and select "Add Toolbox"

3. Browse to the unzipped folder of the telecoupling project and select `Telecoupling Toolbox  $v1.2b.tb x$ 

<sup>4</sup> https://github.com/R-ArcGIS/r-bridge-install

Inside the Telecoupling Toolbox you should see 6 toolsets (**agents, causes, environmental analysis, socioeconomic analysis, systems**) and a number of python tool scripts inside each one of them.

Each tool will have a help window associated with it explaining what each parameter is and a general description of the tool. To open the help window, click on the 'show help' button found at the bottom of each tool script after opening it (double-click on the tool script to open the user interface).

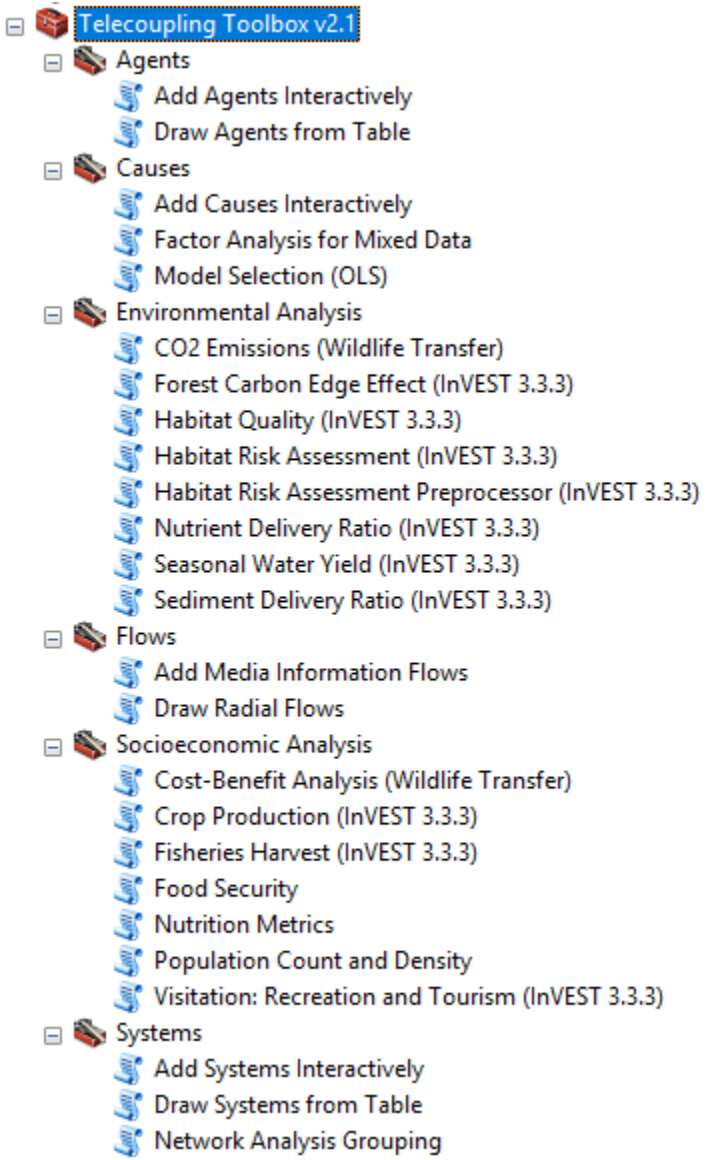

Telecoupling Toolbox v2.3 and the state of the User Guide User Guide

That's it! The Telecoupling Toolbox is now added to the ArcToolbox list and you can start using it with the set of sample data (`SampleData\_ArcGIS\_v2.2.zip`) that can be downloaded at: [https://s3.amazonaws.com/telecoupling-toolbox-sample-data/SampleData\\_ArcGIS\\_v2.2.zip](https://s3.amazonaws.com/telecoupling-toolbox-sample-data/SampleData_ArcGIS_v2.0.zip) After unzipping the sample data folder, you will see a mix of GIS (vector, raster) data and tables (.csv) needed as input parameters by the script tools.

## <span id="page-19-0"></span>**3 TOOLBOX STRUCTURE**

#### <span id="page-19-1"></span>3.1 Overview

In ArcGIS, tools and script tools are grouped into toolsets, which are then collected into toolboxes. The telecoupling toolbox was developed as a custom geoprocessing ArcGIS toolbox, made of five nested toolsets and their Python/R script tools. Each of the five toolsets corresponds to one component of the telecoupling framework (see Section 1).

### <span id="page-19-2"></span>3.2 Systems Toolset

The Systems toolset contains script tools that are meant to map and visualize the geographical location of all areas that are interconnected within the telecoupling of interest. Systems are divided in sending, receiving, and spillover. Sending systems (e.g. exporting countries) are those locations where goods, information, or ecosystem services originate from. Receiving systems (e.g. importing countries) are locations that consume goods, information, or ecosystem services. Spillover systems (e.g. countries other than the trade partners) are locations that directly or indirectly affect or are affected by the interactions between sending and receiving systems.

#### <span id="page-19-3"></span>3.2.1 Add Systems Interactively

Interactively add telecoupling system components (i.e. "sending", "receiving", "spillover") with an explicit spatial location to a map. The tool reads the system spatial coordinates from the map and creates a permanent point feature class with a pre-assigned symbology. Upon successfully completing execution, the tool will automatically export the newly created features and their attributes as a .csv table. Use this tool if you do not have a pre-existing table on file with name, description (optional), and spatial coordinates of all telecoupling system components as part of your case study. Upon successfully completing execution, the tool will automatically export the newly created features and their attributes as a .csv table.

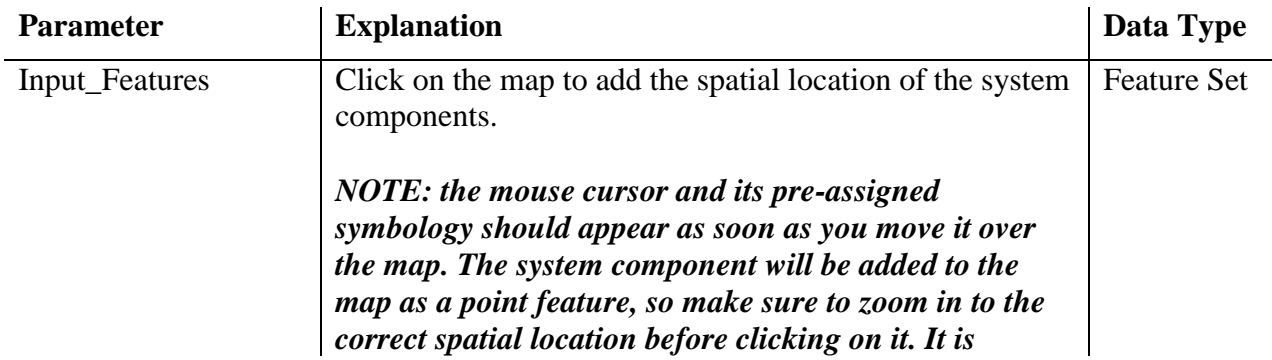

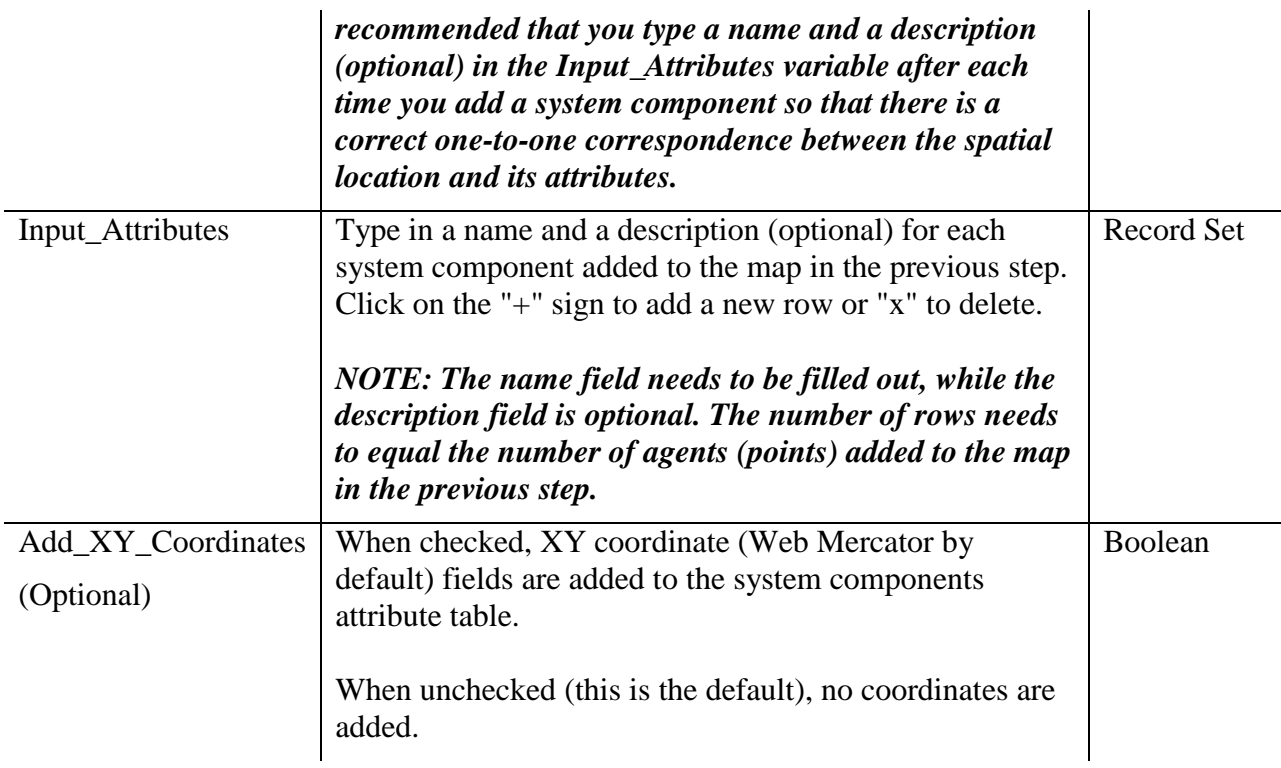

#### <span id="page-20-0"></span>3.2.2 Draw Systems from Table

Draw telecoupling system components (i.e. "sending", "receiving", "spillover") on the map by uploading a table stored in a local file on disk. The tool reads XY coordinates from the table and creates a permanent point feature class with a pre-assigned symbology. Upon successfully completing execution, the tool will automatically export the newly created features and their attributes as a .csv table. Use this tool if you already have a pre-existing table on file with name, description (optional), and spatial coordinates of all telecoupling system components as part of your case study. Upon successfully completing execution, the tool will automatically export the newly created features and their attributes as a .csv table.

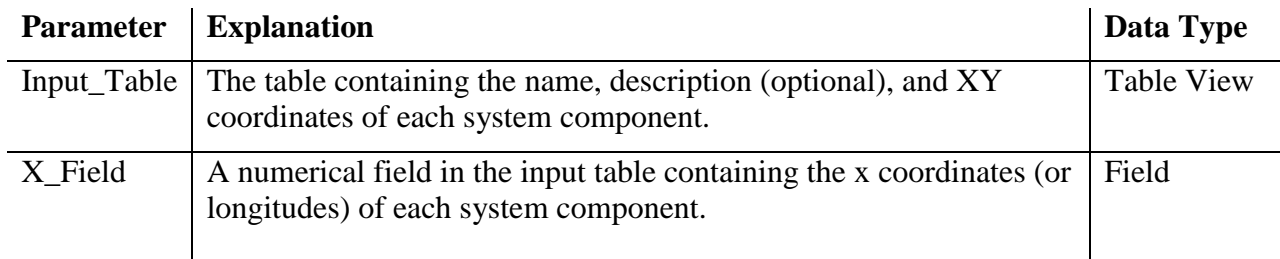

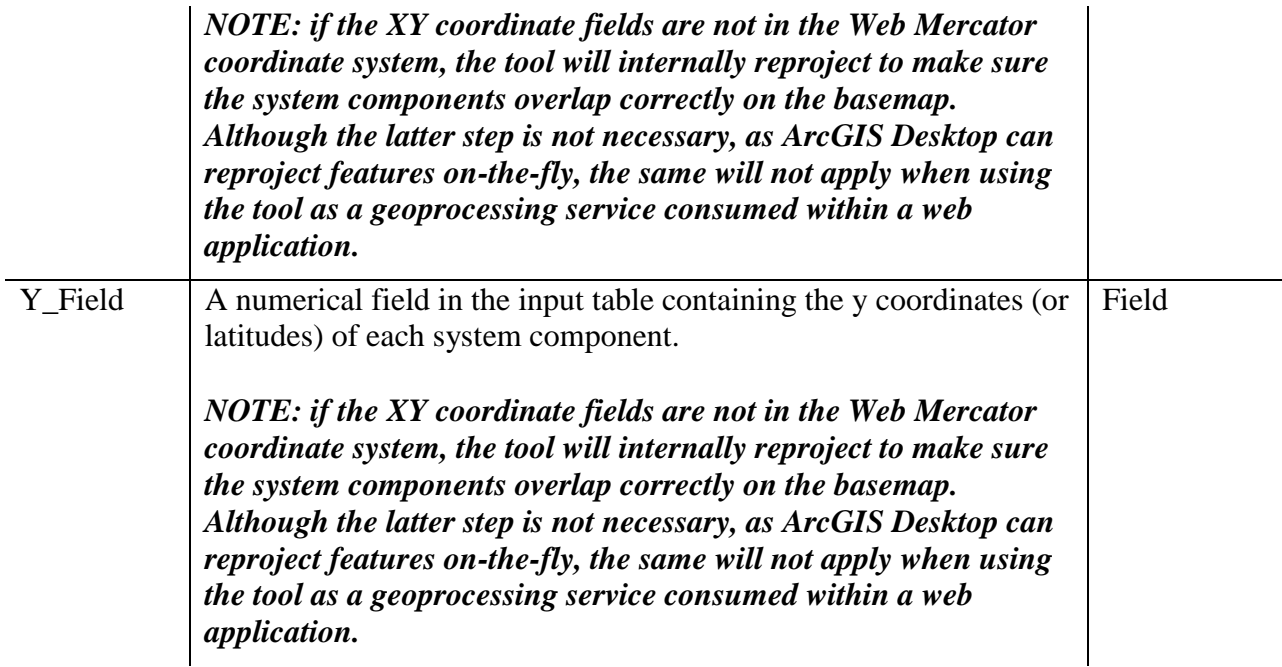

#### <span id="page-21-0"></span>3.2.3 Network Analysis Grouping

This tool uses network information (i.e. nodes, links, and directions) of units (e.g. countries, areas, administrative units) within a telecoupling system and aggregates them into groups (clusters) based on their network connectivity. Upon successfully completing execution, the tool will automatically export a new shapefile of the telecoupling system along with their grouping outcomes (cluster number) added in attribute table for each of the clustered unit. A network metrics table (in CSV format) indicating some characteristics of the network will also be generated. Optionally, the tool can generate an output plot (in PDF format) showing the clustering outcome of the network analysis. Examples of network data are migration of population (e.g. immigration, tourists, business travelers, students and etc.) or import/export of goods.

The ESRI R Bridge must be installed for this tool to run. Use this tool If you want to separate countries within a system with network analysis algorithm and add an attribute as group information to the system shapefile.

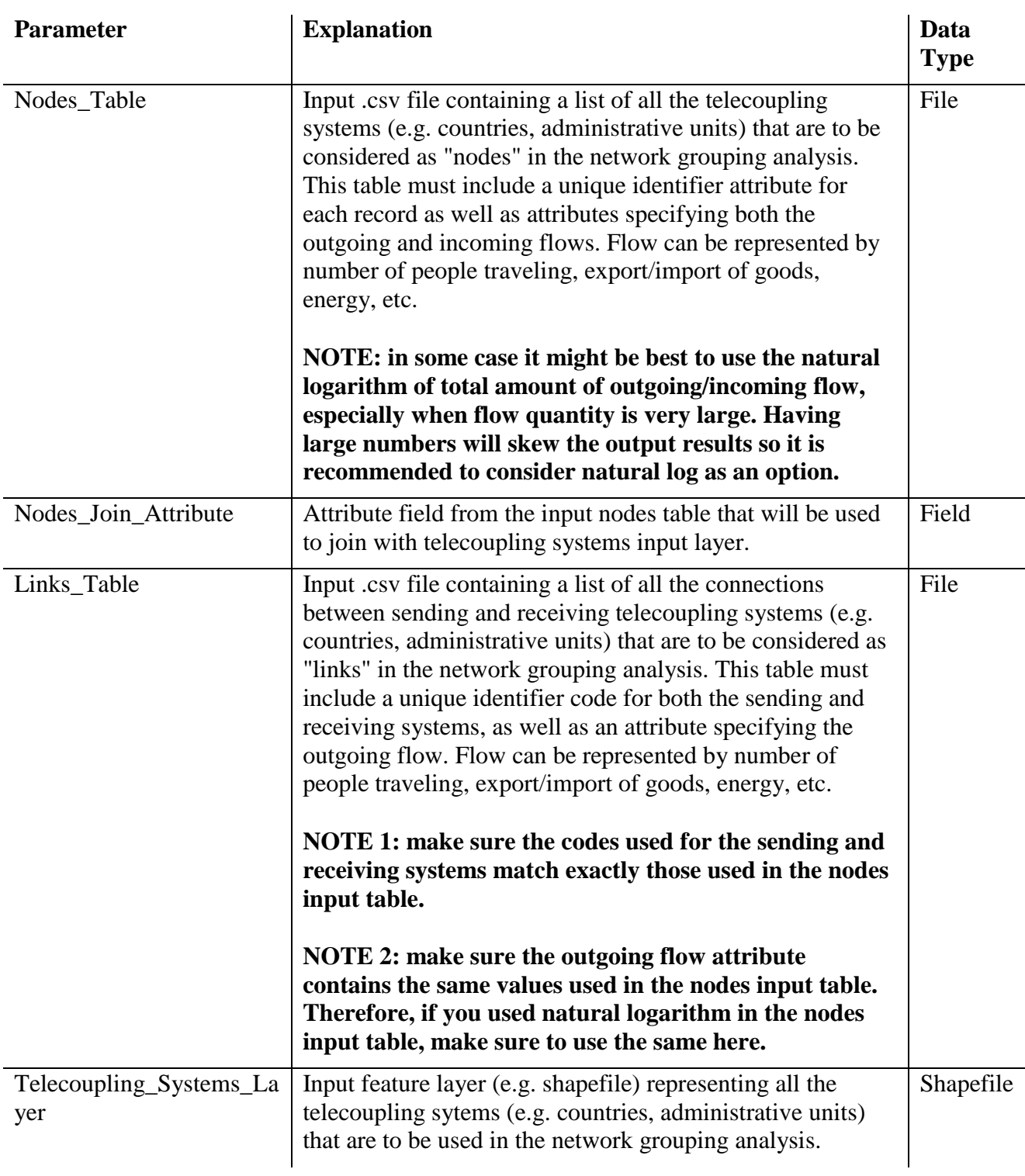

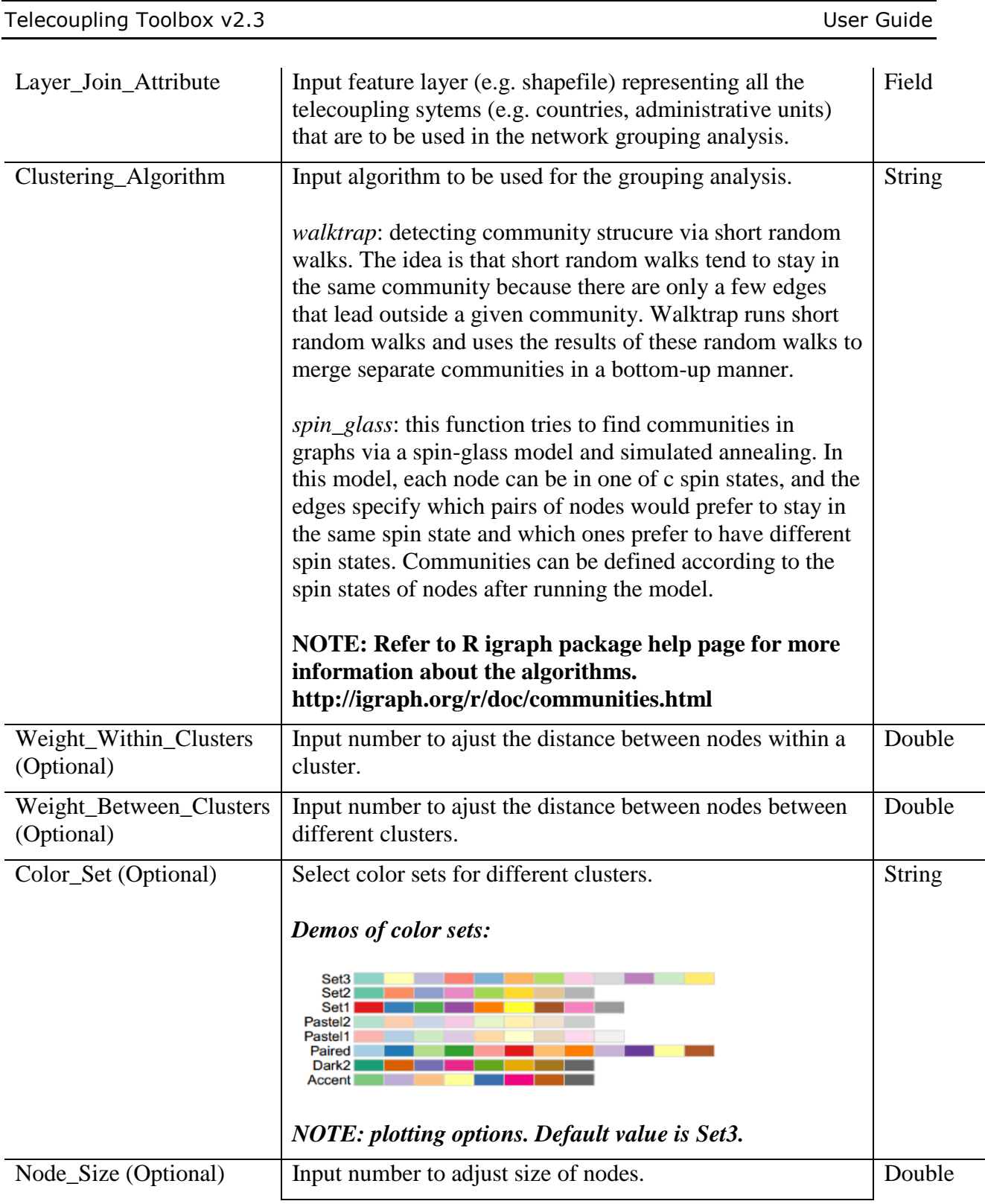

L,

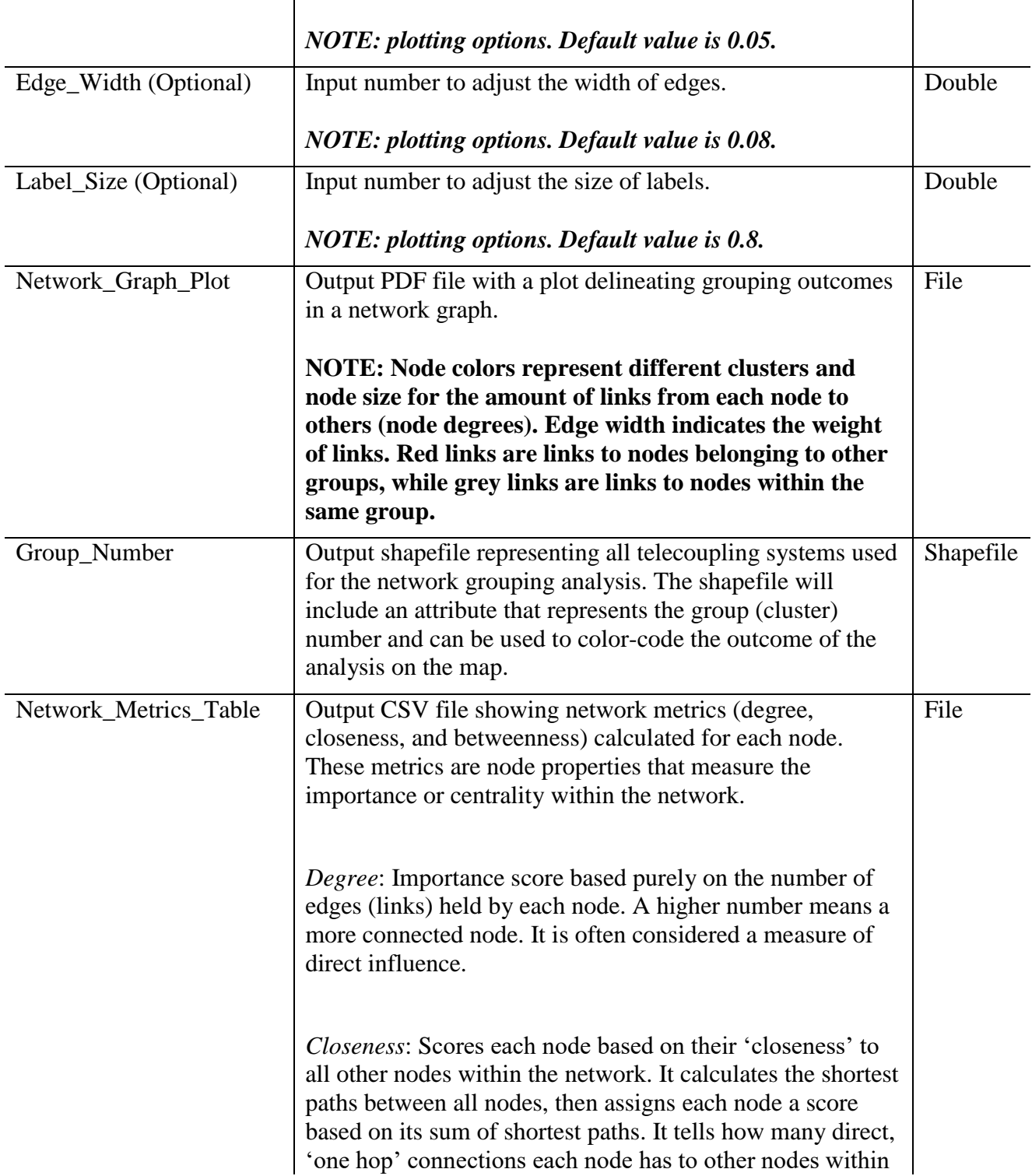

the network. Useful for finding very connected nodes who are likely to hold most information or nodes who can quickly connect with the wider network. Higher values mean less centrality.

**NOTE**: *Closeness centrality can help find good 'broadcasters', but in a highly connected network you will often find all nodes have a similar score.*

*Betweenness*: measures the number of times a node lies on the shortest path between other nodes. This measure shows which nodes act as 'bridges' between nodes in a network. It does this by identifying all the shortest paths and then counting how many times each node falls on one. Useful for finding the nodes that influence the flow around a system. A high betweenness count could indicate someone holds authority over, or controls collaboration between, disparate clusters in a network.

#### <span id="page-25-0"></span>3.3 Agents Toolset

The Agents toolset contains script tools that are meant to map and visualize the geographical location of all entities (e.g. people, households, organizations, etc.) that facilitate the flow of goods, information, or ecosystem services between sending and receiving systems.

#### <span id="page-25-1"></span>3.3.1 Add Agents Interactively

Interactively add telecoupling agents with an explicit spatial location to a map. The tool reads the agent spatial coordinates from the map and creates a permanent point feature class with a preassigned symbology. Upon successfully completing execution, the tool will automatically export the newly created features and their attributes as a .csv table. Use this tool if you do not have a pre-existing table on file with name, description (optional), and spatial coordinates of all telecoupling agents as part of your case study. Upon successfully completing execution, the tool will automatically export the newly created features and their attributes as a .csv table.

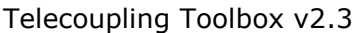

User Guide

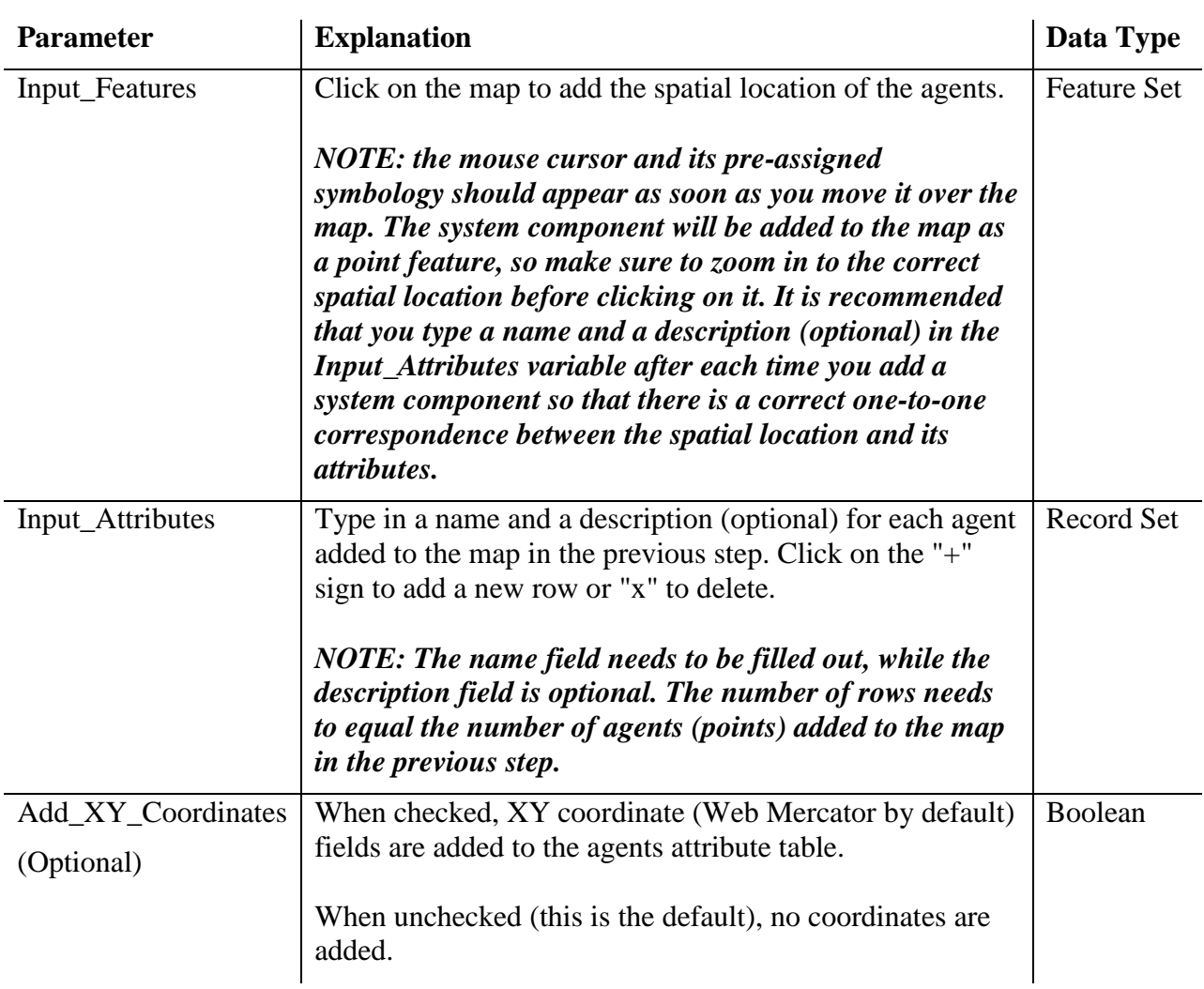

#### <span id="page-26-0"></span>3.3.2 Draw Agents from Table

Draw telecoupling agents on the map by uploading a table stored in a local file on disk. The tool reads XY coordinates from the table and creates a permanent point feature class with a preassigned symbology. Upon successfully completing execution, the tool will automatically export the newly created features and their attributes as a .csv table. Use this tool if you already have a pre-existing table on file with name, description (optional), and spatial coordinates of all telecoupling agents as part of your case study. Upon successfully completing execution, the tool will automatically export the newly created features and their attributes as a .csv table.

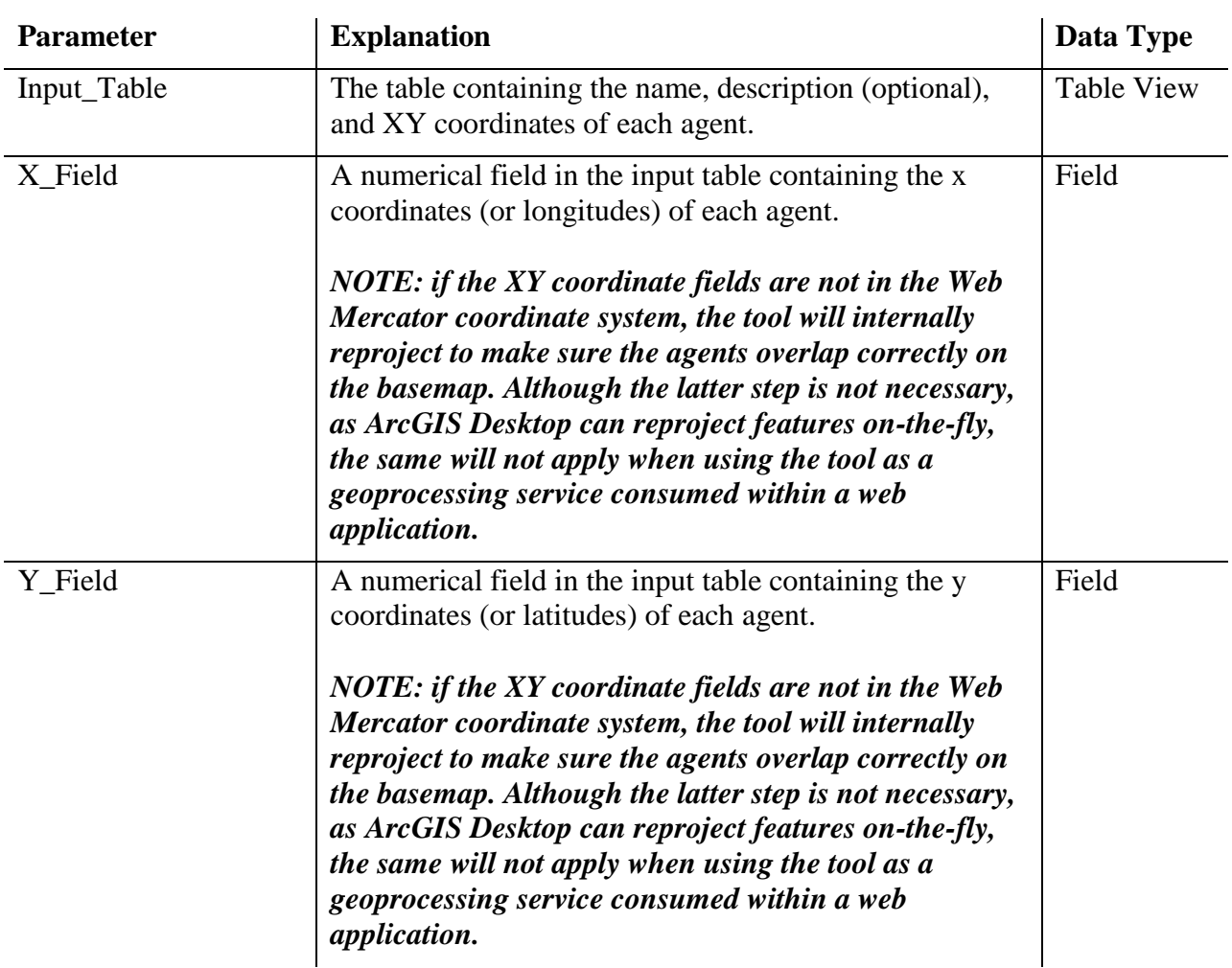

#### <span id="page-27-0"></span>3.4 Flows Toolset

The Flows toolset contains script tools that are meant to map and visualize the spatial flow of goods, information, or ecosystem services between sending and receiving systems.

#### <span id="page-27-1"></span>3.4.1 Draw Radial Flows

Draw radial flows between two or more telecoupling system components (i.e. "sending", "receiving", "spillover") on the map. Radial flows have a spoke-like pattern where features and places are mapped in nodal form with one place being a common origin or destination. Flows represent the movement of material, energy, or information. Arrows show the direction of the movement. The tool creates a new feature class containing geodetic line features constructed

based on the values in a start x-coordinate field, start y-coordinate field, end x-coordinate field, and end y-coordinate field of a table. If desired, the tool will also compute a point vector layer representing nodes at each destination of the radial flows, using the same end x-coordinate field and end y-coordinate field of the attribute table used to produce flow lines. Points (nodes) at flow destinations can be symbolized and rendered as desired by each user to show quantities (attributes) of interest. Use this tool if you already have a pre-existing table on file with (at minimum) spatial coordinates of all the origin and destination points for each flow. If you have the amount of material, energy, or information in the table, use it to show differences in magnitude (e.g. line thickness) between flows.

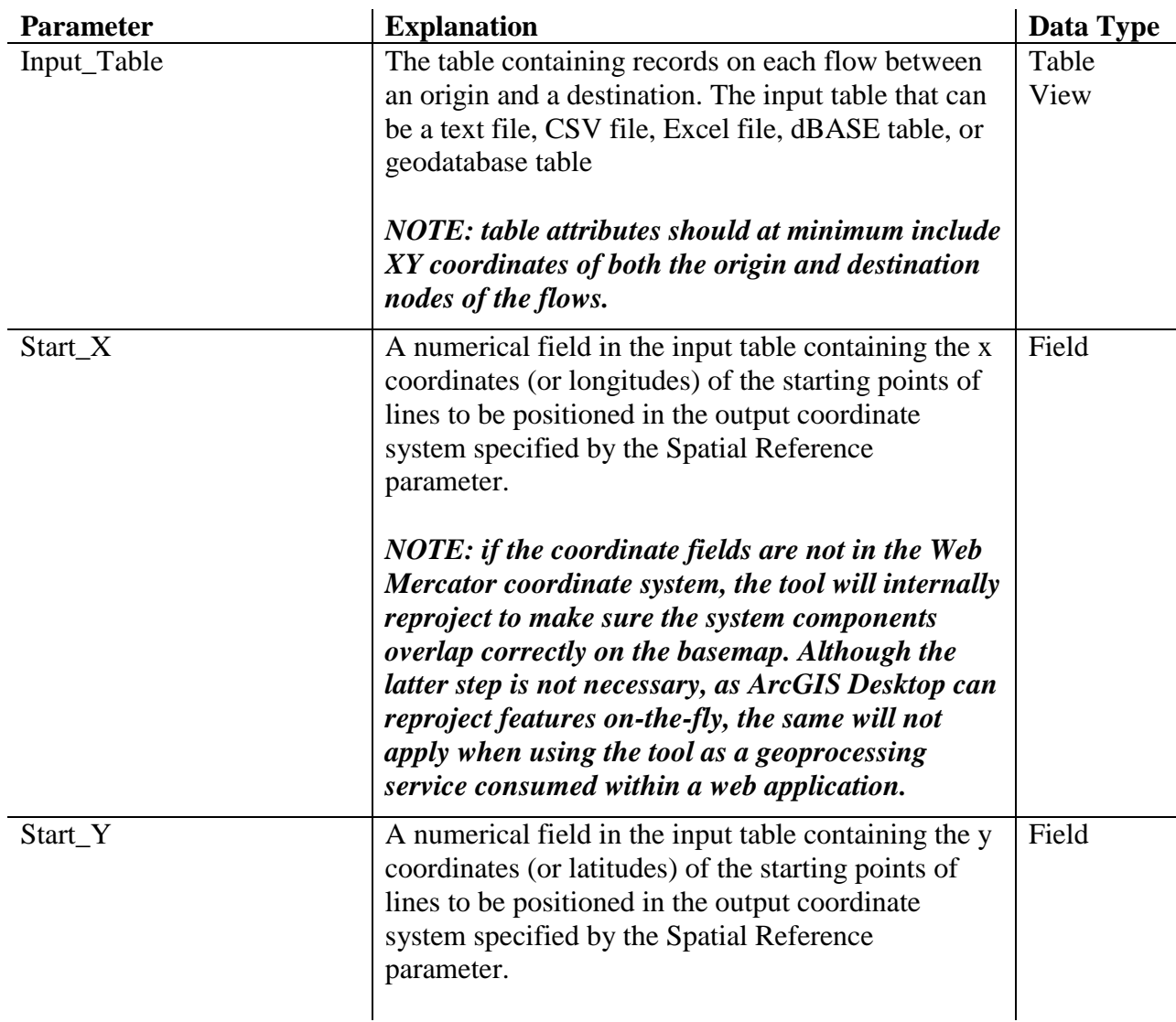

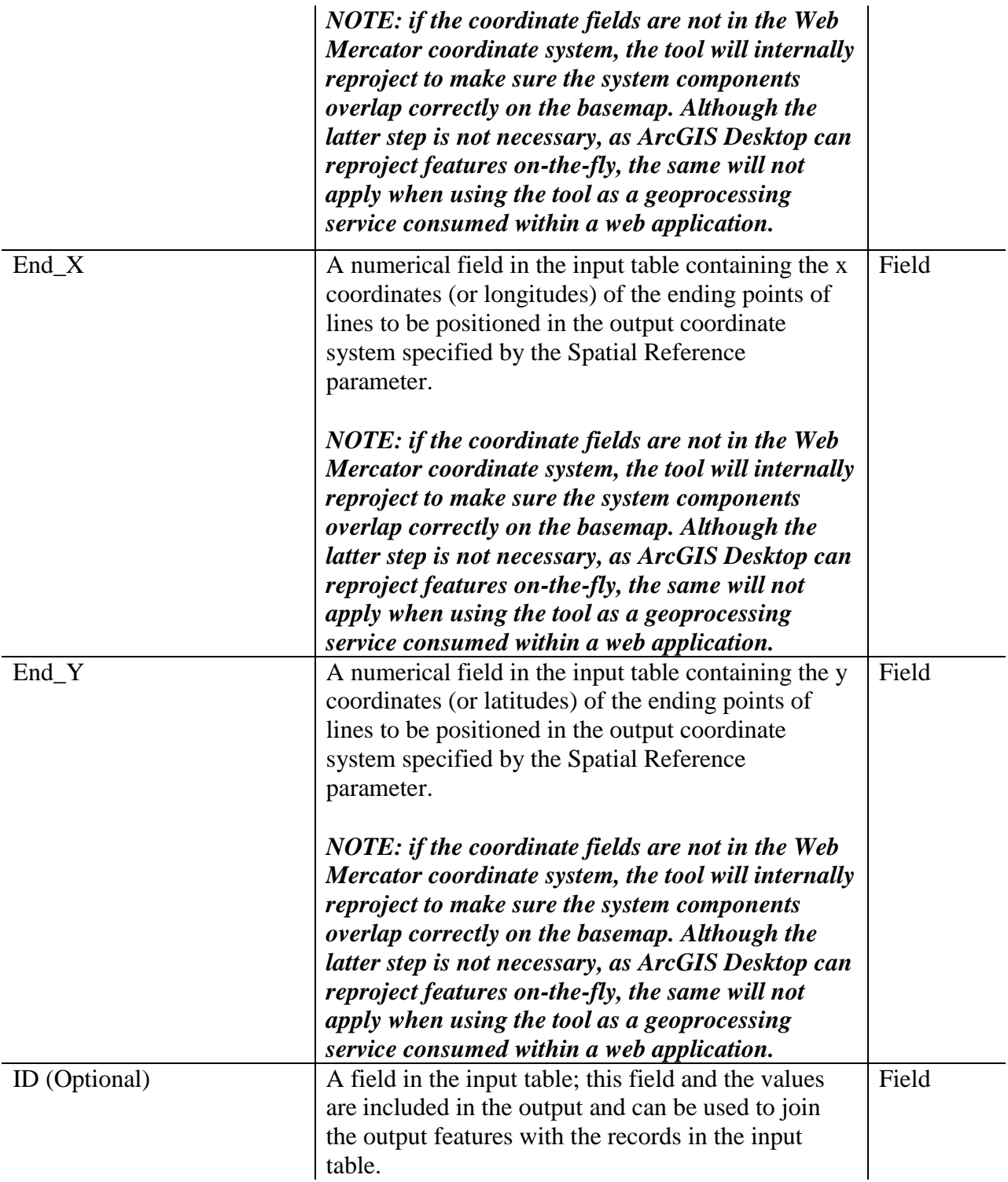

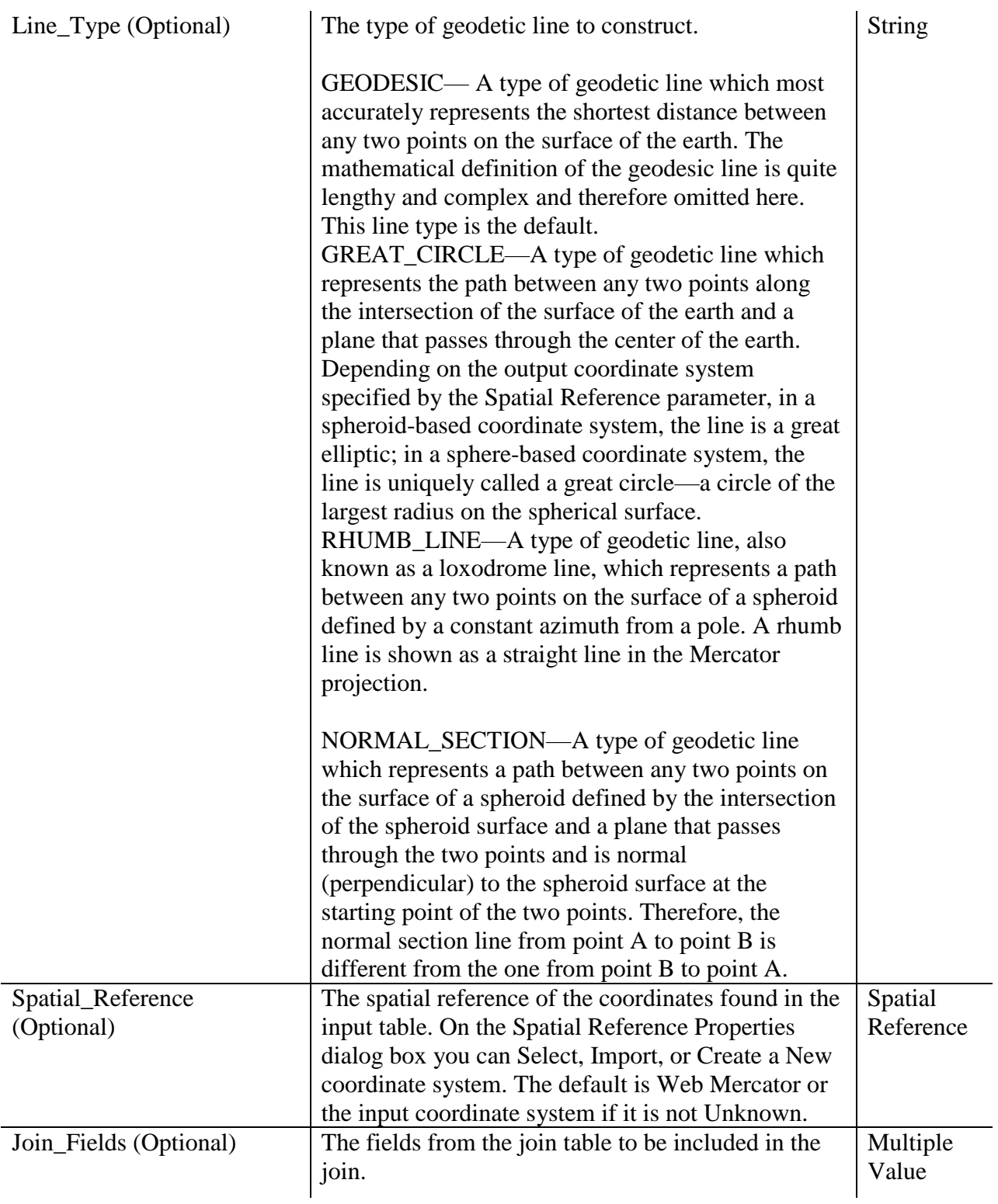

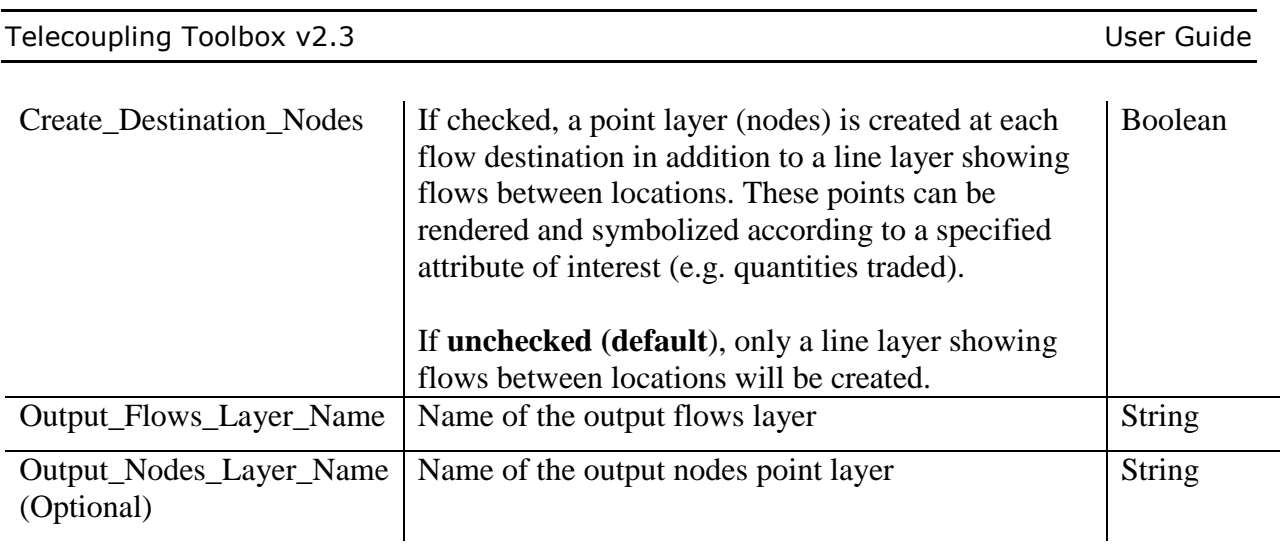

#### <span id="page-31-0"></span>3.4.2 Add Media Information Flows

News media and publication of books and articles heavily contribute to disseminate information on certain topics across the globe. Several online portals let you search through large databases for specific terms or academic publications on a subject of interest. LexisNexis® Academic<sup>5</sup> is an online research database where college faculty and students can find the critical news, legal and business information needed. For more information, visit the [LexisNexis online portal,](http://www.lexisnexis.com/en-us/products/lexisnexis-academic.page) This telecoupling tool uses a search report file from LexisNexis in HTML format and parses the file to quantify the amount of publications, articles, or media outlets by geographic location (e.g. country). For example, a user may be interested in quantifying how much information about a nature reserve has spread out and where globally. Make sure the provided input feature layer corresponds to the geographic locations (e.g. countries) you are interested in searching within the report file.

| <b>Parameter</b>  | <b>Explanation</b>                                          | Data Type |
|-------------------|-------------------------------------------------------------|-----------|
| Input_Feature     | An OGR-supported shapefile or Feature Layer                 | Feature   |
|                   | corresponding to the geographic locations (e.g. countries)  | Layer     |
|                   | you are interested in searching within the media report     |           |
|                   | file.                                                       |           |
| Location Field    | A field in the input feature layer that will be used as a   | Field     |
|                   | geographic location to search within the media report file. |           |
| Media_Report_File | An HTML file created from a word search on the online       | File      |
|                   | LexisNexis portal.                                          |           |
|                   |                                                             |           |

<sup>5</sup> http://www.lexisnexis.com/en-us/products/lexisnexis-academic.page

 $\overline{a}$ 

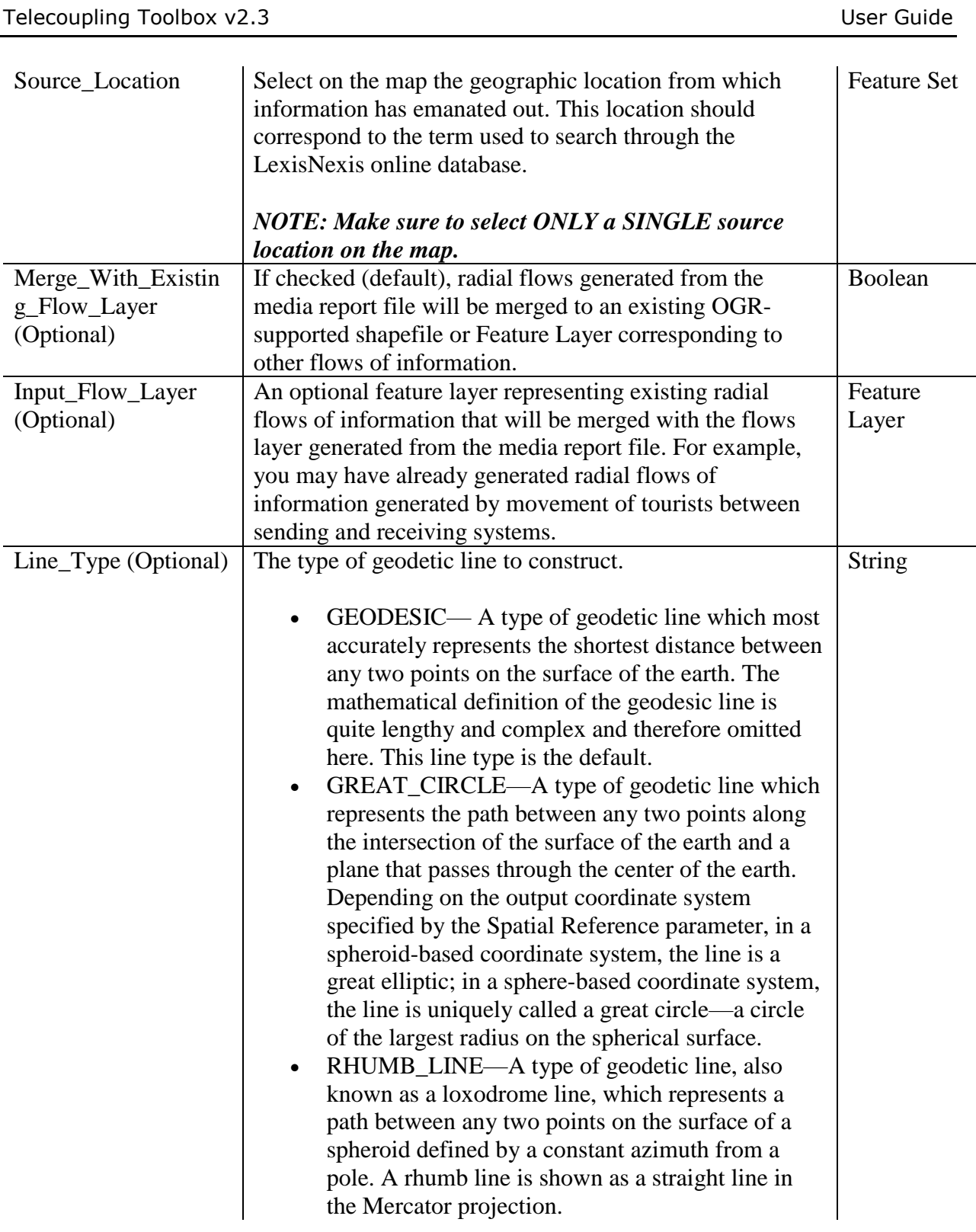

NORMAL\_SECTION—A type of geodetic line which represents a path between any two points on the surface of a spheroid defined by the intersection of the spheroid surface and a plane that passes through the two points and is normal (perpendicular) to the spheroid surface at the starting point of the two points. Therefore, the normal section line from point A to point B is different from the one from point B to point A.

#### <span id="page-33-0"></span>3.4.3 Commodity Trade

Commodities move between countries at ever-increasing rates. By exporting and importing commodities, social and biophysical environments may be impacted in a variety of ways. For example, grain imports may curtail usage of water and land resources within an importing country but may have the effect of "outsourcing" resource use to commodity exporting countries.

The Commodity Trade tool maps the movement of commodities between exporting and importing countries for a set of commodities from 2010 to 2014. Commodity data are provided by the Observatory of Economic Complexity

[\(https://atlas.media.mit.edu/en/\)](https://atlas.media.mit.edu/en/). Users choosing to map commodity trade over the course of more than one year (e.g., 2010, 2011, and 2012) are encouraged to enable the *time* feature on the output layer (see the Commodity Trade tutorial in section 4.4.3 for directions to do this) to better visualize shifting trade patterns.

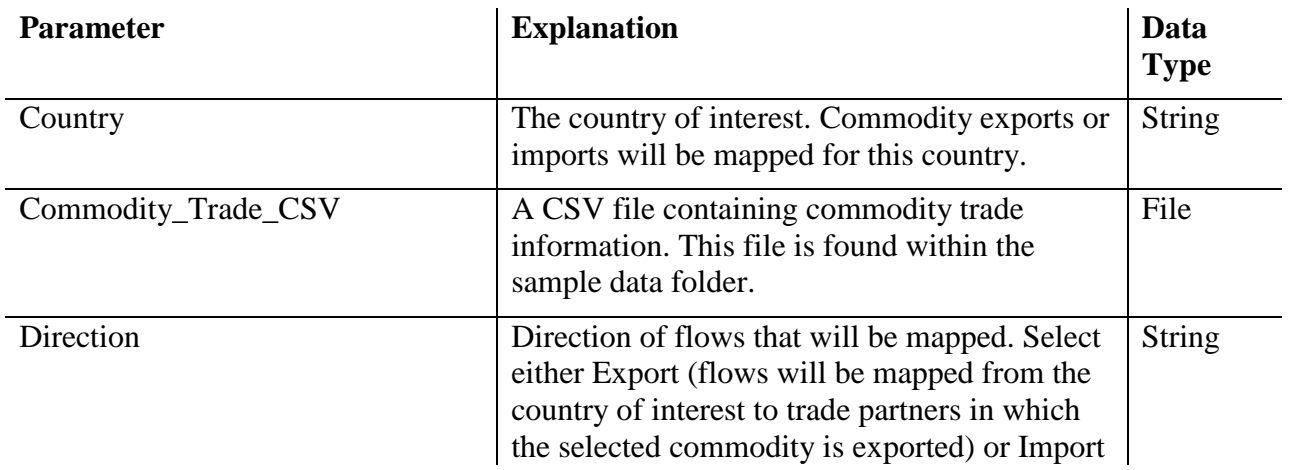

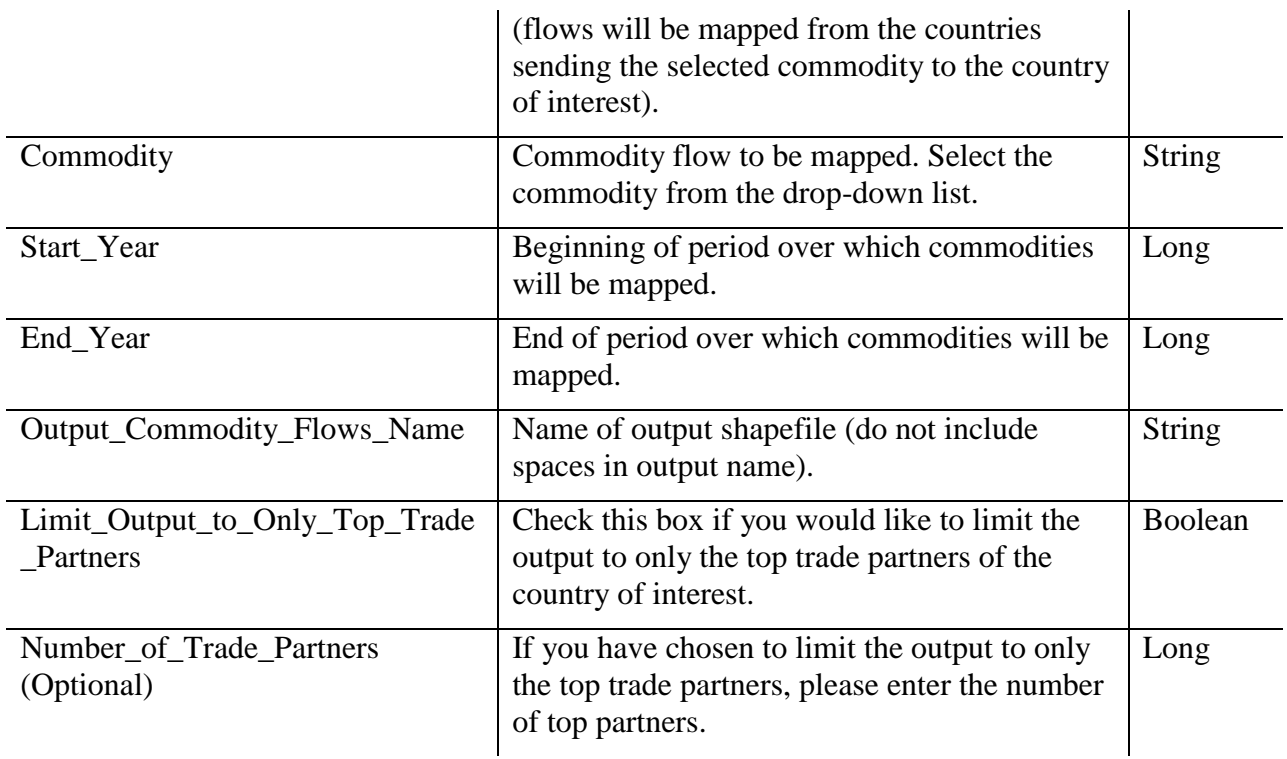

#### <span id="page-34-0"></span>3.5 Causes Toolset

The Causes toolset contains script tools that are meant to describe or statistically assess the potential leading causes of the flow of goods, information, or ecosystem services between sending and receiving systems.

#### <span id="page-34-1"></span>3.5.1 Add Causes Interactively

Interactively select telecoupling causes from a pre-defined list and add them to the map at a location of interest (preferably linked to one of the telecoupling systems). The tool reads the causes location from the map and creates a permanent point feature class with a pre-assigned symbology. Upon successfully completing execution, the tool will automatically export the newly created features and their attributes as a .csv table. Use this tool if (a) the telecouling causes are merely descriptive or (b) do not have any dataset that can be analyzed with other exploratory statistical tools to help define factors associated with the telecoupling of interest.

**Parameter Explanation Explanation Data Type** 

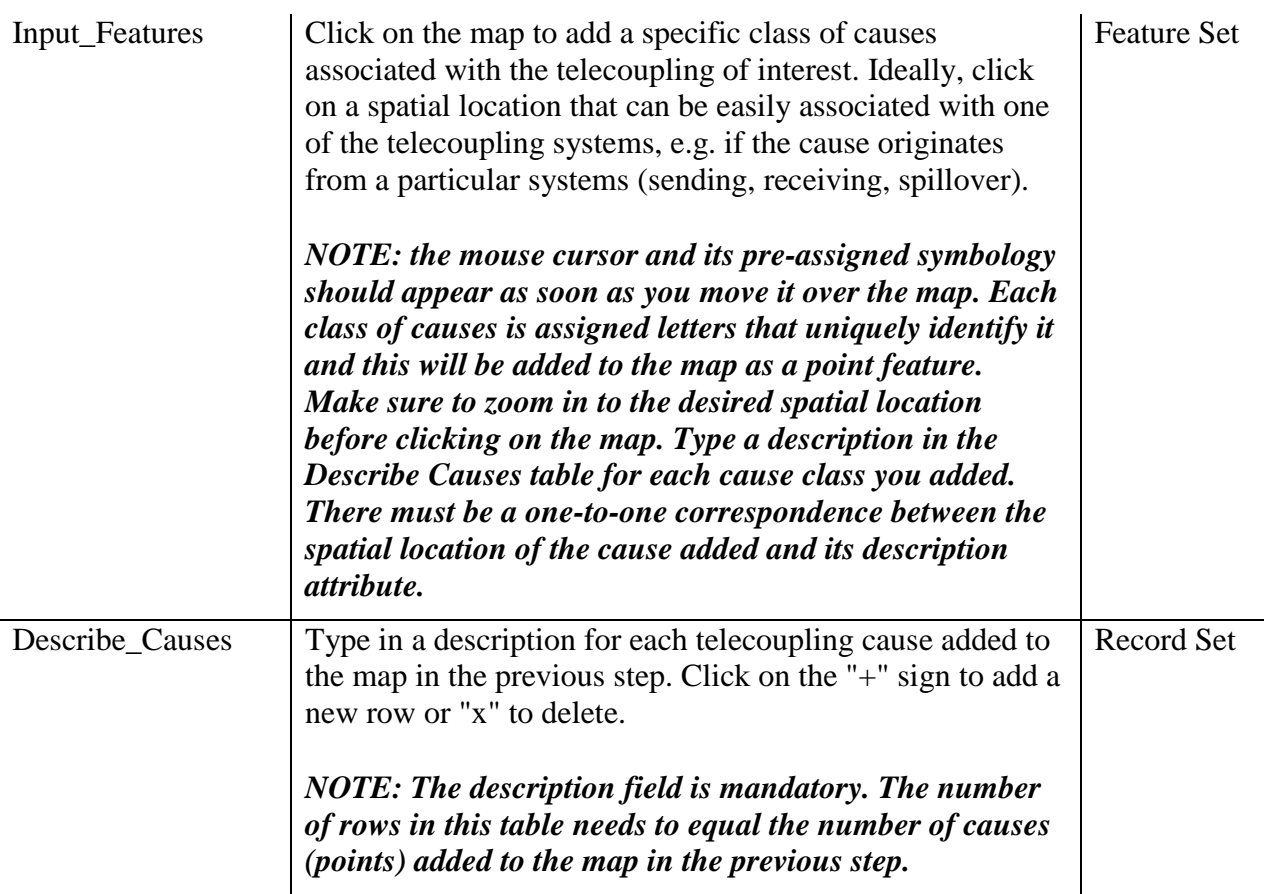

#### <span id="page-35-0"></span>3.5.2 Model Selection (OLS)

Geoprocessing tool for finding properly specified OLS models by exploring all combinations of candidate explanatory variables. This script tool has been slightly modified from the original *Exploratory Regression* GP tool developed by ESRI as part of the Spatial Statistics toolbox. The tool name has been changed but the main functionalities have been maintained. The following documentation is taken "as is" from the original one by ESRI.

 The primary output for this tool is a report file which is written to the Results window. Rightclicking on the Messages entry in the Results window and selecting View will display the Exploratory Regression summary report in a Message dialog box.

 This tool will optionally create a text file report summarizing results. This report file will be added to the table of contents (TOC) and may be viewed in ArcMap by right-clicking on it and selecting Open.
This tool also produces an optional table of all models meeting your maximum coefficient pvalue cutoff and Variance Inflation Factor (VIF) value criteria. A full explanation of the report elements and table is provided in Interpreting Exploratory Regression Results.

 This tool uses Ordinary Least Squares (OLS) and Spatial Autocorrelation (Global Moran's I). The optional spatial weights matrix file is used with the Spatial Autocorrelation (Global Moran's I) tool to assess model residuals; it is not used by the OLS tool at all.

 This tool tries every combination of the Candidate Explanatory Variables entered, looking for a properly specified OLS model. Only when it finds a model that meets your threshold criteria for Minimum Acceptable Adj R Squared, Maximum Coefficient p-value Cutoff, Maximum VIF Value Cutoff and Minimum Acceptable Jarque-Bera p-value will it run the Spatial Autocorrelation (Global Moran's I) tool on the model residuals to see if the under/overpredictions are clustered or not. In order to provide at least some information about residual clustering in the case where none of the models pass all of these criteria, the Spatial Autocorrelation (Global Moran's I) test is also applied to the residuals for the three models that have the highest Adjusted R2 values and the three models that have the largest Jarque-Bera pvalues.

 Especially when there is strong spatial structure in your dependent variable, you will want to try to come up with as many candidate spatial explanatory variables as you can. Some examples of spatial variables would be distance to major highways, accessibility to job opportunities, number of local shopping opportunities, connectivity measurements, or densities. Until you find explanatory variables that capture the spatial structure in your dependent variable, model residuals will likely not pass the spatial autocorrelation test. Significant clustering in regression residuals, as determined by the Spatial Autocorrelation (Global Moran's I) tool, indicates model misspecification. Strategies for dealing with misspecification are outlined in What they don't tell you about regression analysis.

 Because the Spatial Autocorrelation (Global Moran's I) is not run for all of the models tested (see the previous usage tip), the optional Output Results Table will have missing data for the SA (Spatial Autocorrelation) field. Because DBF (.dbf) files do not store null values, these appear as very, very small (negative) numbers (something like -1.797693e+308). For geodatabase tables, these missing values appear as null values. A missing value indicates that the residuals for the associated model were not tested for spatial autocorrelation because the model did not pass all of the other model search criteria.

 The default spatial weights matrix file used to run the Spatial Autocorrelation (Global Moran's I) tool is based on an 8 nearest neighbor conceptualization of spatial relationships. This default was selected primarily because it executes fairly quickly. To define neighbor relationships differently, however, you can simply create your own spatial weights matrix file using the Generate Spatial Weights Matrix File tool, then specify the name of that file for the

Input Spatial Weights Matrix File parameter. Inverse Distance, Polygon Contiguity, or K Nearest Neighbors, are all appropriate Conceptualizations of Spatial Relationships for testing regression residuals.

The spatial weights matrix file is only used to test model residuals for spatial structure. When a model is properly specified, the residuals are spatially random (large residuals are intermixed with small residuals; large residuals do not cluster together spatially).

When there are 8 or less features in the Input Features, the default spatial weights matrix file used to run the Spatial Autocorrelation (Global Moran's I) tool is based on K nearest neighbors where K is the number of features minus 2. In general, you will want to have a minimum of 30 features when you use this tool.

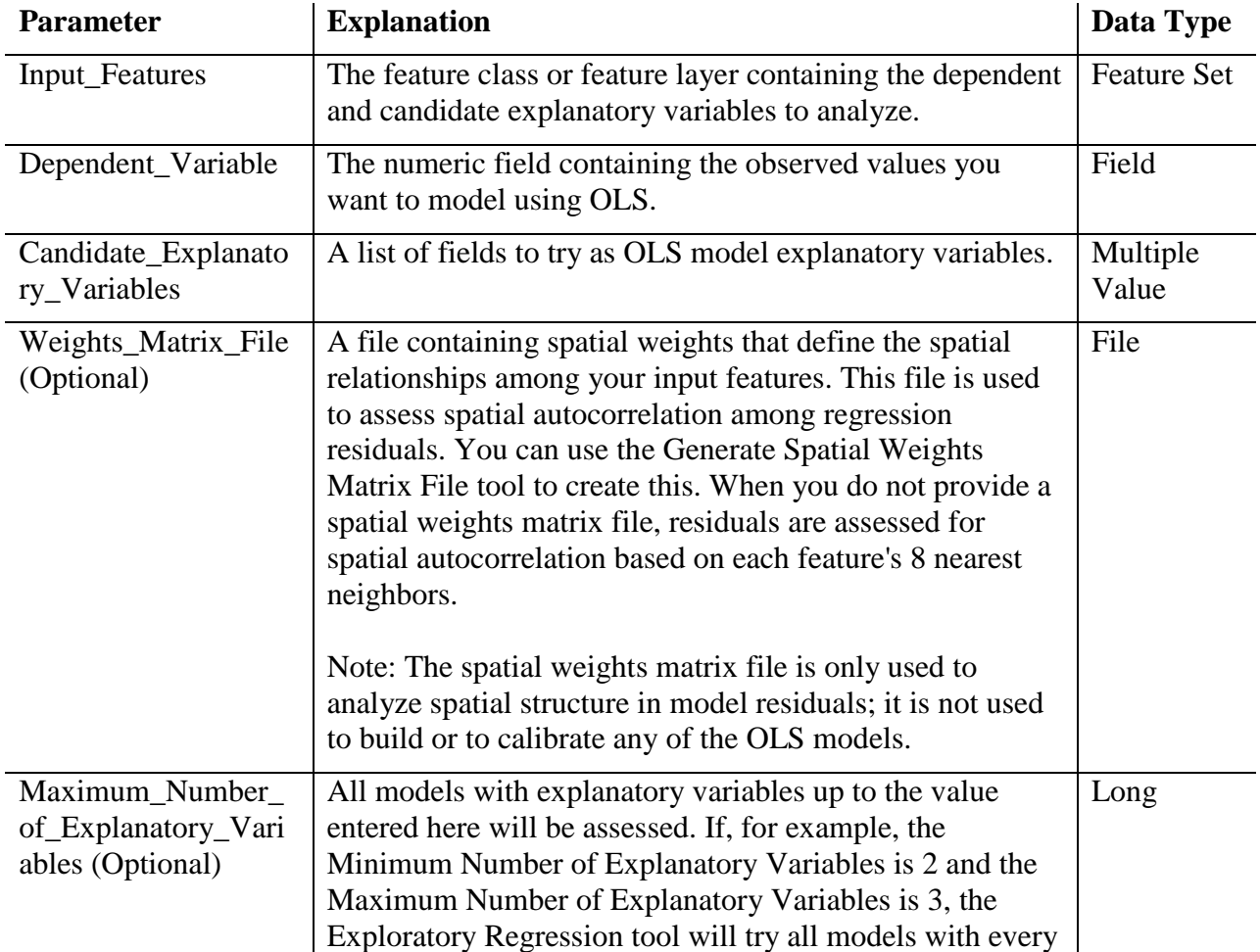

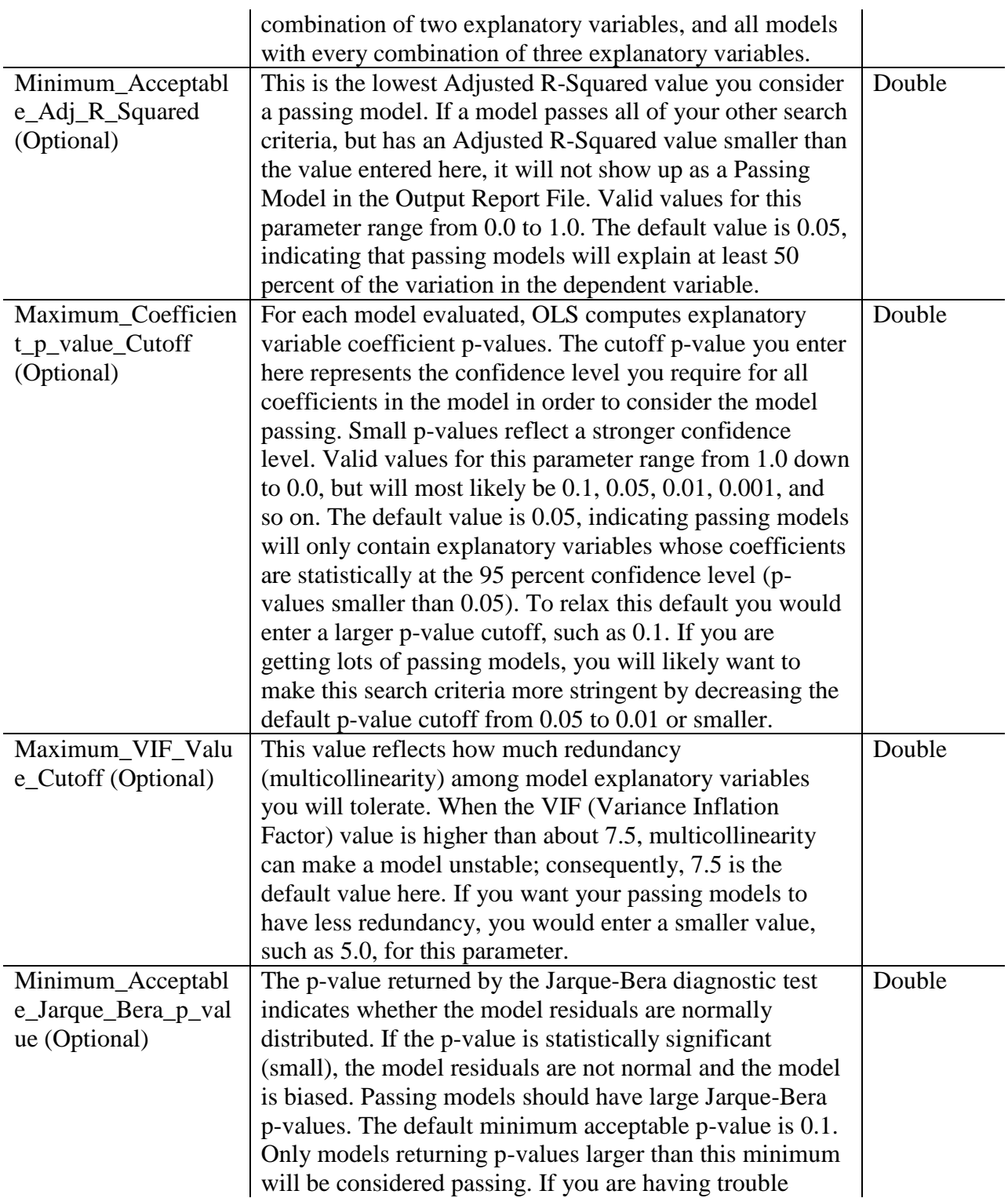

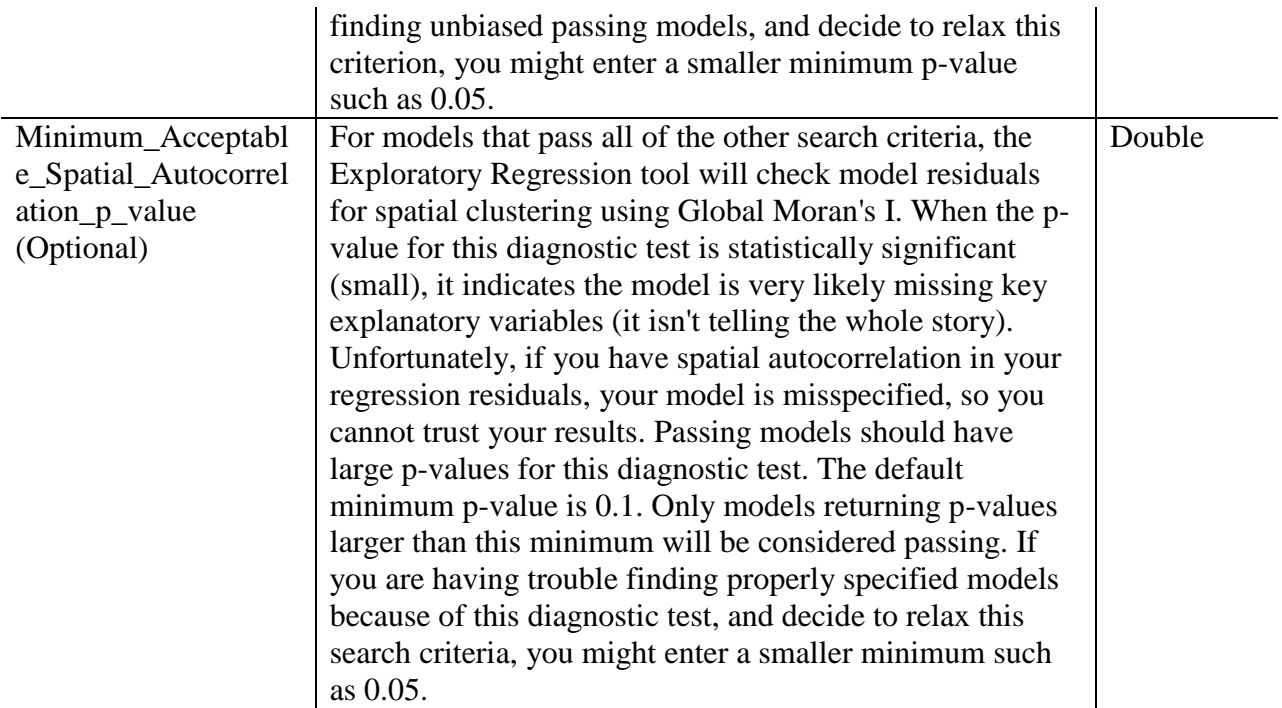

### 3.5.3 Factor Analysis for Mixed Data

Often times, population surveys record a high number of quantitative and qualitative information, whose purpose is to comprehensively describe socioeconomic characteristics associated with the interviewee. In statistical analysis, factor analysis is a useful tool for investigating variable relationships for complex concepts such as socioeconomic status, dietary patterns, or psychological scales. The most common statistical methodologies are principal component analysis/factor analysis for quantitative data, and multiple correspondence analysis (MCA) for qualitative data. Factor analysis of mixed data (FAMD), or factorial analysis of mixed data, is the factorial method devoted to data tables in which a group of individuals is described both by quantitative and qualitative variables. This tool uses the **FactoMineR** and **missMDA** R packages to factor analysis on any combination of continous and categorical variables. The **ESRI R Bridge** must be installed for this tool to run.

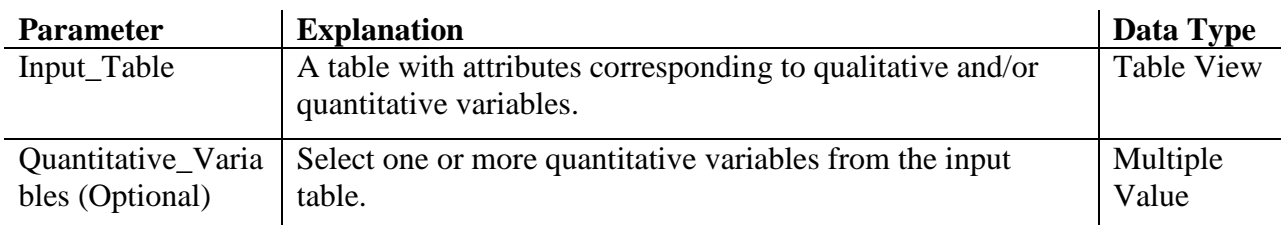

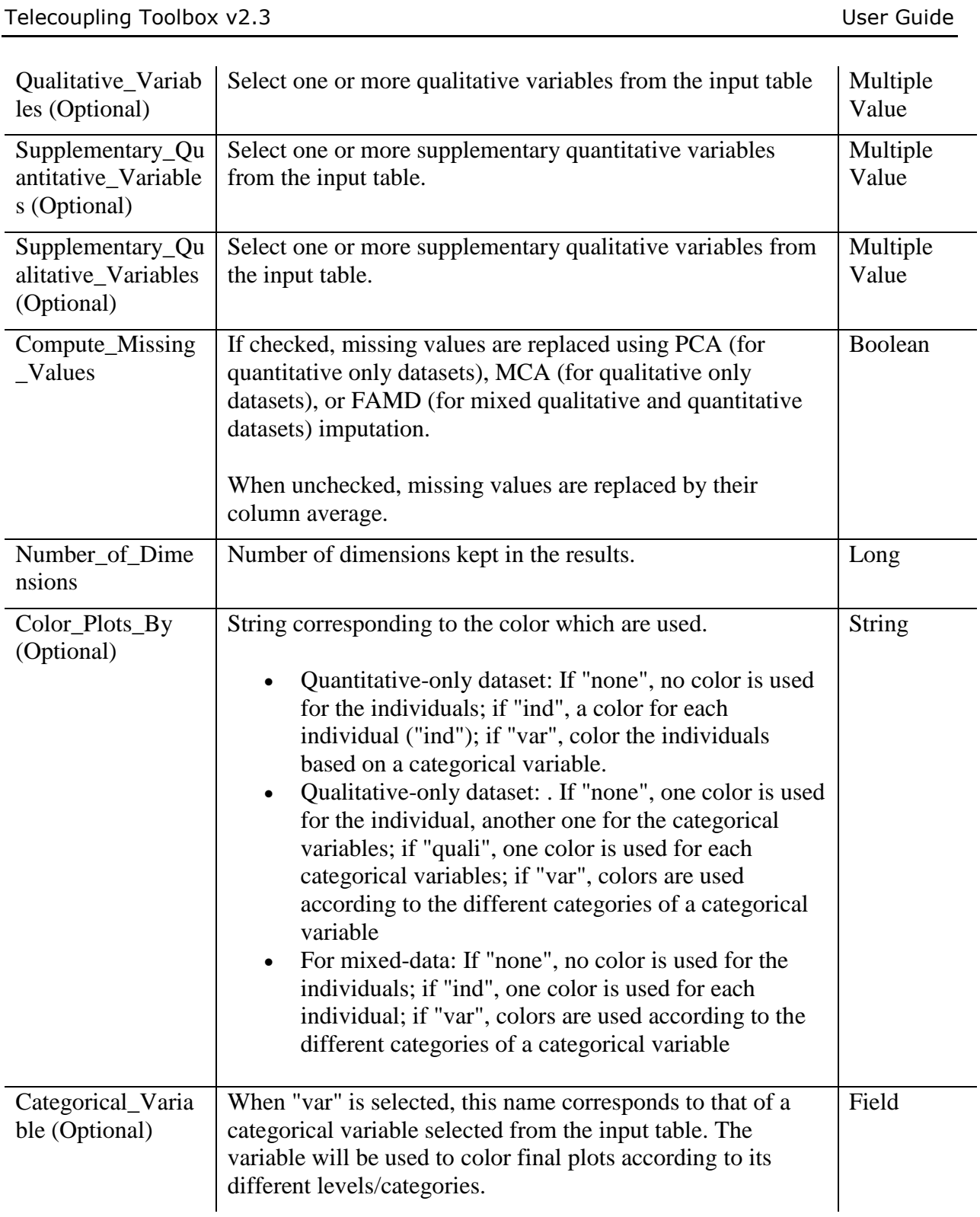

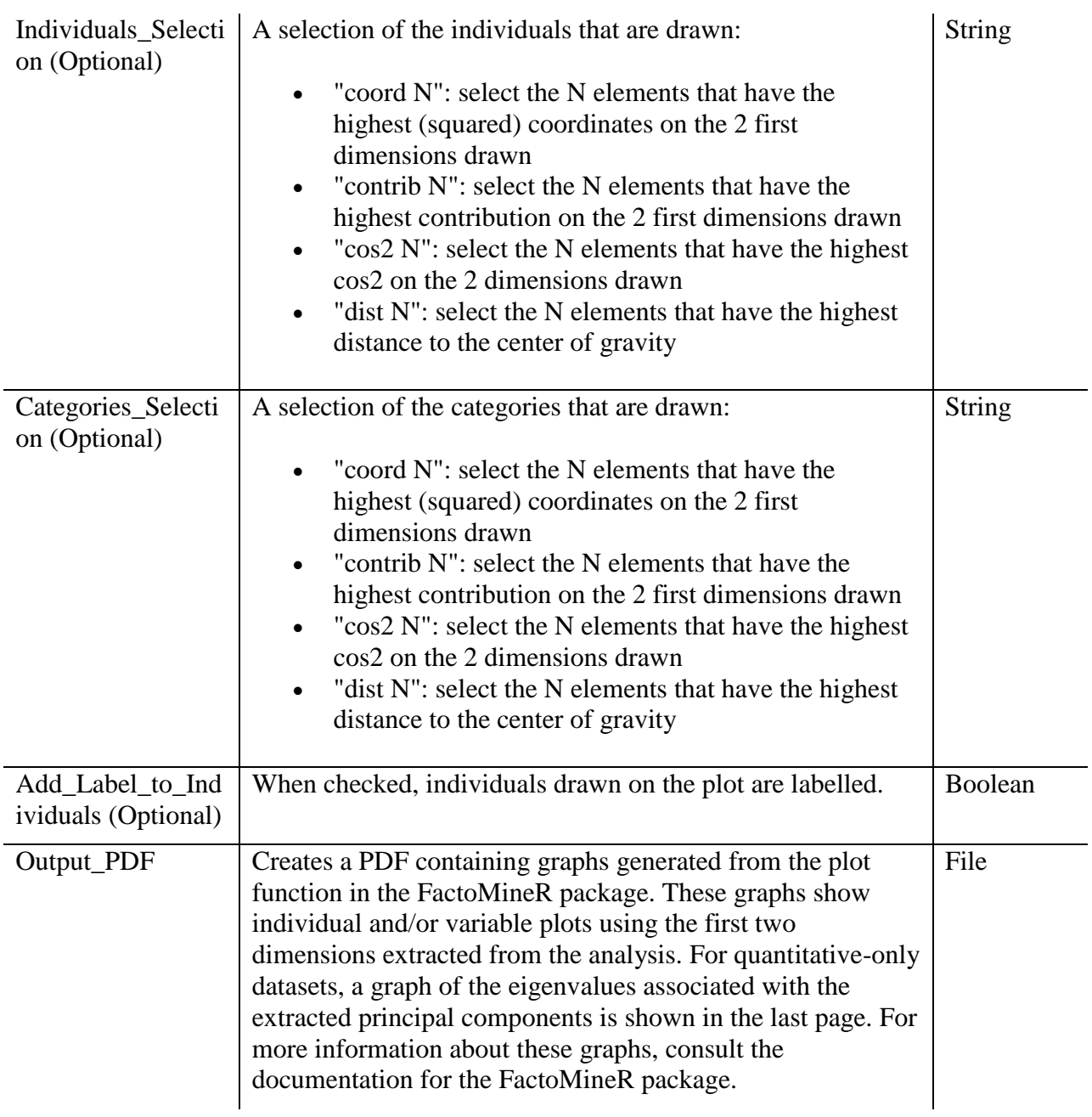

# 3.6 Environmental Analysis Toolset

The Environmental Analysis toolset contains script tools that are meant to quantify actual or potential environmental effects that are directly or indirectly caused by a flow of goods, information, or ecosystem services between sending and receiving systems.

### 3.6.1 CO<sub>2</sub> Emissions

Calculate the amount of CO2 emissions associated with each flow segment of material transported between two spatial locations. The tool reads the total length of each linear feature created by the Flows tool and multiplies it with the number of trips needed to transfer wildlife units (derived from number of units to transfer divided by a per-trip transportation capacity, e.g. per-flight) and the amount of CO2 (kilograms) emitted per unit of length (e.g. meters) specified by the user. The tool also allows testing of future CO2 emission scenarios for wildlife transfer compared to current conditions. Make sure the unit of length corresponds to the coordinate system used (e.g. meters in the case of Web Mercator). Use this tool if you have a general estimate of how many kilograms of  $CO<sub>2</sub>$  per unit of length (e.g. meters) are associated with the type of transportation flow being considered.

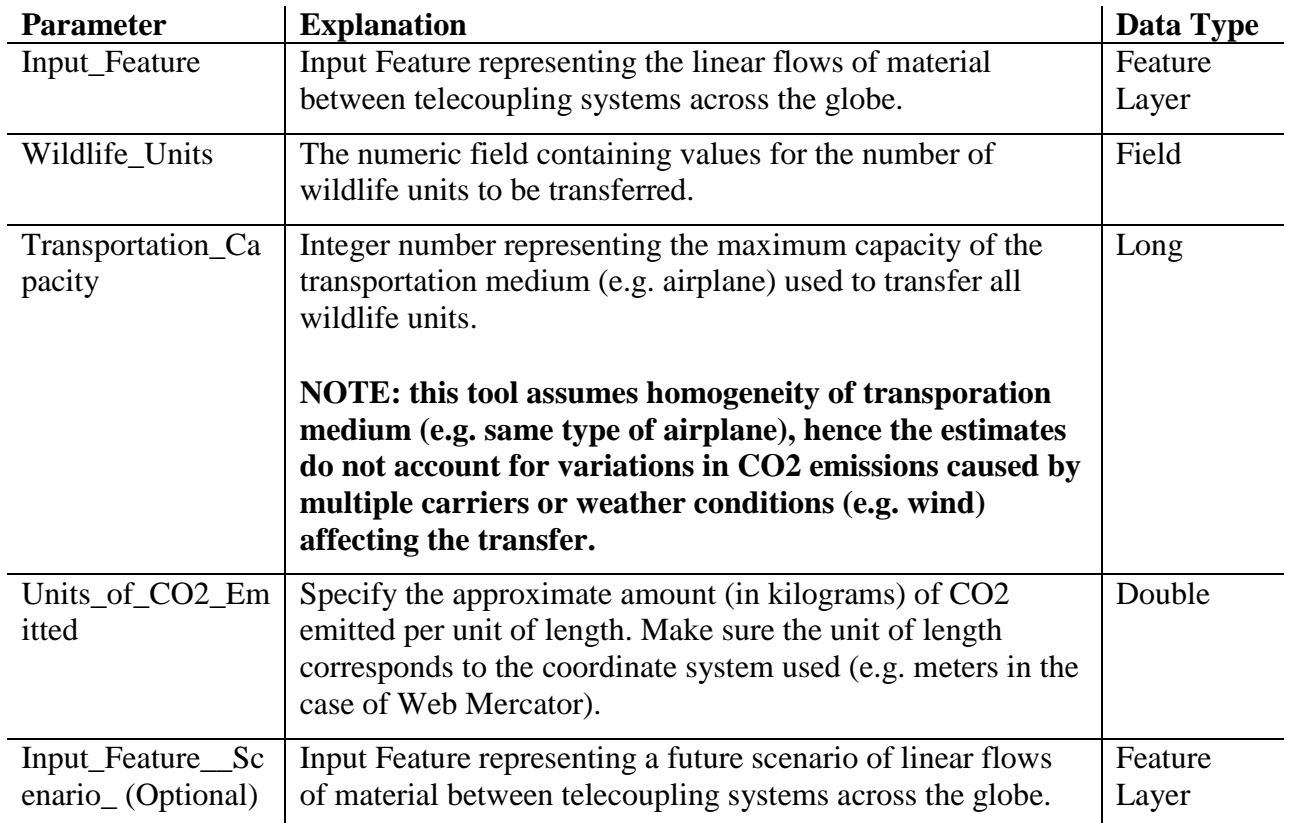

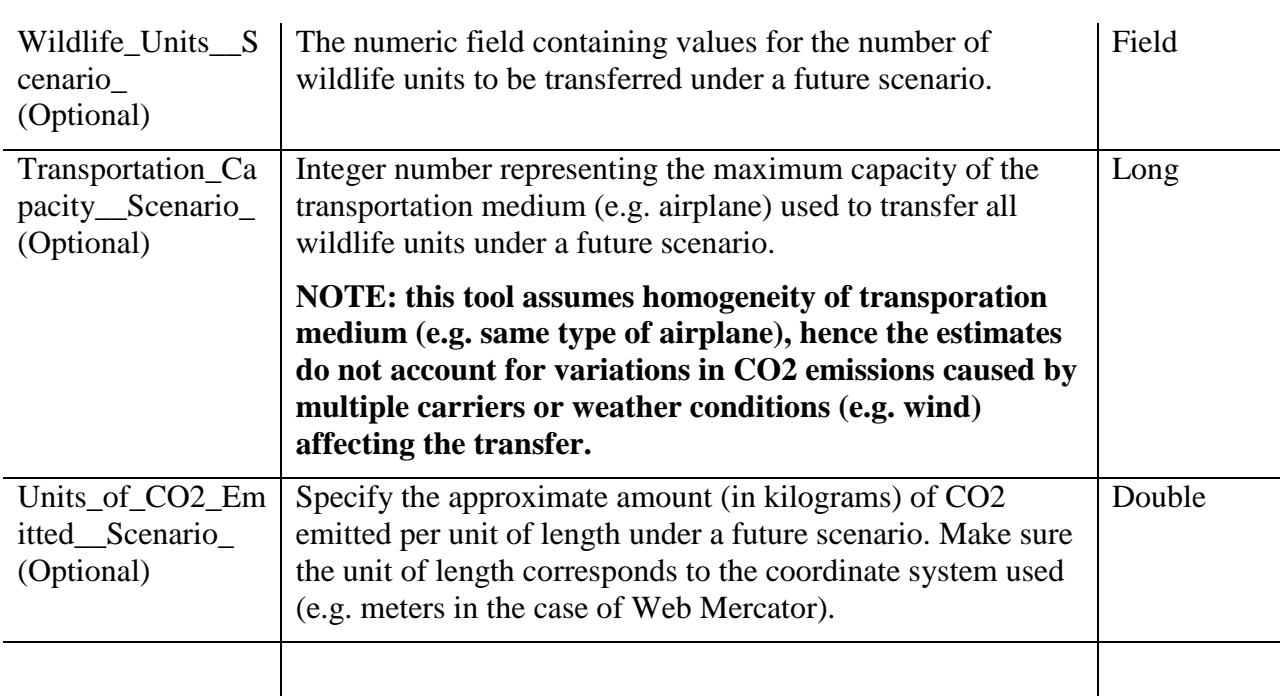

### 3.6.2 Forest Carbon Edge Effect (InVEST 3.3.3)

The InVEST carbon edge model extends the approach of the InVEST carbon model to account for forest carbon stock degradation due to the creation of forest edges. It applies known relationships between carbon storage and distance from forest edge to calculate edge effects in carbon storage, and combines these estimates with carbon inventory data to construct the overall carbon map. The model for edge effects pertains to above-ground carbon only, because edge effects have not been documented for the other carbon pools. For all other carbon pools, and for non-tropical forest classes, or if the model is run without edge effects, it follows the IPCC (2006) inventory approach to assigning carbon storage values by land cover class. *NOTE: This model is recommended over the simple carbon storage and sequestration model*. *To have a more detailed explanation on this model and its parameters, please read the official online InVEST documentation*.

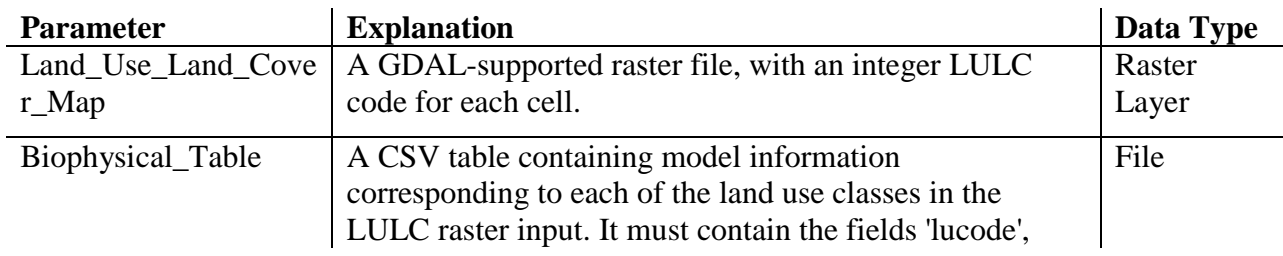

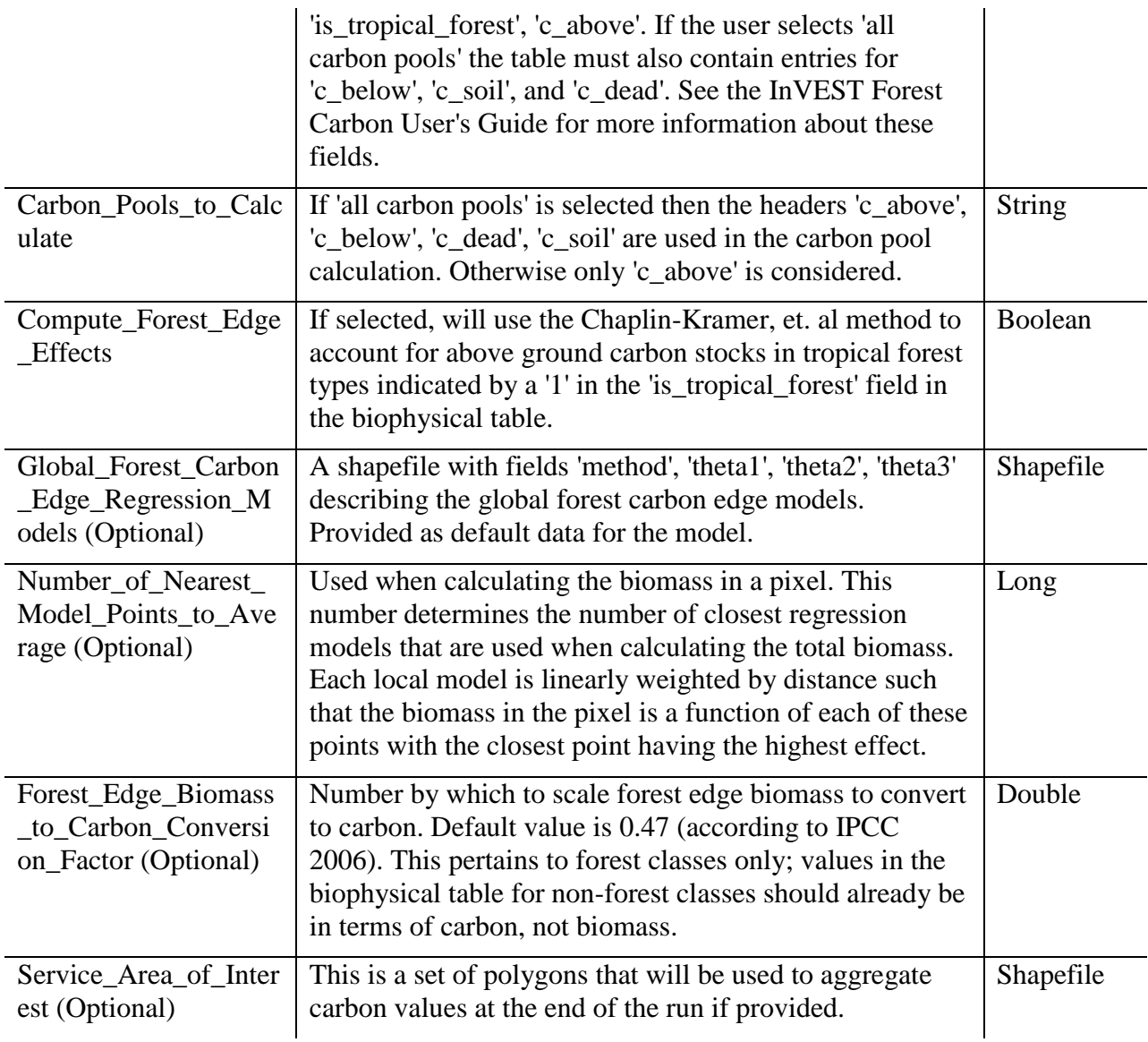

### 3.6.3 Habitat Quality (InVEST 3.3.3)

The InVEST Habitat Quality model uses habitat quality and rarity as proxies to represent the biodiversity of a landscape, estimating the extent of habitat and vegetation types across a landscape, and their state of degradation. The model combines maps of land use land cover (LULC) with data on threats to habitats and habitat response. Modeling habitat quality alongside ecosystem services enables users to compare spatial patterns and identify areas where conservation will most benefit natural systems and protect threatened species. This model does

not attempt to place a monetary value on biodiversity. *NOTE: to have a more detailed explanation on this model and its parameters, please read the official online InVEST documentation*.

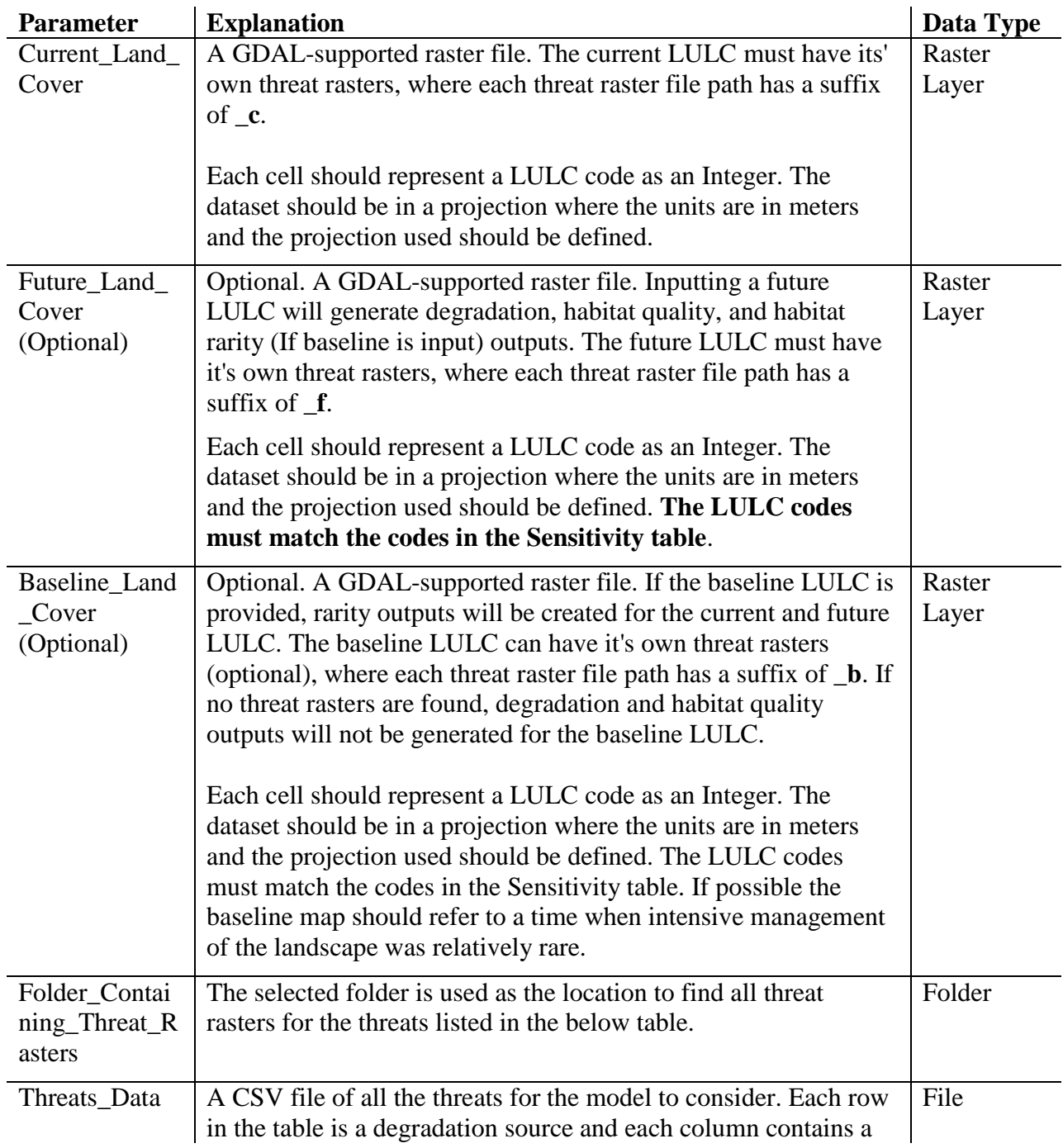

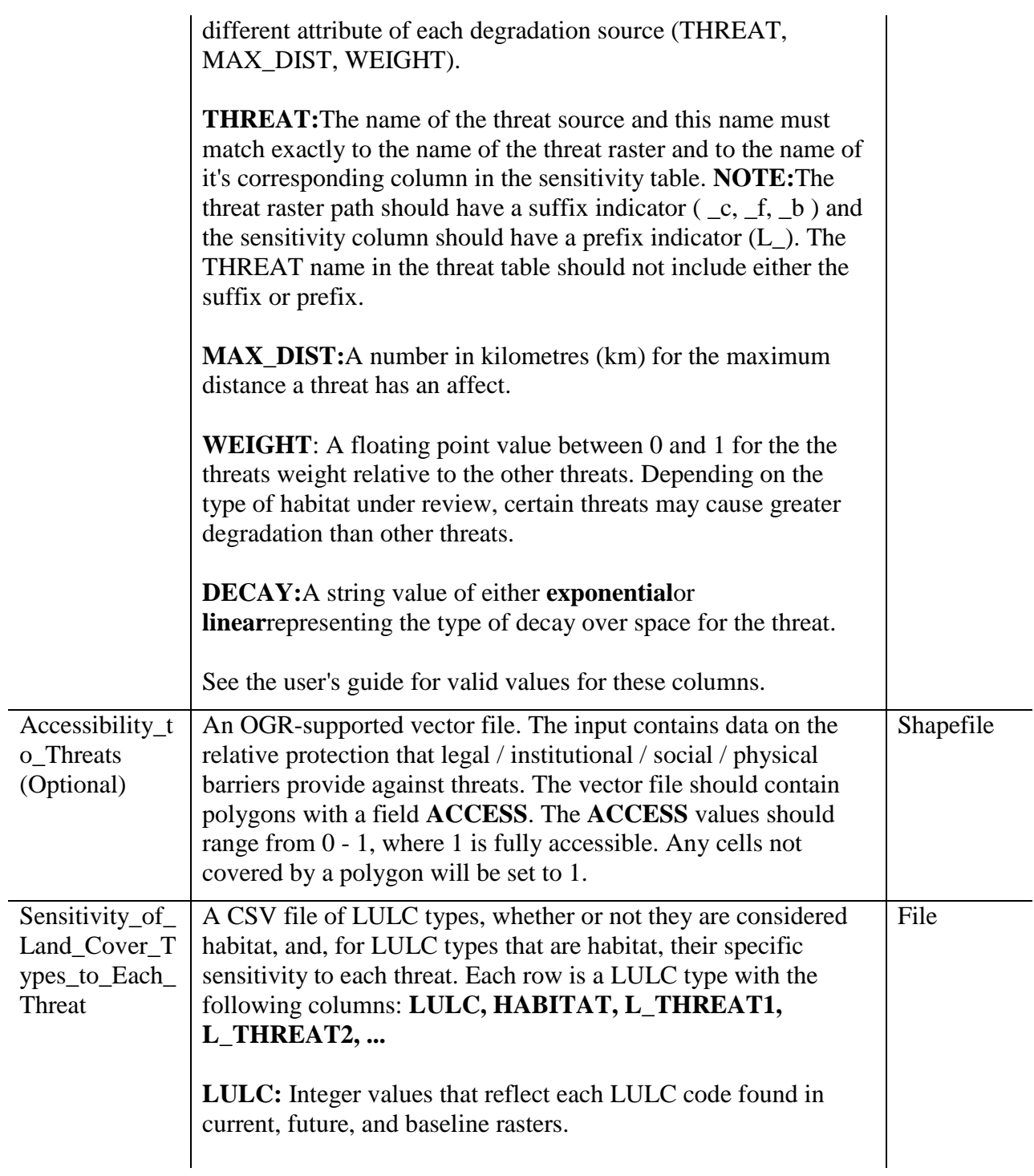

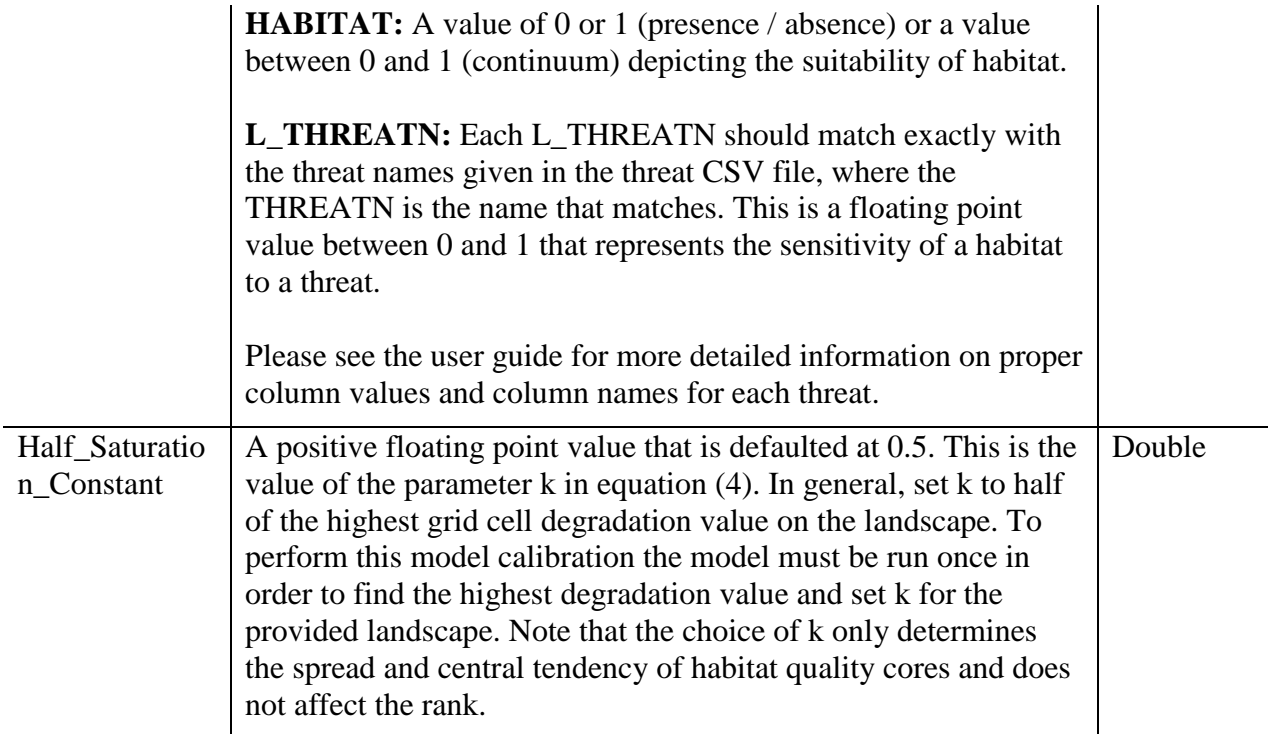

### 3.6.4 Habitat Risk Assessment (InVEST 3.3.3)

The condition of a habitat is a key determinant of the ecosystem services it can provide. For example, multiple stressors including fishing, climate change, pollution and coastal development threaten the ability of coastal ecosystems to provide the valuable goods and services that people want and need. As human activities continue to intensify, so too does the need for quick, clear and repeatable ways of assessing the risks posed by human activities under various management plans. The InVEST habitat risk assessment (HRA) model allows users to assess the risk posed to coastal and marine habitats by human activities and the potential consequences of exposure for the delivery of ecosystem services and biodiversity. The InVEST HRA model is similar to the InVEST biodiversity model in that both models allow users to identify regions on a landscape or seascape where human impacts are highest. While the biodiversity model is intended to be used to assess how human activities impact biodiversity, the HRA model is better suited to screening the risk of current and future human activities to prioritize management strategies that best mitigate risk. We built and tested the HRA model in marine and coastal systems, and discuss it accordingly, but it easily can be applied to terrestrial systems, or mobile species. Risk of human activities (e.g., salmon aquaculture, coastal development, etc.) to habitats (e.g., seagrasses, kelp forests, mangroves, reefs) is a function of the exposure of each habitat to each activity and the consequences for each habitat. Exposure to stressors can arise through direct overlap in space

and time or through indirect effects (i.e. finfish farms in an enclosed bay may degrade water quality and thus impede eelgrass growth throughout the bay, even if the netpens are not situated directly over eelgrass beds). Consequence depends on the effects of activities on habitat area and density, and the ability of habitats to recover from these effects (i.e. through processes such as recruitment and regeneration). Outputs from the model are useful for understanding the relative risk of human activities and climate change to habitats within a study region and among alternative future scenarios. Model outputs can help identify areas on the seascape where human activities may create trade-offs among ecosystem services by posing risk high enough to compromise habitat structure and function. The model can help to prioritize areas for conservation and inform the design and configuration of spatial plans for both marine and terrestrial systems. *NOTE: to have a more detailed explanation on this model and its parameters, please read the official online InVEST documentation*.

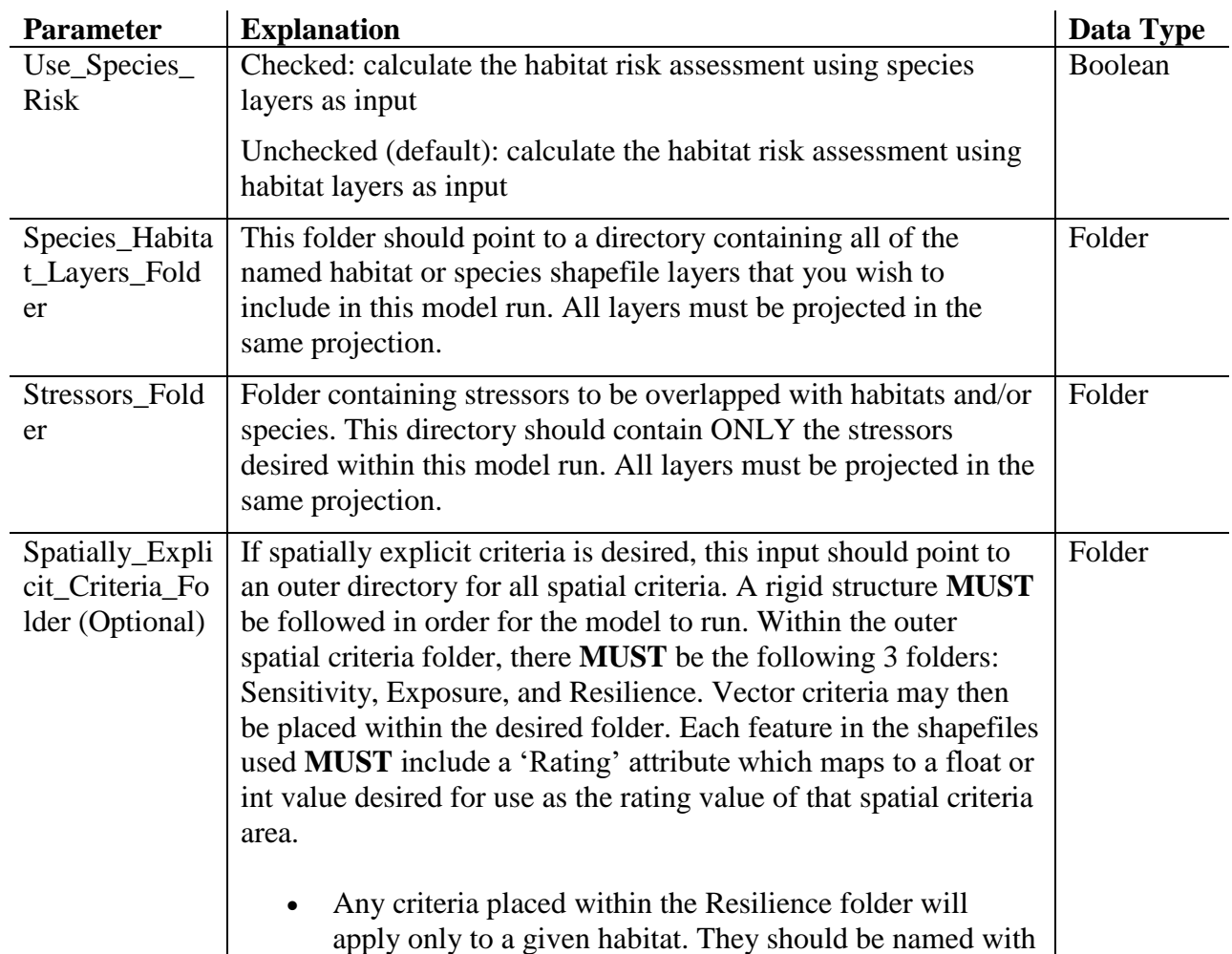

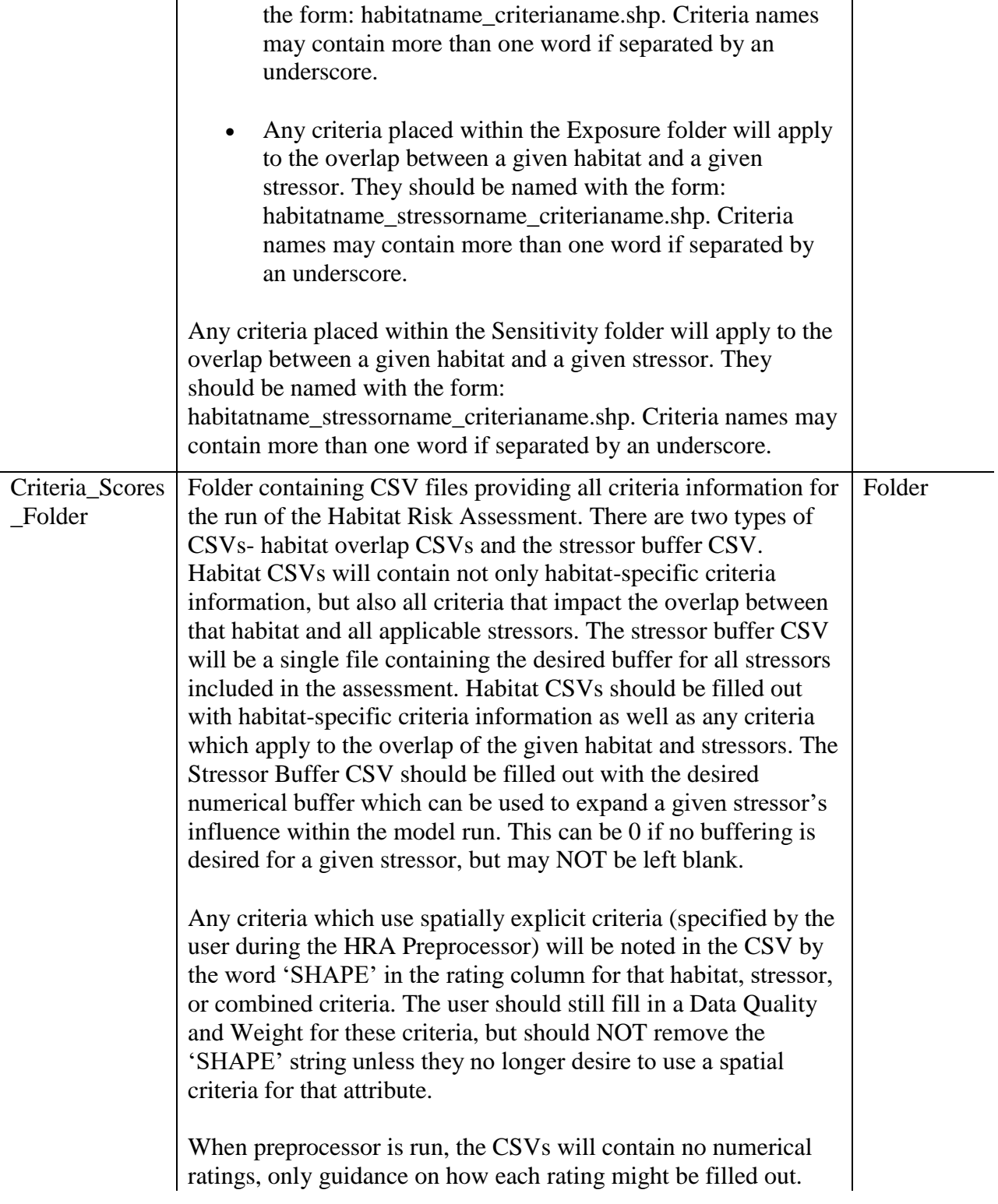

The user should use the best available data sources in order to obtain rating information. The column information to be filled out includes the following:

- 1. "Rating"- This is a measure of a criterion's impact on a particular habitat or stressor, with regards to the overall ecosystem. Data may come from a combination of peerreviewed sources at the global scale and locally available fine-scale data sources. Model inputs and results can be updated as better information becomes available. We provide guidance for well-known criteria on a scale of 0- 3, but it should be noted that if information is available on a different scale, this can also be used. It is important to note, however, that all rating information across all CSVs should be on one consistent scale, regardless of what the upper bound is.
- 2. "DQ"- This column represents the data quality of the score provided in the 'Rating' column. Here the model gives the user a chance to downweight less-reliable data sources, or upweight particularly well-studied criteria. While we provide guidance for a scoring system of 1-3, the user should feel free to use any upper bound they feel practical, as long as the scale is consistent. The lower bound, however, should ALWAYS be 1, unless the user wishes to remove the entire criteria score.
- 3. "Weight"- Here the user is given the opportunity to upweight critiera which they feel are particularly important to the system, independent of the source data quality. While we provide guidance for a scoring system from 1-3, the user should feel free to use any upper bound they feel practical, as long as the scale is consistent. The lower bound, however, should ALWAYS be 1 unless the user wishes to remove the entire criteria score.
- 4. (Optional) "E/C"- This column indicates whether the given criteria are being applied to the exposure or the consequence portion of the chosen risk equation. These can be manually changed by the user on a single criterion basis, however, we would strongly recommend against it. If the user desires to change that criterion's allocation, it would be better to change the allocation of the criterion

ers\_

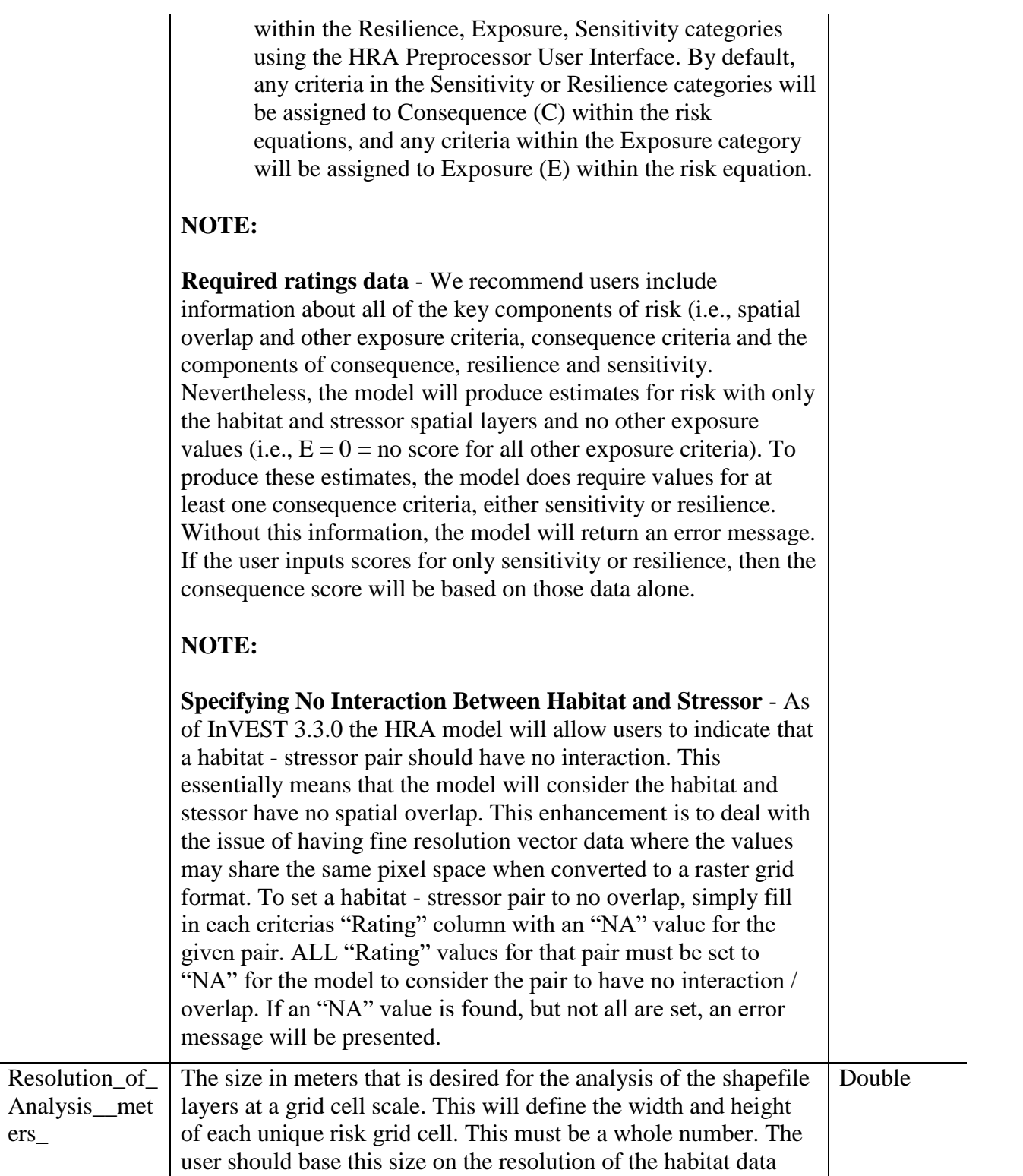

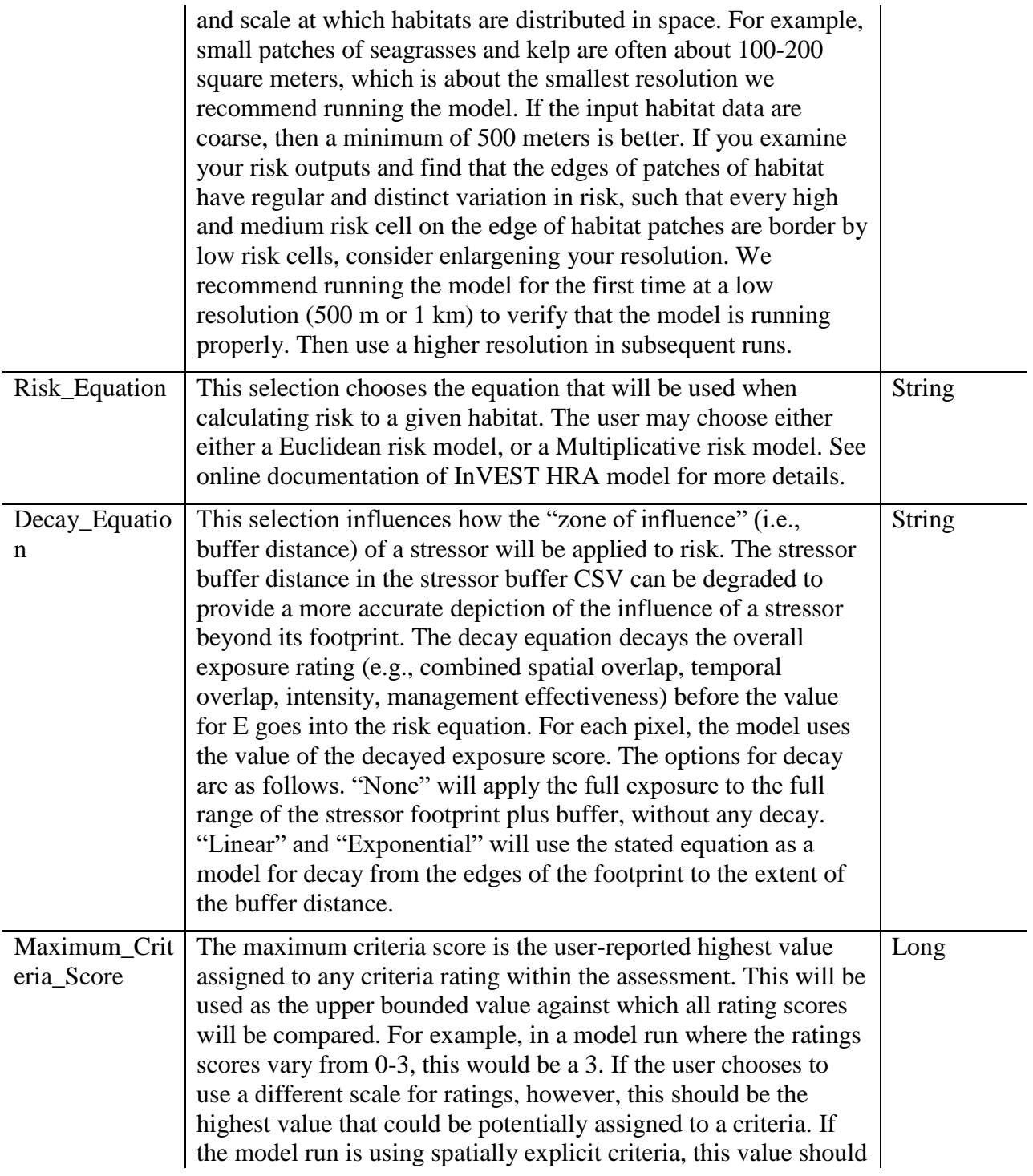

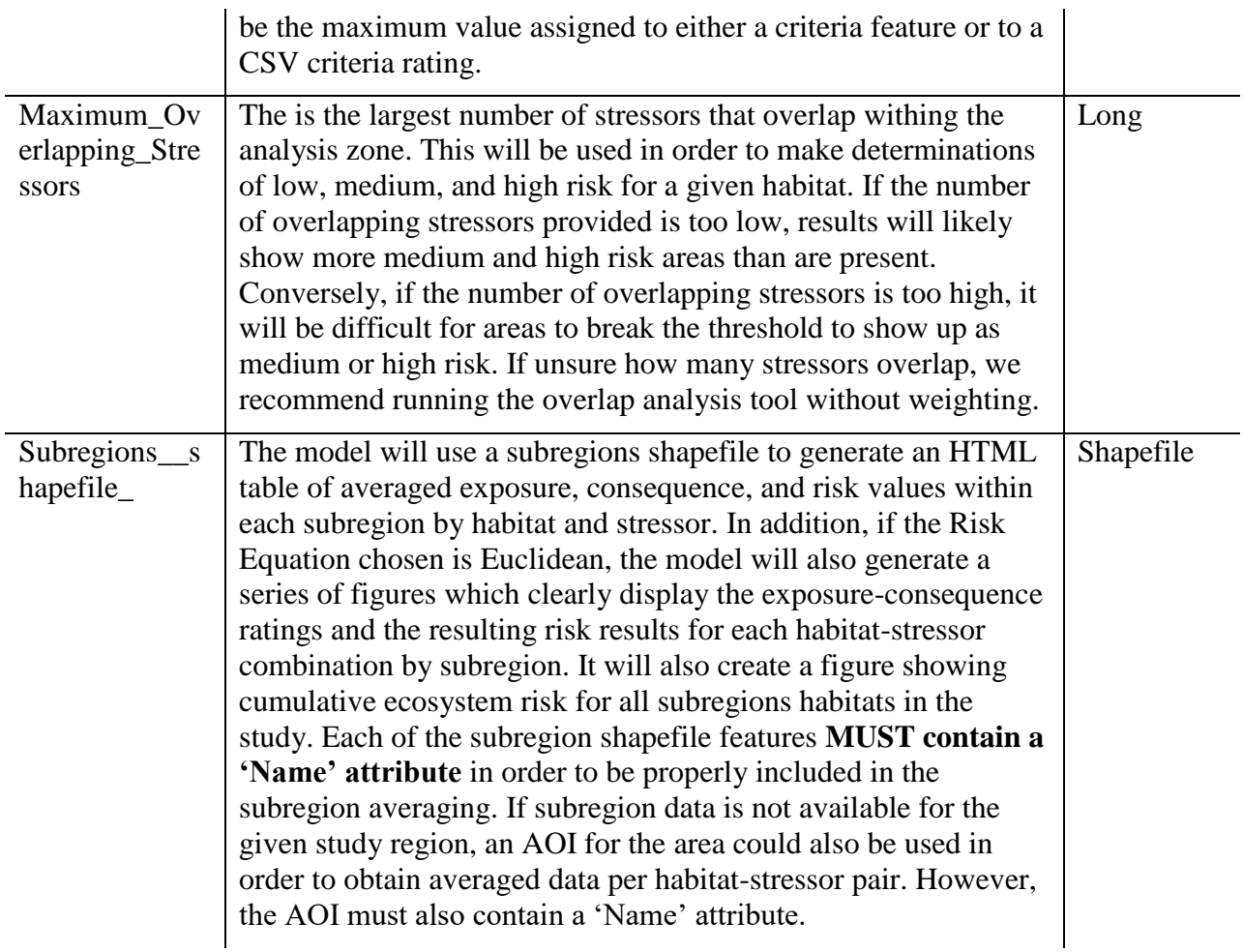

### 3.6.5 Habitat Risk Assessment Preprocessor (InVEST 3.3.3)

Before running the HRA model, it is necessary to concatenate and rate all applicable criteria information. This can be accomplished by running the Preprocessor tool, then editing the resulting CVSs. If you have already run the model, or have the 'habitat stressor ratings' directory from a previous HRA Preprocessor run, you may skip this step and proceed to running the Habitat Risk Assessment tool.

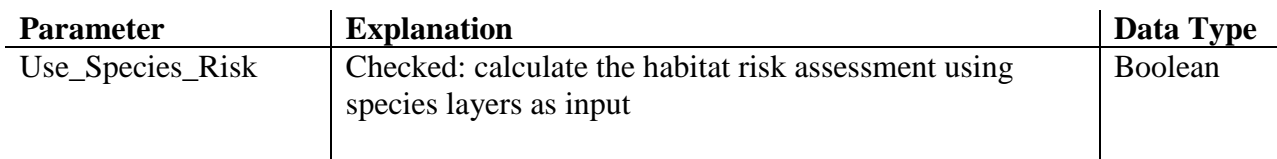

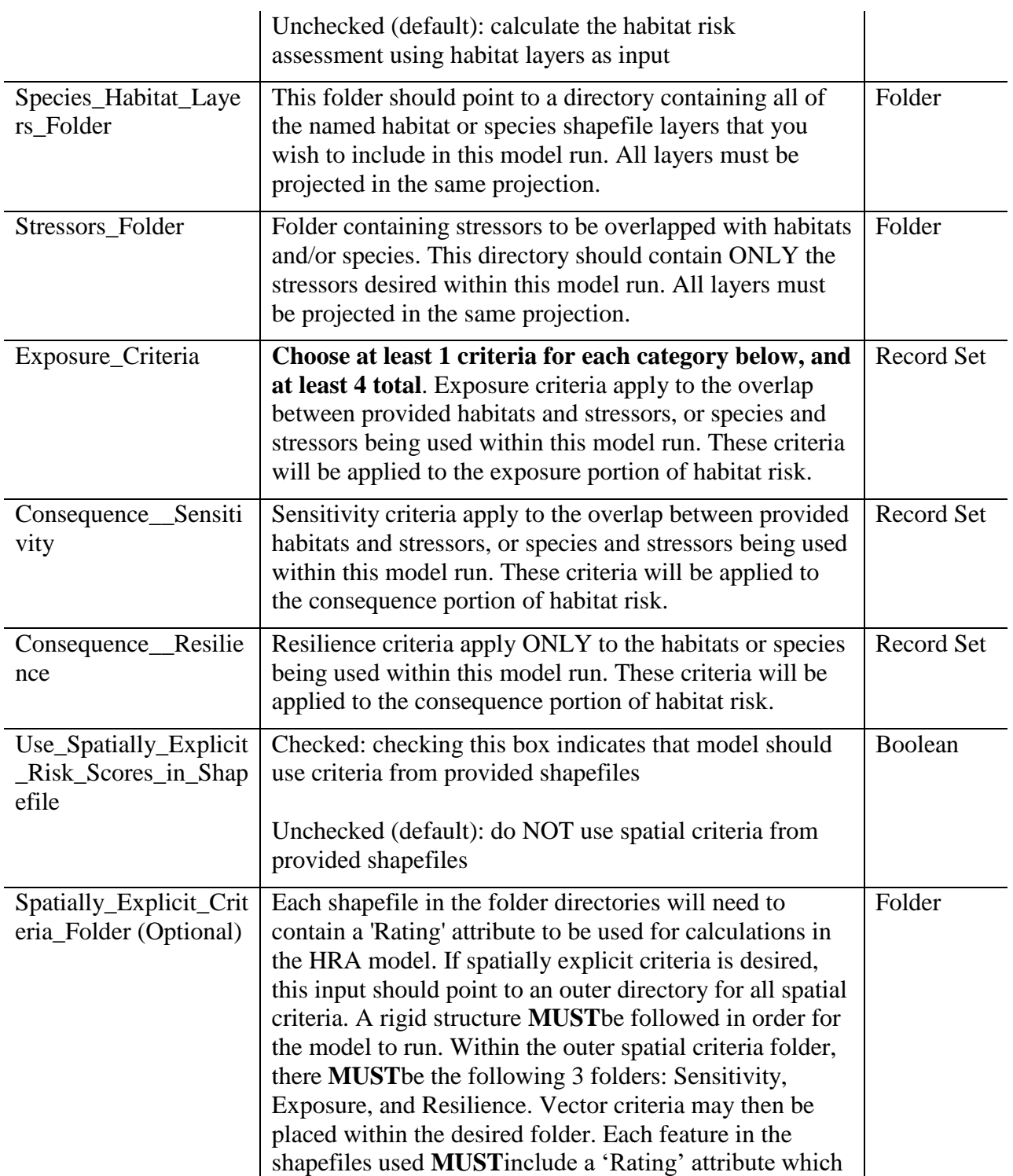

maps to a float or int value desired for use as the rating value of that spatial criteria area.

- Any criteria placed within the Resilience folder will apply only to a given habitat. They should be named with the form: habitatname\_criterianame.shp. Criteria names may contain more than one word if separated by an underscore.
- Any criteria placed within the Exposure folder will apply to the overlap between a given habitat and a given stressor. They should be named with the form: habitatname\_stressorname\_criterianame.shp. Criteria names may contain more than one word

Any criteria placed within the Sensitivity folder will apply to the overlap between a given habitat and a given stressor. They should be named with the form: habitatname\_stressorname\_criterianame.shp. Criteria names may contain more than one word if separated by an underscore.

if separated by an underscore.

### 3.6.6 Nutrient Delivery Ratio (InVEST 3.3.3)

Land use change, and in particular the conversion to agricultural lands, dramatically modifies the natural nutrient cycle. Anthropogenic nutrient sources include point sources, e.g. industrial effluent or water treatment plant discharges, and non-point sources, e.g. fertilizer used in agriculture and residential areas. When it rains or snows, water flows over the landscape carrying pollutants from these surfaces into streams, rivers, lakes, and the ocean. This has consequences for people, directly affecting their health or well-being, and for aquatic ecosystems that have a limited capacity to adapt to these nutrient loads.

One way to reduce non-point source pollution is to reduce the amount of anthropogenic inputs (i.e. fertilizer management). When this option fails, ecosystems can provide a purification service by retaining or degrading pollutants before they enter the stream. For instance, vegetation can remove pollutants by storing them in tissue or releasing them back to the environment in another

form. Soils can also store and trap some soluble pollutants. Wetlands can slow flow long enough for pollutants to be taken up by vegetation. Riparian vegetation is particularly important in this regard, often serving as a last barrier before pollutants enter a stream.

Land-use planners from government agencies to environmental groups need information regarding the contribution of ecosystems to mitigating water pollution. Specifically, they require spatial information on nutrient export and areas with highest filtration. The nutrient delivery and retention model provides this information for non-point source pollutants. The model was designed for nutrients (nitrogen and phosphorous), but its structure can be used for other contaminants (persistent organics, pathogens etc.) if data are available on the loading rates and filtration rates of the pollutant of interest.

NOTE: For all raster inputs for this tool, the projection should be defined and the projection's linear units should be in meters.

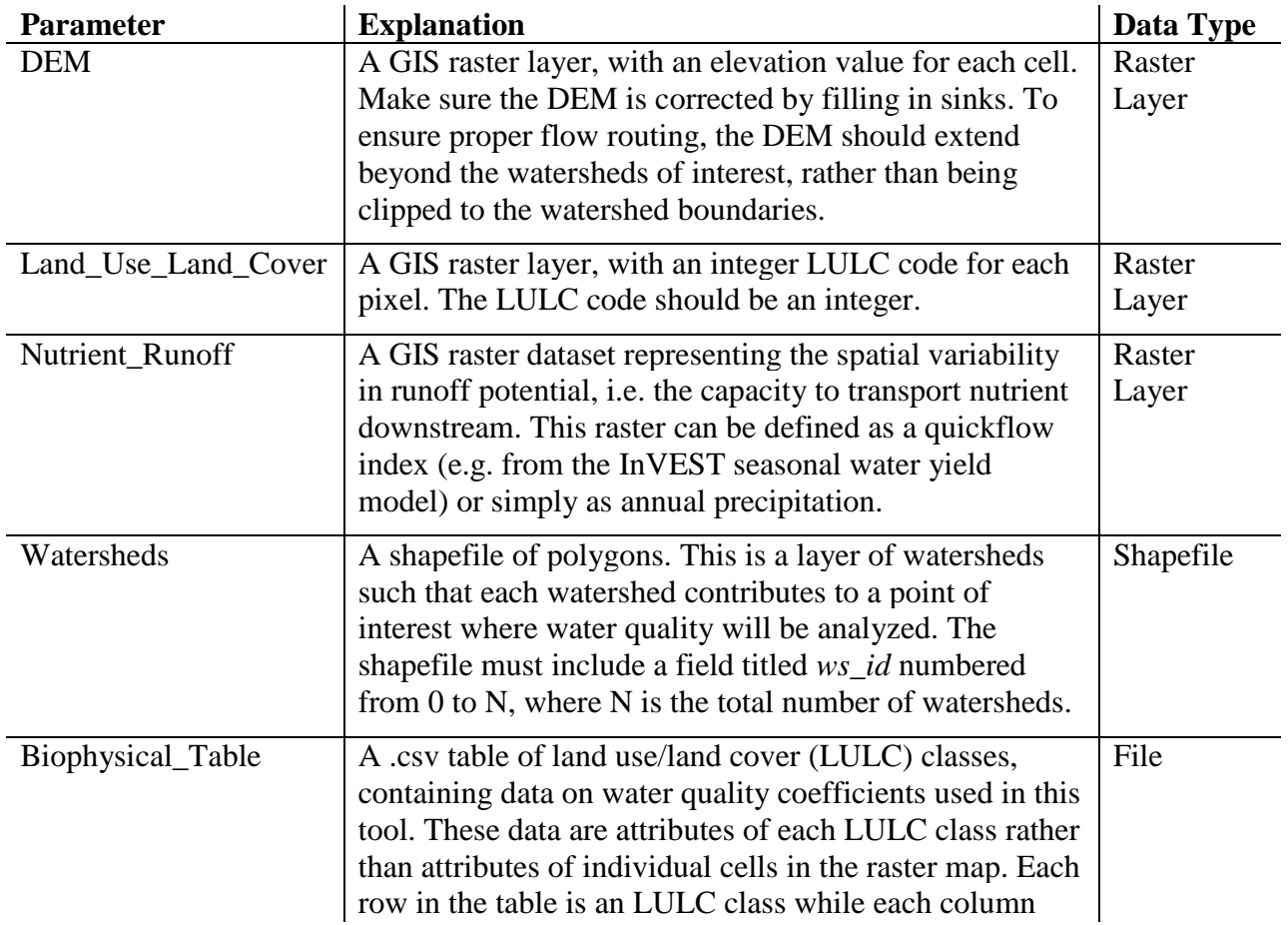

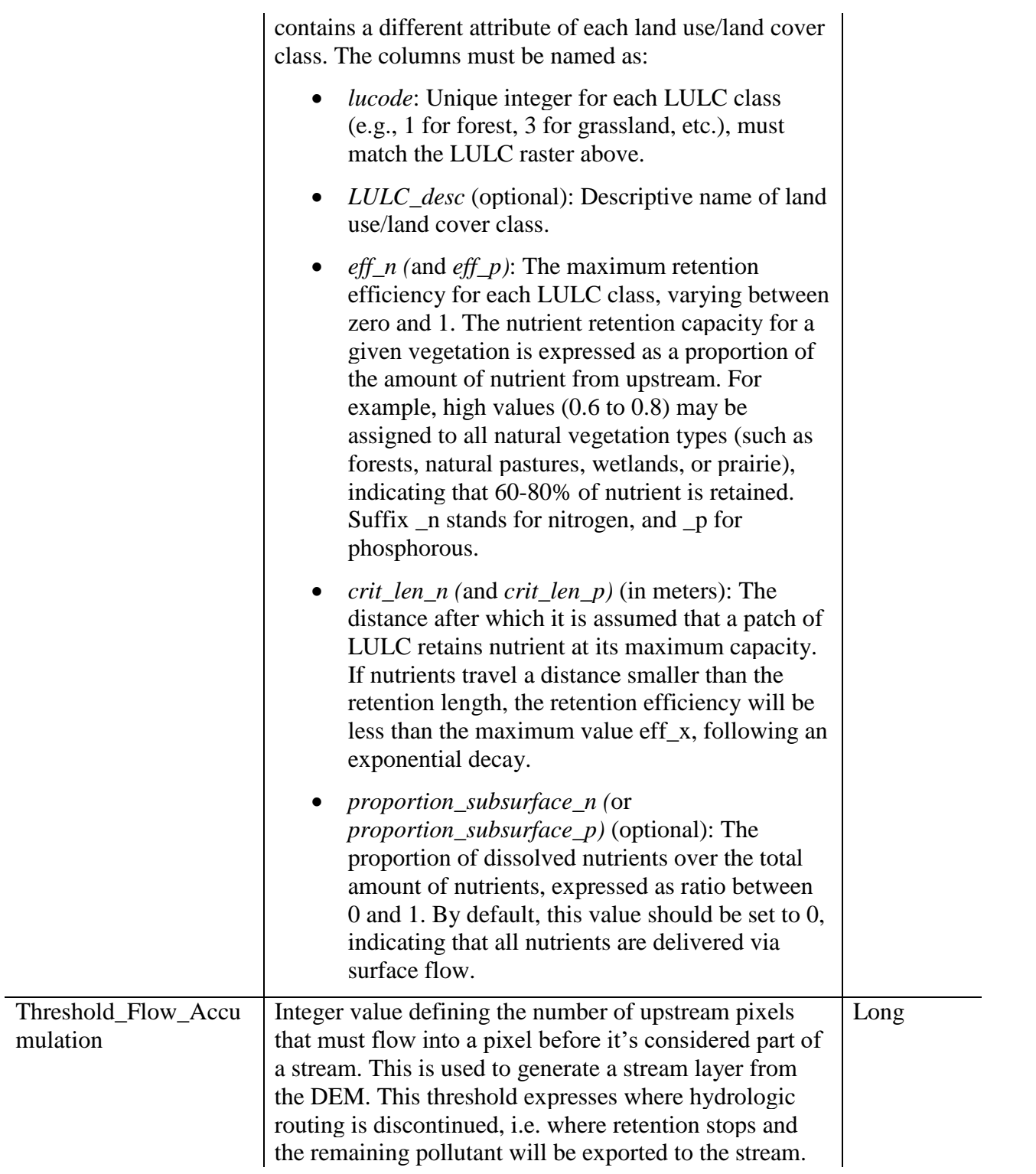

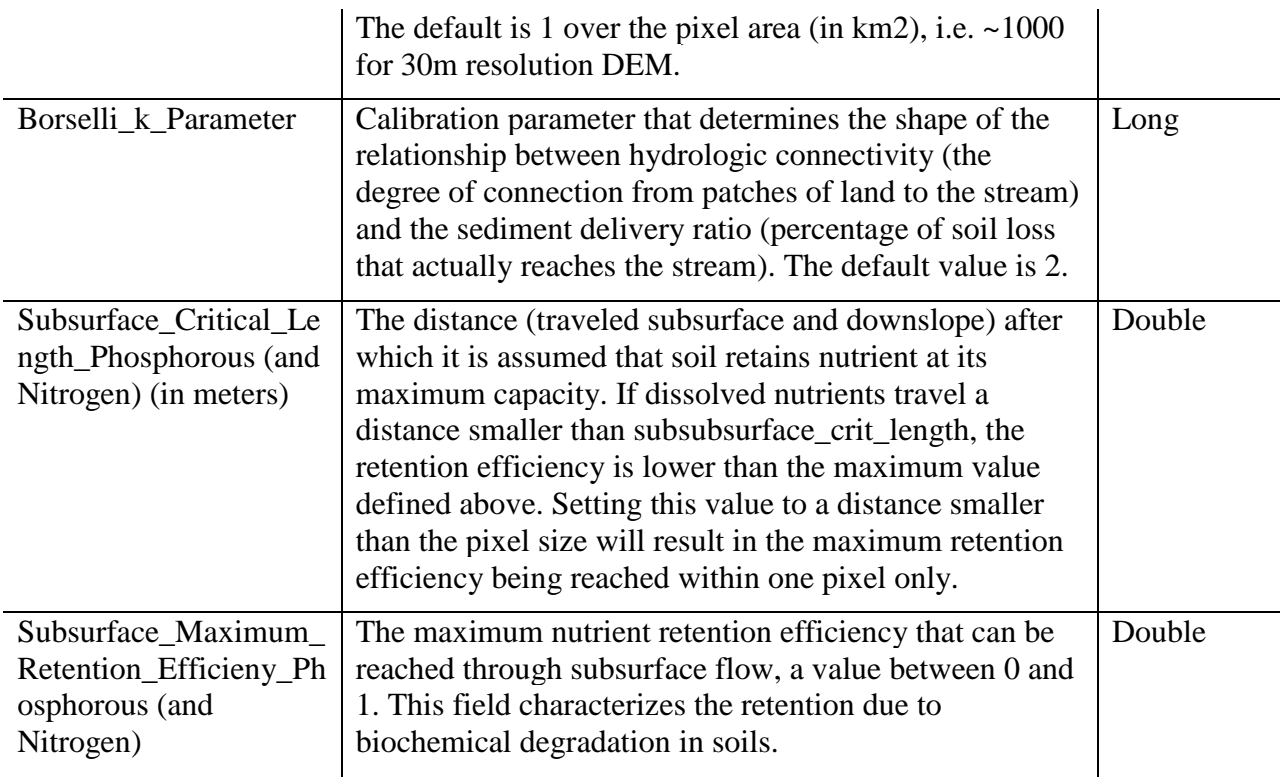

### 3.6.7 Seasonal Water Yield (InVEST 3.3.3)

There is a high demand for tools estimating the effect of landscape management on water supply service (e.g. for irrigation, domestic use, hydropower production). The InVEST seasonal water yield model seeks to provide guidance regarding the contribution of land parcels to the generation of both baseflow and quick flow. The model computes spatial indices that quantifies the relative contribution of a parcel of land to the generation of both baseflow and quick flow.

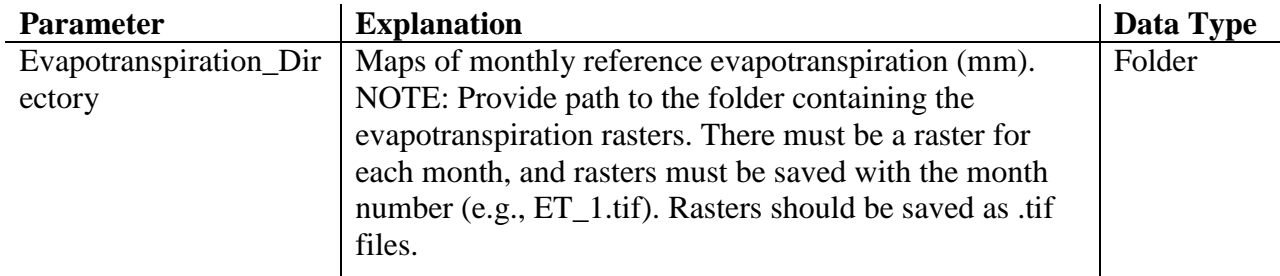

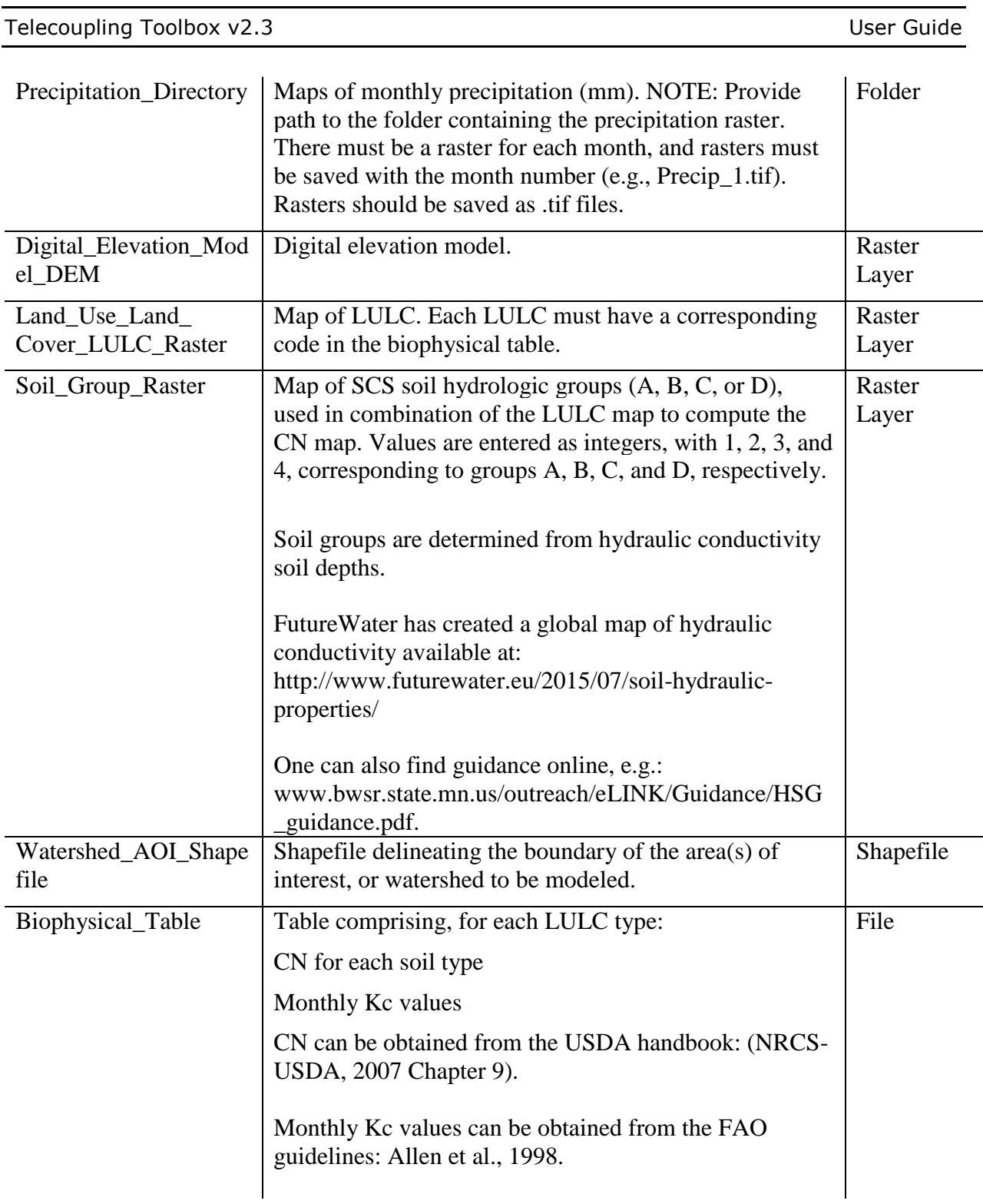

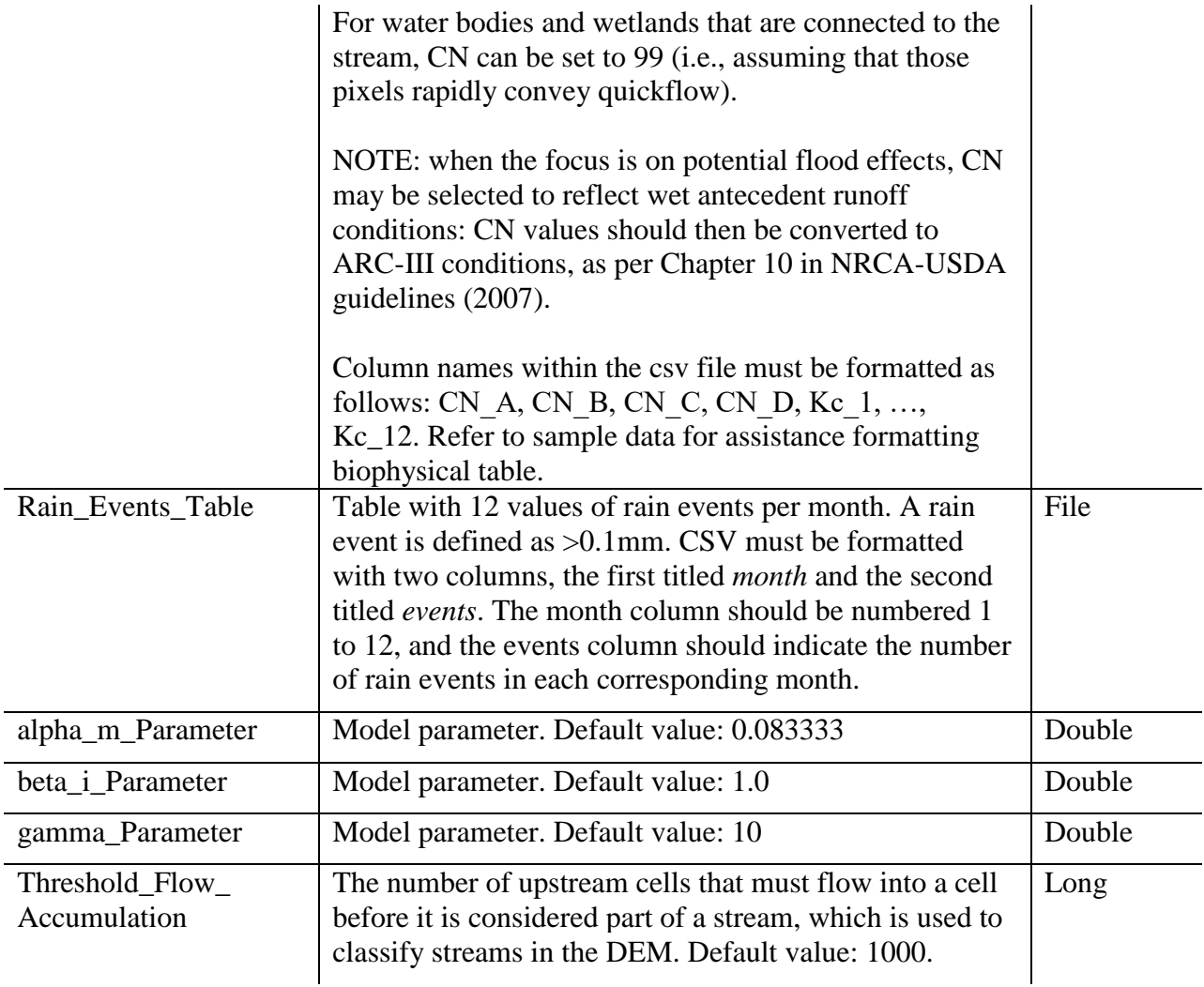

#### *References:*

Allen, R.G., Pereira, L.S., Raes, D., Smith, M., 1998. Crop evapotranspiration - Guidelines for computing crop water requirements, FAO Irrigation and drainage paper 56. Rome, Italy.

NRCS-USDA, 2007. National Engineering Handbook. United States Department of Agriculture,http://www.nrcs.usda.gov/wps/portal/nrcs/detailfull/national/water/?cid=st elprdb1043063.

## 3.6.8 Sediment Delivery Ratio (InVEST 3.3.3)

Erosion and overland sediment retention are natural processes that govern the sediment concentration in streams. Sediment dynamics at the catchment scale are mainly determined by climate (in particular the rain intensity), soil properties, topography, and vegetation; and anthropogenic factors such as agricultural activities or dam construction and operation. The objective of the InVEST sediment delivery model is to map overland sediment generation and delivery to the stream. In a context of global change, such information can be used to study the service of sediment retention in a catchment. This is of particular interest for reservoir management and instream water quality, both of which may be economically valued.

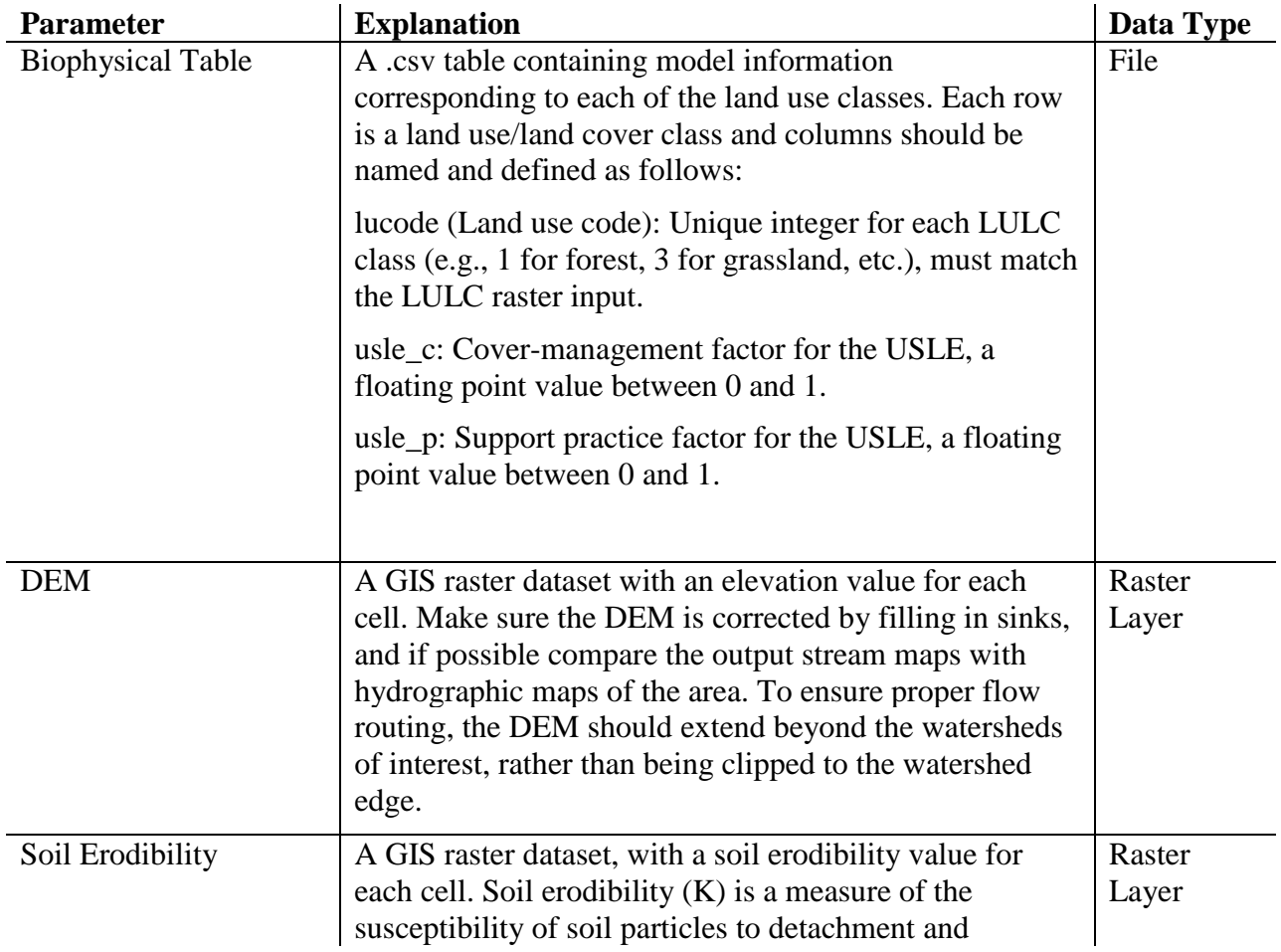

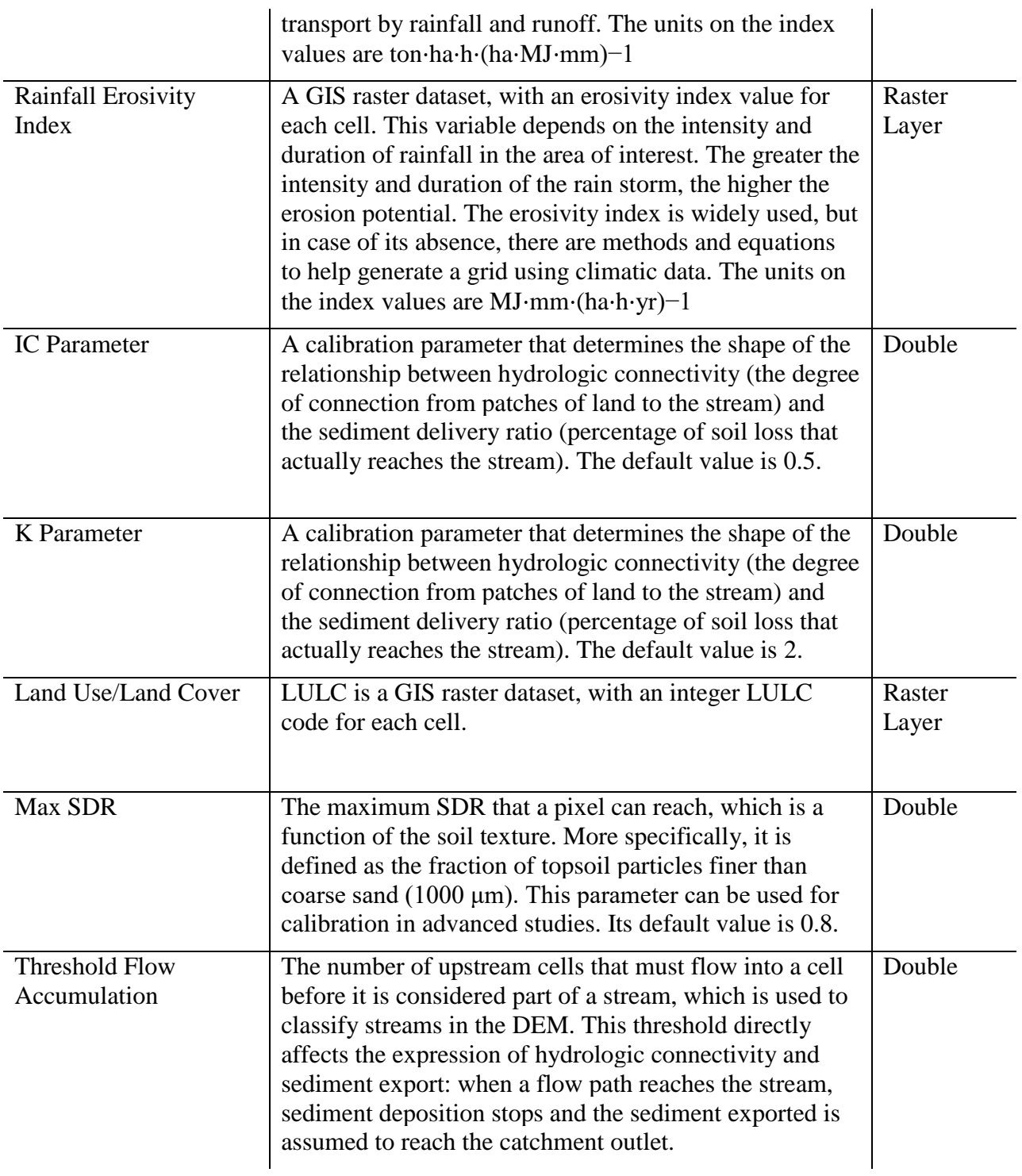

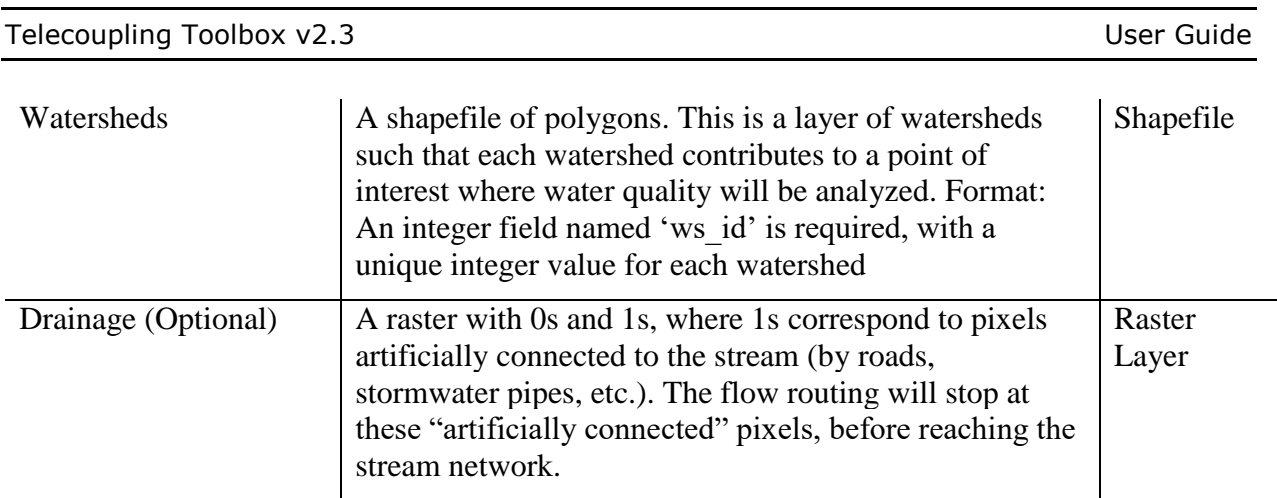

# 3.6.9 Coastal Blue Carbon (InVEST 3.3.3)

Marine and terrestrial ecosystems help regulate Earth's climate by adding and removing greenhouse gases (GHGs) such as carbon dioxide  $(CO<sub>2</sub>)$  to and from the atmosphere. Coastal marshes, mangroves, and seagrasses, in particular, store large amounts of carbon in their sediments, leaves, and other forms of biomass. In addition to storing carbon, marine ecosystems continually accumulate carbon in their sediments, creating large reservoirs of long-term sequestered carbon. By storing and sequestering carbon, marine ecosystems keep  $CO<sub>2</sub>$  out of the atmosphere where it would otherwise contribute to climate change.

Management activities that change the cover of coastal vegetation, such as the restoration of seagrass beds and the clearing of mangrove forests, change the ability of coastal and marine areas to store and sequester carbon.

The InVEST Coastal Blue Carbon model attempts to predict the amount of carbon stored and sequestered over a coastal zone at particular points in time due to changes in land cover. Using an estimate of the monetary social value, or where available, a market price for stored and sequestered carbon, the InVEST Coastal Blue Carbon model also quantifies the marginal value of storage and sequestration.

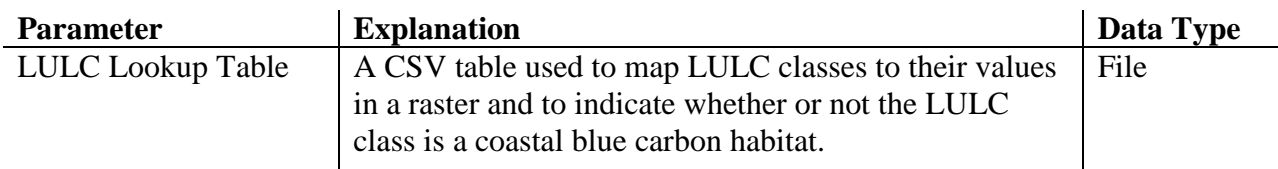

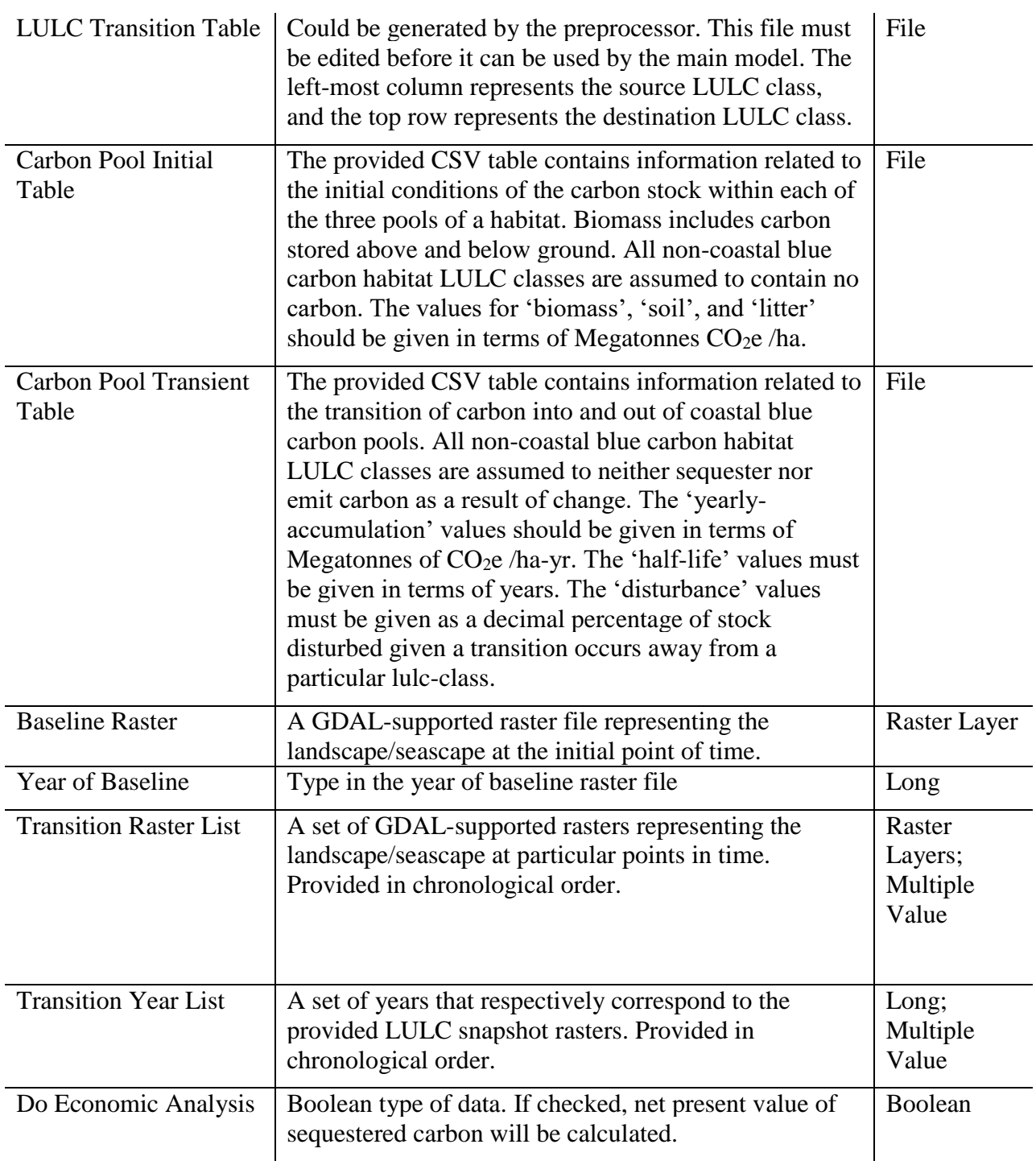

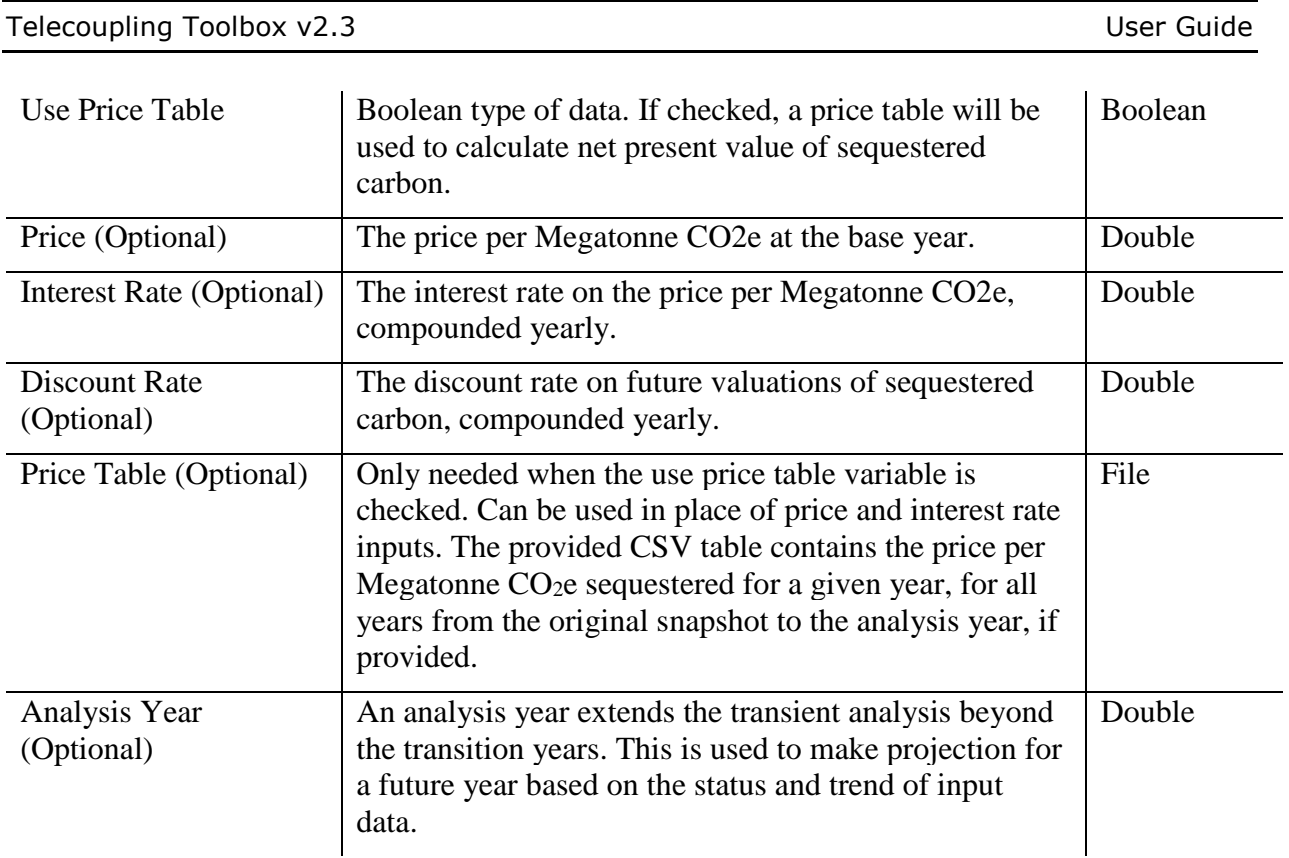

### 3.6.10 Coastal Blue Carbon Preprocessor (InVEST 3.3.3)

Before running the Coastal Blue Carbon model, it is necessary to have tables of LULC transition effect on Carbon emissions, carbon pool initial variables, and carbon accumulation/disturbance transient variables ready in certain structures as main model inputs. This can be accomplished by running the Preprocessor tool, then editing the resulting CSV files. If you have tables edited as required structures, or have them from a previous Preprocessor run, you may skip this step and proceed to running the main Coastal Blue Carbon tool.

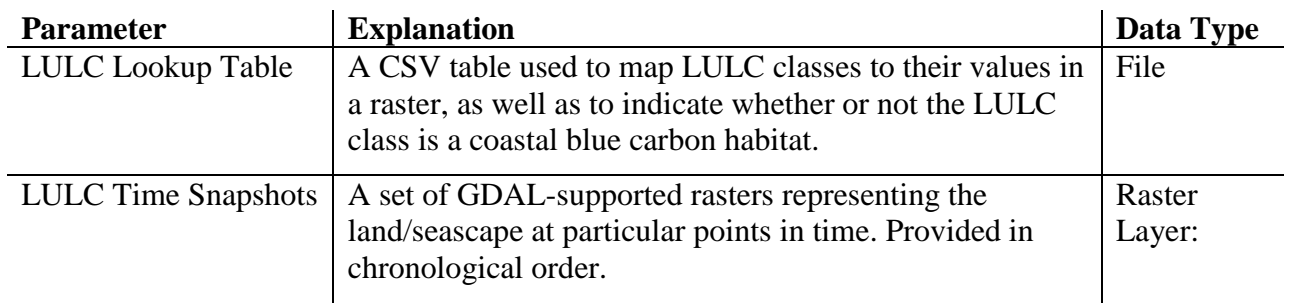

Multiple Value

# 3.7 Socioeconomic Analysis Toolset

The Socioeconomic Analysis toolset contains script tools that are meant to quantify actual or potential socioeconomic effects that are directly or indirectly caused by a flow of goods, information, or ecosystem services between sending and receiving systems.

### 3.7.1 Cost-Benefit Analysis

Transfer of wildlife between tourism hot-spot locations (e.g. zoos) has become increasingly common worldwide because of the increased demand for exotic species exhibits. As a natural consequence, this type of business comes with a set of associated costs (e.g. airline transportation, food, maintenance labor) and benefits (e.g. economic revenues from the sale of the wildlife species, food production for feeding purposes, and revenues from tourism). This tool uses estimated costs and revenues associated with a given wildlife transfer (e.g. Panda loan) and telecoupling system involved, and calculates the total returns of investment (returns = total revenues - total costs). New fields showing total costs, revenues, and returns will be added to the feature layer provided as input and can be symbolized like any other quantitative feature attributes. *If you do not have information on certain or all approximate costs/revenues for a given telecoupling system (receiving, sending, spillover), leave the value blank or n/a in the table required by tool as one of the inputs*.

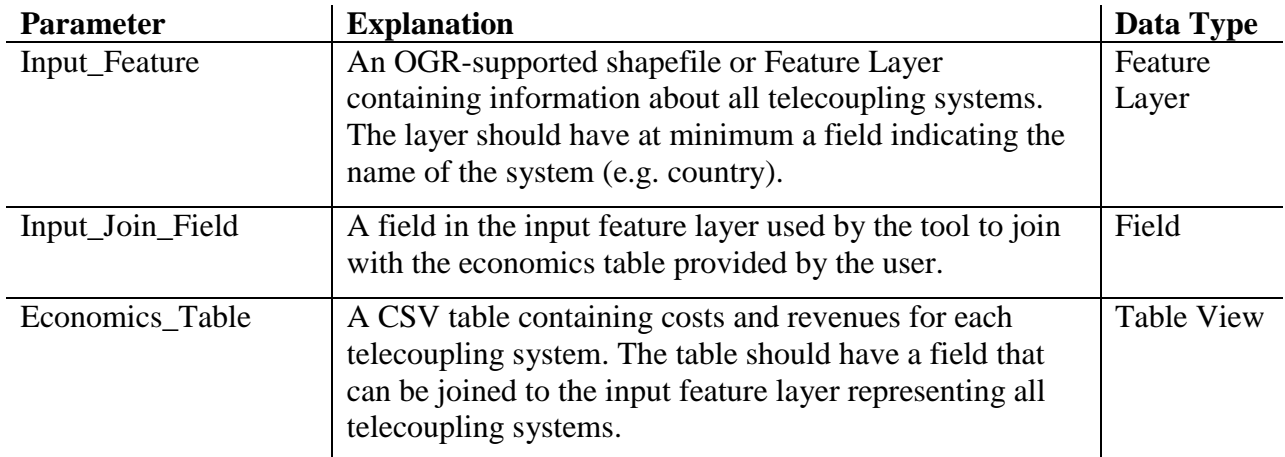

Telecoupling Toolbox v2.3 User Guide

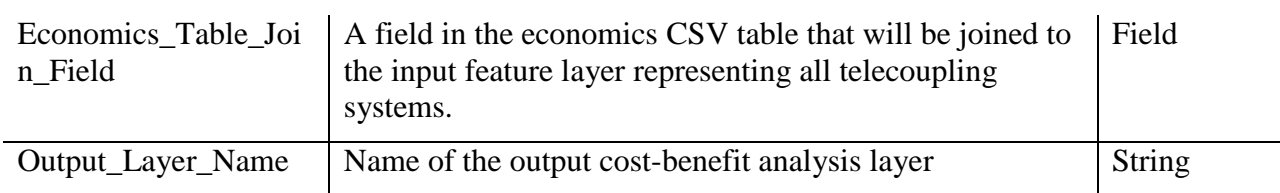

### 3.7.2 Crop Production (InVEST 3.3.3)

Expanding agricultural production and closing yield gaps is a key strategy for many governments and development agencies focused on poverty alleviation and achieving food security. However, conversion of natural habitats to agricultural production sites impacts other ecosystem services that are key to sustaining the economic benefits that agriculture provides to local communities. Intensive agricultural practices can add to pollution loads in water sources, often necessitating future costly water purification methods. Overuse of water also threatens the supply available for hydropower or other services. Still, crop production is essential to human well-being and livelihoods. The InVEST crop production model allows detailed examination of the costs and benefits of this vital human enterprise, allowing exploration of questions such as:

- How would different arrangement or selection of cropping systems compare to current systems in terms of total production? Could switching crops yield higher economic returns or nutritional value?
- What are the impacts of crop intensification on ecosystem services? If less land is used to produce equal amounts of food by increasing intensification, is the net result on ecosystem services production positive or negative?
- How can we evaluate different strategies for meeting increasing food demand while minimizing the impact on ecosystem services?

#### *NOTE: to have a more detailed explanation on this model and its parameters, please read the official online InVEST documentation*.

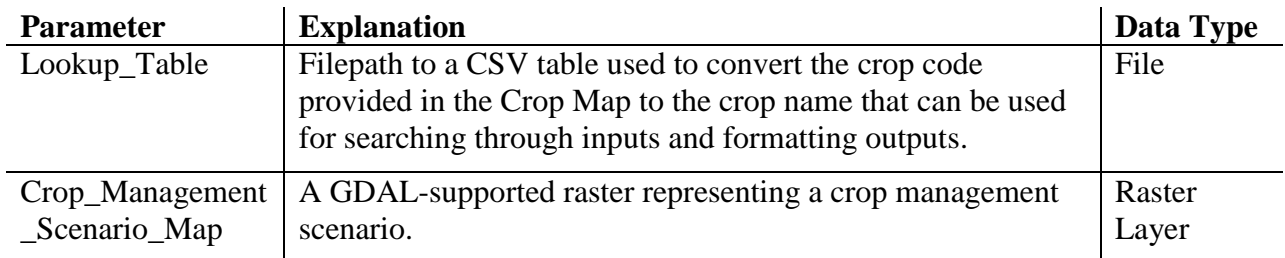

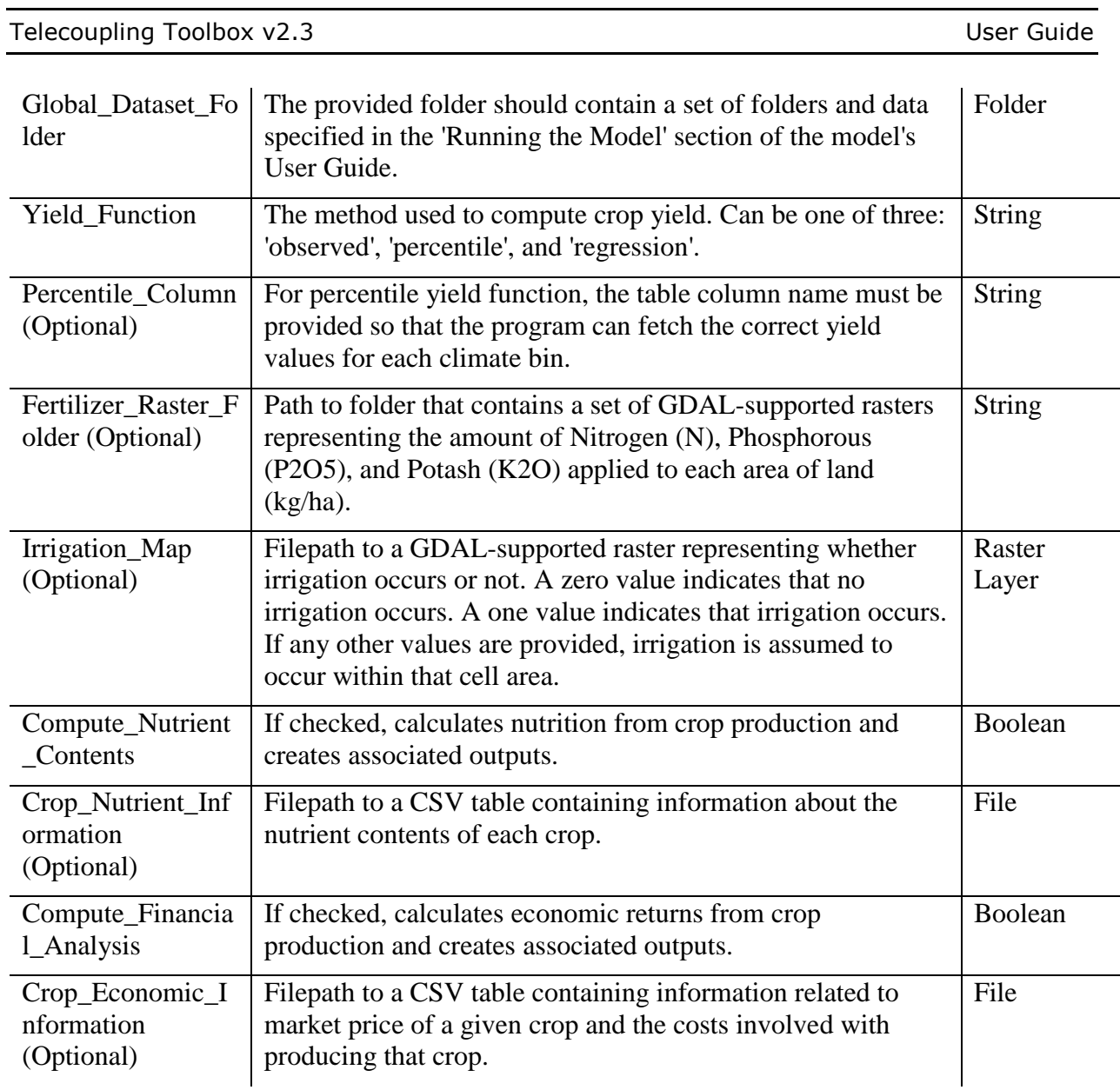

### 3.7.3 Fisheries Harvest (InVEST 3.3.3)

Wild capture fisheries provide a significant source of protein for human consumption and directly employ nearly 40 million fishers worldwide. However, poor harvesting practices and habitat loss and degradation can reduce the ability of ecosystems to support healthy, productive fisheries. The InVEST Fisheries Production model produces estimates of harvest volume and economic value of single-species fisheries. The model is an age- or stage-structured population model, and is presented as a generic model that can be adapted to most species and geographies. Inputs to the model include parameters for life history characteristics (e.g., age at maturity, recruitment, migration and natural mortality rates), behavior of the fishery (e.g., fishing pressure), habitat dependencies (e.g., importance and availability of nursery habitat), and, optionally, economic valuation (e.g., price per unit biomass). The model outputs the volume and economic value of harvest within the area(s) designated by the user. It is best to compare outputs from multiple runs of the model, where each run represents different scenarios of habitat extent, environmental conditions and/or fishing pressure.

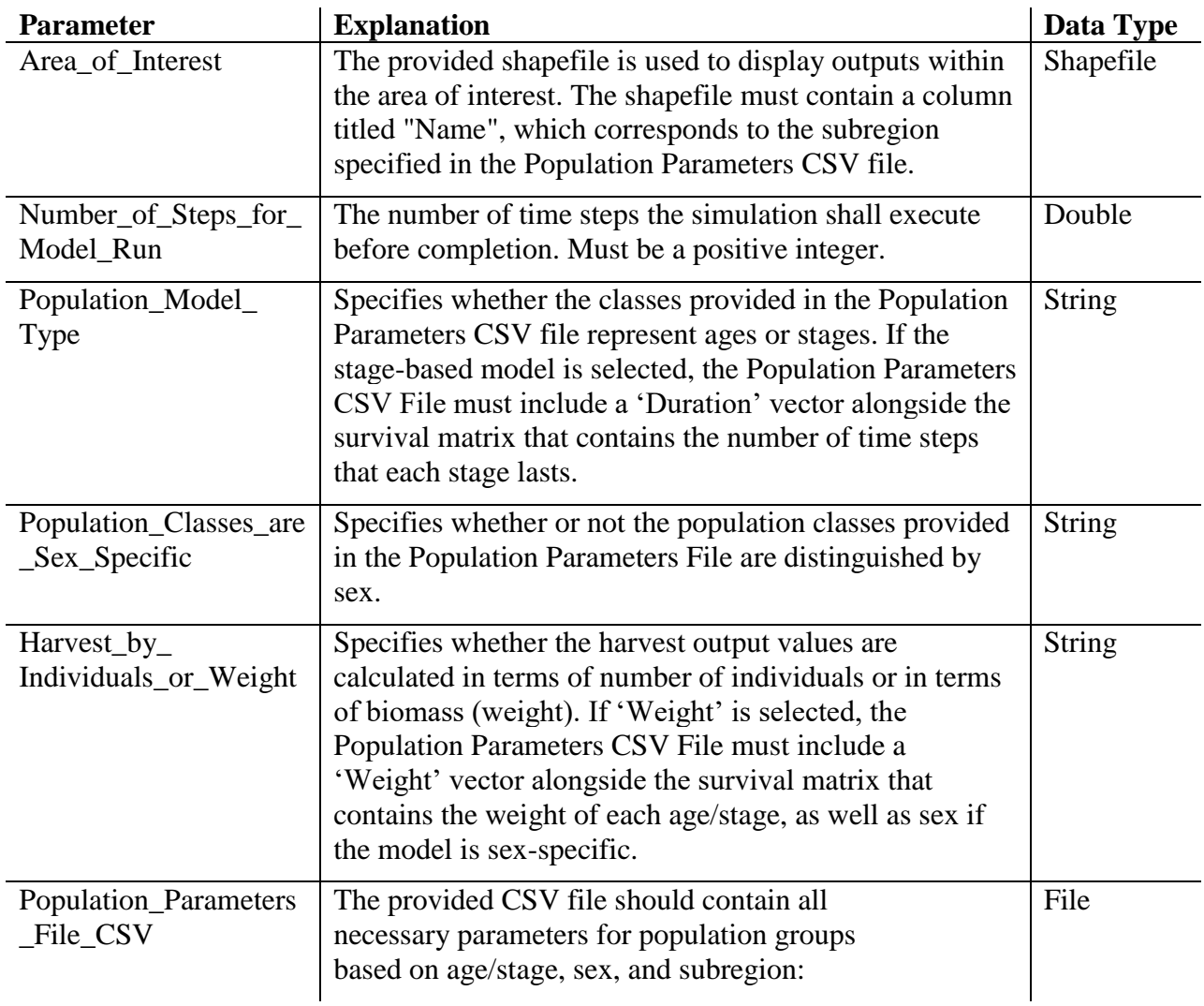

- **Classes (required)-** The leftmost column should contain the age/stage names of the given species listed in chronological order. Each name can be an alphanumeric string. If the population classes are sex-specific, all age/stage names of one sex must be listed first, followed below by the age/stage names of the other sex.
- **Subregions (required)-** The top-most row should contain the subregion names considered by the model. Each name can be an alphanumeric string. If the AOI shapefile is to be provided, the subregion entries must each match a corresponding 'Name' attribute value in a feature of the AOI shapefile. An entry must be provided even if the model is considering only one subregion.
- **Survival Rates from Natural Mortality Matrix (required)-** Each unique pair of age/stage and subregion should contain a survival rate from natural mortality, expressed as a decimal fraction.
- **ExploitationFraction (required)-** A row starting in the first column with the label 'ExploitationFraction'. The exploitation fraction is the proportion of the vulnerable population in each subregion that is harvested (0=0% harvested, 1=100% harvested). Each subregion is treated independently (i.e. up to 100% of the vulnerable population in each subregion may be harvested).
- **LarvalDispersal-** A row starting in the first column labeled

'LarvalDispersal'. The larval dispersal is the proportion of the cumulative larvae pool that disperses into each subregion. Each subregion column should have a decimal to represent this. Dispersal across all subregions should add up to 1. If larval dispersal isn't provided, larvae will be dispersed equally across all subregions.

- **VulnFishing (required)-** A column labeled 'VulnFishing', which is the relative vulnerability to harvest for each class. A decimal value for each class listed in this column is required. The most vulnerable age(s)/stage(s) should have a value of 1.0, indicating full vulnerability.
- **Maturity-** A column labeled 'Maturity'. It represents the fraction of that age or stage which is mature and contributes to the spawning stock. A decimal value for each age/stage is required if maturity is included. For classes which do not reproduce, this should be 0.
- **Duration-** A column labeled 'Duration'. This column is required for stage-based models. It represents the number of time steps for which an average individual will be in that stage before moving to the next one.
- **Weight-** A column which is required if 'Spawners by Weight' or 'Harvest by Weight' is selected. This is the average biomass of an individual of the population at each age/stage expressed in model-agnostic units and is required for each of the ages/stages listed in the classes column.
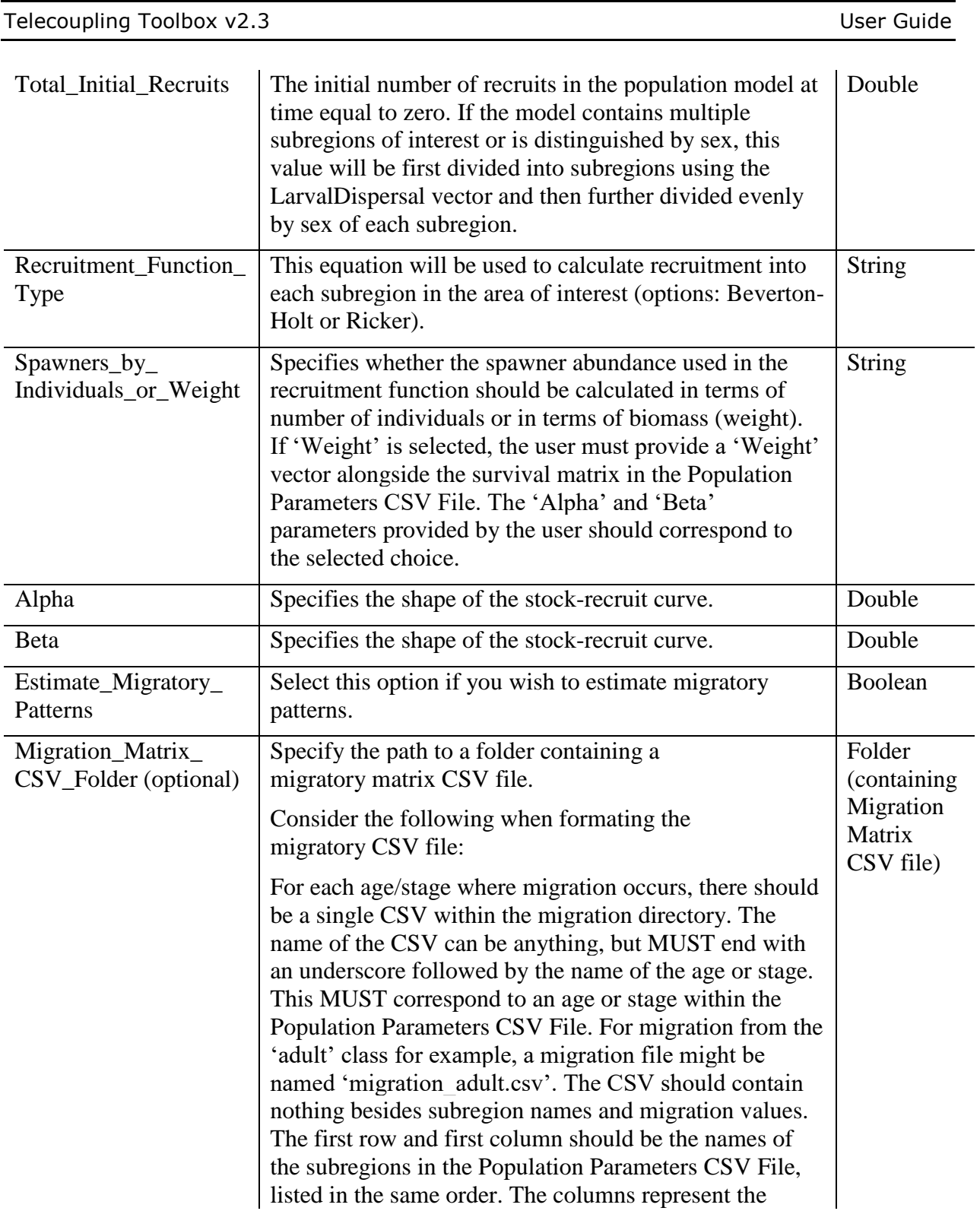

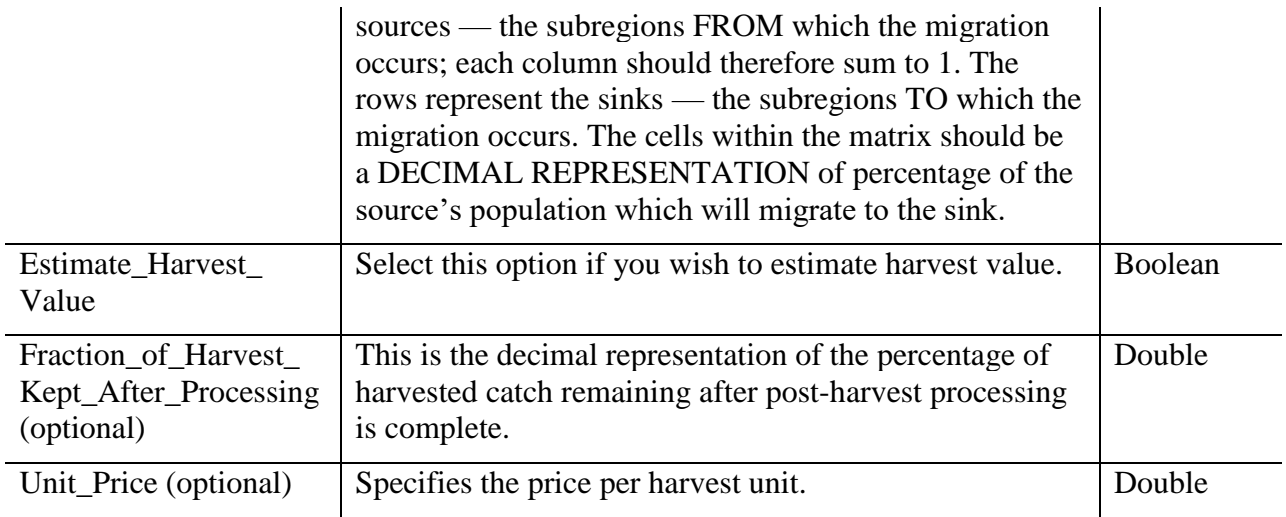

# 3.7.4 Visitation: Recreation and Tourism Storage and Sequestration (InVEST 3.3.3)

Recreation and tourism are important components of many national and local economies and they contribute in innumerable ways to physical wellbeing, learning, and quality of life. To quantify the value of natural environments, the InVEST recreation model predicts the spread of person-days of recreation, based on the locations of natural habitats and other features that factor into people's decisions about where to recreate. In the absence of empirical data on visitation, we parameterize the model using a proxy for visitation: geotagged photographs posted to the website flickr. Using photographs, the model predicts how future changes to natural features will alter visitation rates and outputs maps showing current and future patterns of recreational use. *NOTE: this computer must have an Internet connection in order to run this model*. *To have a more detailed explanation on this model and its parameters, please read the official online InVEST documentation*.

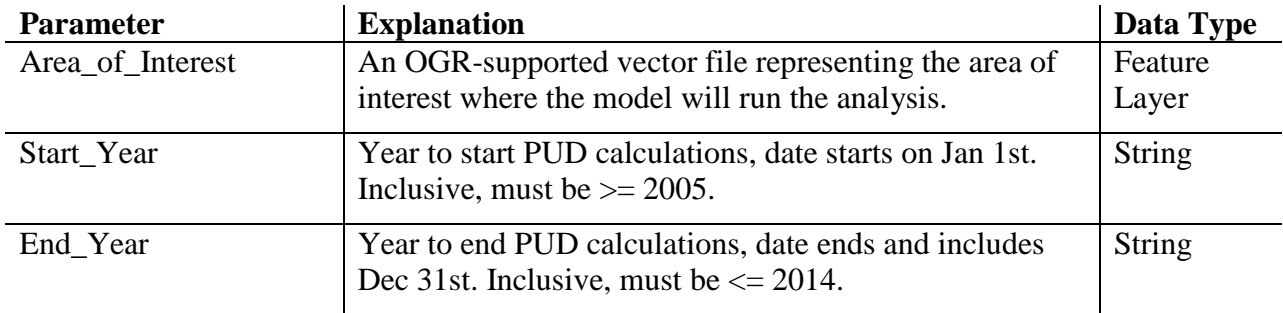

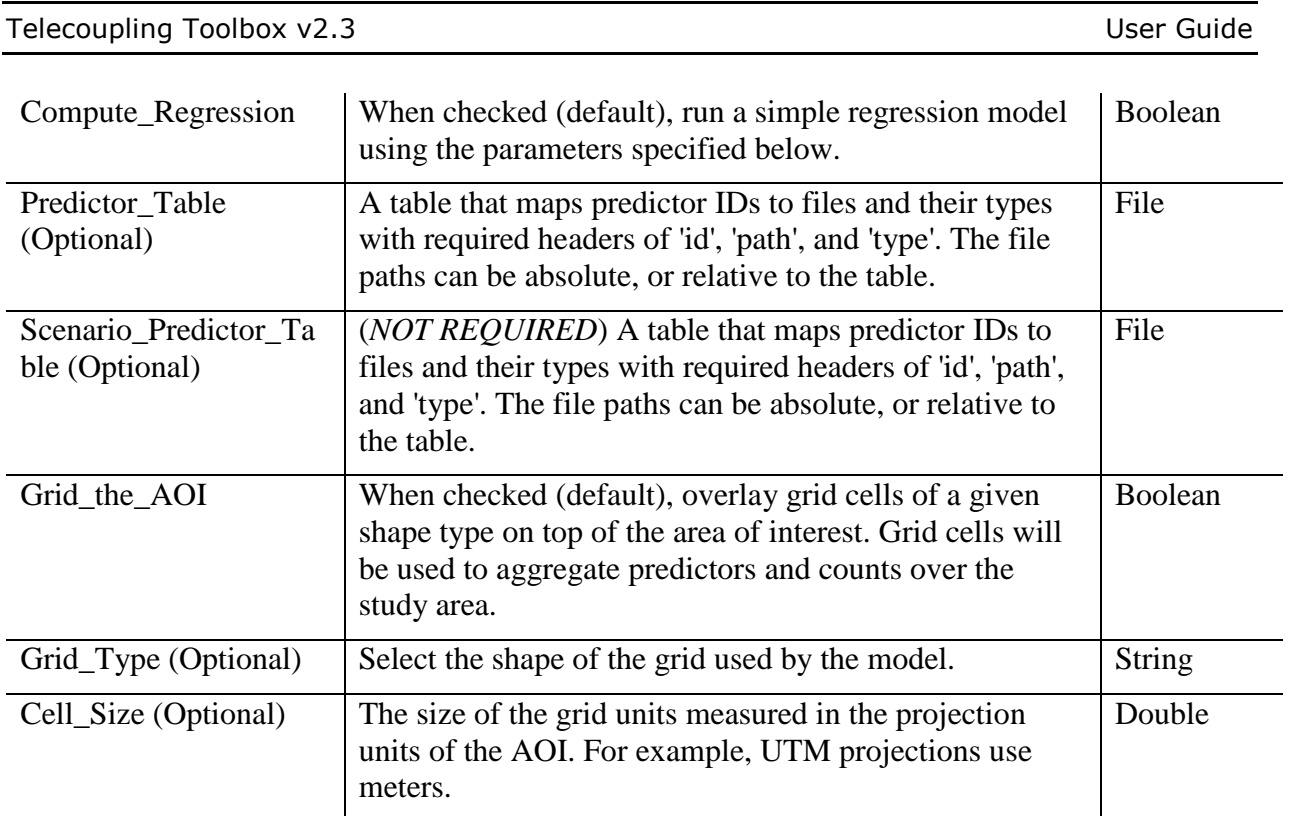

# 3.7.5 Population Count and Density

Human population density varies significantly by location. Areas with high population densities may have more available services, but might also exhibit greater inequalities. On the other hand, low population density may signal availability of resources such as land for agriculture and livestock, but may also suggest limited opportunities for wage employment. The Population Count and Density tool produces estimates of the number of individuals and density within a specified geographic area. Population density is reported as the number of people per km2. Population change can also be computed if population estimates for two time points are provided. This tool is quite versatile and can be used beyond its stated purpose. For example, instead of selecting population counts from different time periods, a user could select fields containing counts of male and female members of a population at a given time. The tool could then be used to show the percentage difference between the number of males and females for the given reporting unit. This tool is a modified version of the Population Density Metrics tool from the Analytical Tools Interface for Landscape Assessments (ATtILA). The ATtILA toolbox is produced by the United States Environmental Protection Agency. *NOTE: This tool assumes that population is distributed evenly throughout each census feature polygon.*

**Parameter Explanation Explanation Data Type** 

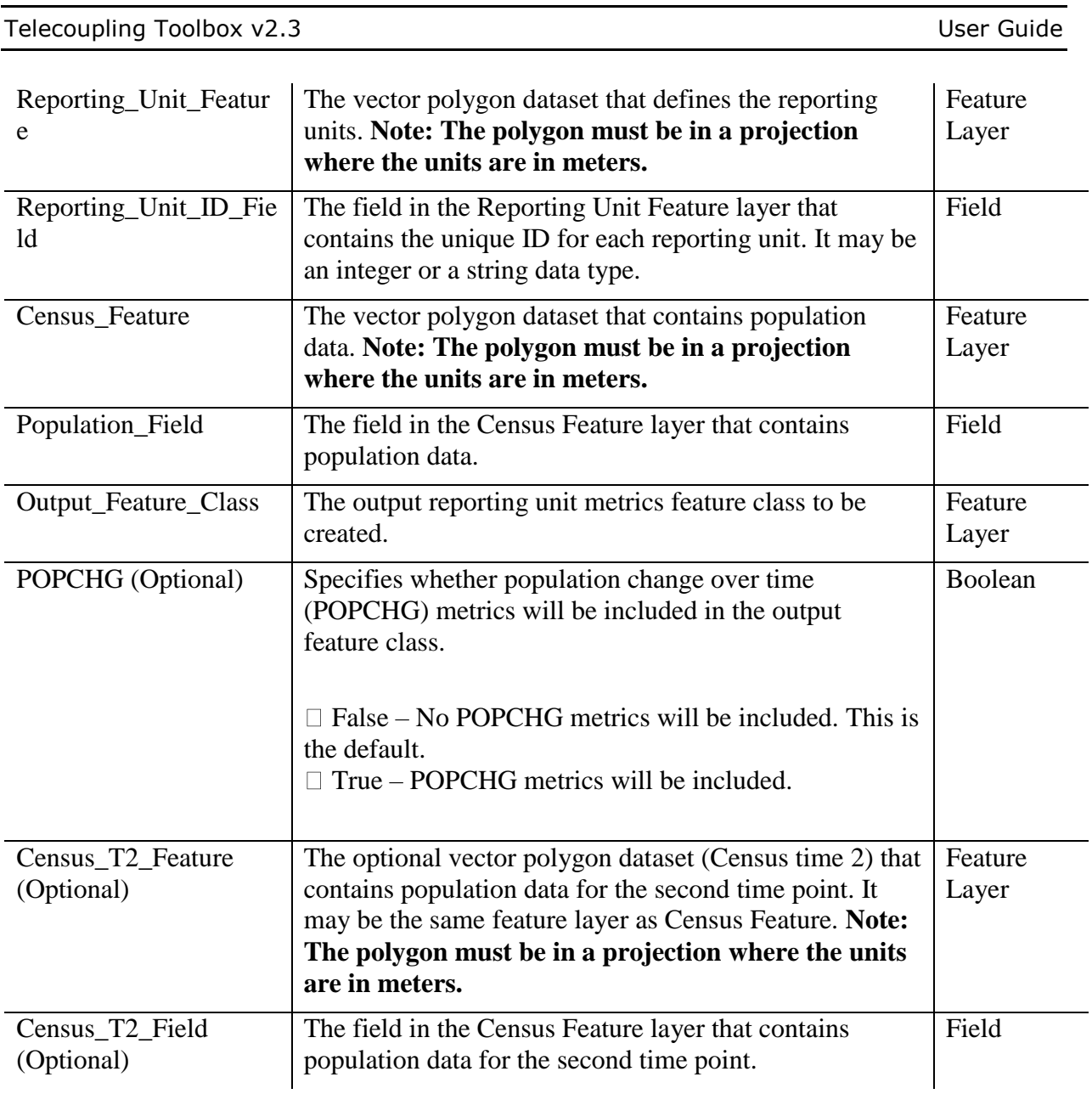

# 3.7.6 Nutrition Metrics

Feeding humanity's growing population relies on knowledge of nutritional needs within the world's most vulnerable locations. To provide information on minimum dietary requirements for vulnerable populations, the Nutrition Metrics tool relies on population estimates for Latin America, Africa, and Asia coupled with algorithms for estimating the minimum dietary energy requirement (MDERs) by age group within an area of interest (AOI). Age groups are separated

by sex and provided in four year intervals (e.g., female 0-4, male 0-4, female 5-9, male 5-9, etc). Population estimates are provided by WorldPop (http://www.worldpop.org.uk/) for the years 2000, 2005, 2010, 2015, and 2020, and algorithms published by the Food and Agriculture Organization of the United Nations (FAO) are used to estimate calorie requirements. The Nutrition Metrics tool produces a report of calorie requirements by age group for an AOI, which the user defines by uploading a shapefile specifying the relevant location. The report includes the number of people by age group within the AOI. It also includes the total daily lower limit of energy requirement (LLER) for each age group in kilocalories per day. From this report, more informed decisions can be made to address questions such as:

- How have population and calorie requirements changed within this location during the past twenty years?
- Is the agricultural production potential within this area sufficient to meet the nutritional needs of the population?
- Do nutritional requirements differ between nearby areas of interest?

*For an explanation of the LLER calculation process, refer to the tool's usage information in ArcCatalog. To do this, choose the Nutrition Metrics tool in ArcCatalog by locating it in the catalog tree, then select the Description tab and scroll to the Usage section).* 

*NOTE: This tool relies on population rasters developed by WorldPop (www.worldpop.org). These rasters are downloaded with the Telecoupling Toolbox sample data and are separated by continent.*

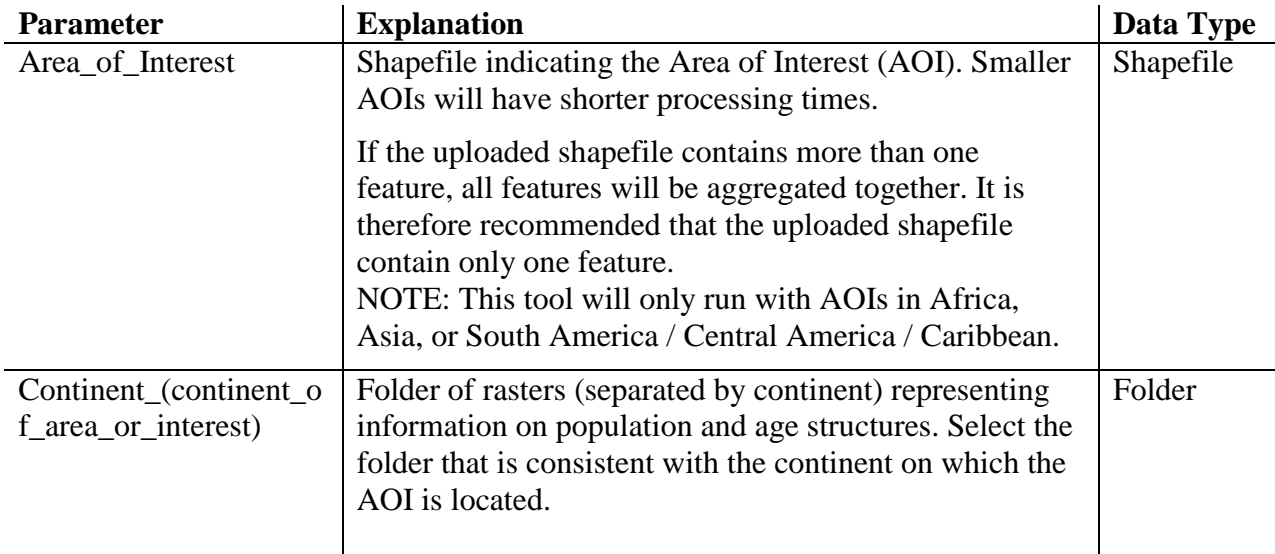

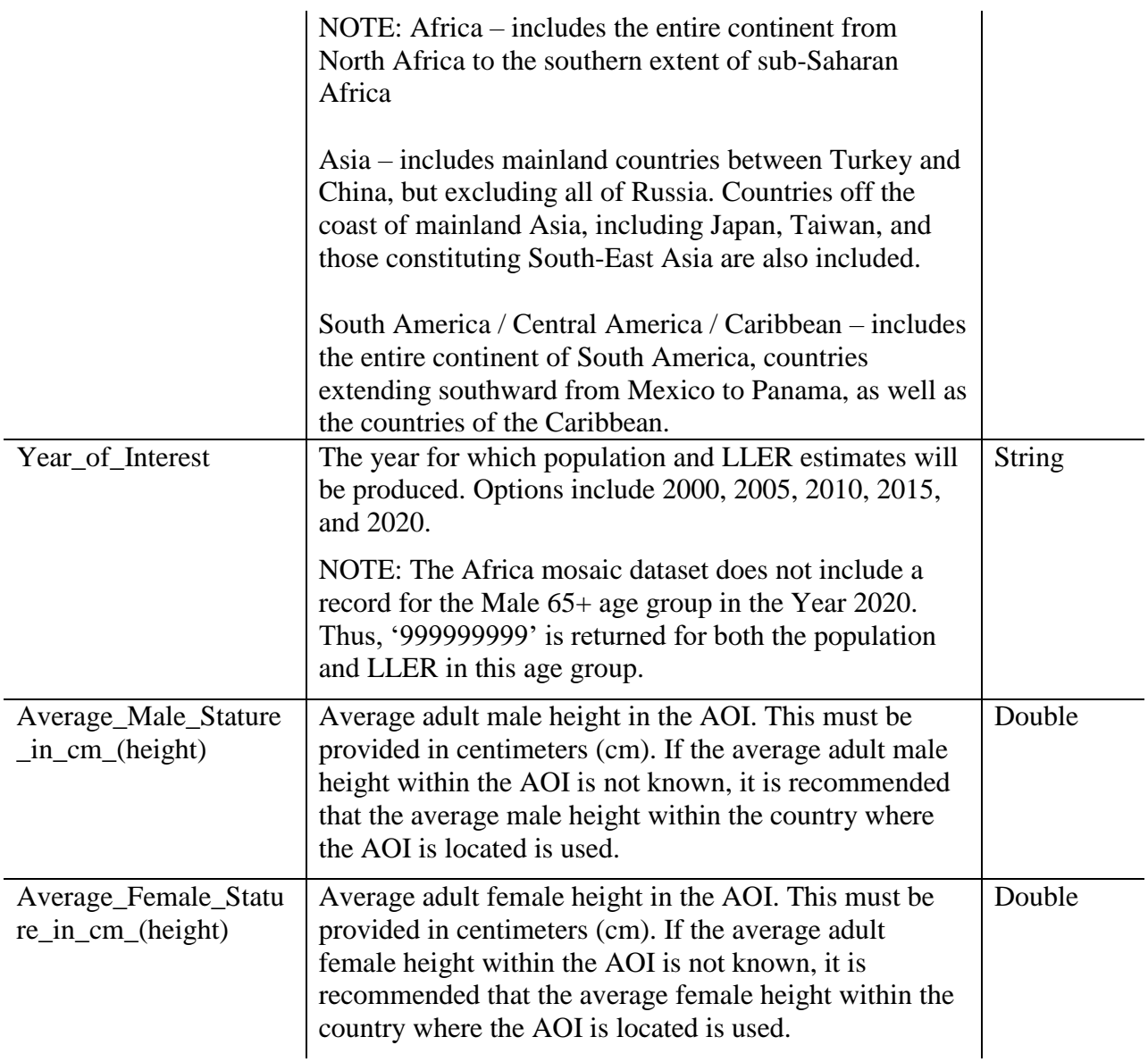

# 3.7.7 Food Security

The United Nations' Committee on World Food Security defines food security as follows: The condition in which all people, at all times, have physical, social, and economic access to sufficient safe and nutritious food that meets their dietary needs and food preferences for an active and healthy life.

Telecoupling Toolbox v2.3 and the state of the User Guide User Guide

Four pillars of food security exist: availability (supply of food through production, distribution, and exchange), access (affordability and allocation of food), utilization (ability to prepare food of adequate quantity and quality for all household members), and stability (the ability to obtain food over the long-term).

This tool returns food security information at the country-level produced by the Food and Agriculture Organization, and provides a proxy for the 'availability' pillar (ie, total monthly rainfall for each month during the past year (mm)) as well as a proxy for the 'access' pillar (ie, distance to the nearest urban center in meters and kilometers) at the local-level.

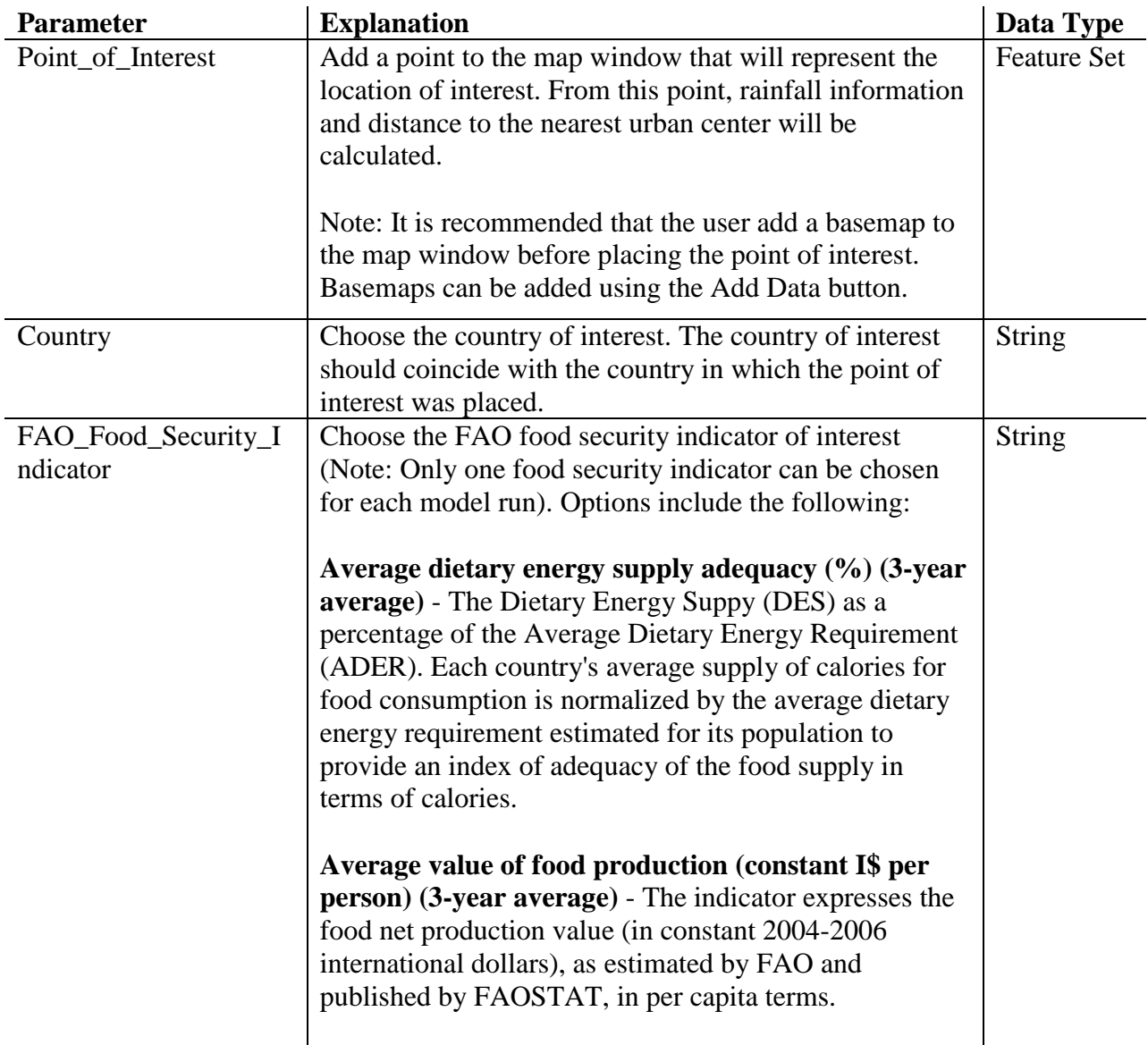

**Share of dietary energy supply derived from cereals, roots and tubers (%) (3-year average)** - The indicator expresses the energy supply (in kcal/caput/day) provided by cereals, roots and tubers as a percentage of the total Dietary Energy Supply (DES) (in kcal/caput/day) calculated from the correponding countries in the FAOSTAT food balance sheets. **Average protein supply (g/capita/day) (3-year average)** - National average protein supply (expressed in grams per caput per day). **Average supply of protein of animal origin (g/capita/day) (3-year average)** - National average protein supply (expressed in grams per caput per day). It includes the following groups: meat; offals; animal fats and products; milk and products; eggs, fish, seafood and products; and acquatic products, other. **Rail-lines density (per 100 square km of land area)** - Rail lines density corresponds to the ratio between the length of railway route available for train service, irrespective of the number of parallel tracks (rail lines, total route in km) with the area of the country. **Gross domestic product per capita, PPP (constant 2011 international \$)** - GDP per capita based on purchasing power parity (PPP). PPP GDP is gross domestic product converted to international dollars using purchasing power parity rates. An international dollar has the same purchasing power over GDP as the U.S. dollar has in the United States. GDP at purchaser's prices is the sum of gross value added by all resident producers in the economy plus any product taxes and minus any subsidies not included in the value of the products. It is calculated without making deductions for depreciation of fabricated assets or for depletion and degradation of natural resources. Data are in constant 2011 international dollars.

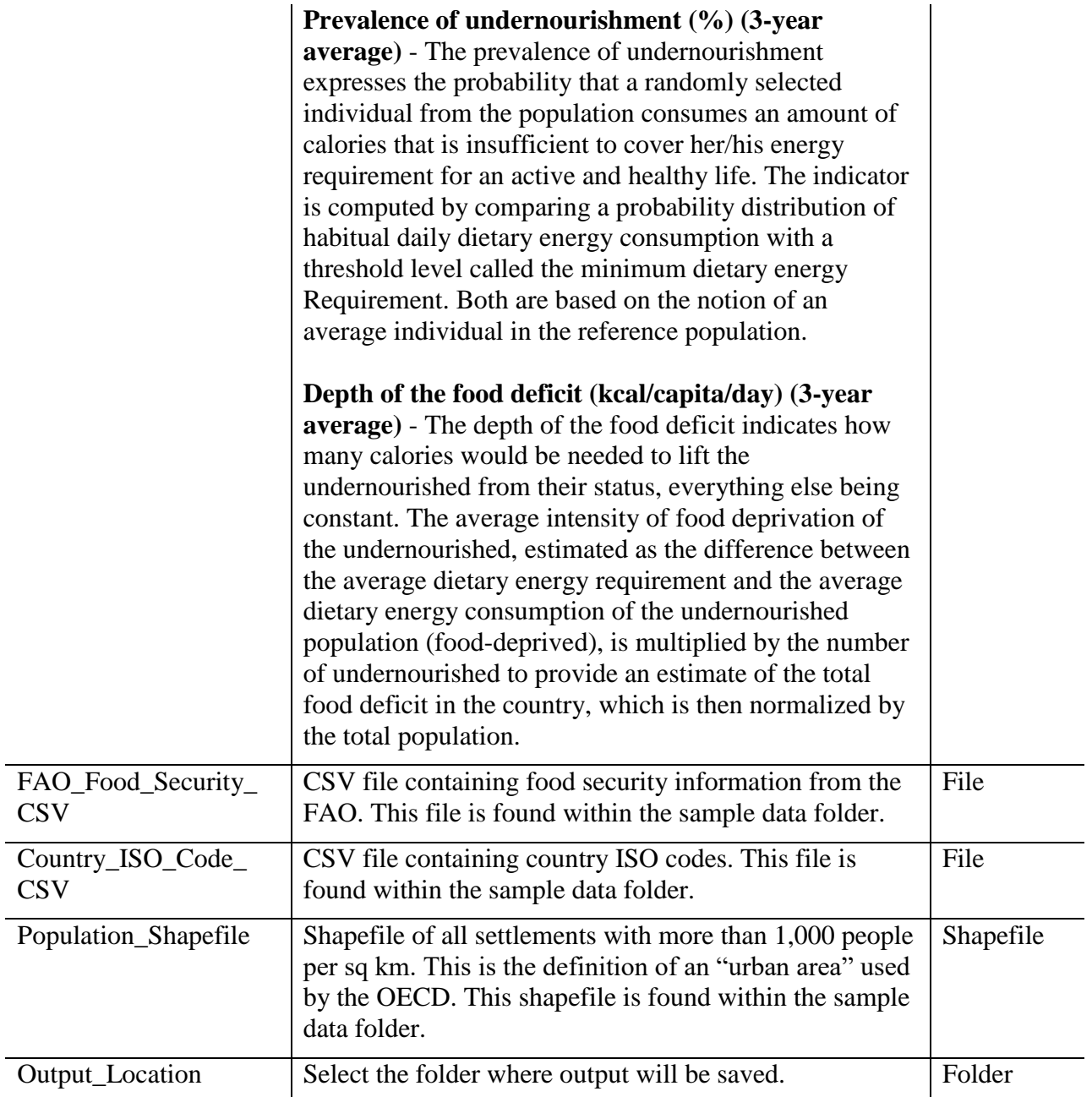

# 3.8 Future Development

Updated and new versions of the telecoupling toolbox are released periodically where new script tools are added or modifications are made to existing tools to fix errors or improve their functionalities. The source code, sample data, and tool documentation are publicly available on Github<sup>6</sup>, a common web-based hosting service for projects that use revision control systems. Although the present toolbox was developed to work within ESRI's ArcGIS software environment, thus limited to the Microsoft Windows platform, we also offer a web-based application, the **GeoApp**<sup>7</sup> , with most of the tools available for the desktop version for ArcGIS. The major advantage of our web-based application is to free up users from the hassle of installing several required software and libraries, while enhancing the responsive and interactive components that are typical of modern web applications. A note on the telecoupling toolbox versioning: integer changes will reflect major changes, e.g. from 1.2 to 2.0. Increments in the digit after the primary decimal indicates major new features (e.g, the addition of a new tool) or major revisions. The third decimal reflects minor feature revisions or bug fixes with no new functionality.

# 3.9 References

- Kastner, T., Erb, K.-H., and Nonhebel, S. 2011. International wood trade and forest change: A global analysis. *[Global Environmental Change](http://www.sciencedirect.com/science/journal/09593780)* [21\(3\)](file:///C:/Users/Francesco%20Tonini/AppData/Roaming/Microsoft/Word/21(3), pp. 947-956. <http://dx.doi.org/10.1016/j.gloenvcha.2011.05.003>
- Konar, M., C. Dalin, S. Suweis, N. Hanasaki, A. Rinaldo, and I. Rodriguez-Iturbe. 2011. Water for food: the global virtual water trade network. *Water Resources Research* 47:W05520. http://dx.doi.org/10.1029/2010WR010307
- Liu, J., Dietz, T., Carpenter, S.R., Folke, C., Alberti, M., Redman, C.L., Schneider, S.H., Ostrom, E., Pell, A.N., Lubchenco, J., Taylor, W.W., Ouyang, Z., Deadman, P., Kratz, T., and William Provencher. 2007. Coupled Human and Natural Systems. *AMBIO: A Journal of the Human Environment* 36(8), pp. 639-649. [http://dx.doi.org/10.1579/0044-](http://dx.doi.org/10.1579/0044-7447(2007)36%5b639:CHANS%5d2.0.CO;2) [7447\(2007\)36\[639:CHANS\]2.0.CO;2](http://dx.doi.org/10.1579/0044-7447(2007)36%5b639:CHANS%5d2.0.CO;2)
- Liu, J., Hull, V., Batistella, M., DeFries, R., Dietz, T., Fu, F., Hertel, T.W., Izaurralde, R.C., Lambin, E.F., Li, S., Martinelli, L.A., McConnell, W.J., Moran, E.F., Naylor, R., Ouyang, Z., Polenske, K.R., Reenberg, A., de Miranda, R.G., Simmons, C.S., Verburg, P.H., Vitousek, P.M., Zhang, F., and Zhu, C. 2013. Framing sustainability in a telecoupled world. *Ecology and Society* 18, art26. 10.5751/ES-05873-180226

 $\overline{a}$ 

<sup>6</sup> https://msu-csis.github.io/telecoupling-toolbox/

<sup>7</sup> https://telecoupling.msu.edu/geo-app/

- Liu, J., Mooney, H., Hull, V., Davis, S.J., Gaskell, J., Hertel, T., Lubchenco, J., Seto, K.C., Gleick, P., Kremen, C., and Li, S. 2015. Systems integration for global sustainability. *Science* 347(6225). 10.1126/science.1258832
- Liu, J., Yang, W., and Li, S. 2016. Framing ecosystem services in the telecoupled Anthropocene. *Frontiers in Ecology and the Environment* 14(1), pp. 27-36. 10.1002/16-0188.1.
- Reid, W.V., Chen, D., Goldfarb, L., Hackmann, H., Lee, Y.T., Mokhele, K., Ostrom, E., Raivio, K., Rockström, J., Schellnhuber, H. J., and Whyte, A. 2010. Earth System Science for Global Sustainability: Grand Challenges. *Science* 330(6006), pp. 916-917. 10.1126/science.1196263
- United Nations Secretary-General's High-level Panel on Global Sustainability. 2012. *Resilient people, resilient planet: a future worth choosing*. United Nations, New York, New York, USA.

# 3.10 Acknowledgements

The development of the Telecoupling Toolbox has been supported by grants from the National Science Foundation, Michigan State University, and Michigan AgBioResearch.

# 3.11 License & Copyright

Telecoupling Toolbox ("Software") is the property of Michigan State University ("MSU") and is made available solely for educational or non-commercial use.

Copyright © 2017 Board of Trustees of Michigan State University. All rights reserved

Telecoupling Toolbox ("Software") is the property of Michigan State University ("MSU") and is made

available solely for educational or non-commercial use. Your receipt and use of the Software is governed by the following terms and conditions. If you are not willing to accept these terms and conditions, please do not download the

Software.

Except for third party materials included therein, MSU retains title to the Software, and you shall not obtain any ownership rights in Software.

Portions of Software include intellectual property of ESRI and its licensor and are used under license. Copyright © 2017 ESRI and its licensors . All rights reserved.

### Telecoupling Toolbox v2.3 User Guide

Redistribution and use of Software in source and binary forms, with or without modification, are permitted provided that redistributions of the Software include these terms and conditions. YOU UNDERSTAND AND AGREE THAT THE SOFTWARE IS PROVIDED "AS IS", AND MSU DISCLAIMS ALL WARRANTIES, EXPRESS OR IMPLIED WITH REGARD TO SOFTWARE, INCLUDING, BUT NOT LIMITED TO, THE IMPLIED WARRANTIES OF MERCHANTABILITY, FITNESS FOR A PARTICULAR PURPOSE AND NONINFRINGEMENT OF THIRD PARTY PROPRIETARY RIGHTS. MSU ASSUMES NO LIABILITY UNDER THIS AGREEMENT. IN NO EVENT WILL MSU BE LIABLE FOR ANY LOSS OF DATA, LOST PROFITS, COST OF PROCUREMENT OF SUBSTITUTE TECHNOLOGY OR SERVICES OR FOR ANY SPECIAL, INCIDENTAL, CONSEQUENTIAL OR INDIRECT DAMAGES ARISING FROM THE USE OF THE SOFTWARE OR OTHERWISE ARISING OUT OF THIS AGREEMENT, HOWEVER CAUSED AND ON ANY THEORY OF LIABILITY, WHETHER FOR BREACH OF CONTRACT, TORT (INCLUDING NEGLIGENCE) OR OTHERWISE. THIS LIMITATION WILL APPLY EVEN IF MSU HAVE BEEN ADVISED OF THE POSSIBILITY OF SUCH DAMAGES. THESE LIMITATIONS SHALL APPLY NOTWITHSTANDING THE FAILURE OF ESSENTIAL PURPOSE OF ANY LIMITED REMEDY. You agree that Software will not be disclosed in violation of any applicable export control regulations.

Please include the following notice of attribution in any publications or presentations reporting on your use of the Software:

Telecoupling Toolbox [version\_number\_here] (https://bitbucket.org/f-tonini/telecouplinggeoapp) developed by Dr. Tonini at Michigan State University.

Other than the notice of attribution described above, neither the name of MSU nor the names of Software developers may be used without prior written permission.

If you have any questions about this agreement, please contact: MSU Technologies msut@msu.edu TEC2017-0047

This toolbox depends on the R Statistical Computing Software:

© 2017 The [R Foundation for Statistical Computing.](https://www.r-project.org/) R is free software and comes with ABSOLUTELY NO WARRANTY. See the [COPYRIGHTS](https://github.com/wch/r-source/blob/trunk/doc/COPYRIGHTS) file for details.

This toolbox depends on [ESRI software:](https://bitbucket.org/f-tonini/telecoupling-geoapp/src/6df0f0d03ebf6ac57f8cbd0eb61bacefcf3309eb/www.esri.com)

© 2017 ESRI. See the [Software License and Agreement](http://www.esri.com/legal/software-license) for details.

This toolbox depends on InVEST - [Natural Capital Project software:](http://www.naturalcapitalproject.org/invest/)

Telecoupling Toolbox v2.3 User Guide

© 2017 NatCap Project. See the [Software License and Agreement](https://pypi.python.org/pypi/natcap.invest/3.3.1) for details.

# **4 TUTORIALS**

The following tutorials will guide you through examples of potential application of each script tool using the sample data provided with the toolbox (*SampleData\_ArcGIS\_v2.2.zip*). All ESRI basemaps are by default using a Web Mercator coordinate system, typically found in most online web applications (e.g. Google Maps, Bing Maps). If you decide to use your own background administrative layer that is in a different coordinate system, ArcGIS will automatically re-project any additional layers (including output from geoprocessing tools) on-the-fly to the coordinate system of the first layer in your map.

*NOTE: Although ArcGIS projects on-the-fly to avoid projection mismatch, we always encourage the user to have all layers in the same coordinate system appropriate for the scale of analysis and case study*.

*NOTE: some basic level of proficiency in ArcGIS Desktop is necessary to better follow the tutorial examples shown in Chapter 4.* 

# 4.1 SAMPLE DATASET

The sample dataset provided with the telecoupling toolbox has data on six different types of telecoupling: wildlife transfer, tourism (eco-tourism), agricultural trade, industrial trade, conservation subsidies, and information dissemination. Inside the *SampleData\_ArcGIS\_v2.2* folder, you will also find several other subfolders divided by topic which will be used in some of the following tutorials (Fig. 3).

**DISCLOSURE ON DATA USAGE: the sample datasets were either partially modified, or their format changed in some case from the original datasets to protect privacy and sensitive data when deemed appropriate. Use the sample datasets for learning purposes only and under no circumstances data should be used to inform any policy. Please refer to the Telecoupling Toolbox license agreement for more details.**

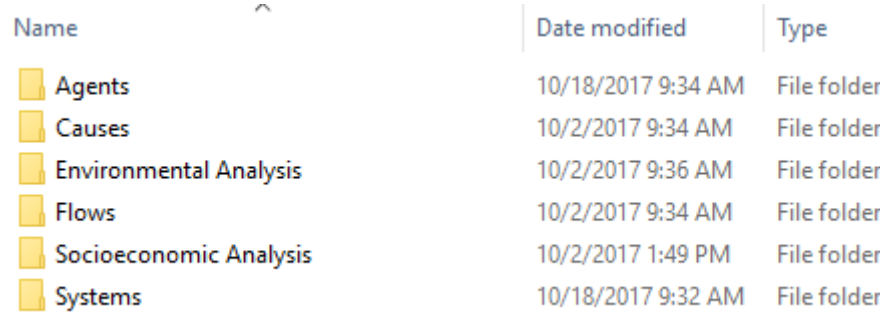

 $\Box$ 

 $\times$ 

Figure 3. File structure of the SampleData\_ArcGIS\_v2.2 folder provided with the telecoupling toolbox.

# 4.2 SYSTEMS TOOLSET

# 4.2.1 Add Systems Interactively

Add Systems Interactively

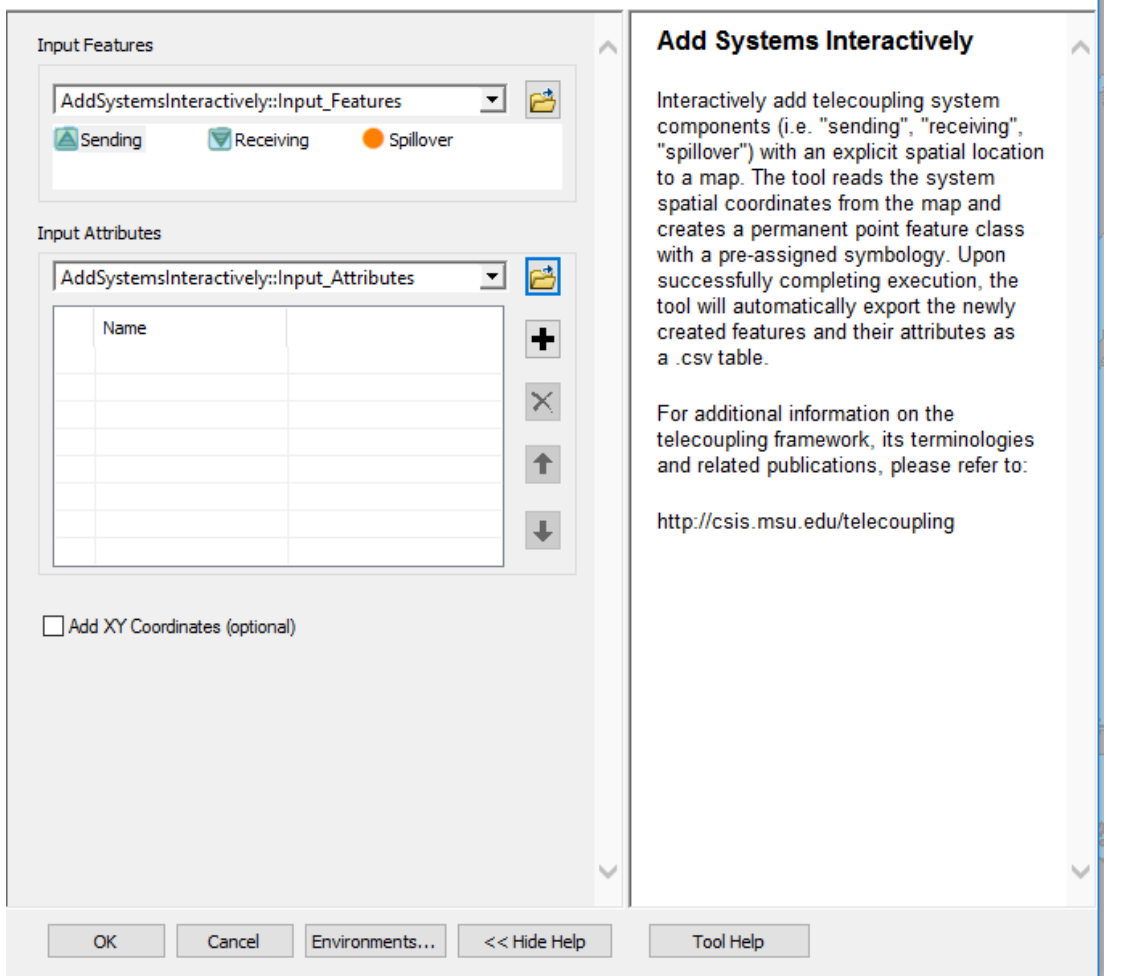

Once you open the tool (by double-clicking on it) make sure the help window stays open (bottom of the tool interface to hide/open it). The help is there to provide general information about the tool as a whole, as well as describing in detail each single parameter after clicking on it. In some case, the tool help windows will have a nice graphic with it.

The first parameter asks you to select a category for the system you would like to add to the map (sending, receiving, spillover) with its own symbology. Once you select the desired category, move the mouse cursor over the map and you should see the chosen symbol ready to be placed. Make sure to zoom in/out to the extent that best captures your system (e.g. census block, city, province, region, country). Click on the map to mark your system down and type a name in the second parameter of the user interface that best describes your system (e.g. country name, city name, etc). In order to add a name to the second parameter, you need to click on the "+" sign and then start typing in the corresponding line. Repeat the above procedure for all other systems in your case study. Typically, you should have a *minimum of two points* (systems) on the map, one sending and one receiving, or it will not make sense to have a flow between the two. Once you click OK to run the tool, ArcGIS will create a permanent output point feature class and save an output table to your workspace directory with a list of all the systems and names you added to the map. If you wish to add spatial coordinates (in Web Mercator by default) to the attribute table, make sure to check the "Add XY Coordinates" box found in the tool interface.

*NOTE: In order to change the default workspace location where your output files and layers are created, click on the "Environments…" button at the bottom of the tool interface, then expand the workspace option and set a different path to both the current and scratch folder parameters.*

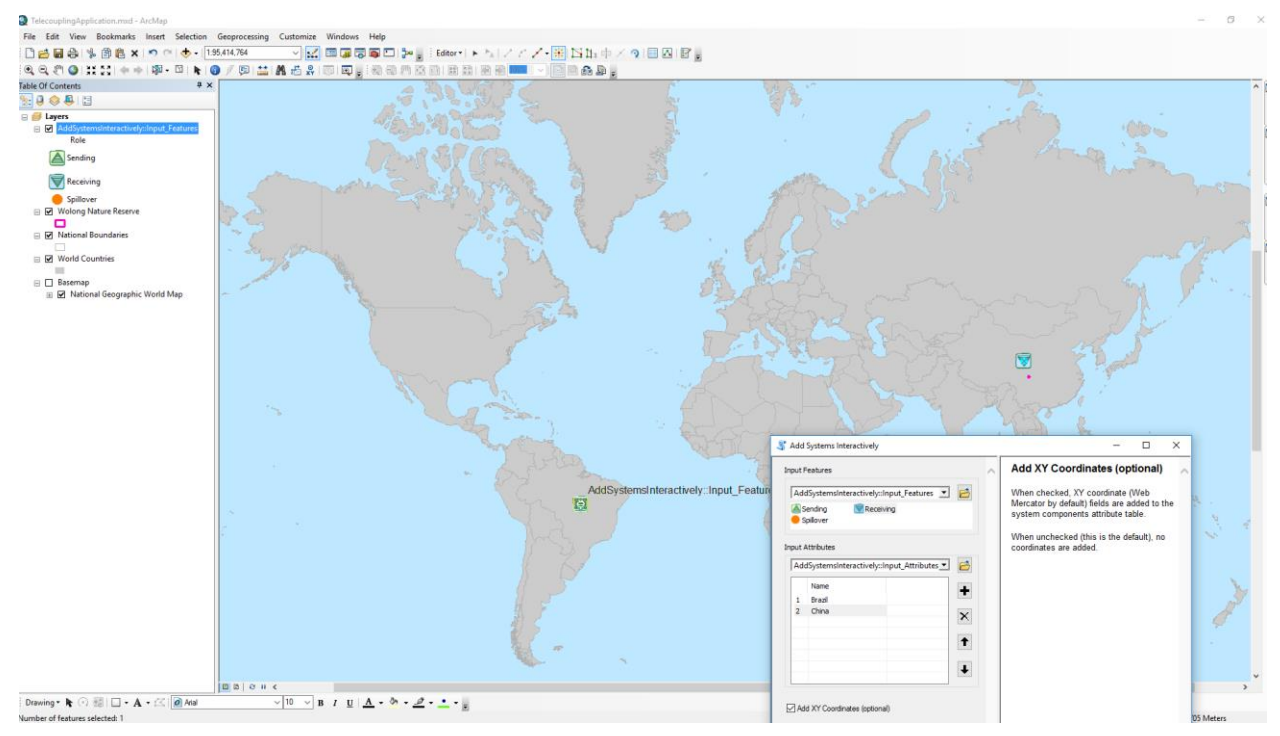

The output .csv table created by the tool in the scratch workspace directory should look something similar to the following figure:

# Telecoupling Toolbox v2.3 User Guide

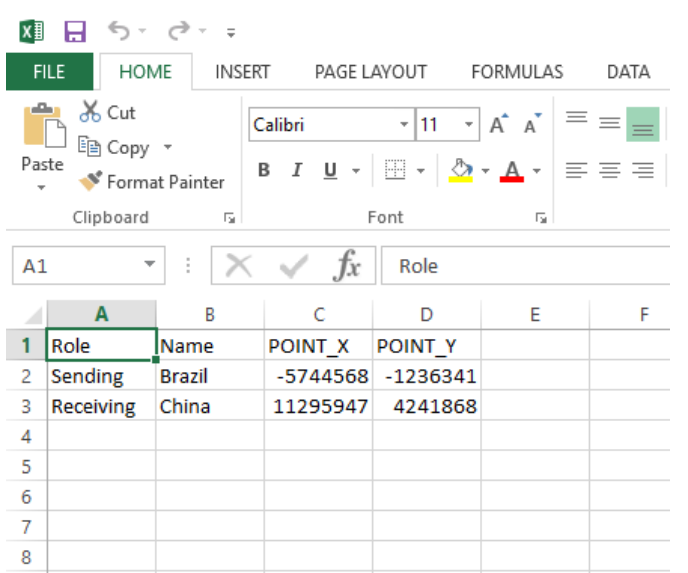

# 4.2.2 Draw Systems from Table

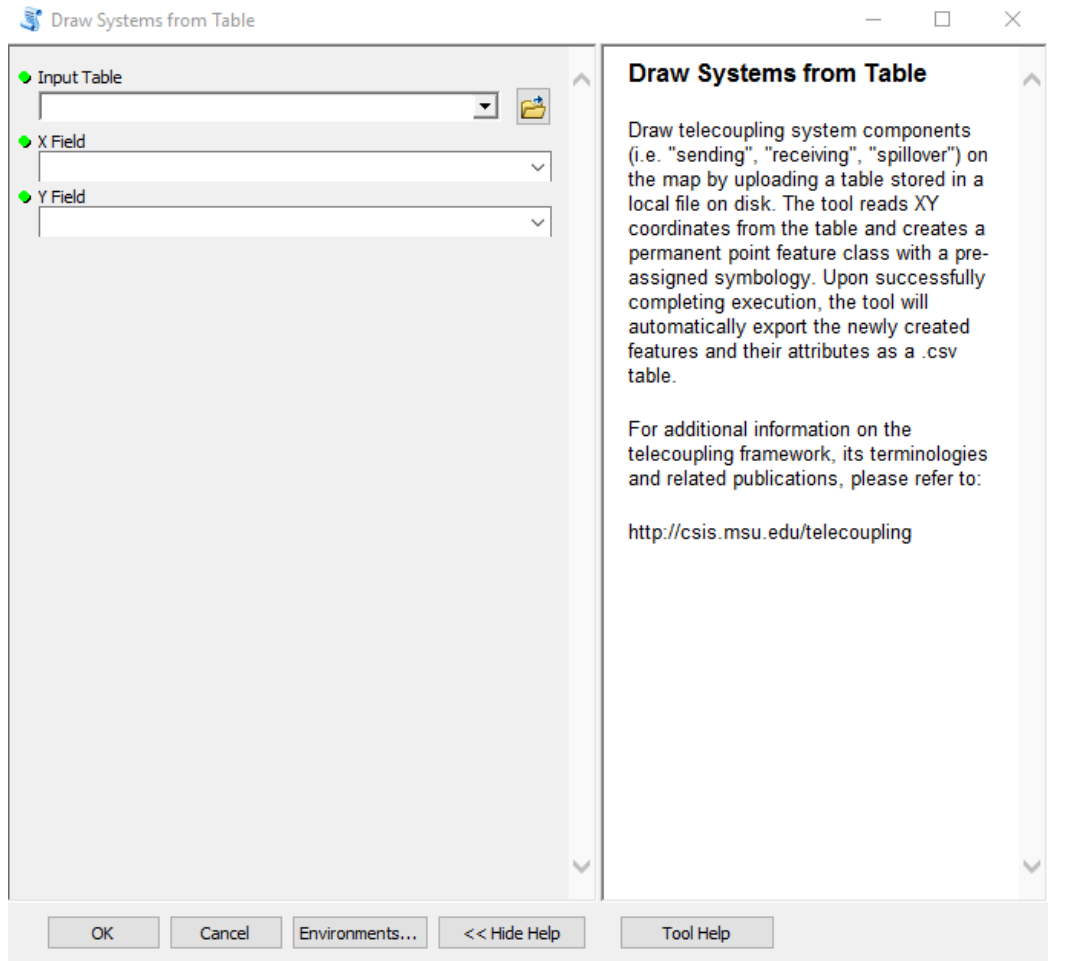

Once you open the tool (by double-clicking on it) make sure the help window stays open (bottom of the tool interface to hide/open it). The help is there to provide general information about the tool as a whole, as well as describing in detail each single parameter after clicking on it. In some case, the tool help windows will have a nice graphic with it.

The first parameter asks you to select a table on disk containing records on your telecoupling systems. The table must at least have a column specifying the name of the system (e.g. USA, Chicago, Michigan), the Role of the system (i.e. Sending, Receiving, Spillover), and the spatial coordinates of it. Coordinates can be in any coordinate system, since the tool will automatically re-project them to Web Mercator (by default). The second and third parameter of the tool ask the user to specify which fields (columns) in the chosen table on disk correspond to the X and Y coordinates. Typically, you should have a *minimum of two points* (systems) inside the table, one sending and one receiving, or it will not make sense to have a flow between the two. Once you

click OK to run the tool, ArcGIS will create a permanent output point feature class and add it to the map.

If you are using the sample data provided with the toolbox, you can use any of the .csv tables ending with the word "\_Systems" (e.g. */SampleData\_ArcGIS\_v2.2/Systems/Draw Systems from Table/wildlife\_Systems.csv*).

*NOTE: In order to change the default workspace location where your output files and layers are created, click on the "Environments…" button at the bottom of the tool interface, then expand the workspace option and set a different path to both the current and scratch folder parameters.*

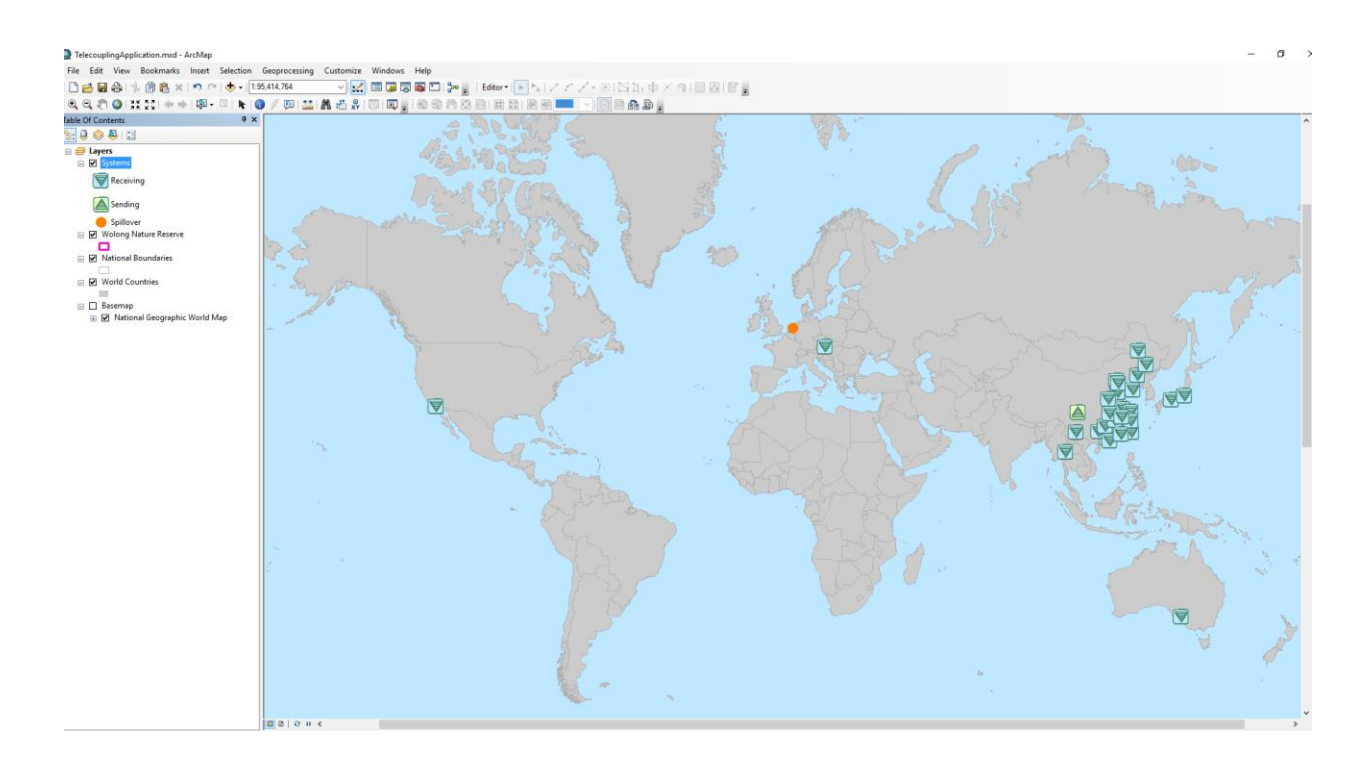

 $\Box$ 

 $\times$ 

# 4.2.3 Network Analysis Grouping

Network Analysis Grouping

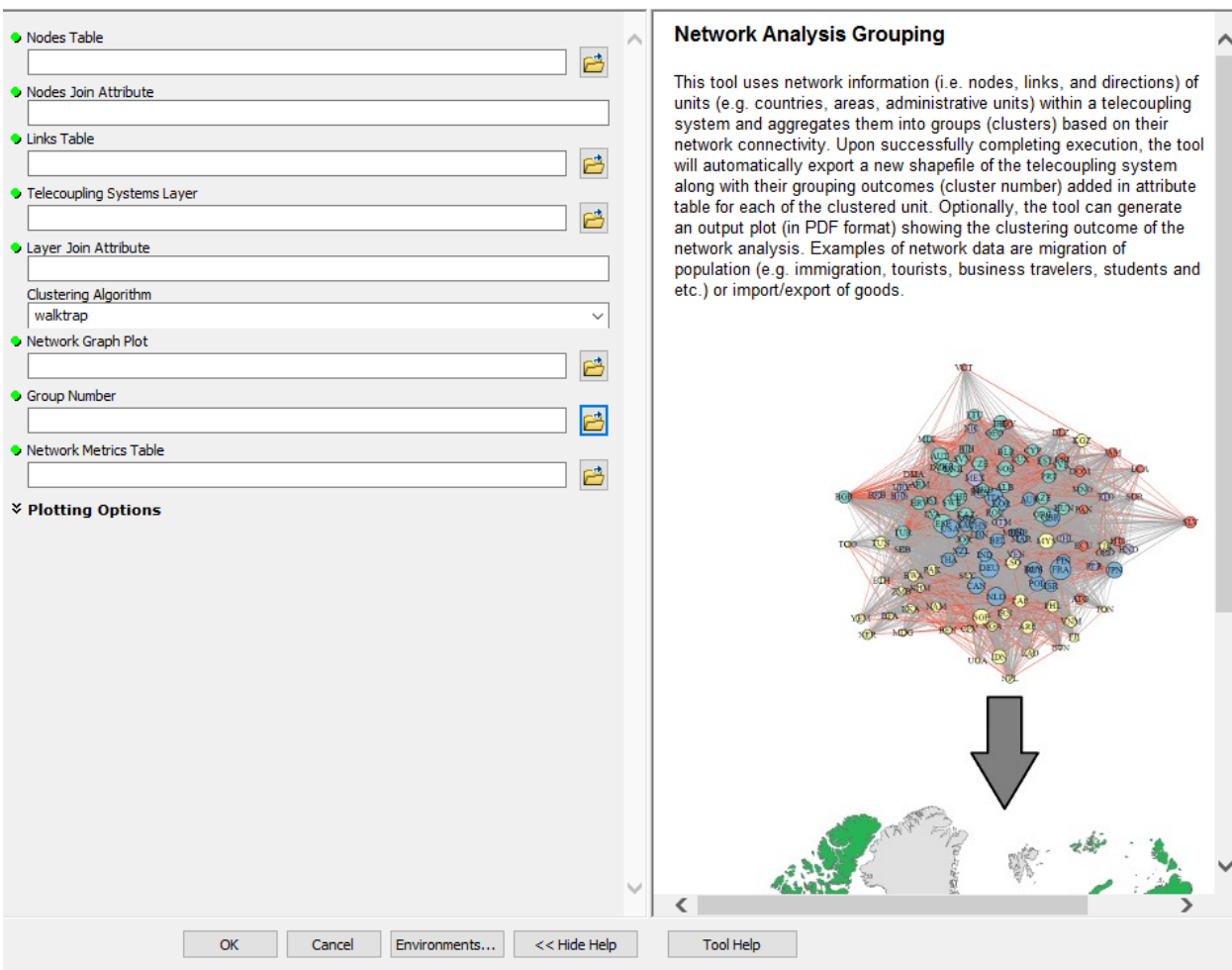

Once you open the tool (by double-clicking on it) make sure the help window stays open (bottom of the tool interface to hide/open it). The help is there to provide general information about the tool as a whole, as well as describing in detail each single parameter after clicking on it. In some case, the tool help windows will have a nice graphic with it.

This tool can be used for network grouping of the nodes under analysis in a telecoupling system based on given network information including nodes, their connected components and in- and out- degrees of the nodes. For example, use the sample dataset within this toolbox for Network Analysis Grouping tool, including nodes.csv, links.csv, and World\_countries\_2002.shp.

If you are using the sample data provided with the toolbox, browse to the nodes.csv table (*SampleData\_ArcGIS\_v2.2/Systems/Network Analysis Grouping/nodes.csv*).

The input nodes table should contain telecoupling systems in each record (nodes in the network analysis terminology) and have a unique identifier code tied to it. Make sure your table also has two other columns with the number of outgoing tourists and incoming tourists (in our sample data we took the natural log of this number to avoid issues with node size in the output results).

Specify that you want the column attribute called "CODE" as the join attribute for the nodes table.

For the input links table, browse to the links.csv table in our sample data (*SampleData\_ArcGIS\_v2.2/Systems/Network Analysis Grouping/links.csv*). The table contains a list of all the connections between sending and receiving telecoupling systems (countries in this case) that are to be considered as "links" in the network grouping analysis. This table must include a unique identifier code for both the sending and receiving systems, as well as an attribute specifying the outgoing flow.

## **NOTE 1: make sure the codes used for the sending and receiving systems match exactly those used in the nodes input table.**

## **NOTE 2: make sure the outgoing flow attribute contains the same values used in the nodes input table. Therefore, if you used natural logarithm in the nodes input table, make sure to use the same here.**

The sample data links.csv shows countries in the tourism network and the amount of tourists heading out from a given country (sender) into a different one (receiver).

The sample shapefile is used as the input telecoupling systems feature layer (*SampleData\_ArcGIS\_v2.2/Systems/Network Analysis Grouping/World\_countries\_2002.shp*). The shapefile contains 211 records of countries with "ISO 3 CODE" as one of its attribute. Select this attribute as the Layer Join Attribute that will be matched against the input nodes join attribute to attach a cluster number when the tool is done running.

As a clustering algorithm, you can choose *walktrap* or *spin\_glass* (you can choose the default algorithm walktrap here). A pdf file with a plot of the outcome network grouping will be exported if a local directory and file name is offered for the output report file. The tool does not export this report if you leave this output option blank. In the output pdf plot, red lines represent links to nodes out of one's group, while grey lines are links to nodes within one's group.

As output shapefile, browse to a local directory and give it whatever name you prefer. Otherwise, accept the default that ArcGIS fills out for you. We will leave all the plotting options as default, but feel free to modify any or all of them to see how it affects the output network grouping. Simply expand the plotting options and change the values if you wish to.

Click OK to run the tool. Once completed, a pdf file and a .csv file and a shapefile will be exported. The image in the pdf file delineates the clusters in this tourism network. Countries in different clusters are shown in different colors. Countries without information in this system are

## Telecoupling Toolbox v2.3 and the state of the User Guide User Guide

not shown in the plot, and they are also removed for the output feature class. Degree, closeness and betweenness are calculated for each node in the network and put in the table. A new attribute called cluster\_N can be found in the attribute table of output feature class shows which clusters are the countries belong to according to the network analysis. You can easily color the map for different clusters or pick specific clusters to show in this map within ArcGIS.

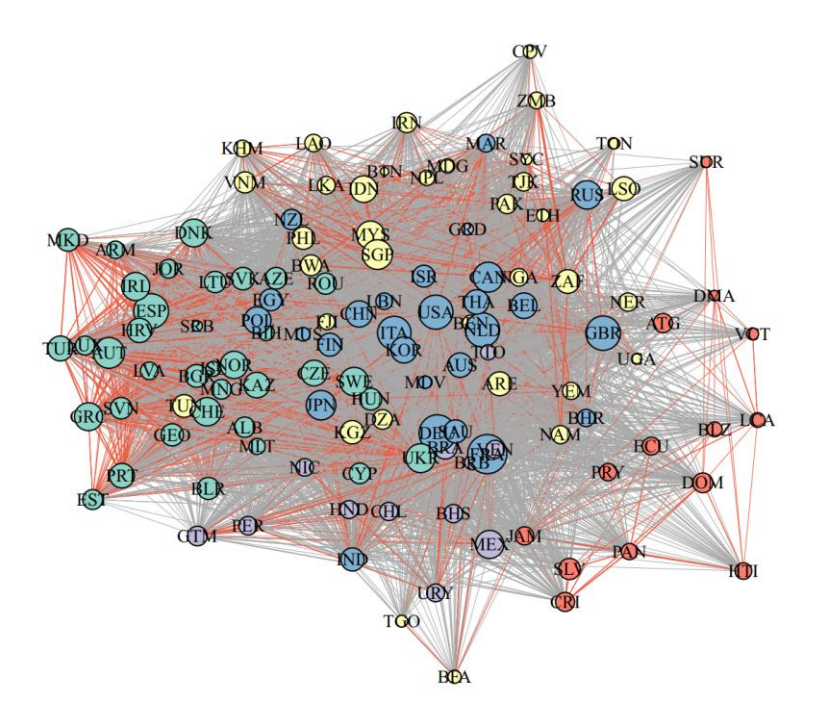

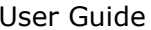

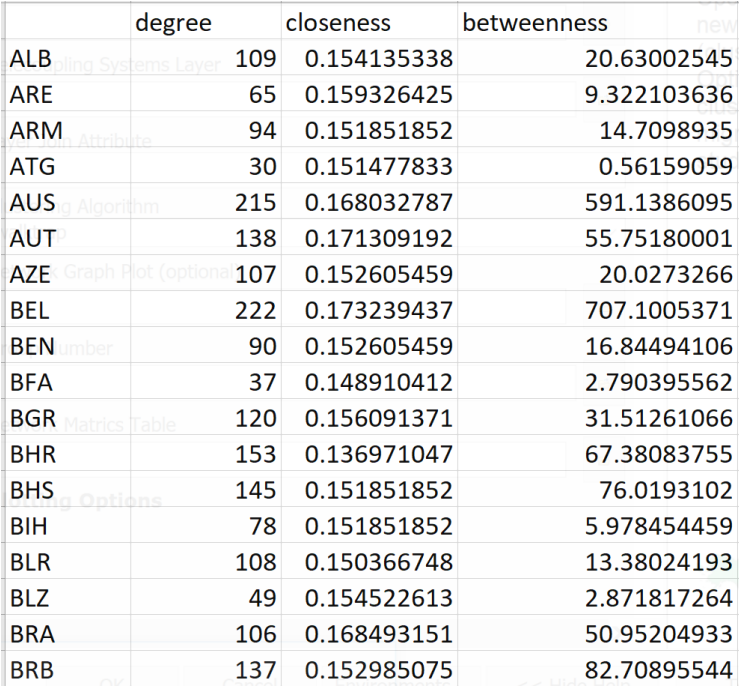

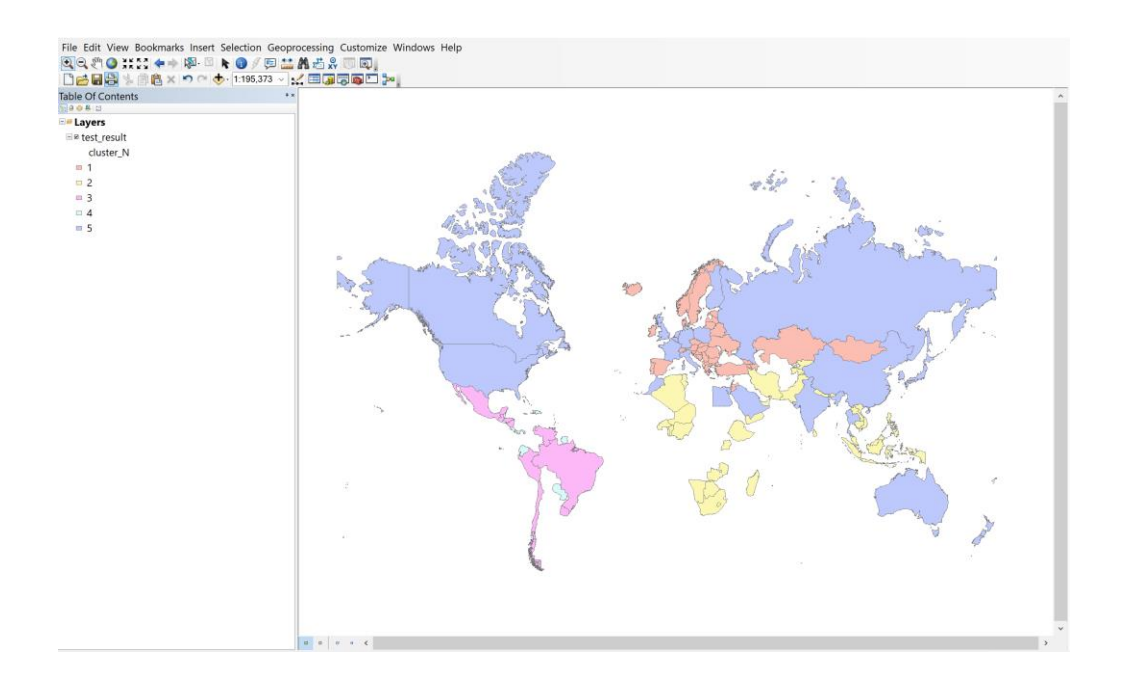

# 4.3 AGENTS TOOLSET

# 4.3.1 Add Agents Interactively

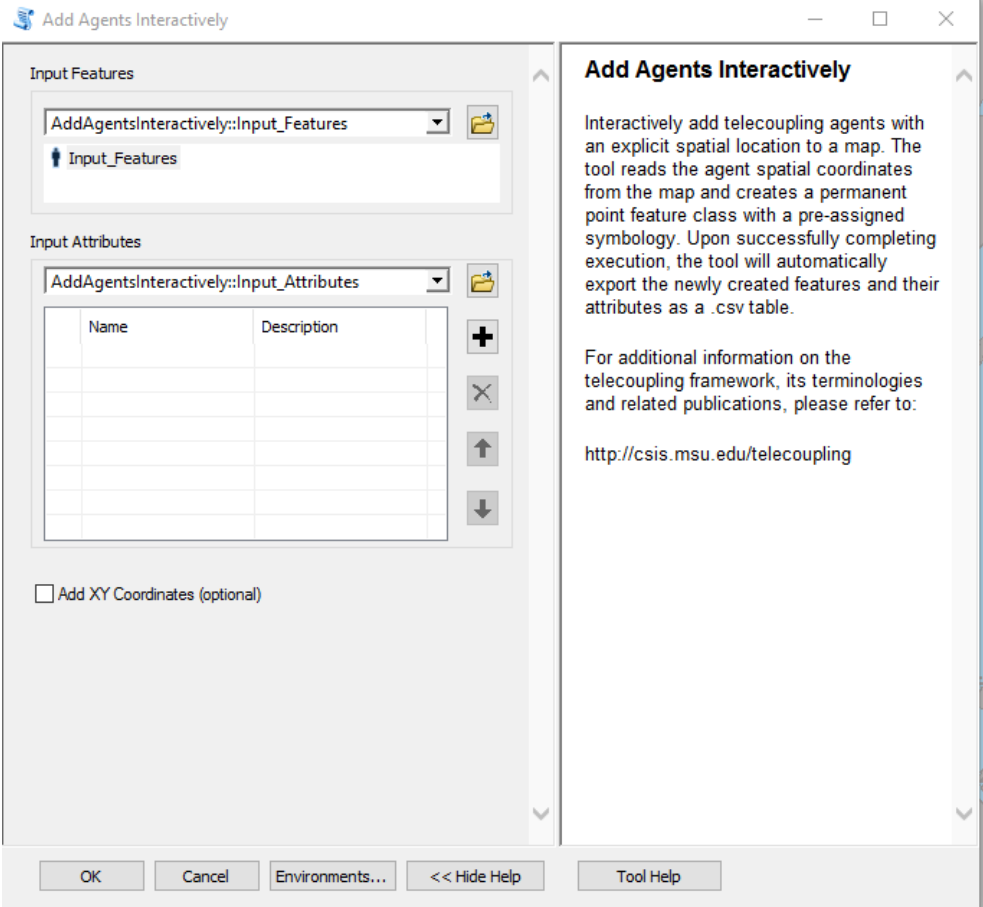

Once you open the tool (by double-clicking on it) make sure the help window stays open (bottom of the tool interface to hide/open it). The help is there to provide general information about the tool as a whole, as well as describing in detail each single parameter after clicking on it. In some case, the tool help windows will have a nice graphic with it.

The first parameter asks you to select agents (e.g. household, organization, governmental departments) you would like to add to the map. Move the mouse cursor over the map and you should see an agent symbol ready to be placed. Make sure to zoom in/out to the extent that best captures your agent size or location. Click on the map to mark your agents down and type a name and (optionally) a description in the second parameter of the tool interface. You can pick a name that best characterizes your agents and add a description of it if deemed necessary. In order to add a new record to the second tool parameter and start typing name/description, you need to click on the "+" sign. Repeat the above procedure for all other agents in your case study and

## Telecoupling Toolbox v2.3 User Guide

make sure the number of agents on the map corresponds to the number of rows in the table of the tool interface. Once you click OK to run the tool, ArcGIS will create a permanent output point feature class and save an output table to your workspace directory with a list of all the agents names and description you added to the map. If you wish to add spatial coordinates (in Web Mercator by default) to the attribute table, make sure to check the "Add XY Coordinates" box found in the tool interface.

*NOTE: In order to change the default workspace location where your output files and layers are created, click on the "Environments…" button at the bottom of the tool interface, then expand the workspace option and set a different path to both the current and scratch folder parameters.*

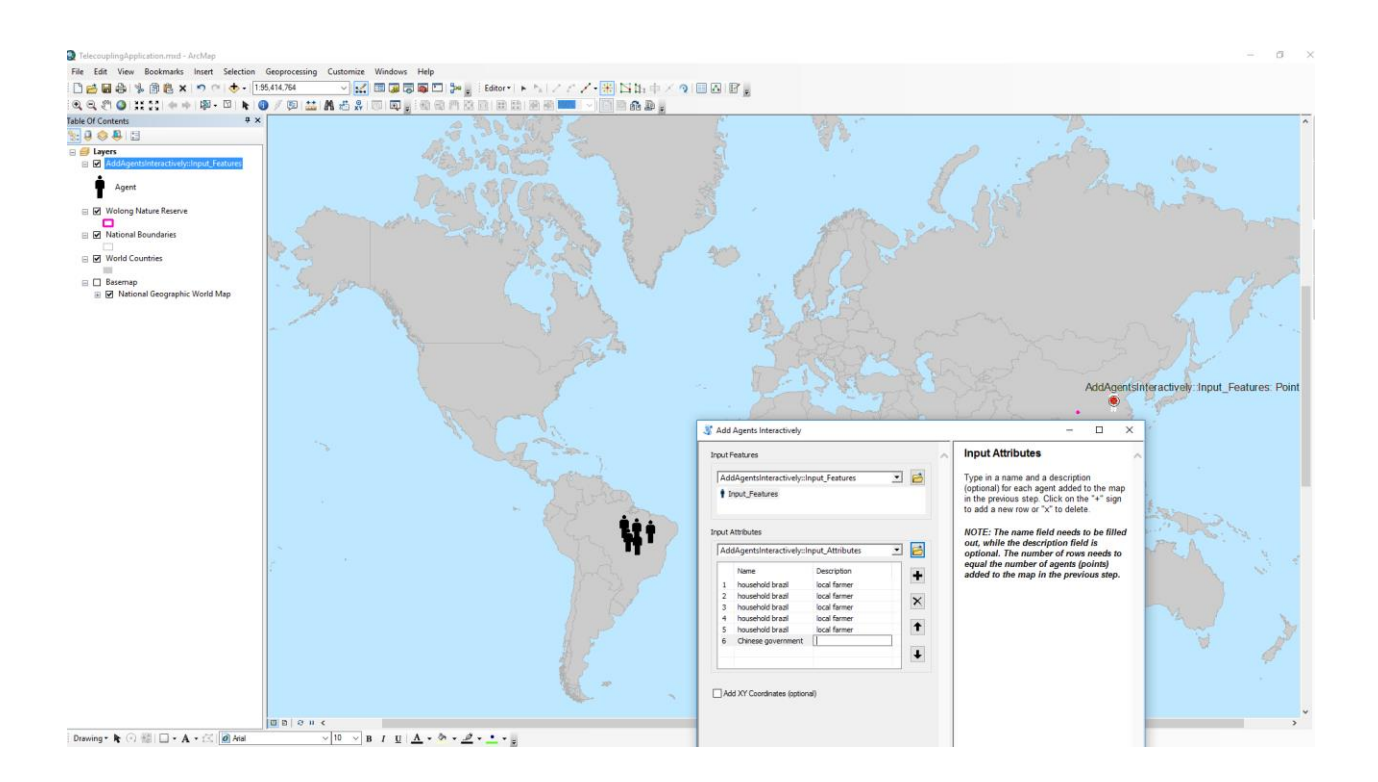

The output .csv table created by the tool in the scratch workspace directory should look something similar to the following figure:

## Telecoupling Toolbox v2.3 User Guide

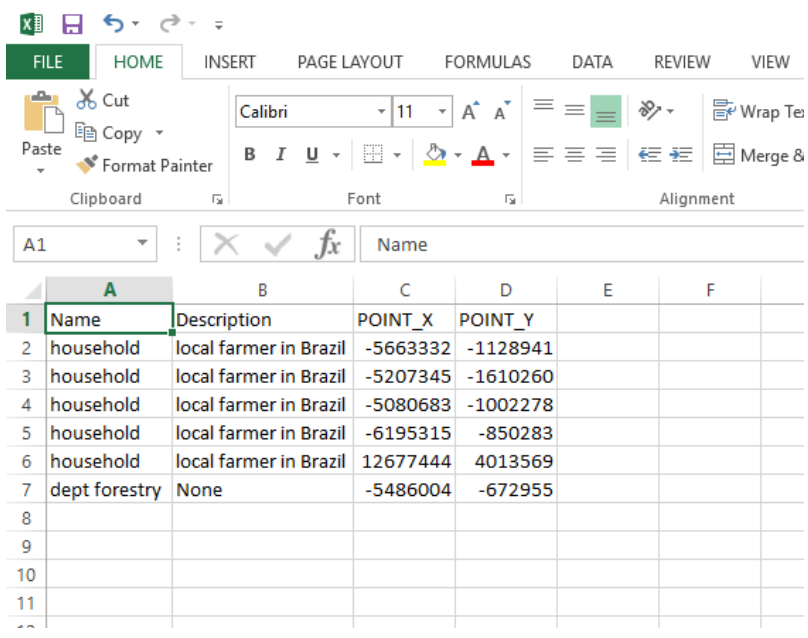

# 4.3.2 Draw Agents from Table

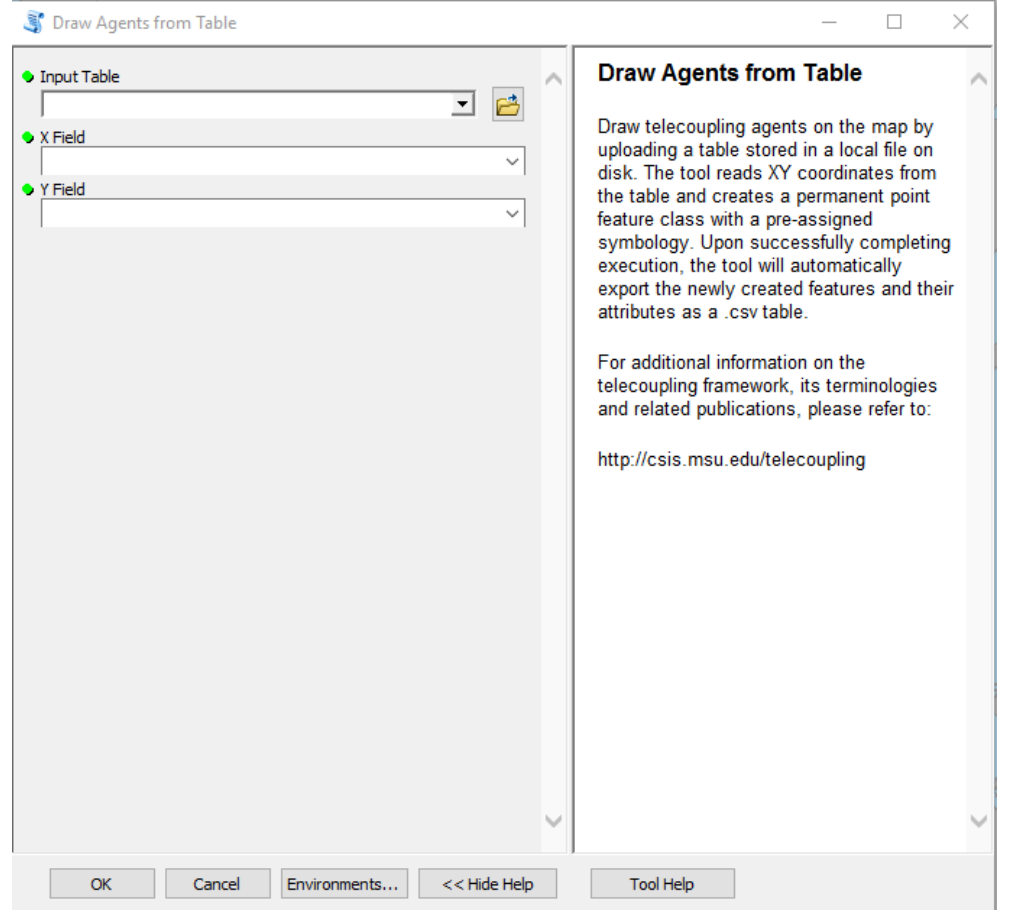

Once you open the tool (by double-clicking on it) make sure the help window stays open (bottom of the tool interface to hide/open it). The help is there to provide general information about the tool as a whole, as well as describing in detail each single parameter after clicking on it. In some case, the tool help windows will have a nice graphic with it.

The first parameter asks you to select a table on disk containing records on your telecoupling agents. The table must at least have a column specifying the name of the agent and a description (this field can be left empty), and the spatial coordinates of it. Coordinates can be in any coordinate system, since the tool will automatically re-project them to Web Mercator (by default). The second and third parameter of the tool ask the user to specify which fields (columns) in the chosen table on disk correspond to the X and Y coordinates. Once you click OK to run the tool, ArcGIS will create a permanent output point feature class and add it to the map.

If you are using the sample data provided with the toolbox, you can use any of the .csv tables ending with the word "\_Agents" (e.g. */SampleData\_ArcGIS\_v2.2/Agents/Draw Agents from Table/wildlife\_Agents.csv*).

*NOTE: In order to change the default workspace location where your output files and layers are created, click on the "Environments…" button at the bottom of the tool interface, then expand the workspace option and set a different path to both the current and scratch folder parameters.*

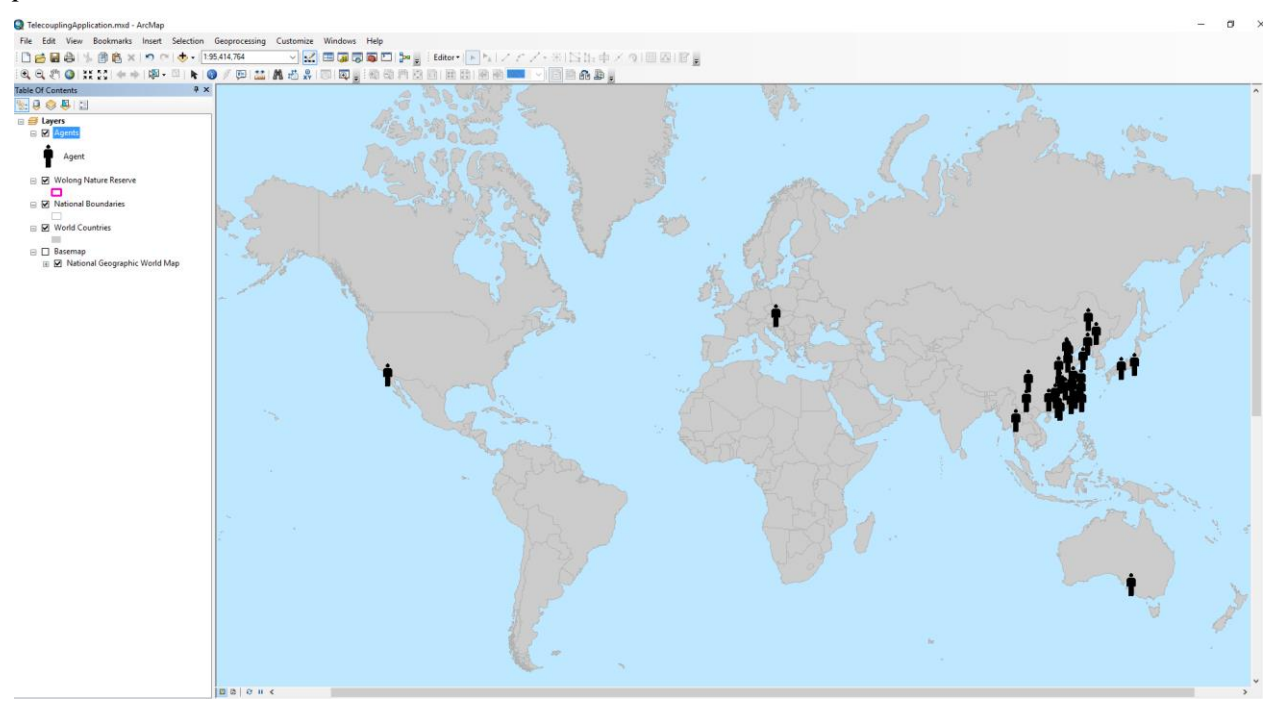

 $\ddot{\phantom{1}}$ 

# 4.4 FLOWS TOOLSET

## 4.4.1 Draw Radial Flows

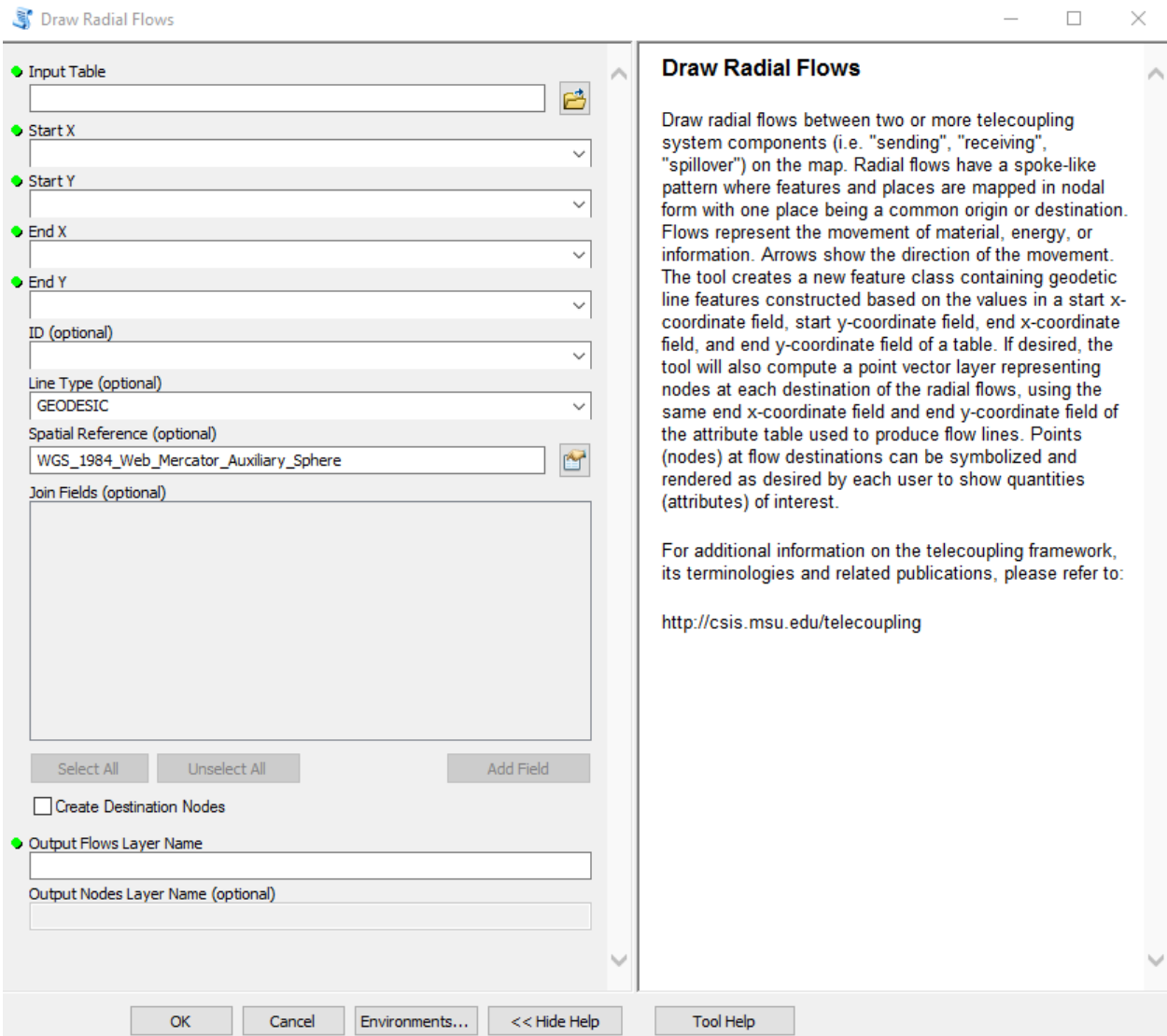

Once you open the tool (by double-clicking on it) make sure the help window stays open (bottom of the tool interface to hide/open it). The help is there to provide general information about the tool as a whole, as well as describing in detail each single parameter after clicking on it. In some case, the tool help windows will have a nice graphic with it.

The first parameter asks you to select a table on disk containing records on start and end points of the flow. The next four parameters need the field name (column) of the input table containing X and Y coordinates of start and end points, respectively. The ID parameter is optional and should only be used in case you have additional columns in the input table with data you would like to use to symbolize the flow lines (e.g. quantitative variables such as the amount of traded goods, or fees paid for the transaction, or a simple categorical label describing the flow). Ideally, you should always have some data on the amount of flow between two points, whether it is material or any other transferred quantity. If you have these additional columns in the input table, as ID parameter select a numerical sequential indicator found in the table that will be used to join the additional columns to the output flow table created by the tool. The Line Type parameter ("GEODESIC" by default) lets you choose what type of flow lines to draw between points. Please refer to the tool description in Section 3 for more details on the options. The Spatial Reference parameter (Web Mercator by default) should correspond to whatever coordinate systems your start and end points in the input table are. For example, if your coordinates in the table are in Geographic Coordinate System WGS 1984, then make sure to change this parameter in the tool interface to match them. *NOTE: If you forget this step and run the tool, you may not see any flow lines in output because of a projection mismatch*. The last optional parameter, called "Join Field(s)", lets you choose which additional columns from the input table you want be joined to the output flow attribute table.

Once you click OK to run the tool, ArcGIS will create a permanent output line feature class and add it to the map.

If you are using the sample data provided with the toolbox, you can use any of the .csv tables ending with the word " Flows" (e.g. */SampleData ArcGIS v2.2/Flows/Draw Radial Flows/wildlife\_Flows.csv*). Use the column called "FID" as ID parameter, select WGS 1984 as a spatial reference for the spatial coordinates found in the sample table, and choose one or more additional columns that show the quantity of the flow.

*NOTE: In order to change the default workspace location where your output files and layers are created, click on the "Environments…" button at the bottom of the tool interface, then expand the workspace option and set a different path to both the current and scratch folder parameters.*

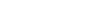

thickness. If you have selected additional variables to represent the flow amount, you can use one of them to improve the visualization of the lines. To do so, right-click on the output flow layer found in the table of content (left-side of the map typically) and select the tab called "symbology". Then, you can select "quantities", and something like "graduated symbols" to show the line thickness proportional to the chosen variable of interest (e.g. flow amount, fees). Choose how many bins you want to group your values and a desired color. The next figure shows you an example using the "*wildlife\_Flows.csv*" sample table, where flows have been symbolized proportionally to the amount of fees paid for the wildlife transfer transaction.

Once the output flow feature class has been created, the lines will all have the same color and

## Telecoupling Toolbox v2.3 and the state of the User Guide User Guide

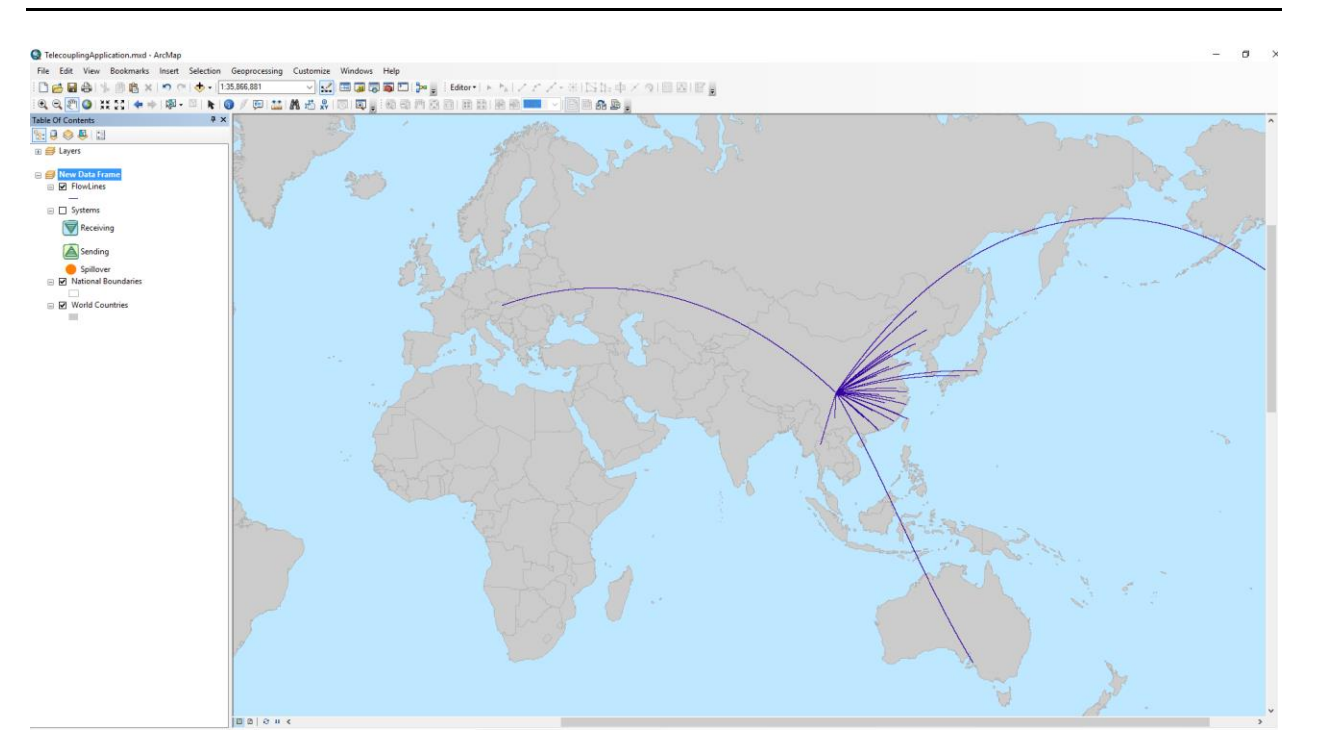

## Telecoupling Toolbox v2.3 and the state of the User Guide User Guide

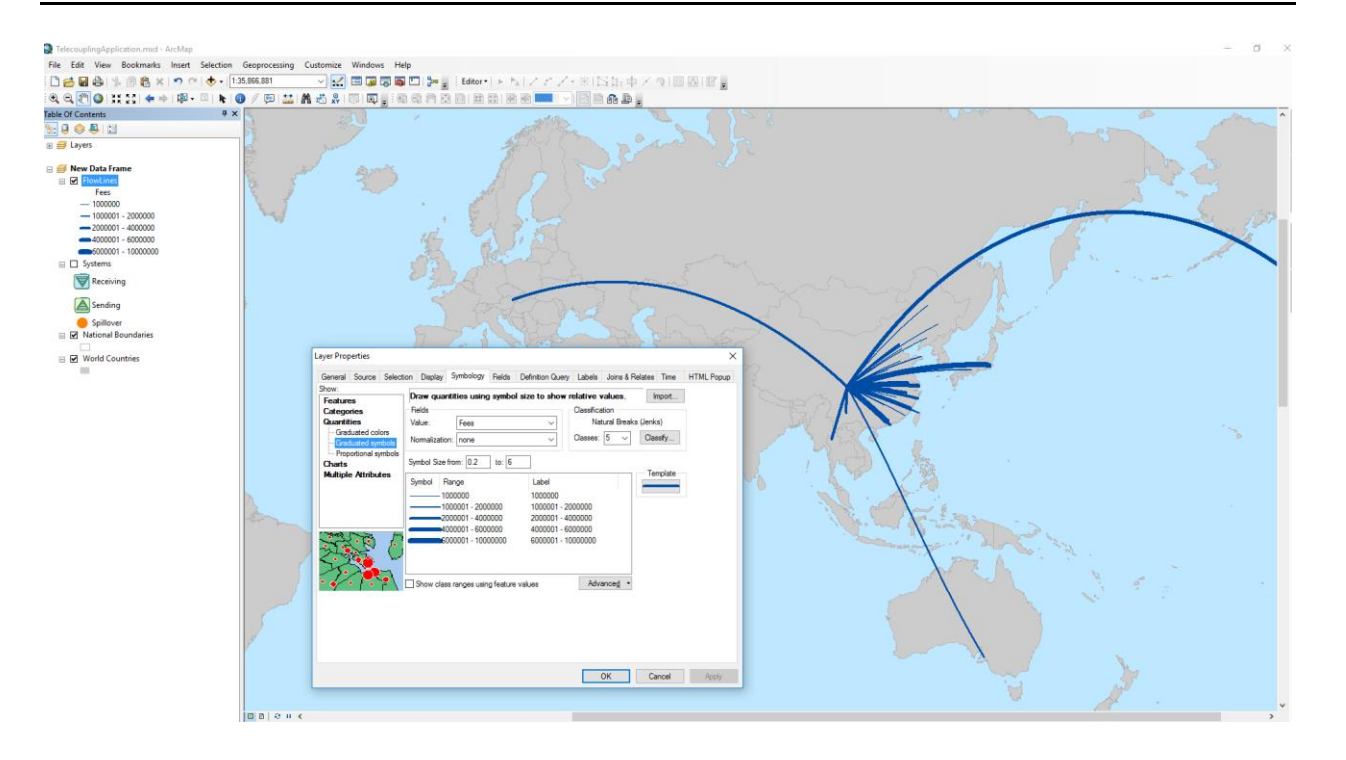

If in addition you desire to create a point layer with nodes at flow destinations, repeat all the steps above, making sure you check the box next to "Create Destination Nodes". Give a name to the layers and click OK. ArcGIS will create a permanent output point feature class representing destination points of the flows between systems, and add both to the map.

# found in the table of content (left-side of the map typically) and select the tab called

"symbology". Then, you can select "quantities", and something like "graduated symbols" to show the point size proportional to the chosen variable of interest (e.g. flow amount, fees). Choose how many bins you want to group your values and a desired color. The next figure shows you an example using the "*wildlife\_Flows.csv*" sample table, where nodes have been symbolized proportionally to the amount of fees paid for the wildlife transfer transaction.

Once the output nodes feature class has been created, the points will all have the same color and size. If you have selected additional variables to represent the flow amount, you can use one of them to improve the visualization of the points. To do so, right-click on the output nodes layer

### Telecoupling Toolbox v2.3 and the state of the User Guide User Guide

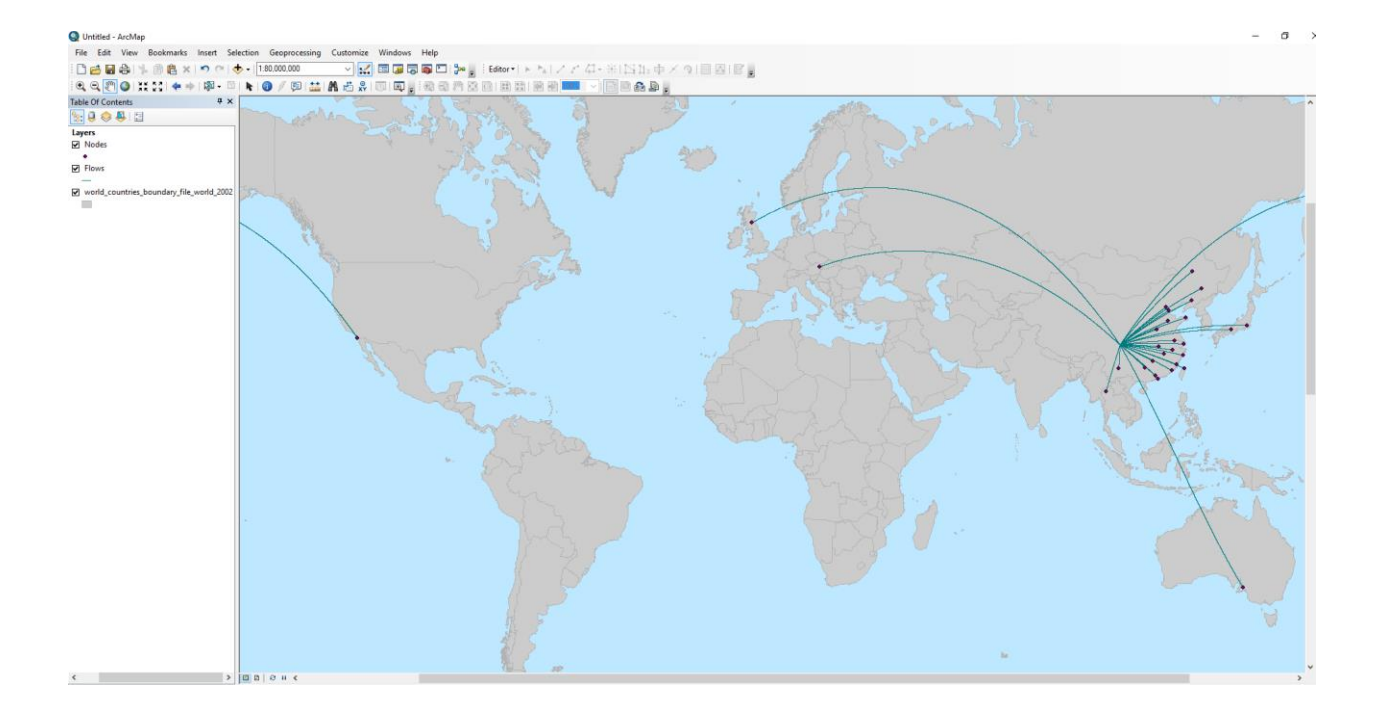

# Telecoupling Toolbox v2.3 User Guide

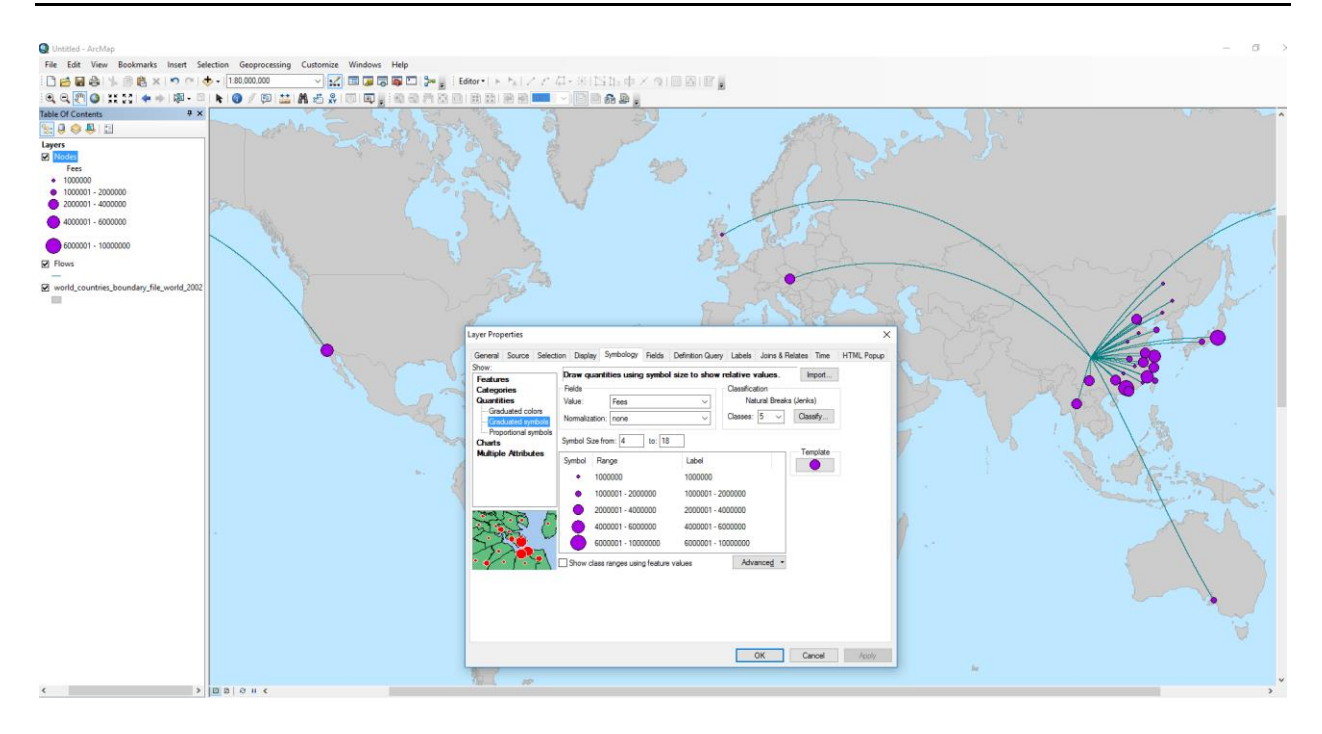

# 4.4.2 Add Media Information Flows

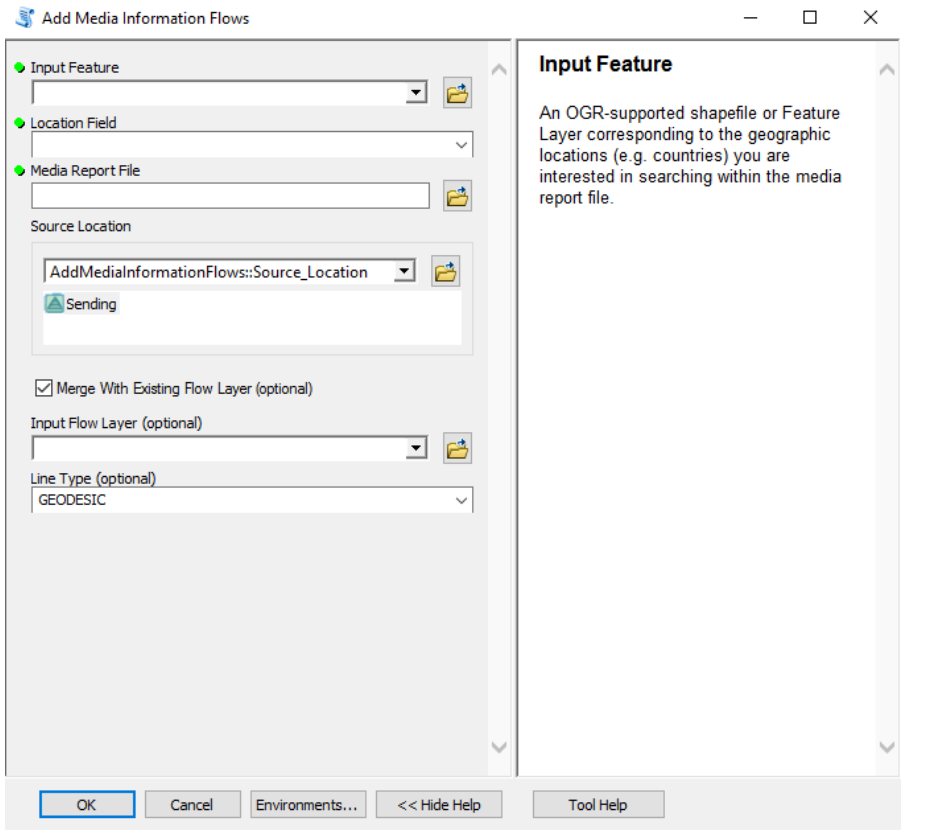

Once you open the tool (by double-clicking on it) make sure the help window stays open (bottom of the tool interface to hide/open it). The help is there to provide general information about the tool as a whole, as well as describing in detail each single parameter after clicking on it. In some case, the tool help windows will have a nice graphic with it.

This tool should be used to map flows of information that disseminate from a source location to other locations globally. For example, the Academic LexisNexis website is often used to search word terms, e.g. "Wolong Nature Reserve", in a vast online database made of academic and scientific articles, books, news media, and magazines just to name some. When using the media information flows tools, the user decides whether to map flows using only the online report generated from LexisNexis, or merge the media flow to an existing flow layer previously generated using the radial flows tools (i.e. Draw Radial Flows, Draw Radial Flows and Nodes). In this tutorial, you will first use LexisNexis to search word terms and generate an HTML report file out of it. If you wish to skip this step and use a pre-generated HTML report, please use the "*./Flows/Add Media Flows/LexisNexis.html*" file provided with the sample dataset.

Go to the LexisNexis website $\delta$ , and you should see a window similar to the next figure:

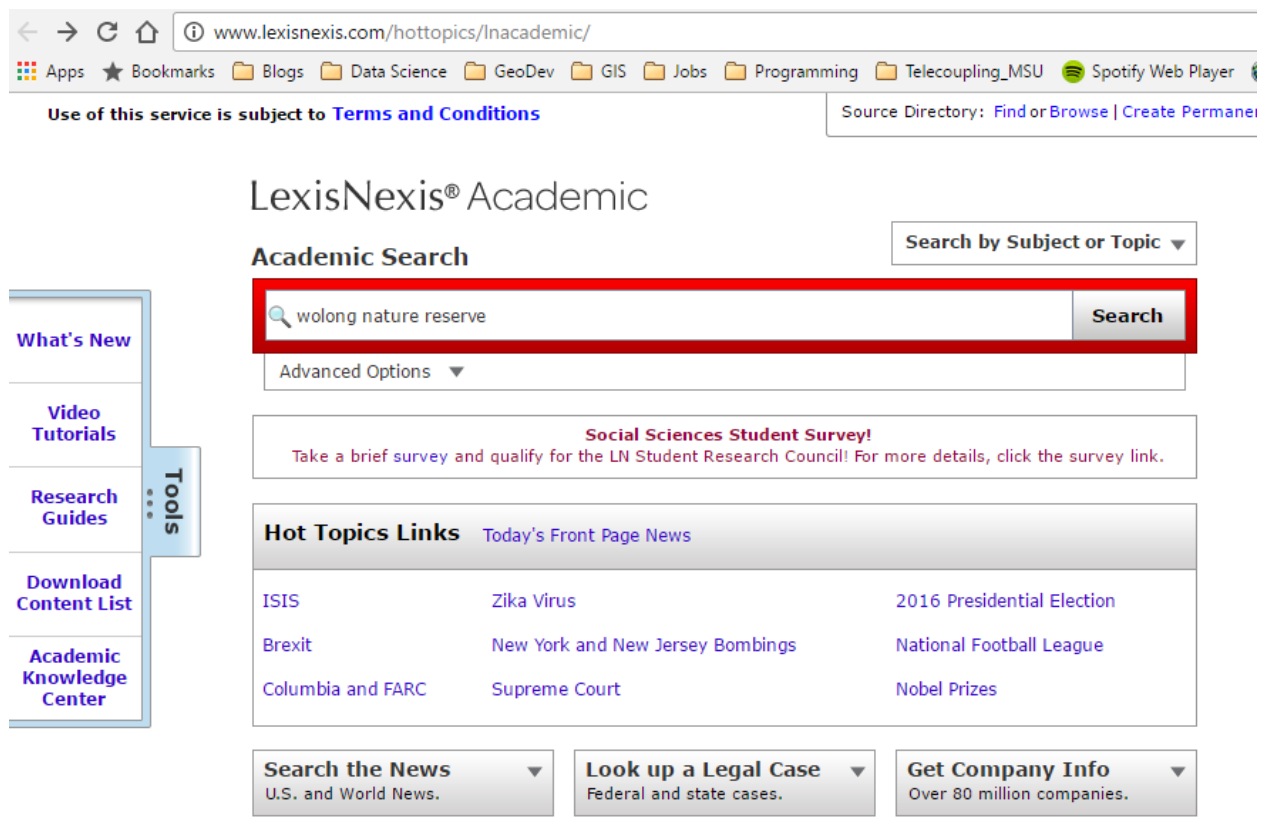

Inside the search box, type something like "wolong nature reserve", and click the search button. The result page should list a number of records that were found to contain the searched term:

 $\overline{a}$ 

<sup>8</sup> http://www.lexisnexis.com/hottopics/lnacademic/
**Results** Web News

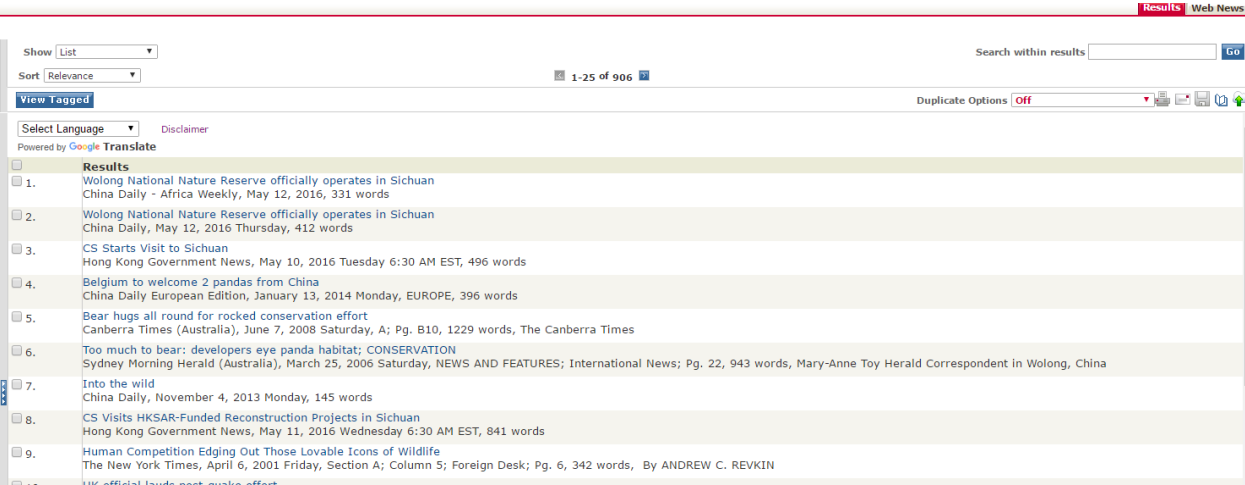

In the far right corner of the result page, click on the "Save" icon to open the following window:

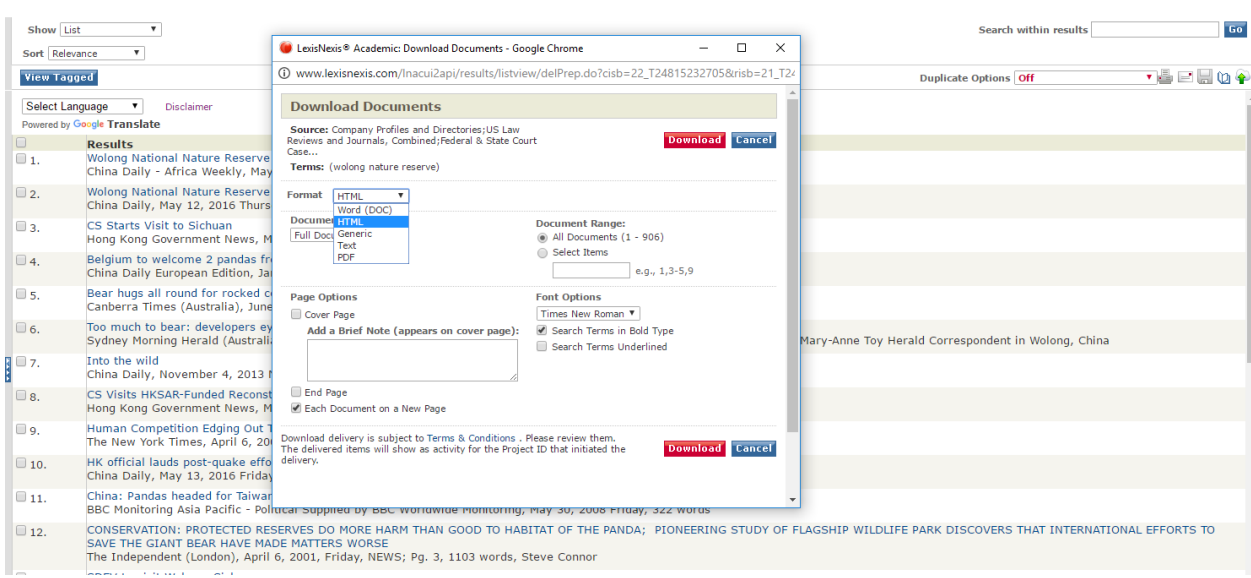

In the "Format" drop-down menu, select HTML. The document range tells you how many records have been found and whether you want to save all of them (default) to the HTML file. If you have too many records, an error message should come up asking to reduce the number of selected documents. In this example, select the second option "Select Items" and type "1-50" as range. Click on the download button and wait to receive a screen that looks like this:

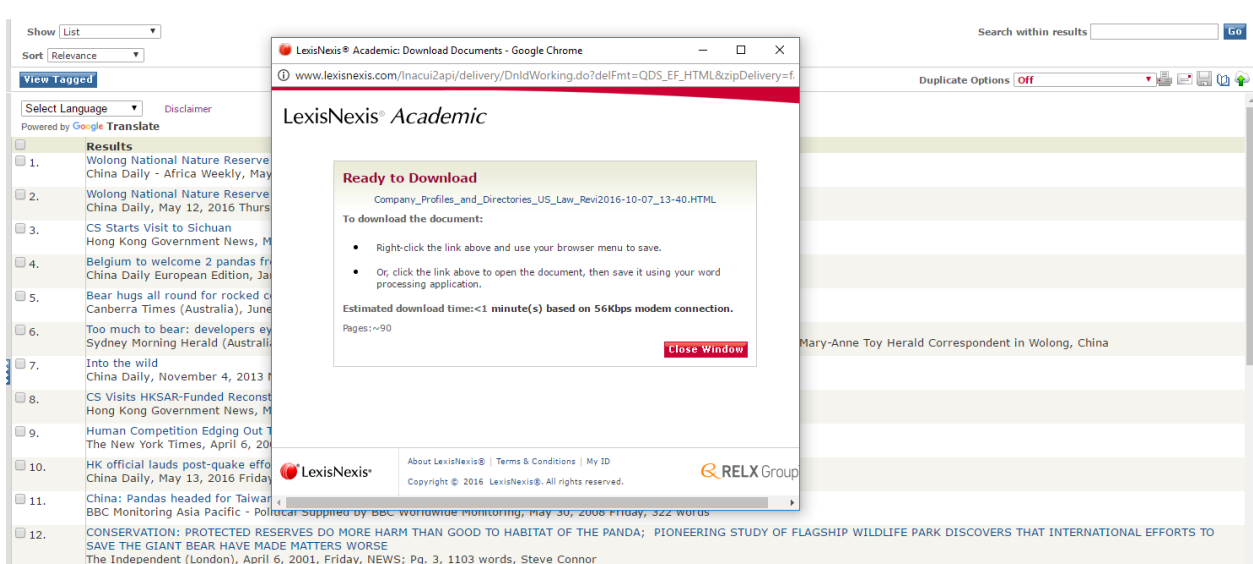

You are now ready to download the HTML report file and save it to your local disk.

If you decided to skip the LexisNexis online word search, continue from this point on. For this tutorial, we are going to merge the media flows obtained from the HTML report file with an existing flow layer. To do this, use the ["Draw Radial Flows"](#page-100-0) tool, and use the "*./Flows/Draw Radial Flows/info\_Flows.csv*" table as input. This table contains records on start and end points for flows of tourists between a sending system (the Wolong Nature Reserve) and all receiving systems (i.e. countries of origin for the tourists). This is just one way information about the nature reserve can be spread to other countries by word of mouth. You can leave all other parameters similar to the example shown, and select "Frequency" as Join Field(s) parameter. Run the tool and you should get something like this:

*NOTE: there is no way to quantify how much information (what units?) has been spread by each visiting tourist to their home countries. We acknowledge this may be a simplification but it helps understanding where the flow of information is likely going to. Finally, we chose to assign a "Frequency" equal to one to each single flow of tourist, given the unitless nature of the information amount in this case.*

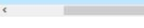

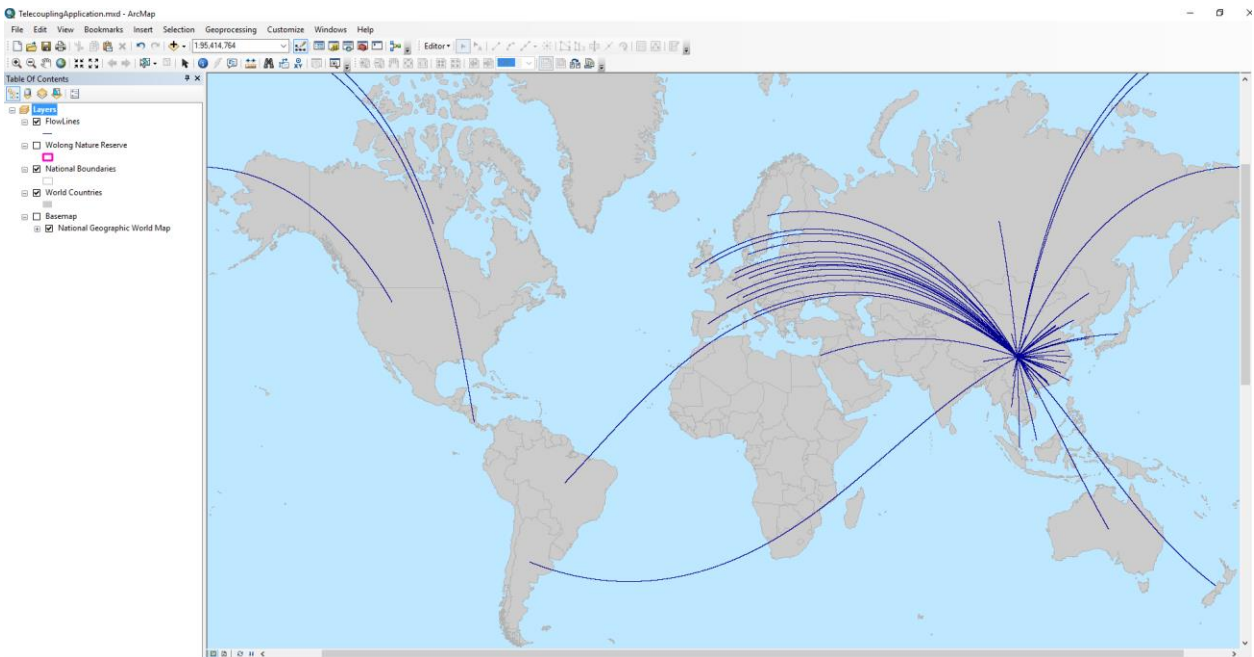

Now we are ready to use the "Add Media Information" tool. If you are using the *TelecouplingApplication.mxd* file, select "World Countries" as the input feature layer for the first parameter of the tool. If you are using a brand new map, then select the "*./Flows/Add Media Flows/World\_countries\_2002.shp*" layer. As location field parameter, select an attribute from the input layer that contains the name of a geographical location (e.g. country) that you would like to match against the geographic locations found inside the HTML report file. If you select an attribute with spatial location names that are not found in the report, no media flow layer will be generated and merged to the existing flow layer. Select "NAME" as location field parameter, and browse to the HTML report file saved on disk (if you followed this example step-by-step) or the "*./Flows/Add Media Flows/LexisNexis.html*" file provided with the sample dataset. Then, the user is asked to select a source location for the media flow by clicking on a location of interest on the map. This location should correspond as close as possible to the one where the information has disseminated from and that you searched on the LexisNexis web portal. In this example, please click on a location corresponding to the wolong nature reserve in China. Make sure the "Merge with Existing Flow Layer" box is checked since we chose to do so in this tutorial. As input flow layer, select the layer previously generated using the Draw Radial Flows tool. As Line type, you can leave the default (GEODESIC) or pick one that you like. Note that you should ideally pick the same line type as the existing flow layer to avoid strange visualization effects.

*NOTE: In order to change the default workspace location where your output files and layers are created, click on the "Environments…" button at the bottom of the tool interface, then expand the workspace option and set a different path to both the current and scratch folder parameters.*

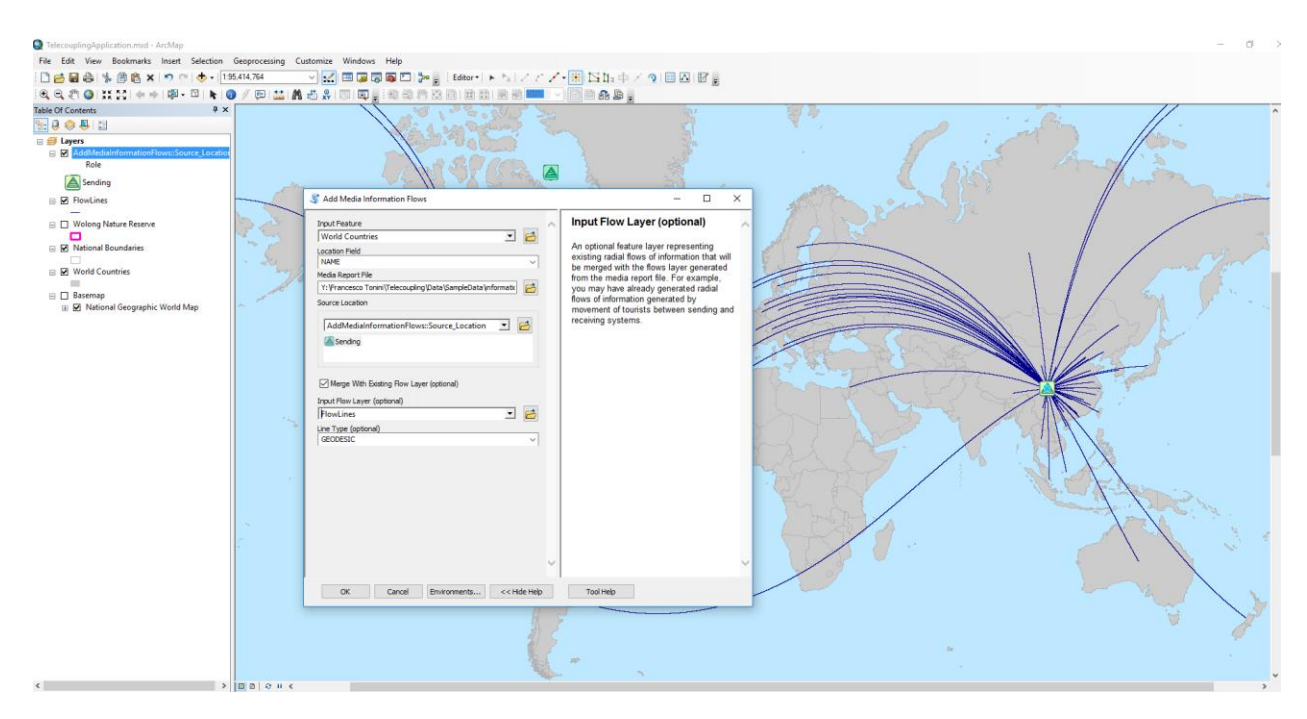

Once you click OK to run the tool, the program will start scraping (searching and extracting) the report file for geographical locations and count their frequencies matching them against the values found in the "Location Field" parameter of the tool. ArcGIS will create a permanent output line feature class representing merged information flows between systems and add it to the map.

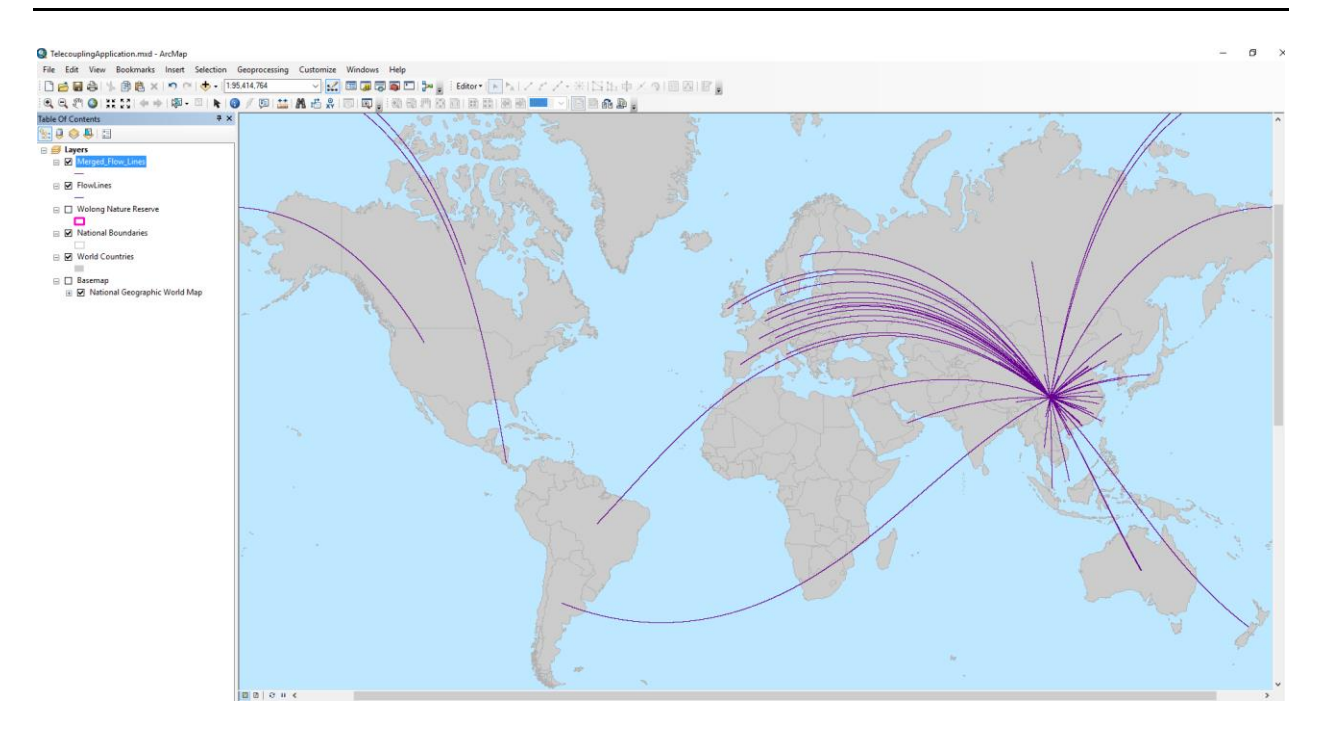

Once the output flow feature class has been created, the lines will all have the same color and thickness. If you have selected additional variables to represent the flow amount, you can use one of them to improve the visualization of the lines. To do so, right-click on the output flow layer found in the table of content (left-side of the map typically) and select the tab called "symbology". Then, you can select "quantities", and something like "graduated symbols" to show the line thickness proportional to the chosen variable of interest (e.g. frequency). Choose how many bins you want to group your values and a desired color.

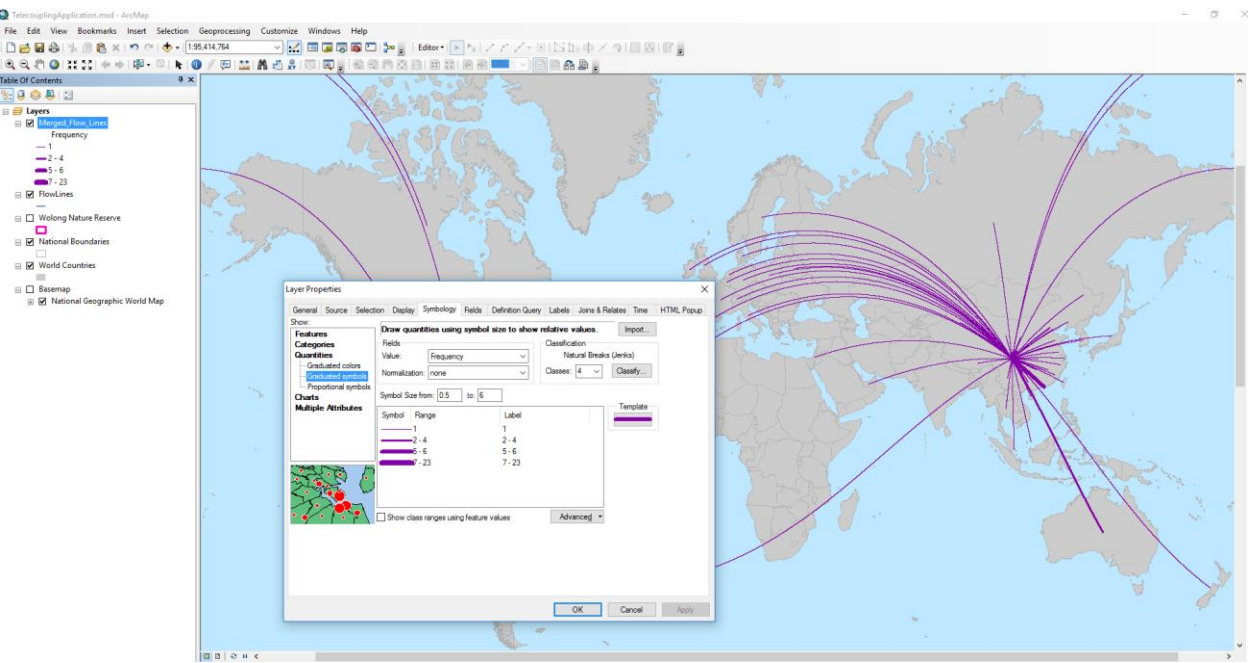

# 4.4.3 Commodity Trade

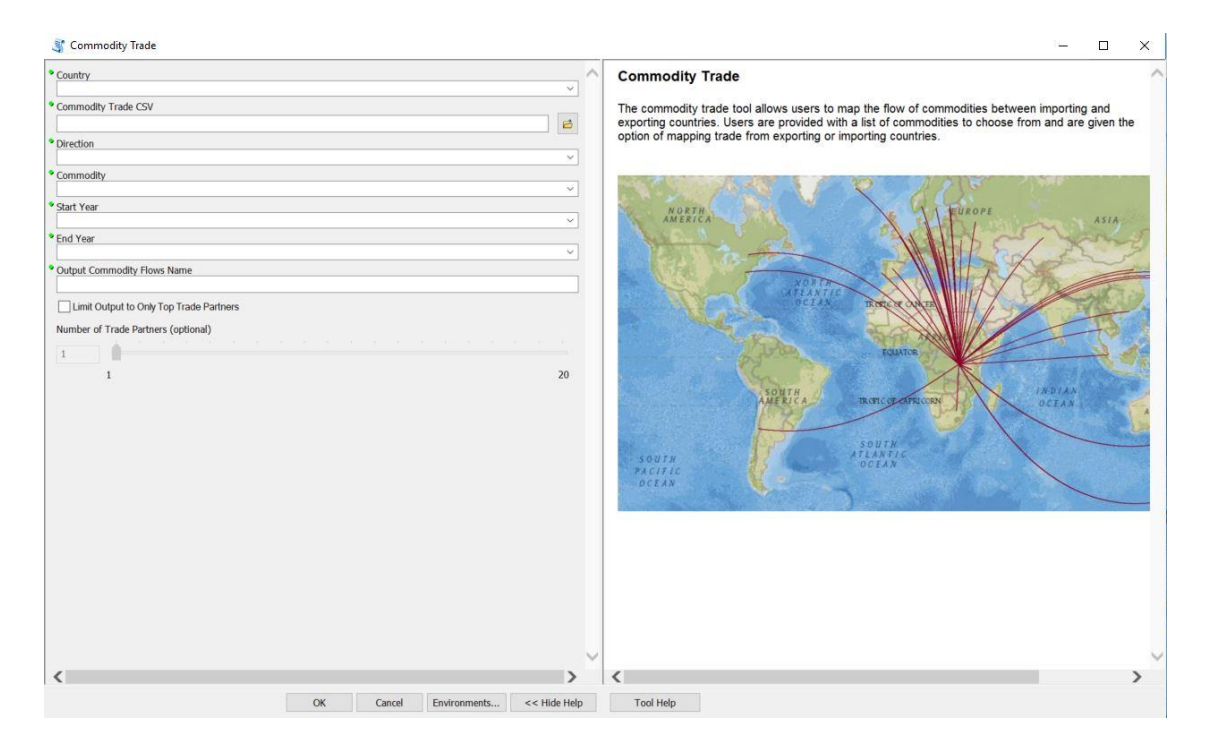

After opening the Commodity Trade tool, you will see the above interface. This tool uses data from the Observatory of Economic Complexity [\(https://atlas.media.mit.edu/en/\)](https://atlas.media.mit.edu/en/), which has been cleaned and shipped in the Sample Data folder. All other inputs for the tool are easily provided by the user, as demonstrated below.

In this tutorial, the export of corn from Brazil to the rest of the world will be mapped. Select "Brazil" from the first drop-down list. Then, select the Commodity Trade CSV that was shipped with the Sample Data folder (*.\Flows\Commodity Trade\comm\_trade.csv*). For Direction, select "Export," and for Commodity, select "Corn." We want to see commodity trade beginning in 2010 and ending in 2014, so select these years for Start Year and End Year, respectively. Finally, name the output flow shapefile "sampleBrazil." The populated interface should look like the below image.

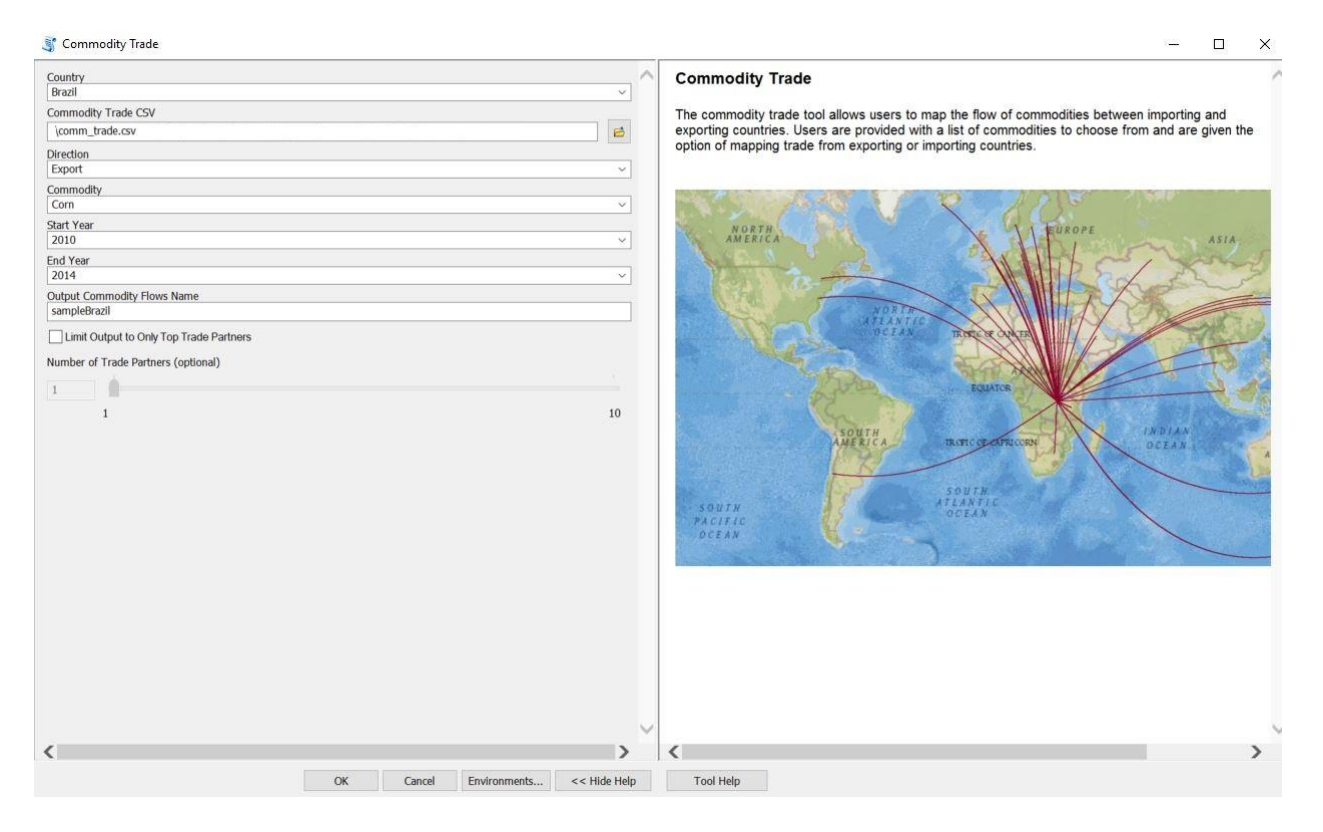

After choosing "OK", your output will look like the following (NOTE: A basemap has been added to ArcMap in the below image).

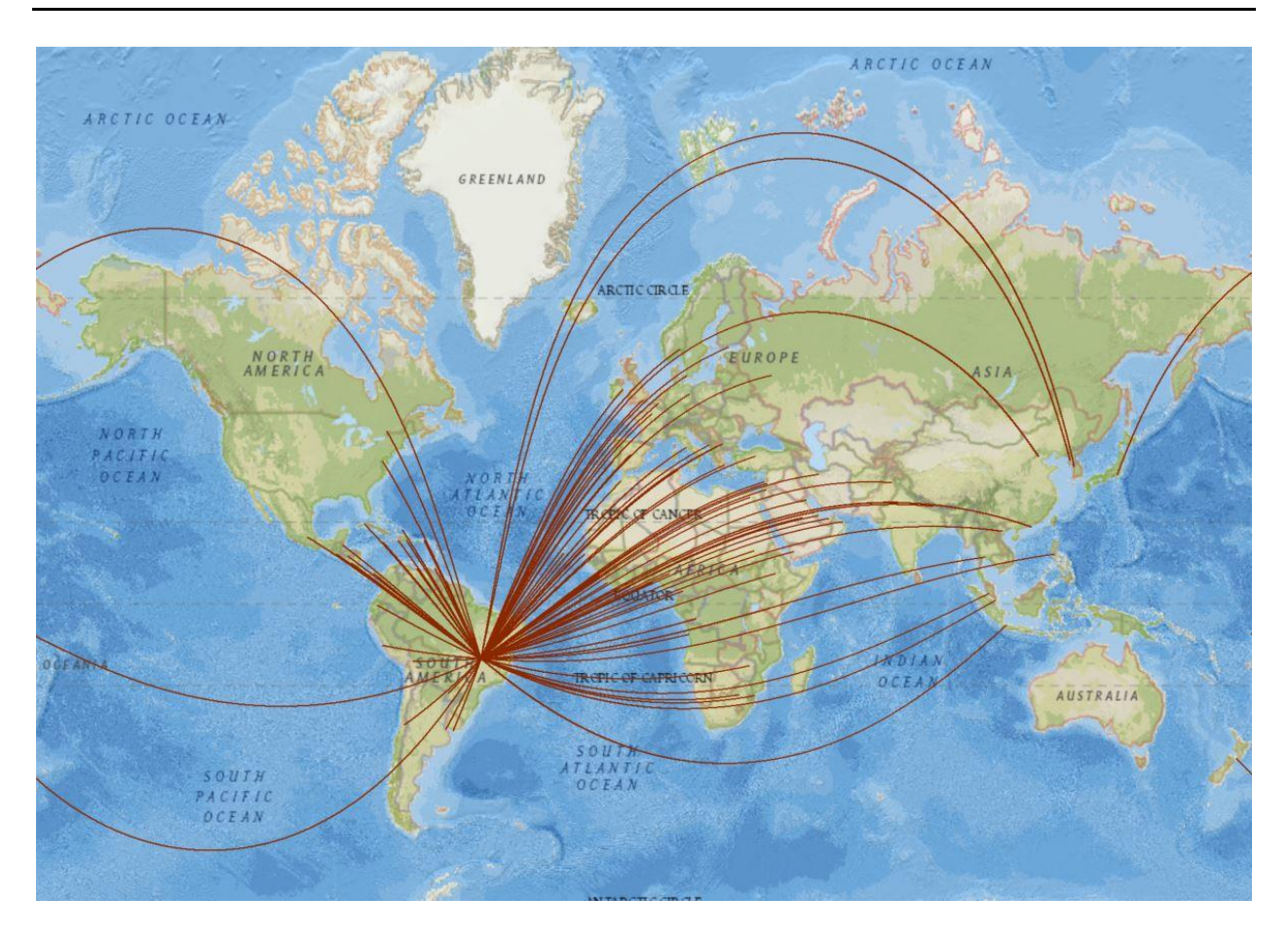

Users may want to enable the Time feature on their output layer to visualize how trade has changed over time. To do this, right-click on the output layer in the Table of Contents, then select Properties. Next select the Time tab and click "Enable time on this layer." You will also need to select the "time" field. In this case, "year" is the time field, so select "year" from the Time Field drop-down list. See the below image for a visual of what the interface should look like.

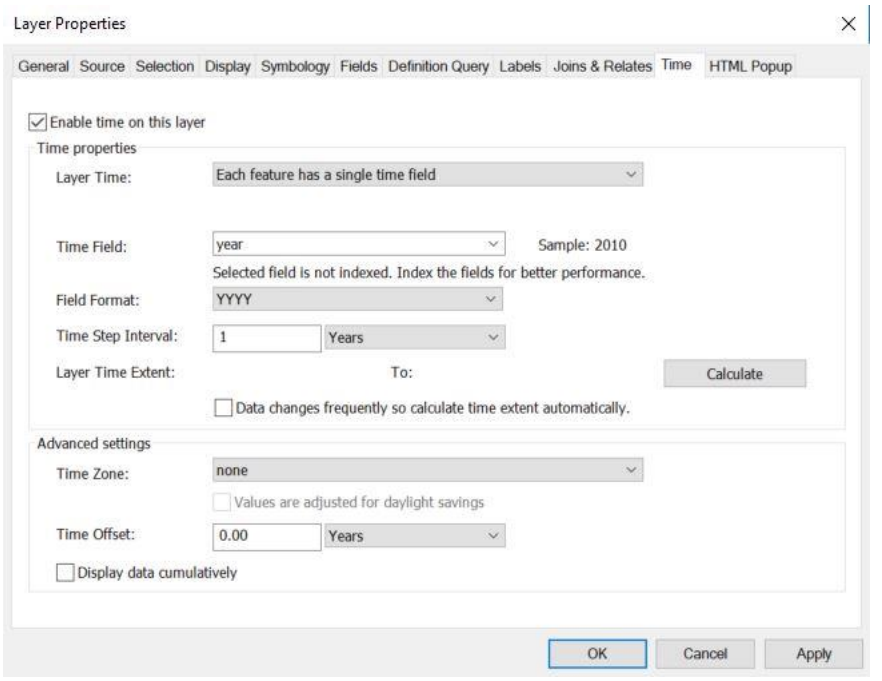

Once you've clicked OK, open the Time Slider on the toolbar near the top of ArcMap:

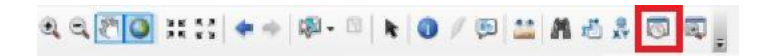

From here, you will be able to view commodity trade at each time step, animate a visual of trade over time, and control the speed at which each time step is presented.

# 4.5 CAUSES TOOLSET

# 4.5.1 Add Causes Interactively

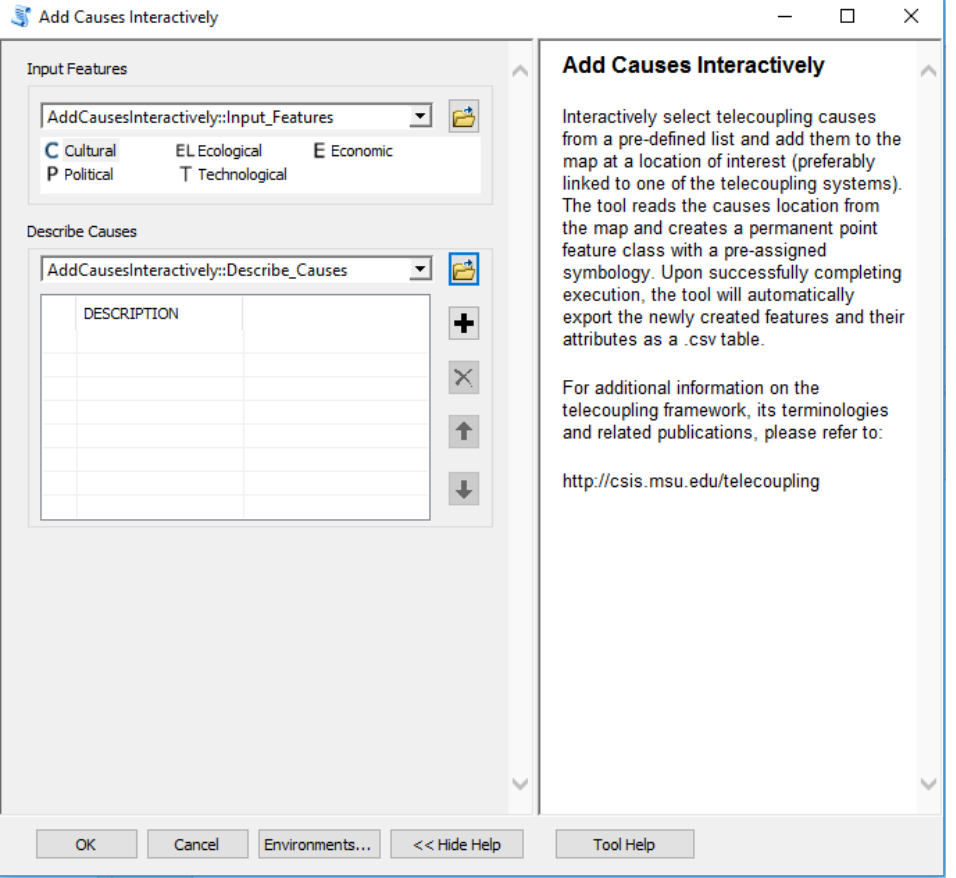

Once you open the tool (by double-clicking on it) make sure the help window stays open (bottom of the tool interface to hide/open it). The help is there to provide general information about the tool as a whole, as well as describing in detail each single parameter after clicking on it. In some case, the tool help windows will have a nice graphic with it.

This tool should be used to **qualitatively** describe potential causes of an observed telecoupling flow by choosing within a pre-compiled list of broad causal categories (e.g. cultural, ecological, economic, political, technological). Once you select the category of interest, click on the map near a spatial location that corresponds to the telecoupling systems that is related to chosen cause. For example, a wildlife transfer flow may be instigated by a long history of cultural affinity and fascination with the species within one or more receiving systems (e.g. giant pandas are transferred to zoos in provinces and countries that have a cultural affinity for them). Alternatively, the factor instigating the flow may be solely economic given the anticipated return

of investment from large amounts of tourists visiting the receiving system. After clicking on the map, add an informative description by clicking on the "+" sign of the second interface parameter and typing in the appropriate box. Repeat the above procedure for all other causes you wish to add to describe your telecoupling system and make sure the number of records in the description table corresponds to the number of points previously added to the map. Once you click OK to run the tool, ArcGIS will create a permanent output point feature class and save an output table to your workspace directory with a list of all the casual categories and their description you added to the map.

*NOTE: In order to change the default workspace location where your output files and layers are created, click on the "Environments…" button at the bottom of the tool interface, then expand the workspace option and set a different path to both the current and scratch folder parameters.*

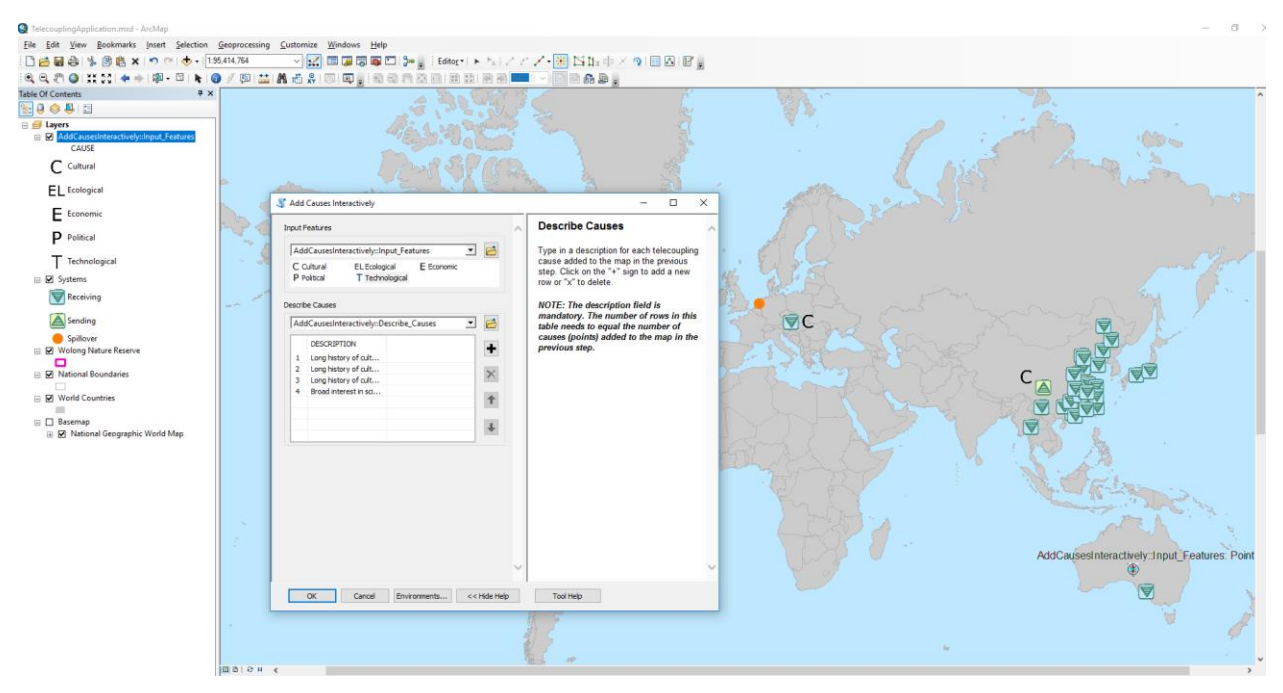

The output .csv table created by the tool in the scratch workspace directory should look something similar to the following figure:

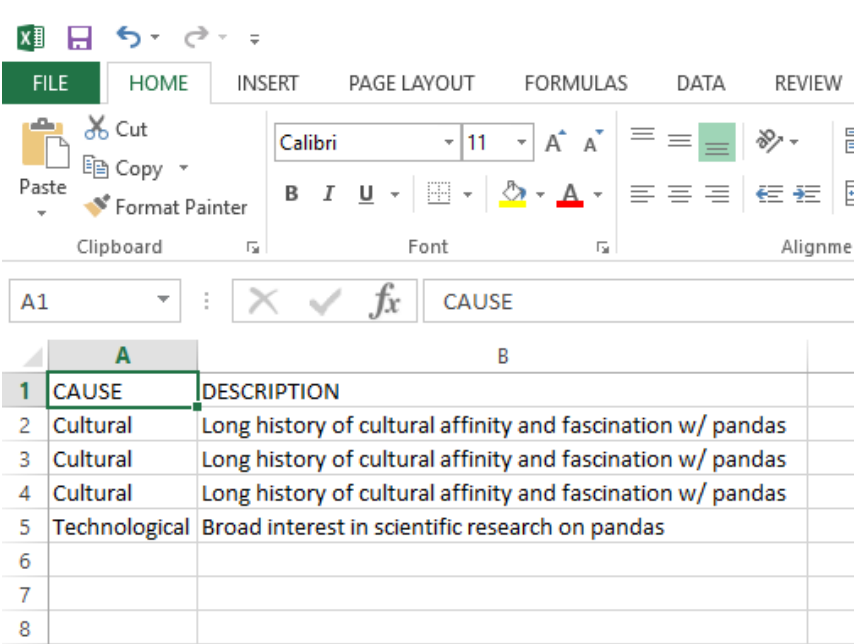

# 4.5.2 Model Selection (OLS)

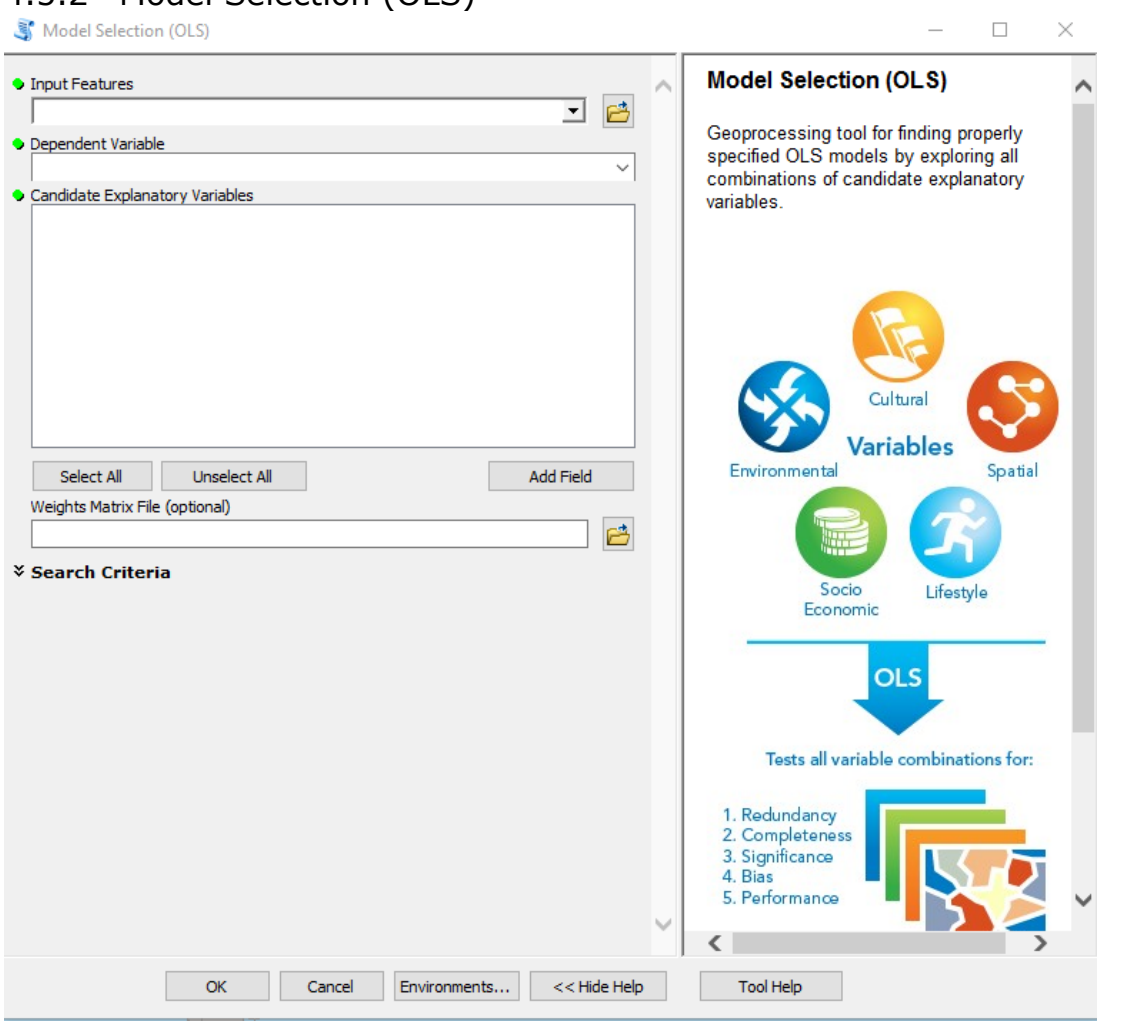

Once you open the tool (by double-clicking on it) make sure the help window stays open (bottom of the tool interface to hide/open it). The help is there to provide general information about the tool as a whole, as well as describing in detail each single parameter after clicking on it. In some case, the tool help windows will have a nice graphic with it.

This tools, slightly modified from the original ESRI Exploratory Regression script tool, should be used to identify a set of factors that are most associated with a quantitative variable of interest, e.g. amount of cropland owned by local households in China. Factors that are strongly associated with the dependent variables, will be found statistically significant. The relative importance of significant factors can be determined by looking at their estimated OLS regression coefficients. Contrarily to the tool described in the previous section, the user must have a collection of spatial

locations at which the dependent variable and a set of potential factors (explanatory variables) are recorded. For example, use the shapefile found with the provided sample dataset ("*./Causes/Model Selection OLS /gtgp\_hhsurvey\_2006.shp*").

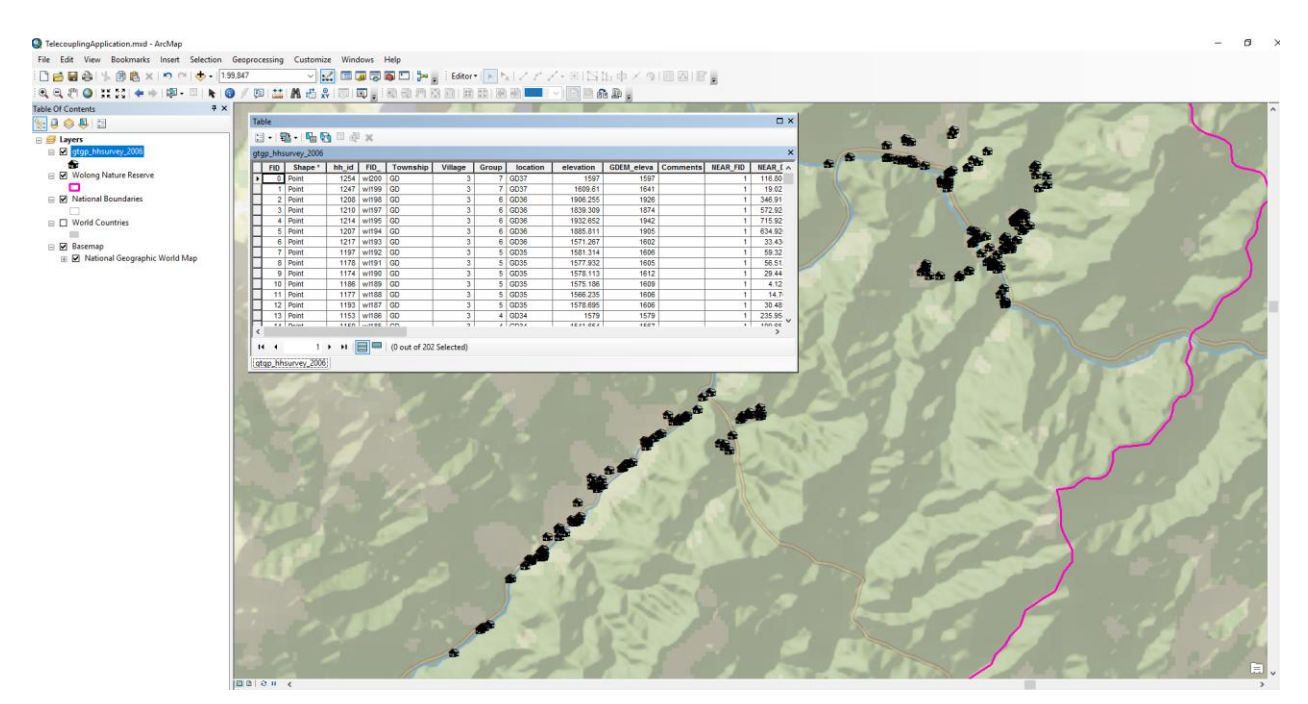

This shapefile describes spatial location of local households in the Wolong Nature Reserve, China, and a number of socio-economic variables recorded in 2006 with a targeted household survey including cropland size, household age, median income, educational level, and others. You may be interested in identifying the factors (variables) that are most associated with the amount of crop produced by each household. Select the shapefile as input feature. As a dependent variable, select the "Crop\_produ" attribute. For the candidates explanatory variables, select "*GTGP*" (the percentage of cropland enrolled in the Grain-to-Green-Program, subsidies paid by the Chinese government to stimulate conversion of cropland to forest land), "*GTBP*" (the percentage of cropland enrolled in the Grain-to-Bamboo-Program, subsidies paid by the Chinese government to convert cropland to bamboo land), "*Tourism\_pa*" (does the household have a member who directly participated in tourism activities in 2005?), "*Log\_\_dista*" (log distance to the main road), and "*Number\_of*" (total number of laborers in the household). Leave all other tool options unaltered and click OK to run the tool. If all goes smoothly, the tool identifies which factors best associate with cropland owned for agricultural production among the variables selected. If you open the result window to inspect the results (Menu > Geoprocessing > Results), under "Current Session", right-click the "Message" icon and select "View". A separate window should open showing you the entire process executed by the tool and all the OLS models that have been tested.

**III** Messages

```
\timesAdjR2 AICc JB K(BP) VIF SA Model
                                                                                                                                                                         \boldsymbol{\wedge}0.41 935.05 0.00 0.00 1.31 0.04 -GTGP*** -GTBP*** -TOURISM PA** +NUMBER OF*** +LOG DISTA
         Passing Models
AdjR2 AICc JB K(BP) VIF SA Model
 ************* Exploratory Regression Global Summary (CROP PRODU) **************
                  Percentage of Search Criteria Passed
                         Search Criterion Cutoff Trials # Passed % Passed
                Min Adjusted R-Squared > 0.50 31 0<br>Max Coefficient p-value < 0.05 31 22
                                                                                      0.0070.97
               Max Coefficient p-value < 0.05
                            Max VIF Value < 7.50\begin{array}{c} 31 \\ 31 \end{array}31100,00
              Min Jarque-Bera p-value > 0.10
                                                                            \overline{\phantom{0}}0.00Min Spatial Autocorrelation p-value > 0.10
                                                               13
                                                                                   53.85
        Summary of Variable Significance
Variable % Significant % Negative % Positive
                                                      0.00GTGP
                     100.00 100.00
                        100.00
                                       100.00
                                                         0.00GTBP
TOURISM PA
                        100.00 100.00
                                                        0.000.00NUMBER OF
                        100.00
                                                     100.00
LOG_DISTA
                        43.75
                                         0.00100.00
   Summary of Multicollinearity
Variable VIF Violations Covariates
              1.16 0GTGP
                                    _________
GTBP
              1.31
                           \circ\begin{array}{cccccccccc} \multicolumn{2}{c}{} & \multicolumn{2}{c}{} & \multTOURISM_PA 1.09
                           \bullet---------
NUMBER_OF 1.02
                           \circ- - - - - - - -LOG_DISTA 1.12
                           \bullet---------
      ...............................
```
The model summary shows that the most significant factors are all but the distance to the main road. Some factors such as GTGP, GTBP, TOURISM\_PA have a negative association, meaning the higher their value, the lower the cropland amount is. In the case of a dummy variable (0-1, yes-no) like TOURISM\_PA, this means that a participation of household members in tourism activities in 2005 had a negative effect on the total cropland amount. On the other hand, NUMBER\_OF has a positive association with cropland amount, i.e. the more laborers in the household the higher its cropland owned for agricultural production was.

*NOTE: In order to change the default workspace location where your output files and layers are created, click on the "Environments…" button at the bottom of the tool interface, then expand the workspace option and set a different path to both the current and scratch folder parameters.*

## 4.5.3 Factor Analysis for Mixed Data

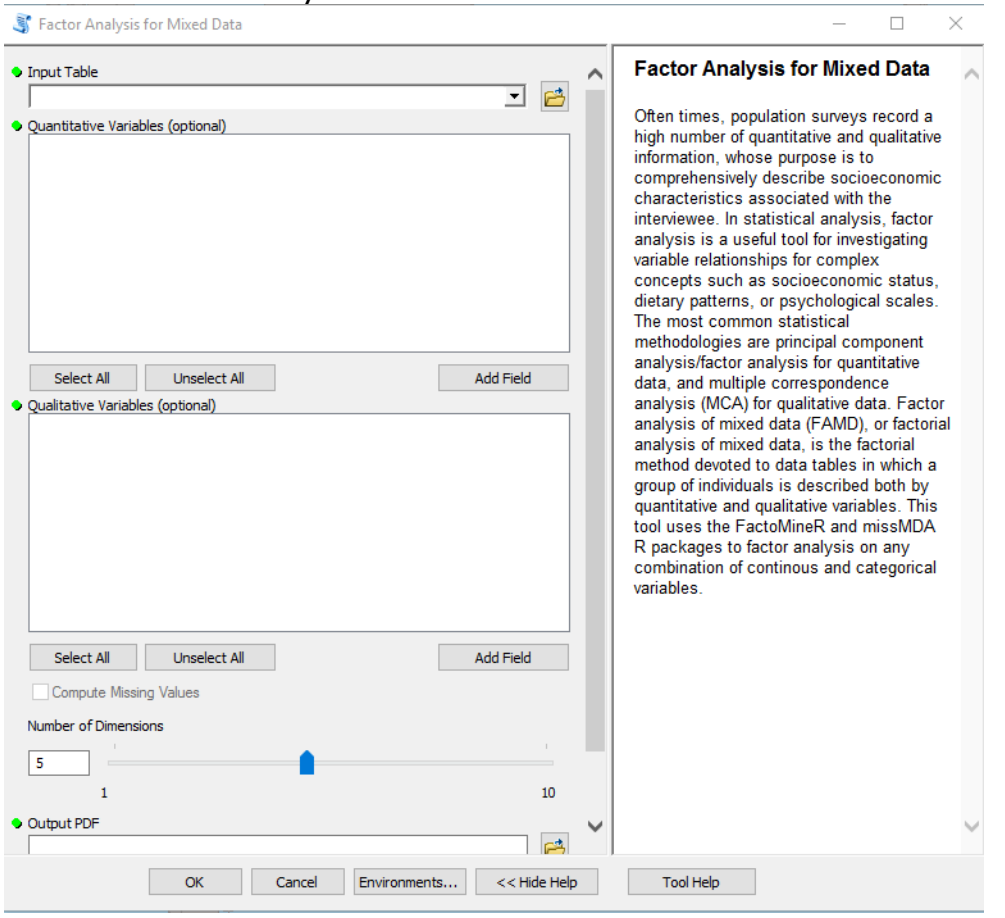

Once you open the tool (by double-clicking on it) make sure the help window stays open (bottom of the tool interface to hide/open it). The help is there to provide general information about the tool as a whole, as well as describing in detail each single parameter after clicking on it. In some case, the tool help windows will have a nice graphic with it.

This tools can be used to explore qualitative and quantitative variable relationships in order to identify distinct groups of individuals or variables that may be grouped into a smaller number hidden factors. For example, use the shapefile found with the provided sample dataset ("*./Causes/Model Selection OLS/gtgp\_hhsurvey\_2006.shp*").

others. You may be interested in investigating the relationships among a number of quantitative and qualitative variables recorded in this survey, with the goal of comprehensively describe socioeconomic characteristics associated with the interviewees. Select the shapefile as input feature. As quantitative variables, select "*GTGP*" (the percentage of cropland enrolled in the Grain-to-Green-Program, subsidies paid by the Chinese government to stimulate conversion of cropland to forest land), "*GTBP*" (the percentage of cropland enrolled in the Grain-to-Bamboo-Program, subsidies paid by the Chinese government to convert cropland to bamboo land), "*Crop\_produ*" (cropland owned by the household for agricultural production in 2005), and "*Number\_of*" (total number of laborers in the household). As qualitative variables, select "*Tourism\_pa*" (does the household have a member who directly participated in tourism activities in 2005?). Select a name and location on disk where to save an output pdf report file with plots of the factorial analysis. Leave all other tool options unaltered and click OK to run the tool.

China, and a number of socio-economic variables recorded in 2006 with a targeted household survey including crop production, mean household age, median income, educational level, and

### Telecoupling Toolbox v2.3 User Guide

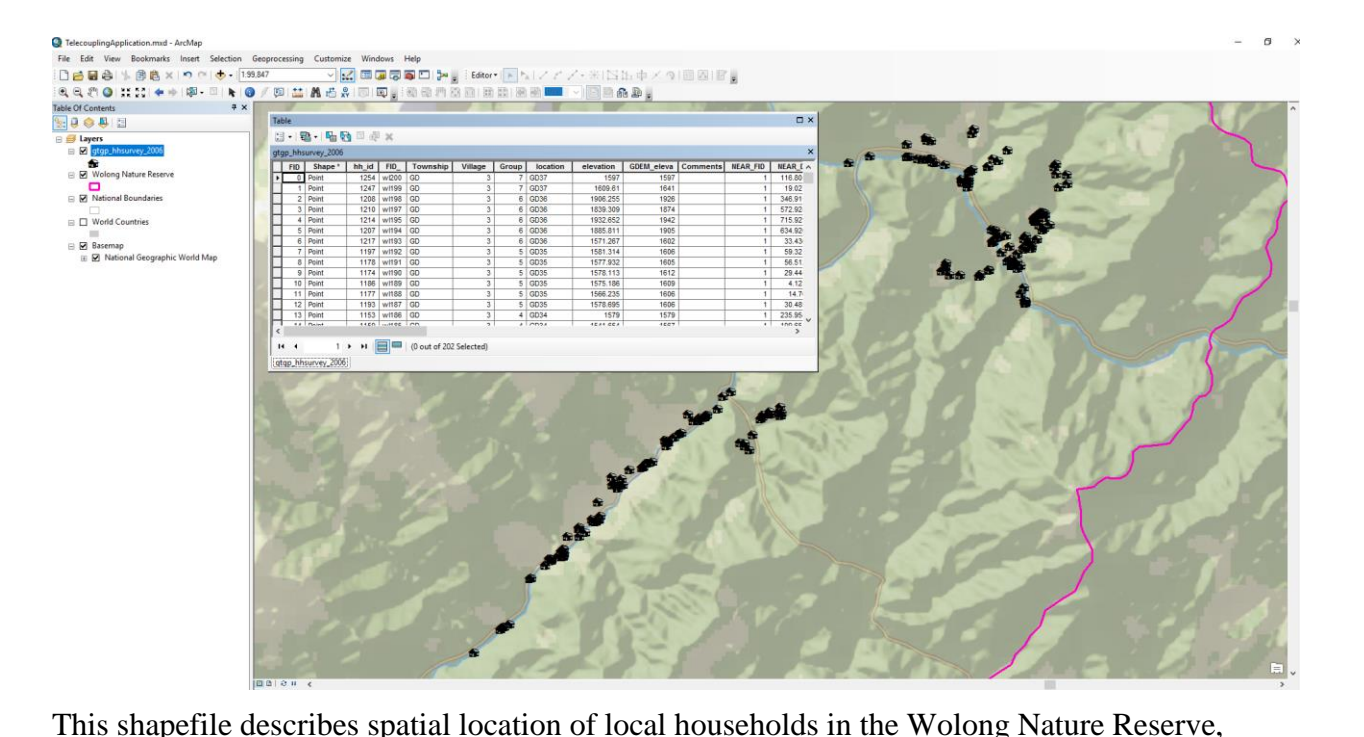

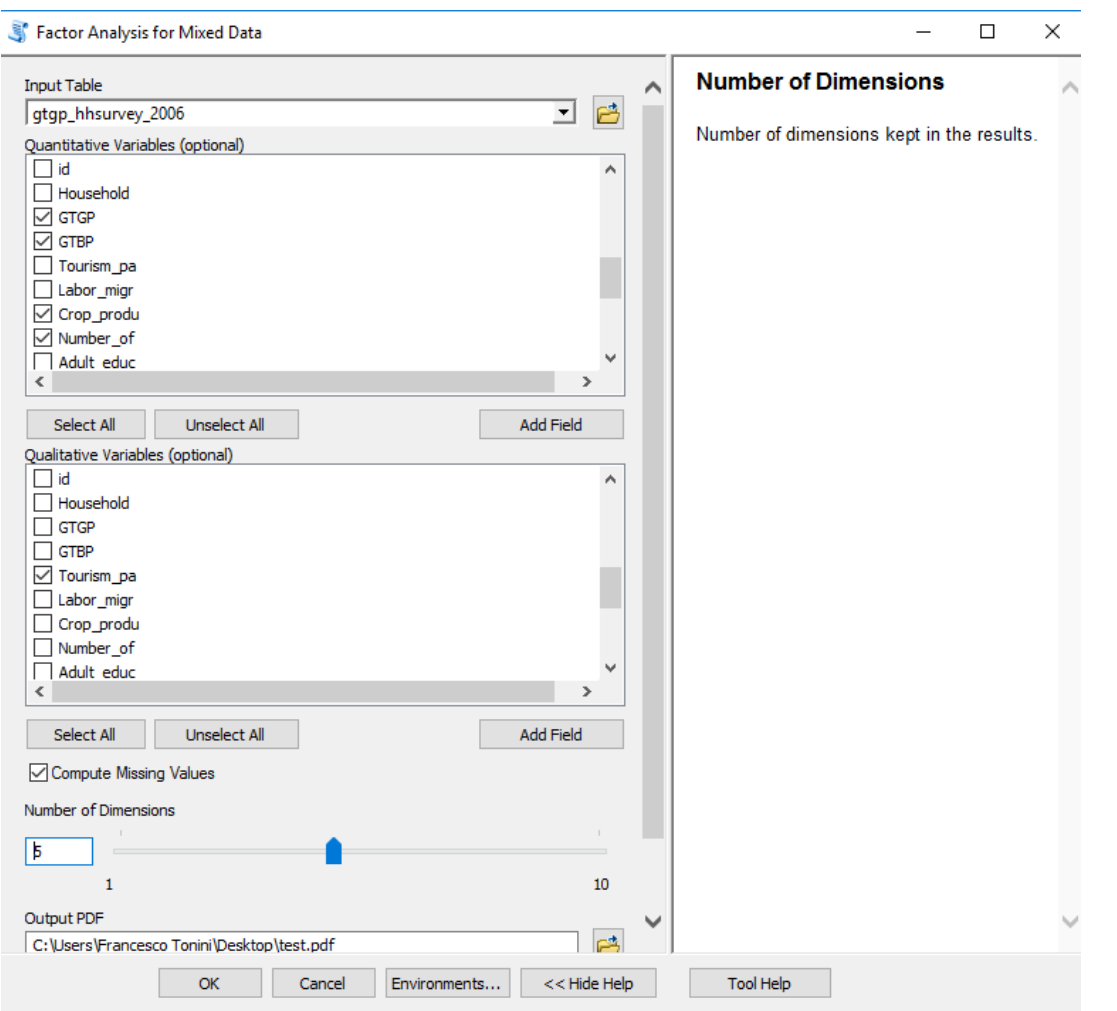

*NOTE: In order to change the default workspace location where your output files and layers are created, click on the "Environments…" button at the bottom of the tool interface, then expand the workspace option and set a different path to both the current and scratch folder parameters.*

If all goes smoothly, the tool identifies whether distinct groups of household units exist and if any of the variables selected are highly correlated with each other and the first two extracted dimension. If you open the result window to inspect the results (Menu > Geoprocessing > Results), under "Current Session", right-click the "Message" icon and select "View". A separate window should open showing you the entire process executed by the tool and all the estimated scores on the first N dimensions for all the selected variables:

Messages

```
Creating Dataframe from Input Table...
Checking for missing data in the dataset...
... No missing values found in the dataset!
Running Factor Analysis...
Call:FAMD (base = df, ncp = as.integer(num fact), graph = FALSE)
Eigenvalues
                             Dim.2Dim.1Dim.3
                                            Dim.4Dim.5
                     1.505 1.397
Variance
                                    1,112 0.699
                                                    0.286
                    30.104 27.945 22.236 13.990 5.726
& of var.
Cumulative % of var. 30.104 58.048 80.284 94.274 100.000
Individuals (the 10 first)
             Dist.
                     Dim.1
                              ct.n.
                                   cos2Dim.2ct.r.
                                                         cos2Dim.3
          | 2.651 | -2.284 1.716 0.742 | 1.157 0.474 0.190 | -0.172
h.
2
          \vert 2.740 \vert -1.767 1.027 0.416 \vert 0.538 0.103 0.039 \vert -1.161
3
          | 2.711 | 1.726 0.980 0.405 | 1.493 0.790 0.303 | -0.992
          1 2.076 1 1.605 0.848 0.598 1 0.841 0.251 0.164 1 0.756
14
5
          | 1.381 | 0.463 0.070 0.112 | -1.180 0.493 0.731 | 0.216
                            0.175 0.454 | -0.508 0.091 0.220 | -0.6036
             1.082 | 0.729
          \mathbf{L}| 0.959 | 0.898 0.266 0.878 | -0.109 0.004 0.013 | 0.058
7
l 8
          | 2.935 | -0.964 0.305 0.108 | 2.074 1.524 0.499 | -1.392
و|
             1.160 | -0.1460.007 0.016 | -0.398 0.056 0.118 | -0.850
          \mathbf{L}10
          | 0.893 | 0.195 0.013 0.048 | -0.242 0.021 0.074 | -0.135
            ctr cos2
           0.013 \quad 0.0041
2
          0.601 0.180lз
           0.438 0.134
14
          0.254 0.1335
           0.021 0.024
6
           0.162 0.3107
          0.002 0.004l8
           0.863 0.2250.322 0.537
وا
10
          0.008 0.023 |
Continuous variables
             Dim.1Dim.2ctr cos2
                                                        Dim.3
                     ctr
                          cos2ctr
                                                                      cos2GTGP
          | -0.188 2.343 0.035 | -0.890 56.656 0.792 | 0.251 5.658 0.063
GTBP
          |-0.60924.6140.370|0.64129.4290.411|-0.1141.1770.013
```
Within each extracted dimension, higher values indicate a higher contribution of an individual or variable to the composition of that dimension. If distinct groups of individual units (e.g. households) or variables exist, higher scores will show for different units/variables in separate dimensions. In most cases with a lot of individuals (e.g. > 200 households) it becomes hard to inspect these particular scores, thus it better to have a visual aid in the output plots from the analysis. Individual factor map output, using default options for the graphical parameters in the tool interface, shows a dispersed cloud of points. Therefore, there does not seem to be evidence of a distinct cluster of households based on the chosen socioeconomic variables. The 0-1 labelled squares in the plot show association between the categorical variable "tourism pa" and the first dimension (positive and negative, respectively). A small group of household units seems to be associated with the 0 value of this variable.

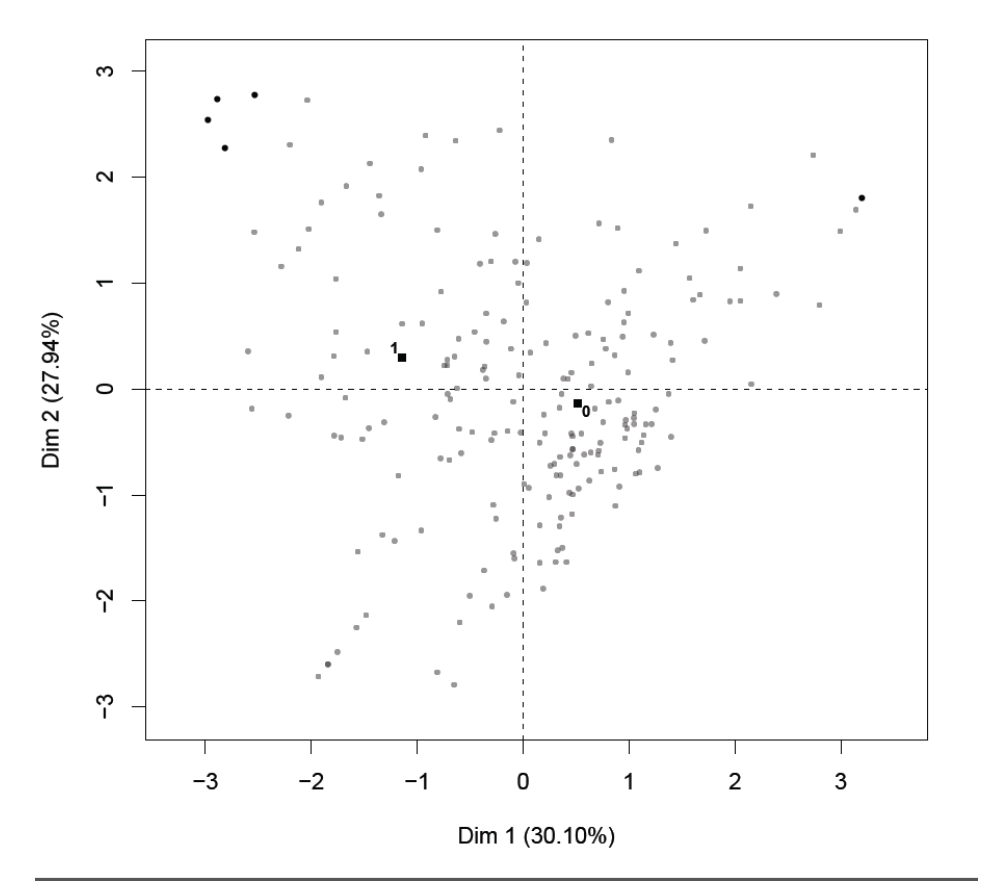

Individual factor map

The graph of the variables shows that "GTGP" is strongly associated with the second dimension, while "crop\_produ" and "tourism\_pa" have a medium-to-high association with the first dimension.

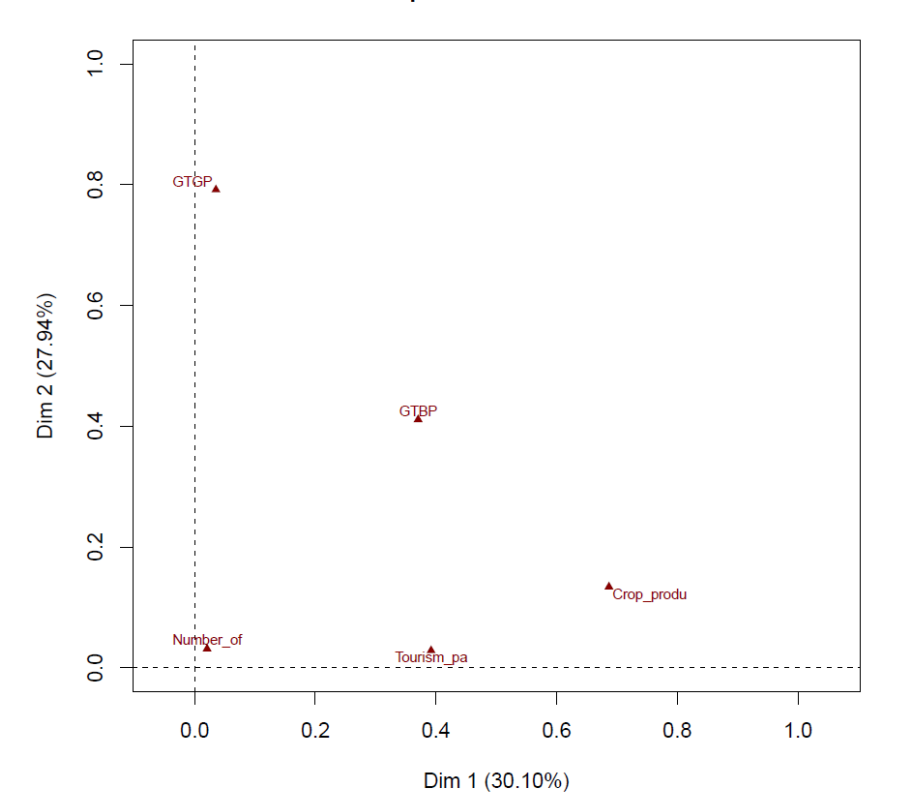

**Graph of the variables** 

The graph of the quantitative variables on the unit circle, tells which quantitative variables are mostly correlated with each other as well as with the first two dimensions. The "GTBP" has a negative correlation with the first dimension and a positive one with the second one, while the angle almost diagonal to the second quadrant on the top-left, indicates the variable is not well defined in either of those dimensions. The "GTGP" variable shows high negative association with the second dimension, while the "Crop\_produ" shows a high correlation with the first dimension. Therefore, the first two dimensions are mostly dominated and defined by "GTGP" and "Crop produ". The plot indicates that the lower the percentage of cropland enrolled in the GTGP subsidy program (i.e. household receives less subsidies) the higher the amount of cropland owned by the household for agricultural production. Moreover, "tourism\_pa" helps defining the first dimension as well, with values of 1 (household members participated in tourism-related activities) negatively associated with it, i.e. higher participation in tourism corresponds to lower cropland amounts dedicated to agriculture. These conclusions are what you would expect, given that households enrolling less cropland in the GTGP program, thus receiving less subsidies, are likely to retain a higher amount of cropland for agriculture. At the same time, if the household income is partially made of tourism-related activities, it is more

likely that they will have less land dedicated to agriculture and more willing to enroll it into the GTGP.

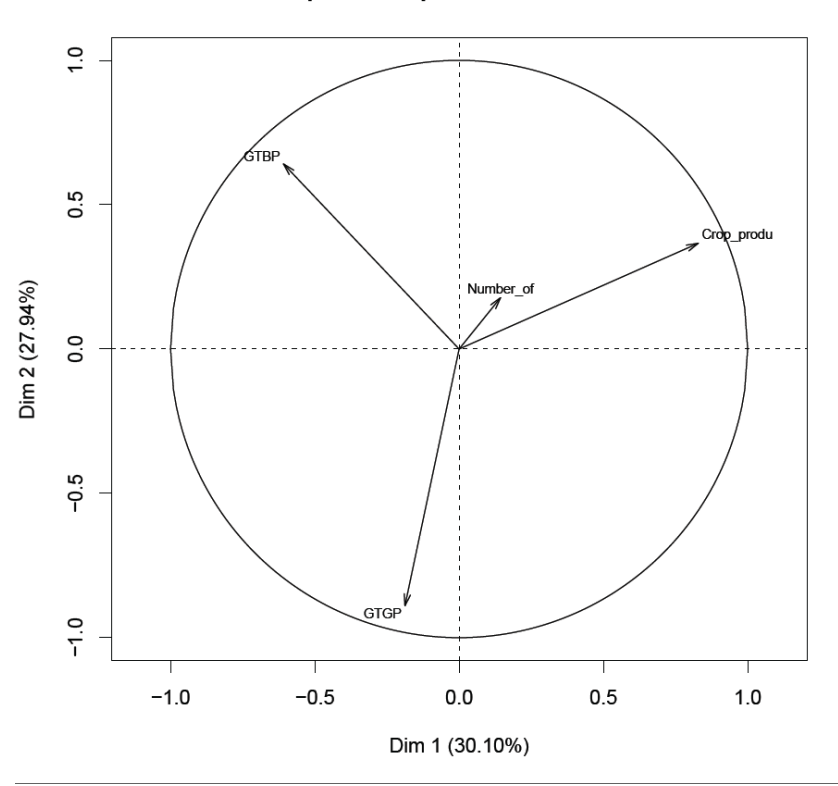

**Graph of the quantitative variables** 

 $\Box$  $\overline{\mathsf{x}}$ 

# 4.6 ENVIRONMENTAL ANALYSIS TOOLSET

# 4.6.1  $CO<sub>2</sub>$  Emissions

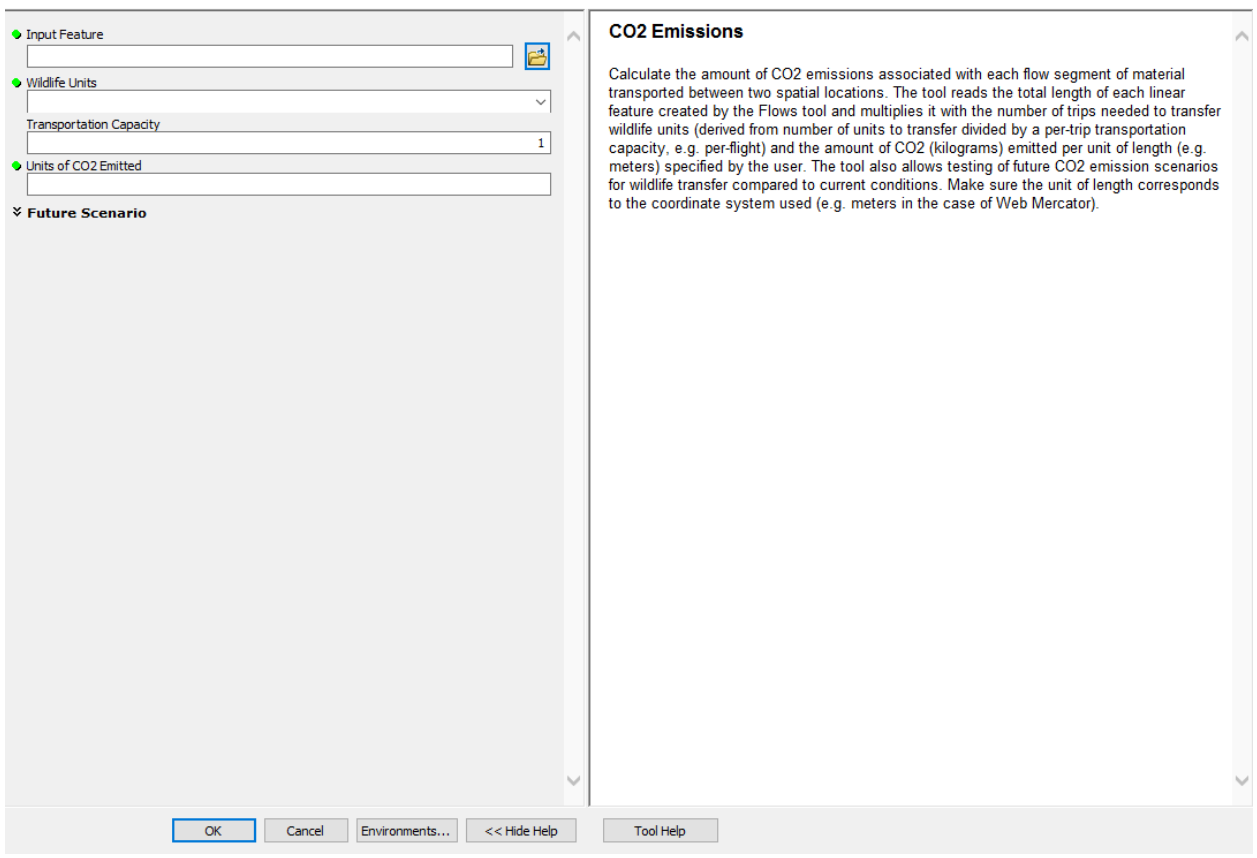

Once you open the tool (by double-clicking on it) make sure the help window stays open (bottom of the tool interface to hide/open it). The help is there to provide general information about the tool as a whole, as well as describing in detail each single parameter after clicking on it. In some case, the tool help windows will have a nice graphic with it.

This tool uses the flow layer computed with the **Draw Radial Flows** tool and calculates the amount of  $CO<sub>2</sub>$  emissions based on the length of the flow lines, number of units to transfer, maximum transportation capacity of the medium used, and an estimated amount of  $CO<sub>2</sub>$ (kilograms) emitted per unit-length (e.g. meters). For this example, make sure you first computed the radial flows and select that layer as input for the first parameter here. Then, choose a field from the input layer that represents the number of wildlife units that are to be transferred. In the capacity parameter (default  $= 1$ ) specify the maximum capacity of the transportation medium in terms of units of wildlife. Finally, type in an estimated amount of  $CO<sub>2</sub>$  emitted per unit of length

and click OK to run the tool. Once completed, open your flow layer attribute table (right-click on the layer) and make sure there is an extra field with values generated for  $CO<sub>2</sub>$  emissions. *NOTE: In order to change the default workspace location where your output files and layers are created, click on the "Environments…" button at the bottom of the tool interface, then expand the workspace option and set a different path to both the current and scratch folder parameters.*

You can now symbolize the flows by the amount of  $CO<sub>2</sub>$  emitted in the atmosphere, as shown in the next figure:

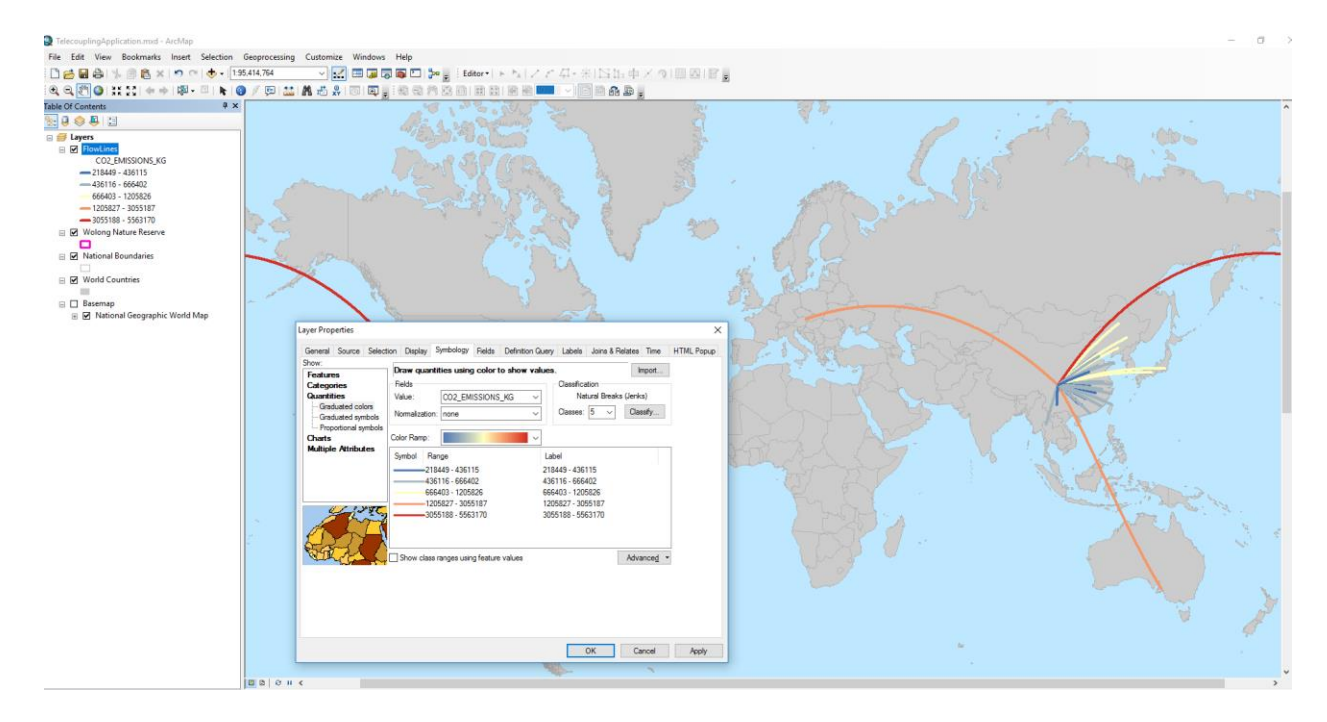

 $\Box$ 

# 4.6.2 Forest Carbon Edge Effect (InVEST 3.3.3)

Forest Carbon Edge Effect (InVEST 3.3.1)

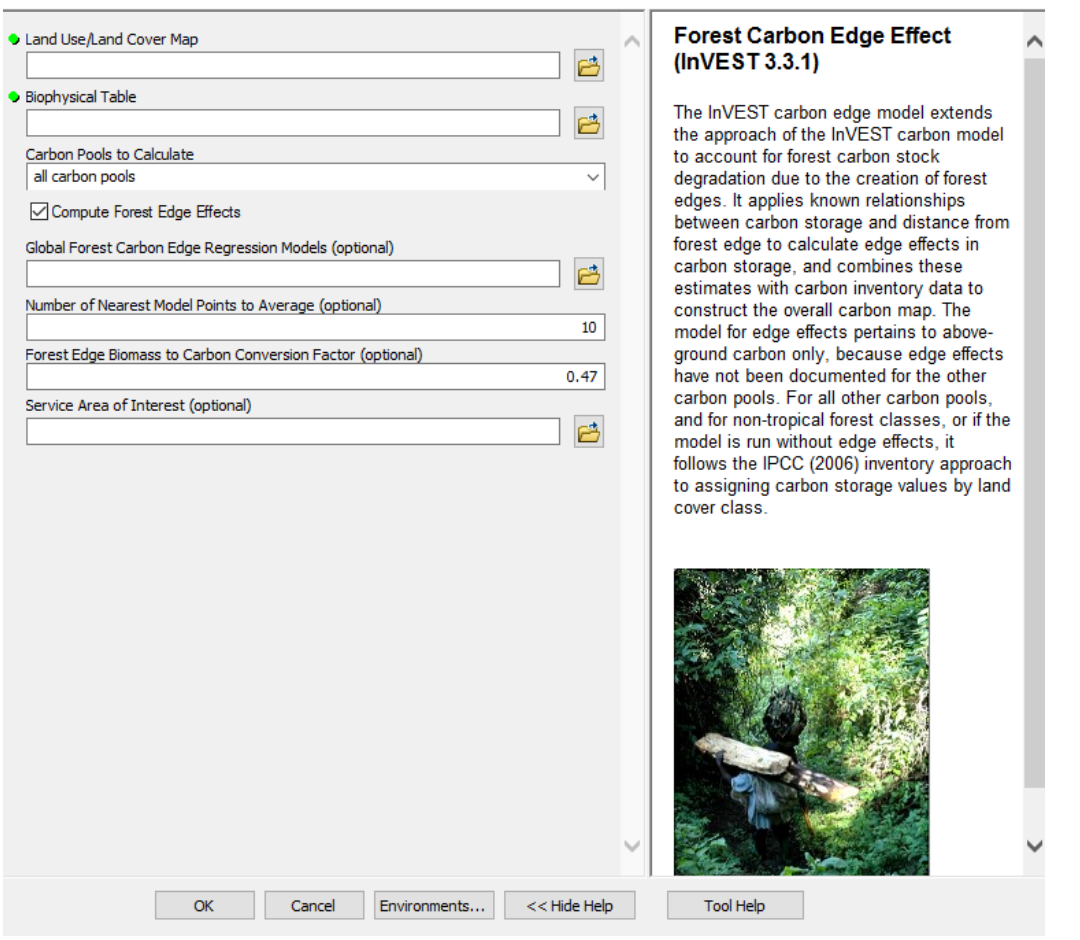

Once you open the tool (by double-clicking on it) make sure the help window stays open (bottom of the tool interface to hide/open it). The help is there to provide general information about the tool as a whole, as well as describing in detail each single parameter after clicking on it. In some case, the tool help windows will have a nice graphic with it.

### *NOTE: This model is recommended over the simple carbon storage and sequestration model*.

This tool is linked to the InVEST 3.3.3 forest carbon edge effect model. All input parameters that are specified in the ArcGIS tool interface, will be sent to the appropriate InVEST model which then return the results produced back to the main application. In this example, let's use the land use/land-cover raster files from 2001 for the Wolong Nature Reserve area ("*./Environmental Analysis/Forest Carbon Edge Effect/Wolong\_LULC\_2001.img*") to calculate above-ground carbon amounts in 2001. The tool also needs a carbon pool table input ("*./Environmental* 

*Analysis/Forest Carbon Edge Effect/forest\_edge\_carbon\_lu\_table\_2000.csv*") where each land cover type found in the input raster is associated with values of carbon (above, below, dead). This table is very important as it used by the biophysical model to determined total carbon values per pixel. There are multiple carbon grid products on the web (e.g. MODIS NPP). In our case, the table was compiled using MODIS NPP data for the closest year (2000) to our baseline land cover raster (2001). Because the NPP grid has, like in most situations, different spatial resolution and units of measurements from the one needed by the tool, we had to do some pre-processing work to calculate the average amount of above ground carbon found within each class of land cover used. If you are able to obtain data on below-ground or dead carbon, please add it in your table, as this will make your analysis more accurate and account for all carbon pools. Select above-ground only to be calculated (we do not have data on other carbon pools), and uncheck the "Compute Forest Edge Effects" box. This option becomes useful in tropical areas where the model uses a carbon edge regression model to better account for carbon pool near the edge of forest patches. Leave the Service Area of Interest parameter blank, but keep in mind that you can specify a shapefile of an area of interest for which you would like an overall aggregate estimate of carbon. For example, if the shapefile has three different zoning areas, this tool will return an overall aggregate carbon estimate for each of the three zones.

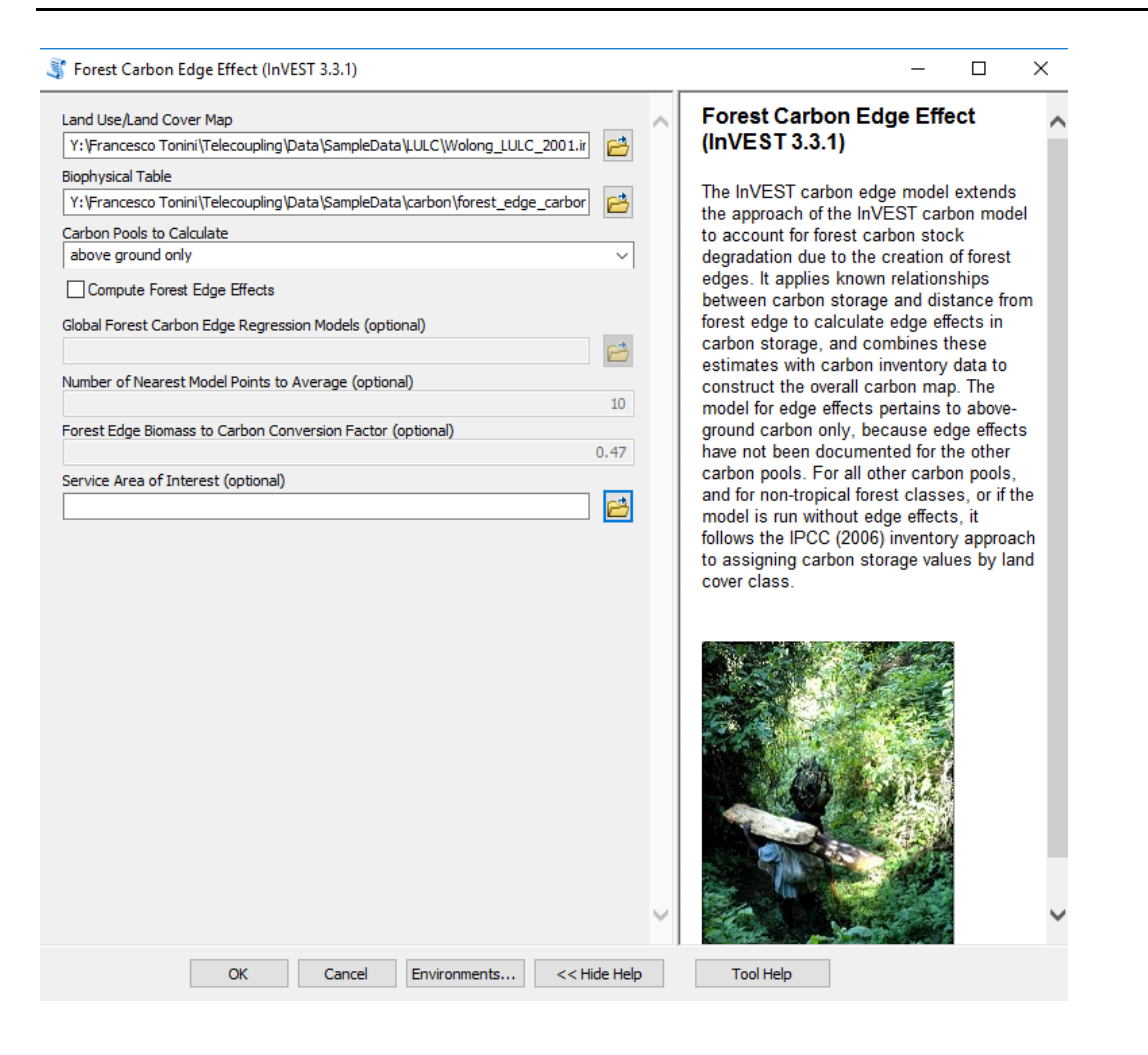

*NOTE: In order to change the default workspace location where your output files and layers are created, click on the "Environments…" button at the bottom of the tool interface, then expand the workspace option and set a different path to both the current and scratch folder parameters.*

Click OK to run the tool. Once completed, you should have an output raster with estimated above-ground carbon. To improve the visualization of the raster, let's choose a better color ramp using the symbology tab (right-click the raster layer and select Properties). Select a continuous color ramp of your choice. Click on OK and you should see something like the following image:

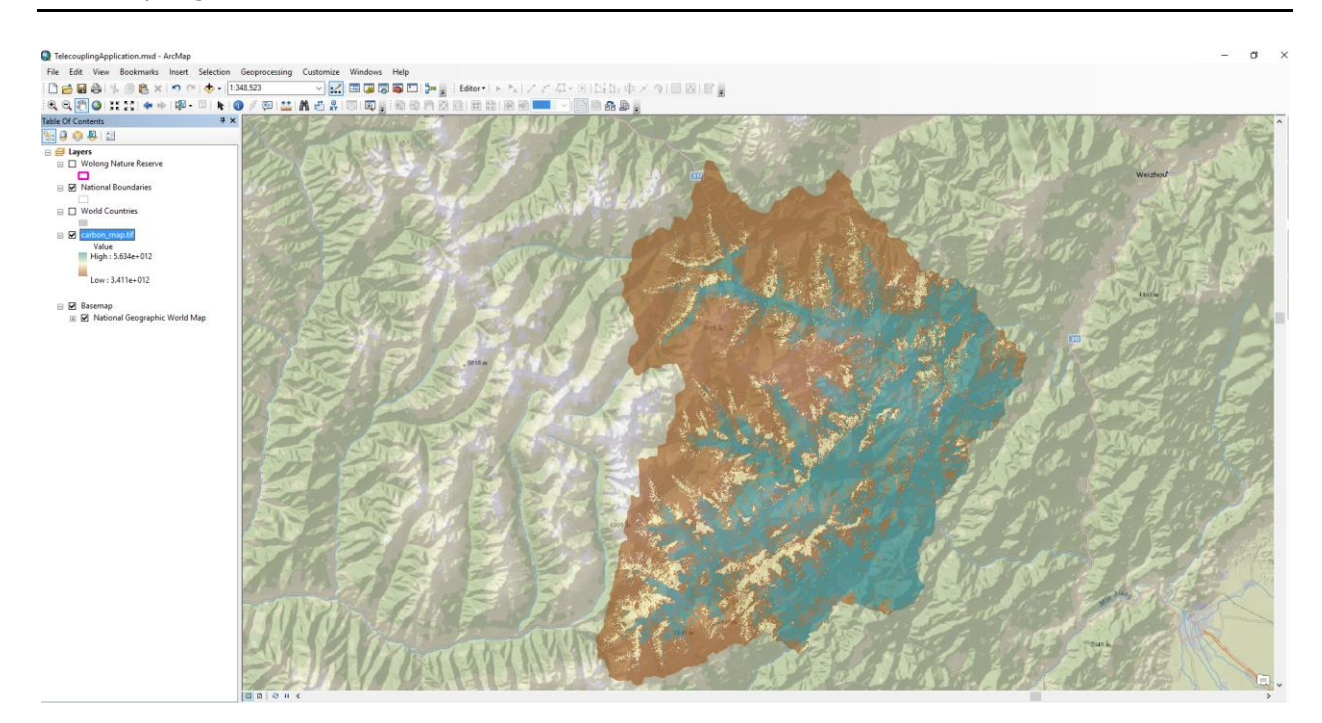

# 4.6.3 Habitat Quality (InVEST 3.3.3)

Habitat Quality (InVEST 3.3.1)  $\Box$ **Habitat Quality (InVEST 3.3.1) Current Land Cover** 已 The InVEST Habitat Quality model uses Future Land Cover (optional) habitat quality and rarity as proxies to 马 represent the biodiversity of a landscape, Baseline Land Cover (optional) estimating the extent of habitat and vegetation types across a landscape, and ₿ their state of degradation. The model G Folder Containing Threat Rasters combines maps of land use land cover 凸 (LULC) with data on threats to habitats and habitat response. Modeling habitat **•** Threats Data quality alongside ecosystem services 凸 enables users to compare spatial patterns Accessibility to Threats (optional) and identify areas where conservation will 日 most benefit natural systems and protect threatened species. This model does not Sensitivity of Land Cover Types to Each Threat attempt to place a monetary value on 己 biodiversity. Half Saturation Constant  $0.5$ Tool Help OK Cancel Environments...  $<<$  Hide Help

Once you open the tool (by double-clicking on it) make sure the help window stays open (bottom of the tool interface to hide/open it). The help is there to provide general information about the tool as a whole, as well as describing in detail each single parameter after clicking on it. In some case, the tool help windows will have a nice graphic with it.

This tools is linked to the InVEST 3.3.3 habitat quality model. All input parameters that are specified in the ArcGIS tool interface, will be sent to the appropriate InVEST model which then return the results produced back to the main application. In this tutorial, we will use the Wolong Nature reserve as a study area to investigate habitat quality for giant pandas. The current land cover parameter needs a raster layer. Because giant panda's habitat is mostly forested areas, we will use a simple land cover layer with code equal to 1 for forest and 0 for any other land cover class. Adjust this according to your species of interest. Select "*./Environmental Analysis/Habitat*  *Quality/Wolong\_2001\_forest.img*" as input land cover. Leave future and baseline land cover parameters empty in this tutorial but we recommend to explore these options as well. Specify the folder containing raster layers of each threat to panda's habitat ("*./Environmental Analysis/Habitat Quality/threats*"). As threats data, select a table that contains all threats you want the model to consider. The table contains information on the each threat's relative importance or weight and its impact across space ("*./Environmental Analysis/Habitat Quality/threats samp.csv*"). In our case, we are going to use cropland, roads, and houses as a threat to panda habitat. As accessibility to threats, we are going to select a shapefile that defines zoning in Wolong Nature reserve in 1998, defining core, buffer, and experimental areas for development ("*./Environmental Analysis/Habitat Quality/access\_1998.shp*"). To define the relative sensitivity of each habitat type to each threat, select the table "*./Environmental Analysis/Habitat Quality/sensitivity\_samp.csv*". Leave the half saturation constant with the default value.

*NOTE: In order to change the default workspace location where your output files and layers are created, click on the "Environments…" button at the bottom of the tool interface, then expand the workspace option and set a different path to both the current and scratch folder parameters.*

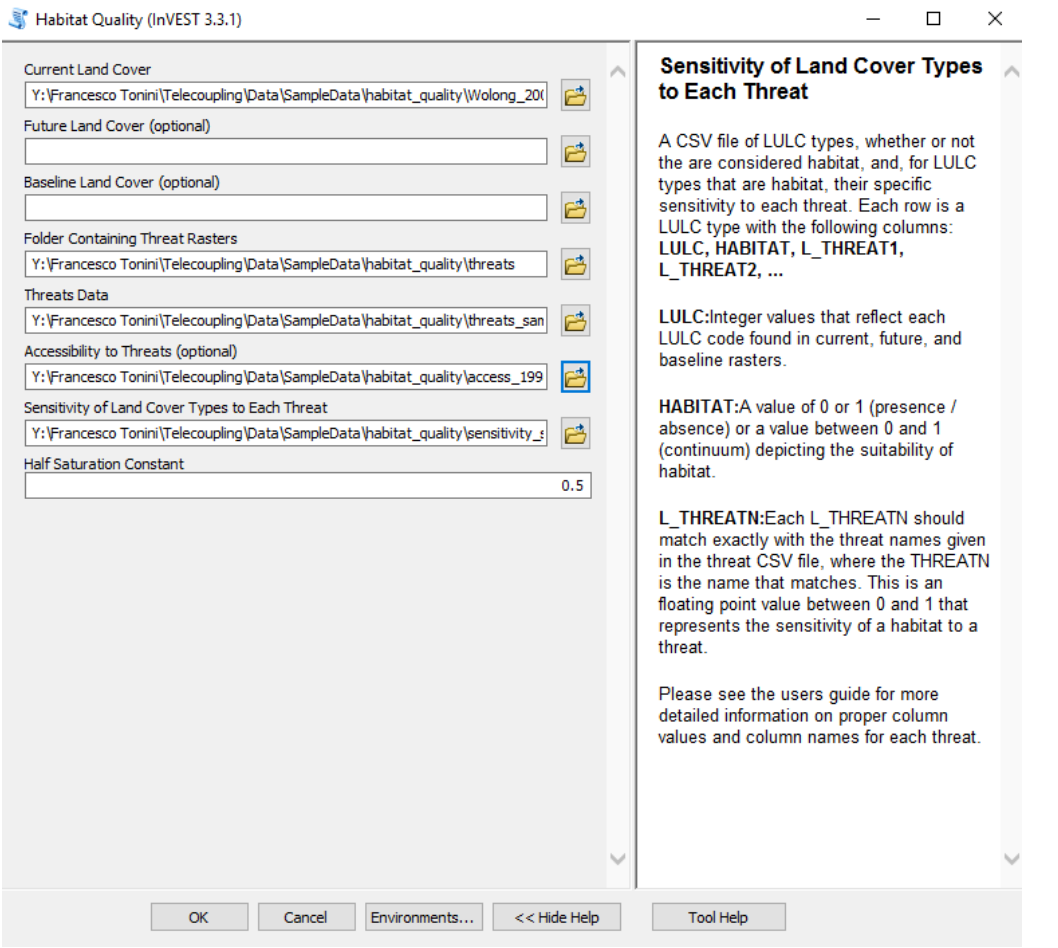

Click OK to run the tool. Once completed, you should have an output raster with estimated habitat quality on the current landscape, as well as a raster of relative levels of habitat degradation. Higher numbers for habitat quality indicate better habitat quality vis-a-vis the distribution of habitat quality across the rest of the landscape. Areas on the landscape that are not habitat get a quality score of 0. On the other hand, relative level of habitat degradation get a high score when habitat degradation in a cell is high relative to other cells. The following image shows the habitat quality output, with a different color ramp (right-click raster layer, go to Properties and then change the symbology color ramp if you wish):

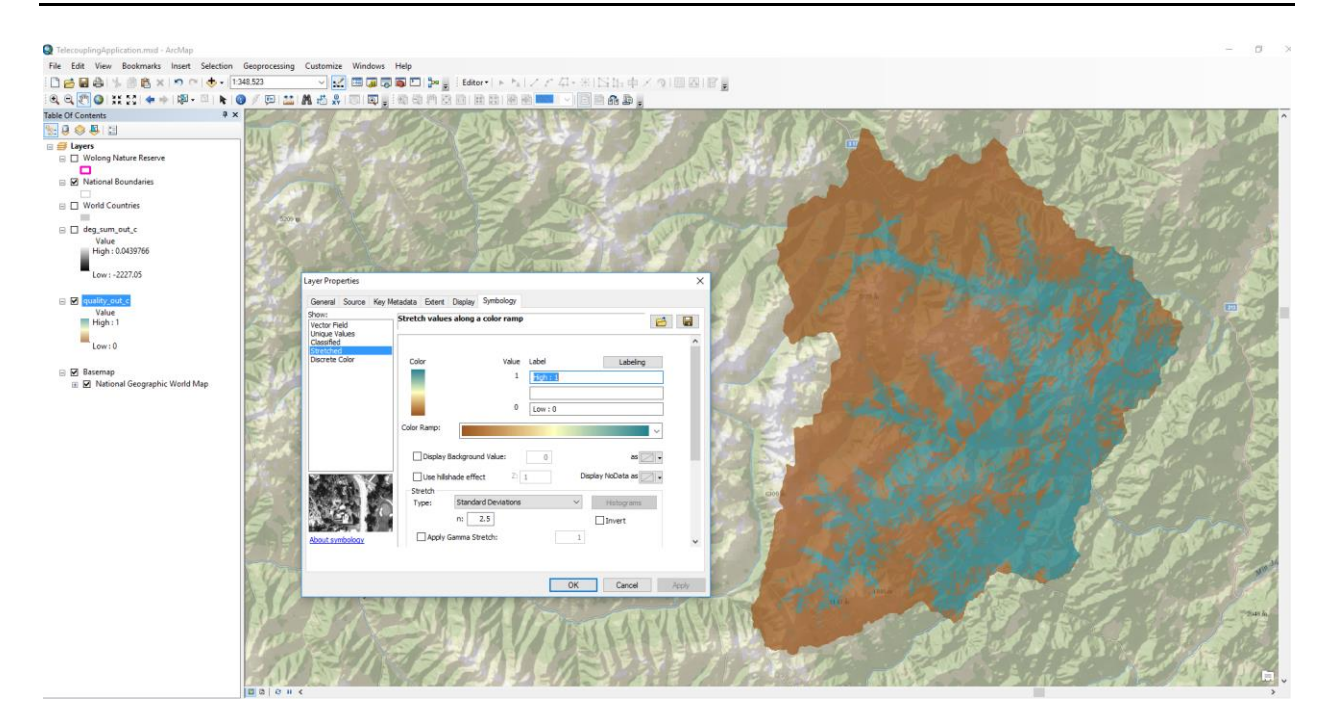

## 4.6.4 Habitat Risk Assessment (InVEST 3.3.3)

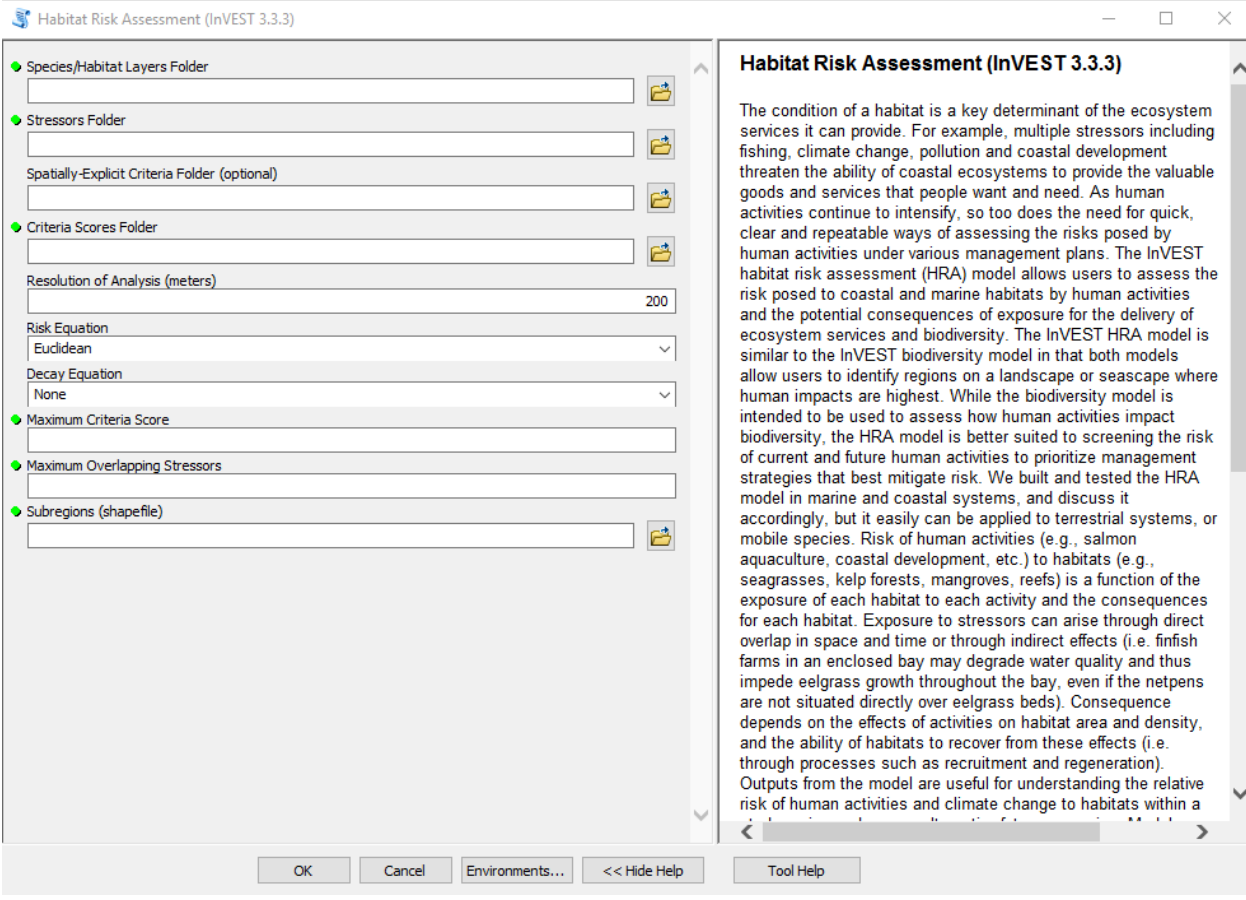

Once you open the tool (by double-clicking on it) make sure the help window stays open (bottom of the tool interface to hide/open it). The help is there to provide general information about the tool as a whole, as well as describing in detail each single parameter after clicking on it. In some case, the tool help windows will have a nice graphic with it.

This tools is linked to the InVEST 3.3.3 habitat risk assessment model. All input parameters that are specified in the ArcGIS tool interface, will be sent to the appropriate InVEST model which then return the results produced back to the main application. In this tutorial, we will use the sample data provided by the InVEST development team. This tools/model will generate a series of risk shapefiles for each habitat/species provided as input, as well as a zipfile with a number of HTML plots and tables. This tutorial assumes you either ran the preprocessor tool to produce scoring criteria for each habitat-stressor pair or that you took the sample data provided and customized the criteria and scores on your own to be used in this tool. The species/habitat layer folder parameter needs you to specify a folder on disk containing a shapefile for each habitat/species of interest. Select the folder inside the sample data folder (*./Environmental* 

*Analysis/Habitat Risk Assessment/HabitatLayers*) and do the same for the stressors folder parameter, which contains a shapefile for each human stressor affecting one or more of the habitat/species layers specified above (*./Environmental Analysis/Habitat Risk Assessment/StressorLayers*). As a criteria scores folder parameter, select the folder that was generated as output in the preprocessor tool. If you have skipped the preprocessor tutorial, then select the folder provided inside the sample data (*./Environmental Analysis/Habitat Risk Assessment/habitat\_stressor\_ratings\_sample).* Choose the resolution of the analysis that will be used internally by the model to generate raster files for habitat-stressor risks. Pick a resolution that makes sense for your analysis. In this case, we will choose 200 meters. Leave default values for both risk and decay equation parameters (see official InVEST model guide for more details on these parameters and how they affect the final results,

[http://data.naturalcapitalproject.org/nightly-build/invest-users-](http://data.naturalcapitalproject.org/nightly-build/invest-users-guide/html/habitat_risk_assessment.html)

[guide/html/habitat\\_risk\\_assessment.html\)](http://data.naturalcapitalproject.org/nightly-build/invest-users-guide/html/habitat_risk_assessment.html). For maximum criteria score type the number 3, and for maximum overlapping stressor type the number 4. The maximum criteria score MUST reflect the scoring system used in your criteria scoring input files. Similarly, the maximum overlapping stressor number MUST equal the number of stressor shapefiles chosen for the analysis. Finally, select a shapefile that represent one or more management areas (subregions) for the case study (*./Environmental Analysis/Habitat Risk Assessment/subregions.shp*).

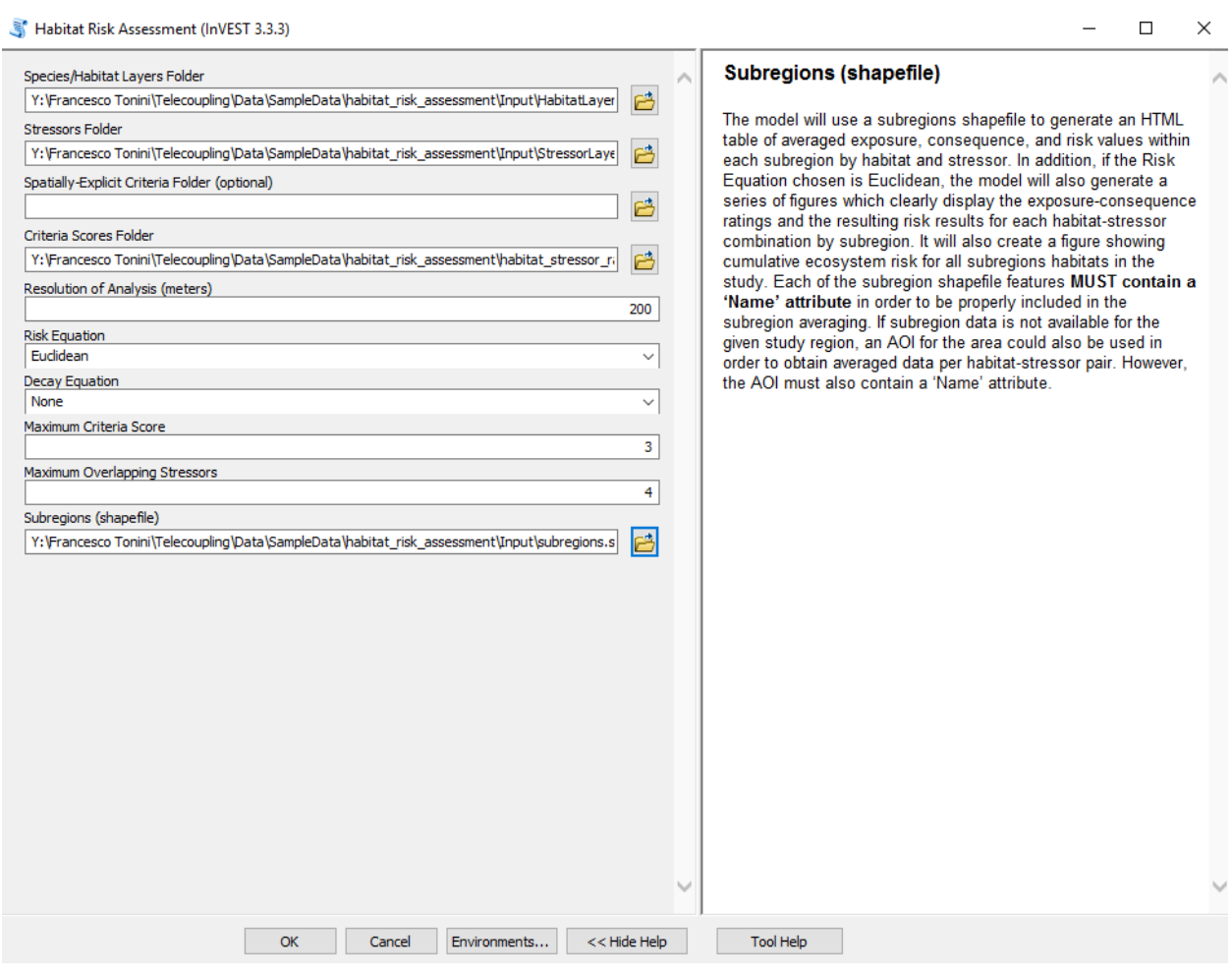

Click OK to run the tool. Once completed, you should have a list of shapefiles with estimated risk for each habitat/species layer provided as input, plus a zipped file with HTML plots and tables. The risk in each shapefile has been classified into LOW, MEDIUM, HIGH internally by the model. The following image shows the risk output, with a chosen qualitative color ramp (right-click shapefile layer, go to Properties and then change the symbology color ramp if you wish):

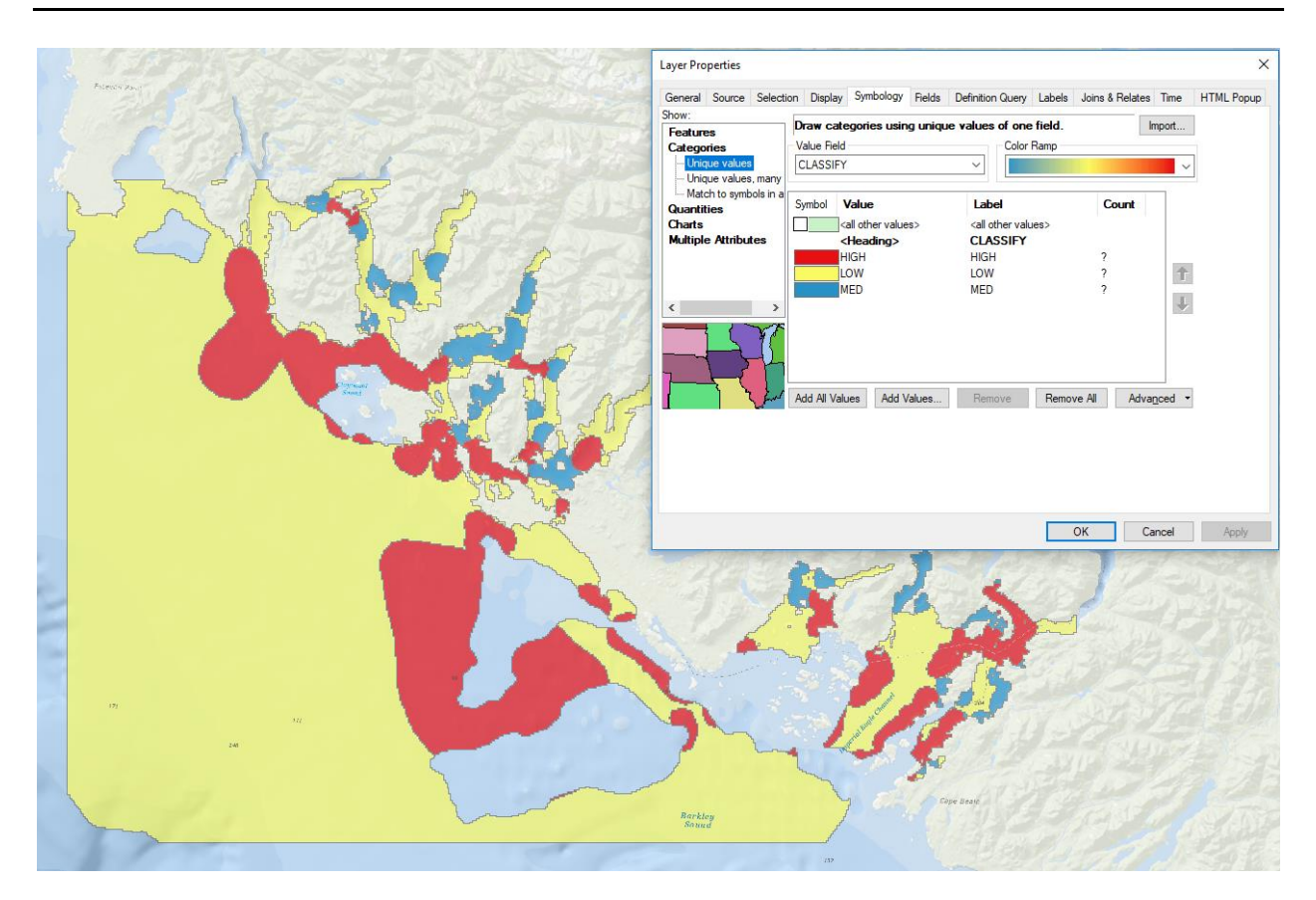
# 4.6.5 Habitat Risk Assessment Preprocessor (InVEST 3.3.3)

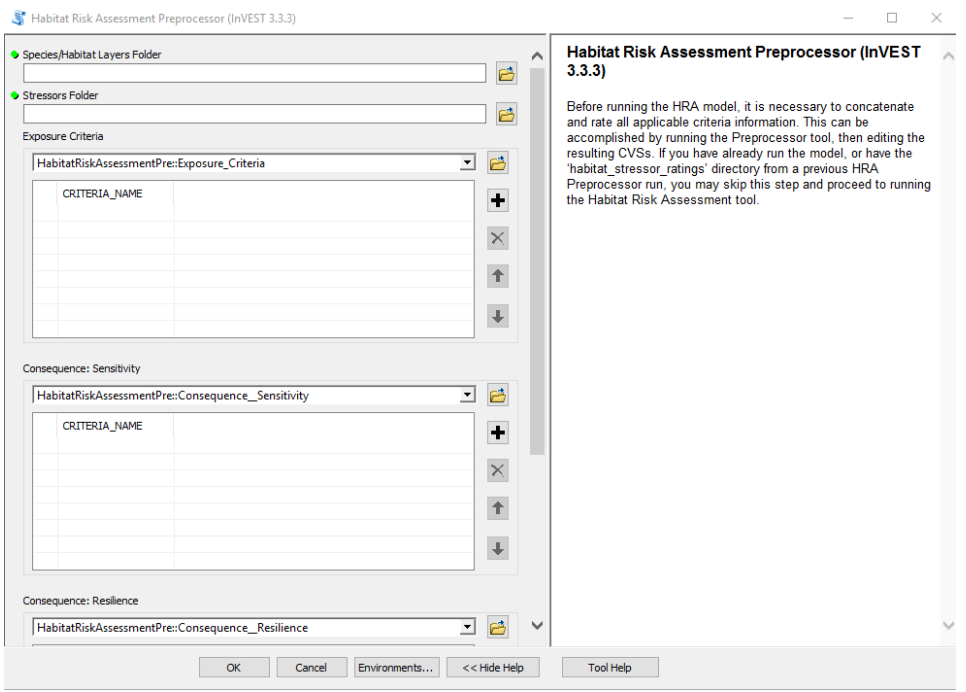

Once you open the tool (by double-clicking on it) make sure the help window stays open (bottom of the tool interface to hide/open it). The help is there to provide general information about the tool as a whole, as well as describing in detail each single parameter after clicking on it. In some case, the tool help windows will have a nice graphic with it.

This tools is linked to the InVEST 3.3.3 habitat risk assessment preprocessor model. All input parameters that are specified in the ArcGIS tool interface, will be sent to the appropriate InVEST model which then return the results produced back to the main application. In this tutorial, we will use the sample data provided by the InVEST development team. This tools/model helps you generate a spreadsheet-like file with a space to fill out all the rating scores that you want to assign to each human-related stressor on each habitat. If you feel comfortable using the sample ratings file provided with the sample data and customize it, you can skip this preprocessor tool tutorial and simply follow the habitat risk assessment tutorial in the next section. The species/habitat layer folder parameter needs you to specify a folder on disk containing a shapefile for each habitat/species of interest. Select the folder inside the sample data folder (*./Environmental Analysis/Habitat Risk Assessment Preprocessor/HabitatLayers*) and do the same for the stressors folder parameter, which contains a shapefile for each human stressor affecting one or more of the habitat/species layers specified above (*./Environmental Analysis/Habitat Risk Assessment Preprocessor/StressorLayers*). The following three parameters are a list of textual information on what exposure, consequence (sensitivity, resilience) criteria

you would like to account for in your study. For exposure, click on the + sign and type in "Temporal Overlap Rating", "Management Effectiveness", "Intensity Rating". For consequence (sensitivity), select "Frequency of Disturbance", "Change in Area Rating", "Change in Structure Rating". For consequence (resilience), select "Recruitment Rate", "Natural Mortality Rate", "Connectivity Rate", "Recovery Time". Leave the spatially-explicit parameter section unchecked. You can use this (data is also provided in the sample data folder) on your own if you want to generate a scoring table that accounts for spatially-varying stressors on some (or all) of the habitat/species layers provided.

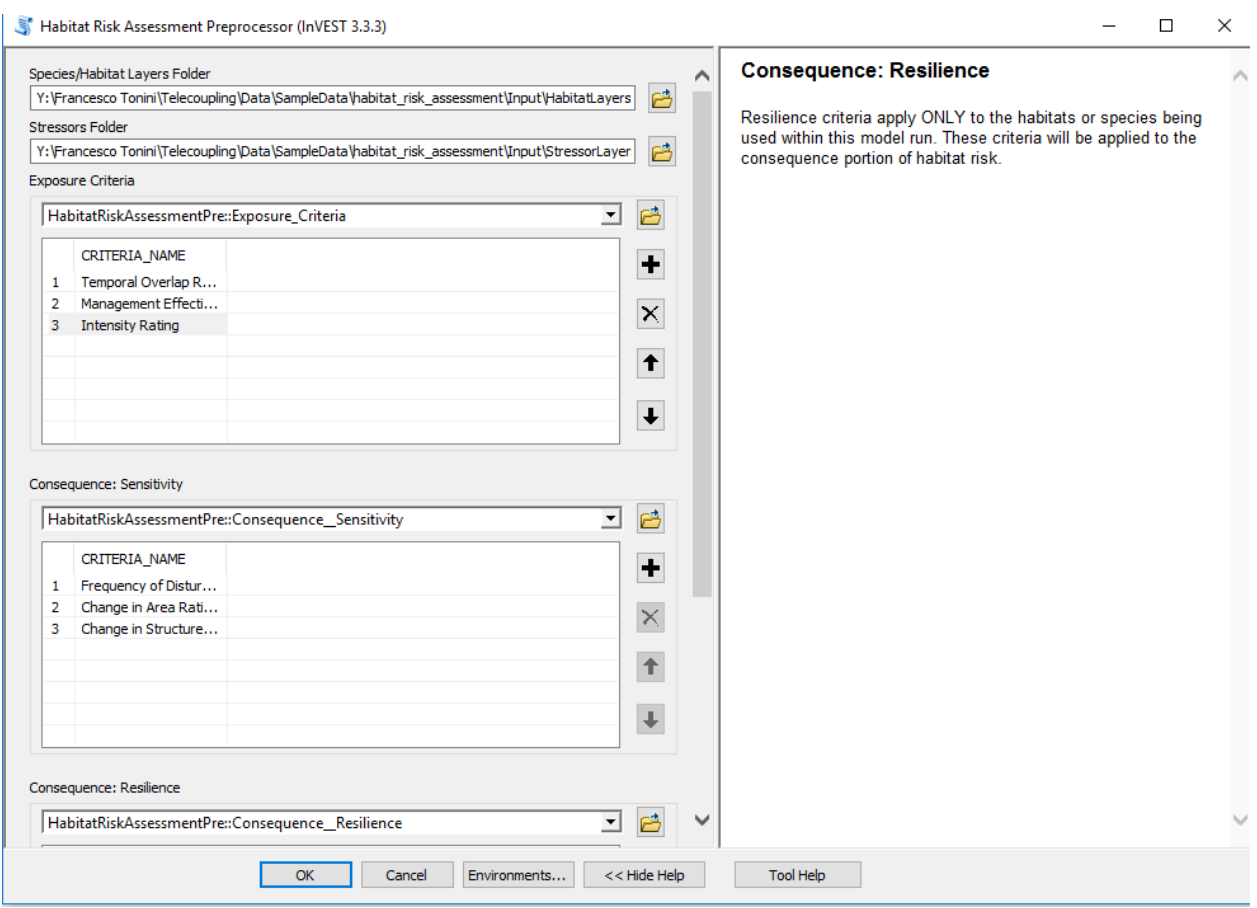

Click OK to run the tool. Once completed, you should have an output folder containing a txt file ("dir\_names.txt") and a csv file for each habitat/species provided as input. Double-click one of the files to explore its content and notice how the criteria you chose have automatically been placed in the appropriate slots inside the spreadsheet. At this stage, you have to fill out each cell combination with a scoring value that relates to the exposure level, or consequence for each habitat/species-stressor combination. Please refer to the official InVEST model online guide

## [\(http://data.naturalcapitalproject.org/nightly-build/invest-users](http://data.naturalcapitalproject.org/nightly-build/invest-users-guide/html/habitat_risk_assessment.html)[guide/html/habitat\\_risk\\_assessment.html\)](http://data.naturalcapitalproject.org/nightly-build/invest-users-guide/html/habitat_risk_assessment.html) for examples of criteria scoring.

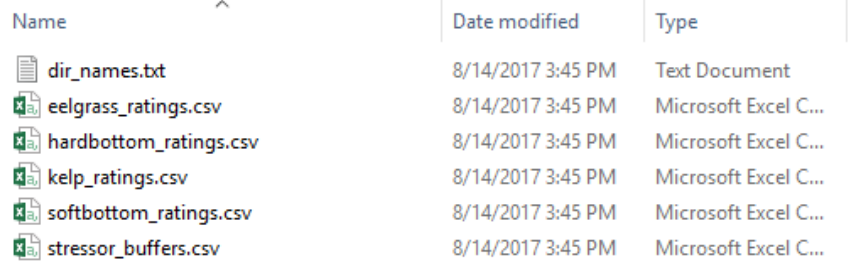

# 4.6.6 Nutrient Delivery Ratio (InVEST 3.3.3)

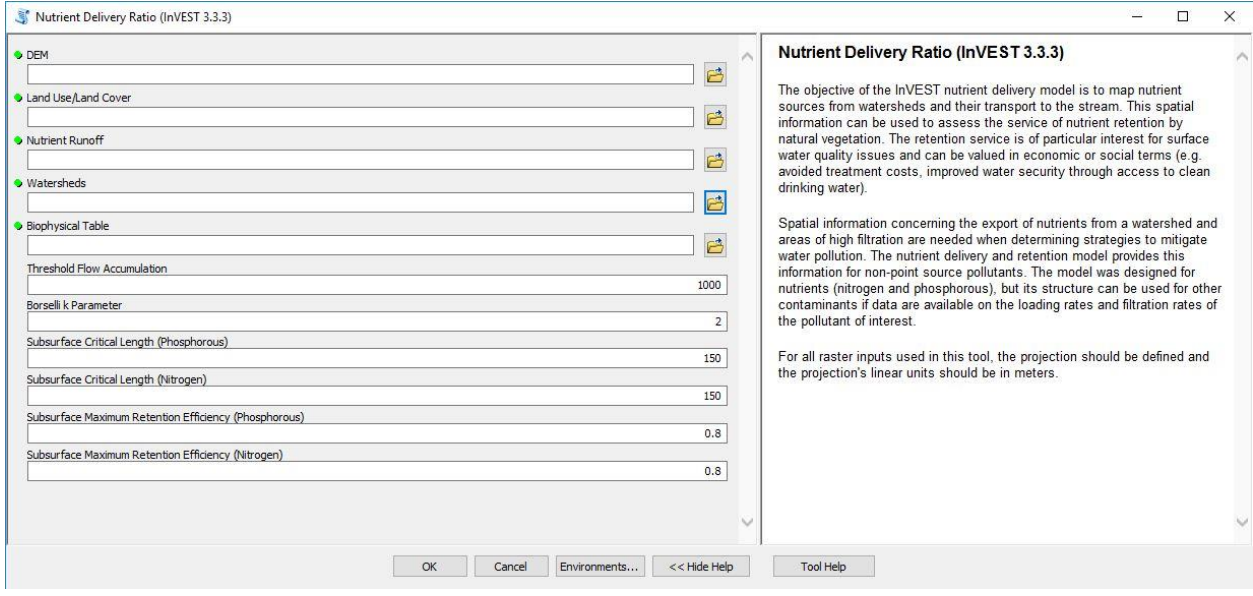

The above window will open when you double-click the Nutrient Delivery Ratio tool. Helpful instructions in terms of using the tool are provided by clicking on the "Tool Help" button.

This tools is linked to the InVEST 3.3.3 Nutrient Delivery Ratio model. All input parameters that are specified in the ArcGIS tool interface, will be sent to the

appropriate InVEST model which then returns the results produced back to the main application. In this tutorial, we will use sample data specific to the middle of Michigan in the United States. This tool/model will generate two rasters, one showing how much nitrogen load from each pixel eventually reaches the stream (in kg/pixel), the other showing the same information for phosphorous. The tool also produces a shapefile that aggregates the nutrient model results per watershed for both nitrogen and phosphorous. Opening the attribute table of this shapefile returns information on:

- $n(or p) \_load\_tot$ : kg.yr<sup>-1</sup>: total nutrient loads (sources) in the watershed, i.e., the sum of the nutrient contribution from all LULC without filtering from the landscape.
- $n(or p)$ *\_exp\_tot:* kg.yr<sup>-1</sup>: total nutrient export from the watershed.

For the tool's DEM, select the DEM for Mid-Michigan *("./Environmental Analysis/NDR/dem\_MidMich.img").* The Land Use/Land Cover should be a land cover image for this same location in Mid-Michigan *("./Environmental Analysis/NDR/lucc\_midmich.img").* Nutrient Runoff is a GIS raster dataset that represents spatial variability of runoff potential. We use a raster of annual precipitation for this model parameter *("./Environmental* 

*Analysis/NDR/avg\_ann\_precip\_MidMich.img").* For the watershed polygons, select the following sample data: *"./Environmental* 

*Analysis/NDR/Watersheds\_MidMich.shp"*. The biophysical table includes coefficients for each LULC class for the Mid-Michigan region. Use the following .csv file: *"./Environmental Analysis/NDR/biophysical\_table\_MidMich.csv".* The remaining parameters should be kept at their default values.

Your NDR tool should ultimately be populated as follows:

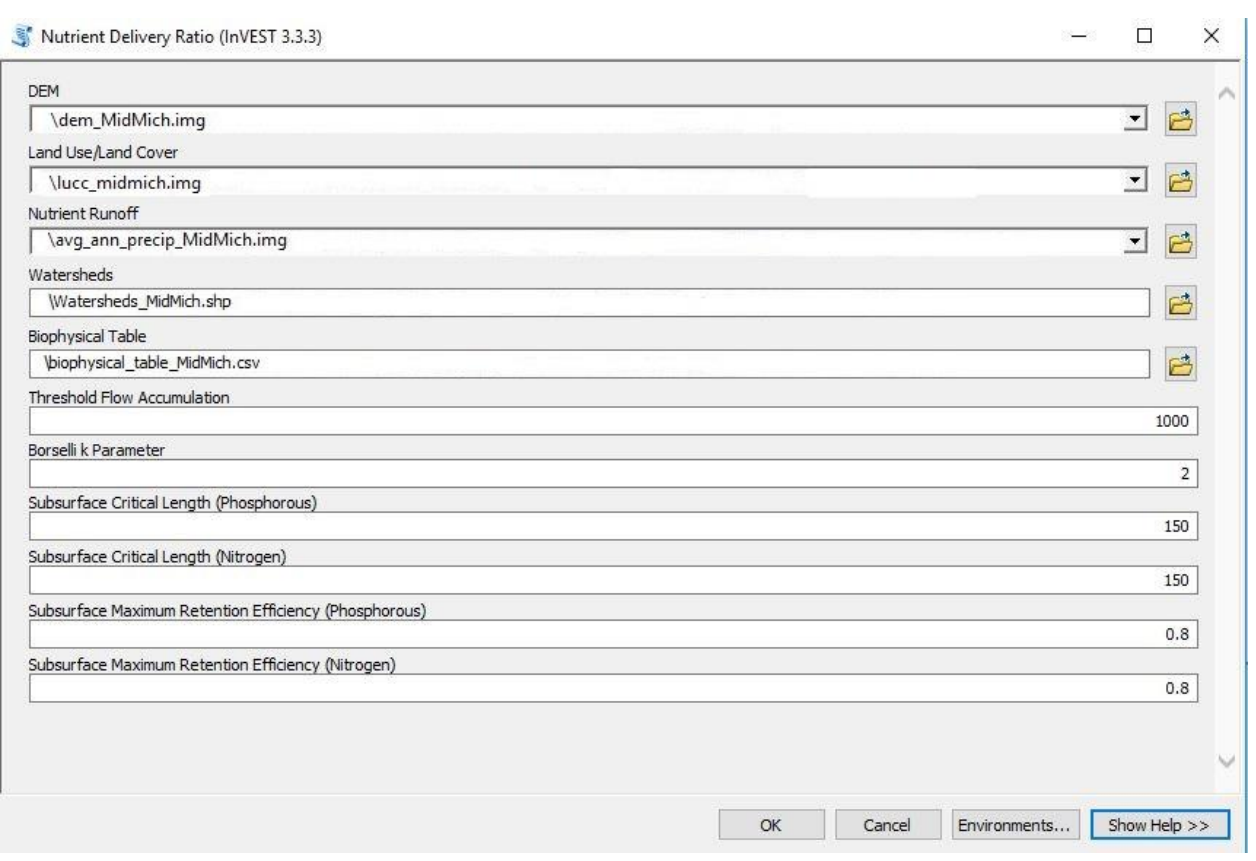

As mentioned above, the tool's output will include three files. Here we show the aggregated shapefile with its attribute table opened to display the final results.

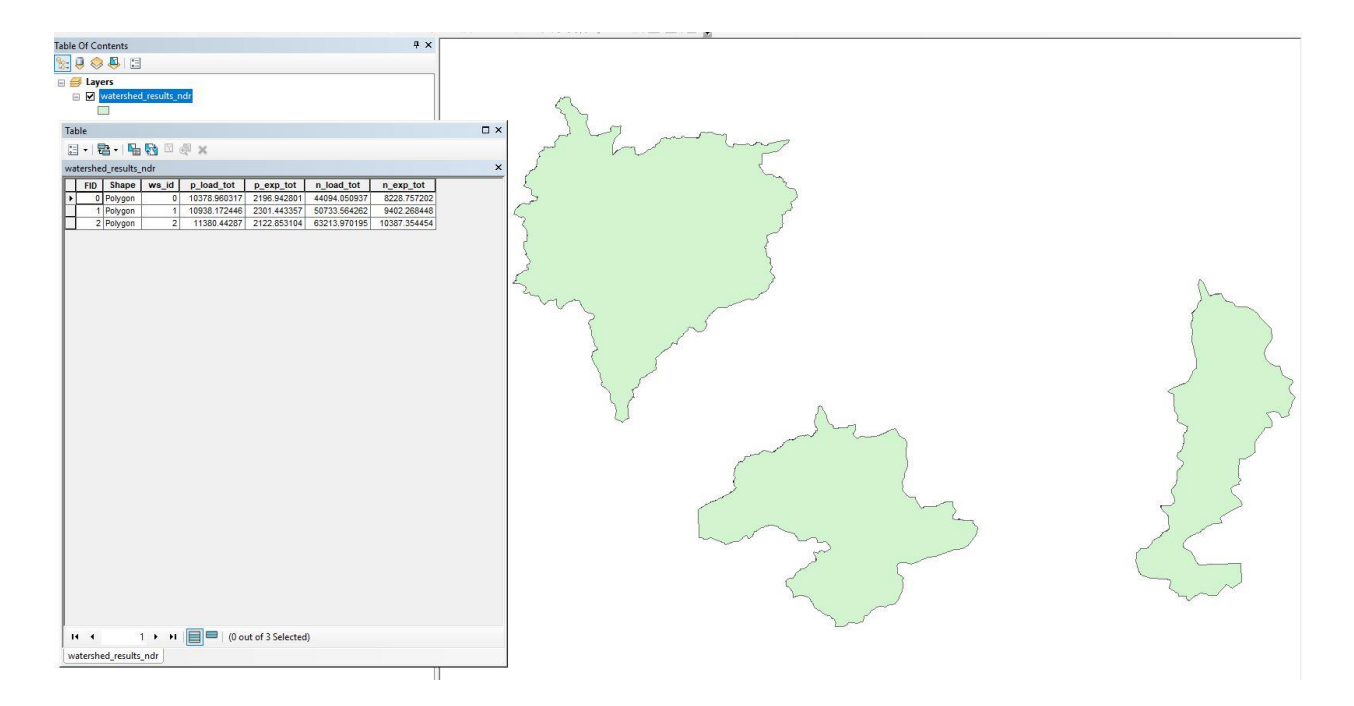

# 4.6.7 Seasonal Water Yield (InVEST 3.3.3)

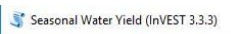

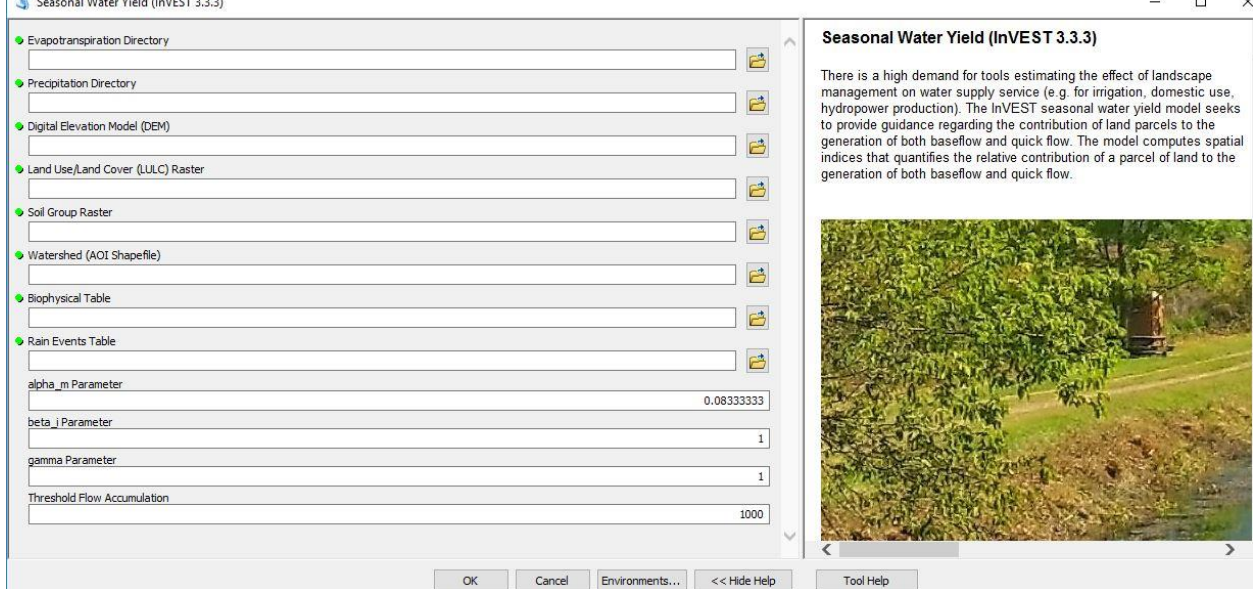

This tools is linked to the InVEST 3.3.3 Seasonal Water Yield model. All input parameters that are specified in the ArcGIS tool interface will be sent to the appropriate InVEST model which then return the results produced back to the main application. In this tutorial, we will focus on a watershed that spans the Brazilian states of Minas Gerais and Espirito Santo before ultimately emptying into the Atlantic Ocean. The output will return spatially-explicit information of quickflow, baseflow, and local recharge, among others, as they relate to the watershed of interest.

When you open the Seasonal Water Yield tool, the interface should appear as the image above. For the Evapotranspiration Directory select the following folder: *"./Environmental Analysis/SeasonalWaterYield/ET\_dir"*. Similarly, the Precipitation Directory should be specified as follows: *"./Environmental Analysis/SeasonalWaterYield/Precip\_dir"*. Next, specify the following rasters: a Digital Elevation Model (DEM) raster ("*./Environmental Analysis/SeasonalWaterYield/dem\_1km.img"*), a LULC raster ("*./Environmental Analysis/SeasonalWaterYield/lulc\_1km.img"*), and a Soil Group raster ("*./Environmental Analysis/SeasonalWaterYield/sl\_grp\_msk\_reproj\_reclass.img"*). The Watershed AOI shapefile should be specified next ("*./Environmental Analysis/SeasonalWaterYield/watershed\_project.shp"*). Finally, specify both the Biophysical Table ("*./Environmental Analysis/SeasonalWaterYield/biophysical\_table\_swy.csv"*) as well as the Rain Events Table ("*./Environmental Analysis/SeasonalWaterYield/rain\_events\_table\_swy.csv"*).

## Telecoupling Toolbox v2.3 and the state of the User Guide User Guide

Keep the default values for the alpha, beta, gamma, and threshold flow accumulation parameters. Your populated interface should be as follows:

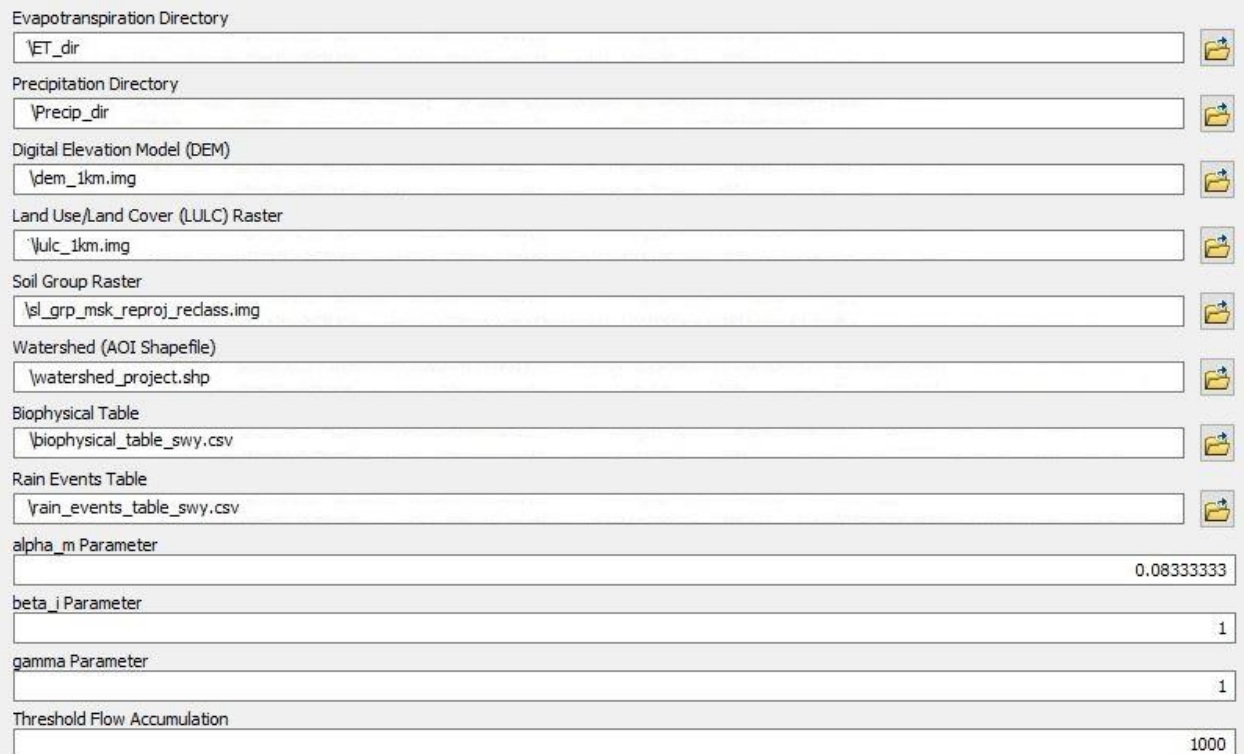

Click OK to run the tool, and ArcGIS will return nine rasters and one shapefile. The output are as follows:

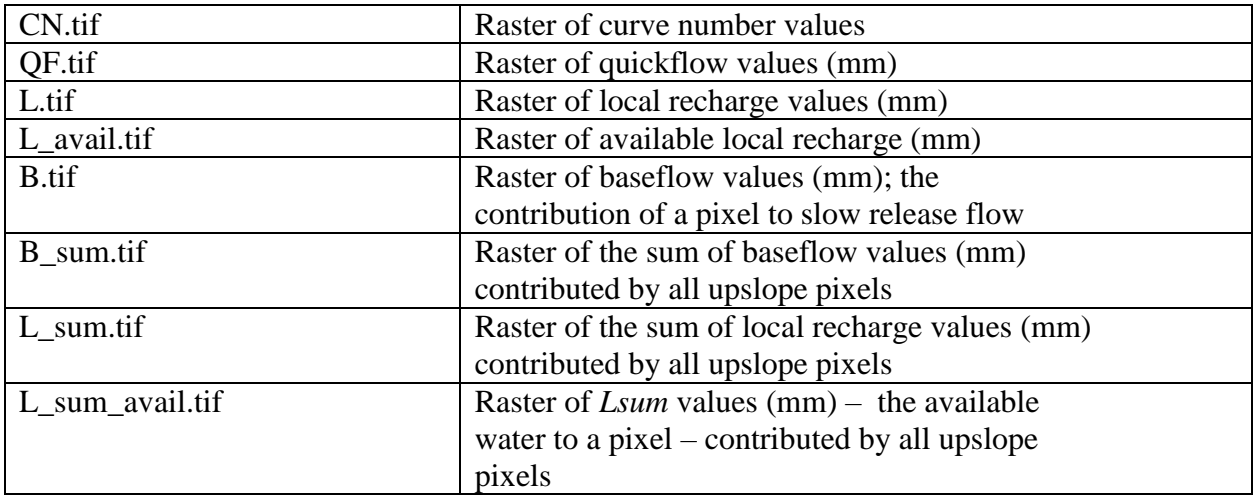

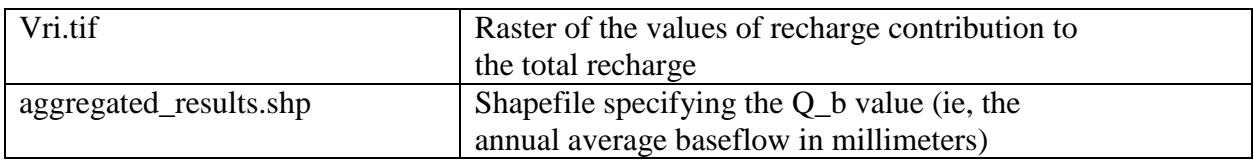

# 4.6.8 Sediment Delivery Ratio (InVEST 3.3.3)

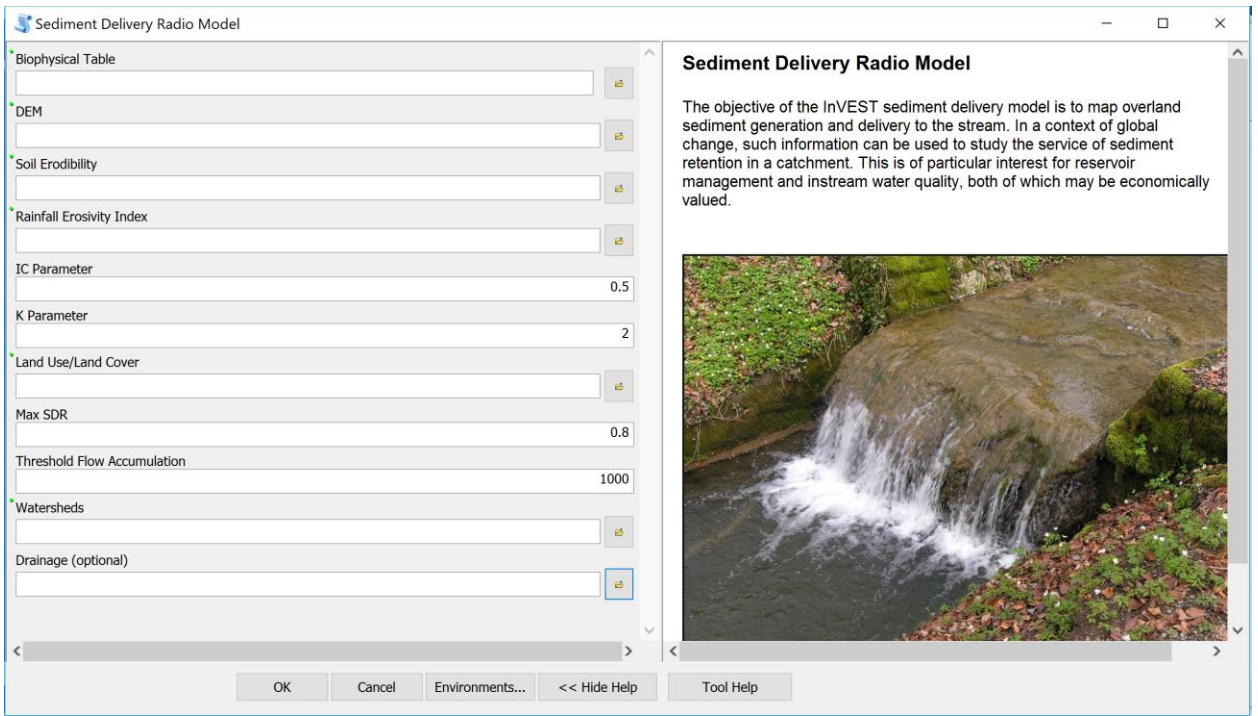

Once you open the tool (by double-clicking on it), make sure the help window stays open (bottom of the tool interface to hide/open it). The help is there to provide general information about the tool as a whole, as well as describing in detail each single parameter after clicking on it. In some case, the tool help windows will have a nice graphic with it.

This tool is linked to the InVEST 3.3.3 Sediment Delivery Ratio model. All input parameters that are specified in the ArcGIS tool interface will be sent to the appropriate InVEST model which then return the results produced back to the main application.

The objective of the Sediment Delivery Ratio model is to map overland sediment generation and delivery to the stream. Increases in sediment yield are observed in many places of the world, dramatically affecting water quality and reservoir management. The sediment retention service provided by natural landscapes is of great interest to water managers. Understanding where the

sediments are produced and delivered allow them to design improved strategies for reducing sediment loads. Changes in sediment load can have impacts on downstream irrigation, water treatment, recreation and reservoir performance. In a context of global change, such information can be used to study the service of sediment retention in a catchment. This is of particular interest for reservoir management and instream water quality, both of which may be economically valued.

When you open the Seasonal Water Yield tool, the interface should appear as the image above. If you are using the sample data provided with the toolbox, browse to the folder *"./Environmental Analysis/SDR".* For Biophysical Table, select the file *"./Environmental Analysis/SDR/biophysical\_table.csv".* Similarly, specify DEM as *"./Environmental Analysis/SDR/dem.tif",* Soil Erodibility as *"./Environmental Analysis/SDR/erodibility.tif",*  Rainfall Erosivity Index as *"./Environmental Analysis/SDR/erosivity.tif",* Land Use/Land Cover as *"./Environmental Analysis/SDR/landuse\_90.tif",* and Watersheds as *"./Environmental Analysis/SDR/watersheds.shp".* Leave IC Parameter, K Parameter, Max SDR and Threshold Flow Accumulation as their default value and skip the optional Drainage parameter. The populated interface should look as the following image.

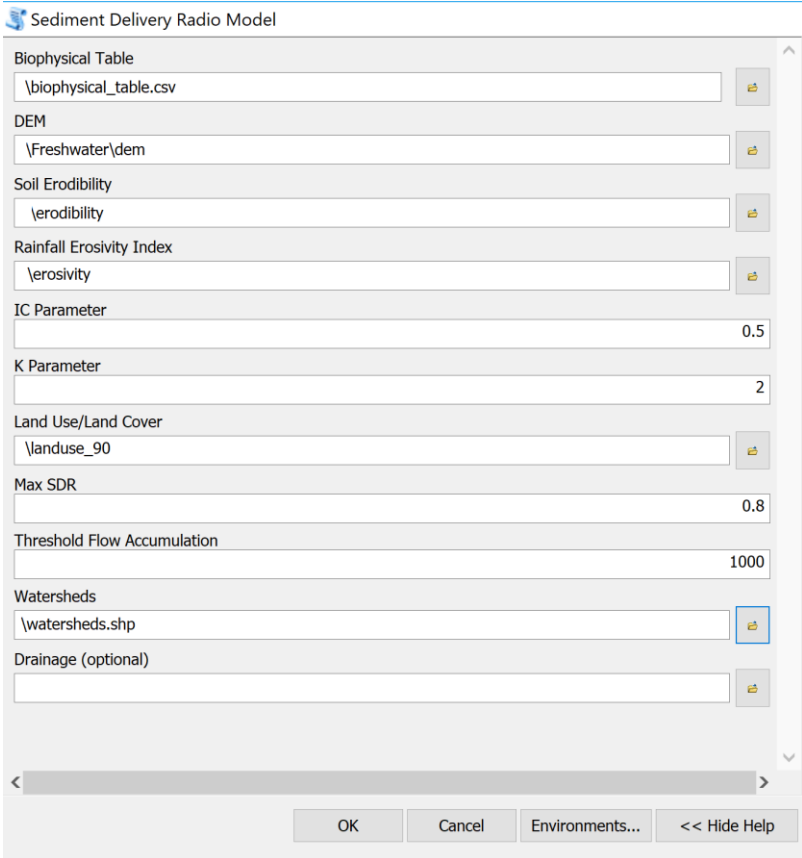

Click OK to run the tool, and ArcGIS will return and automatically add six rasters and one shapefile on the mapview. The output are as follows:

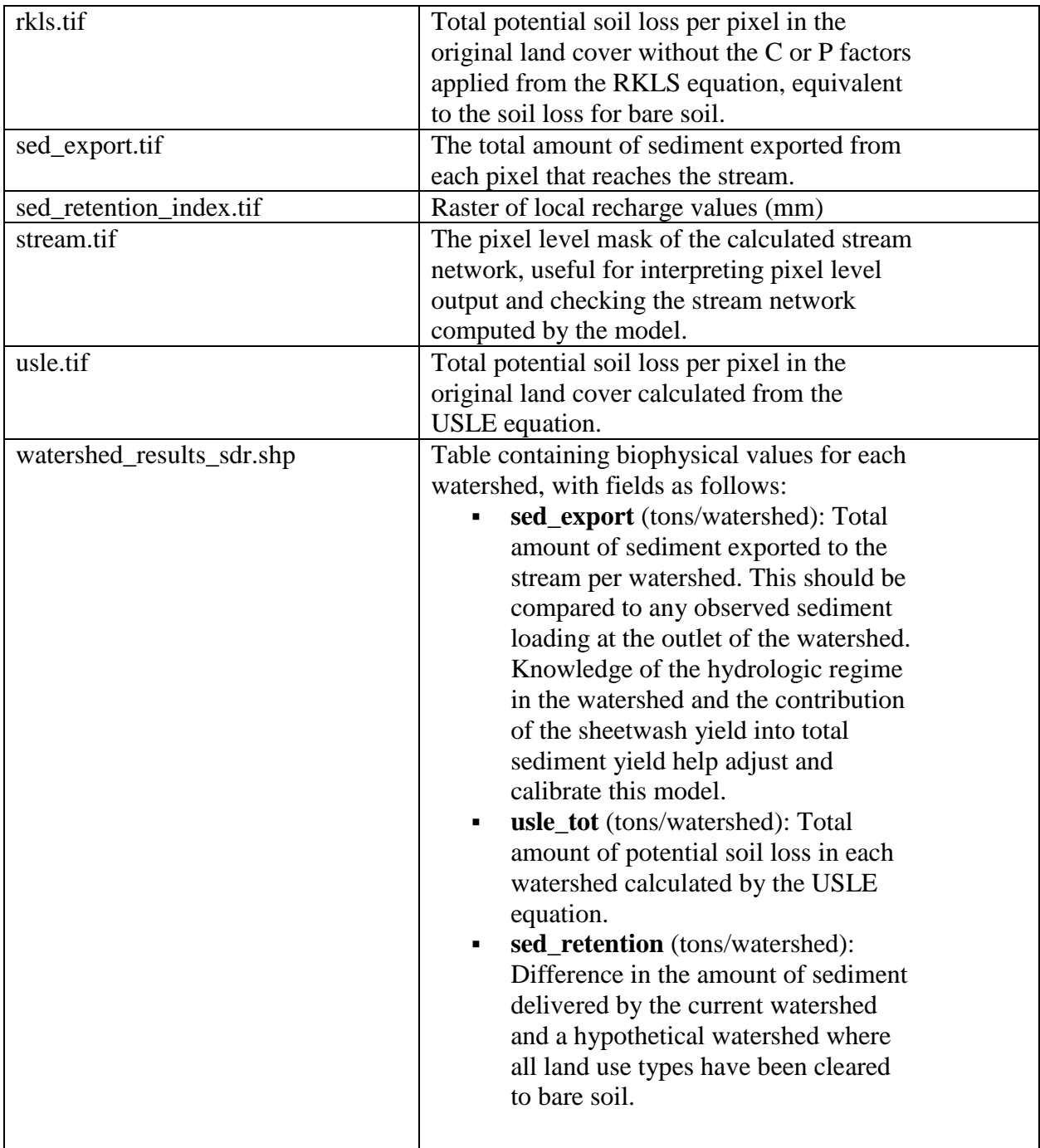

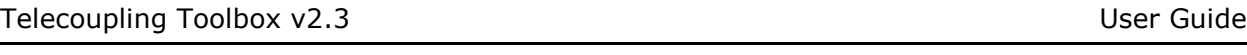

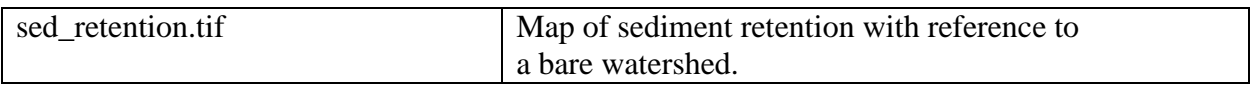

# 4.6.9 Coastal Blue Carbon (InVEST 3.3.3)

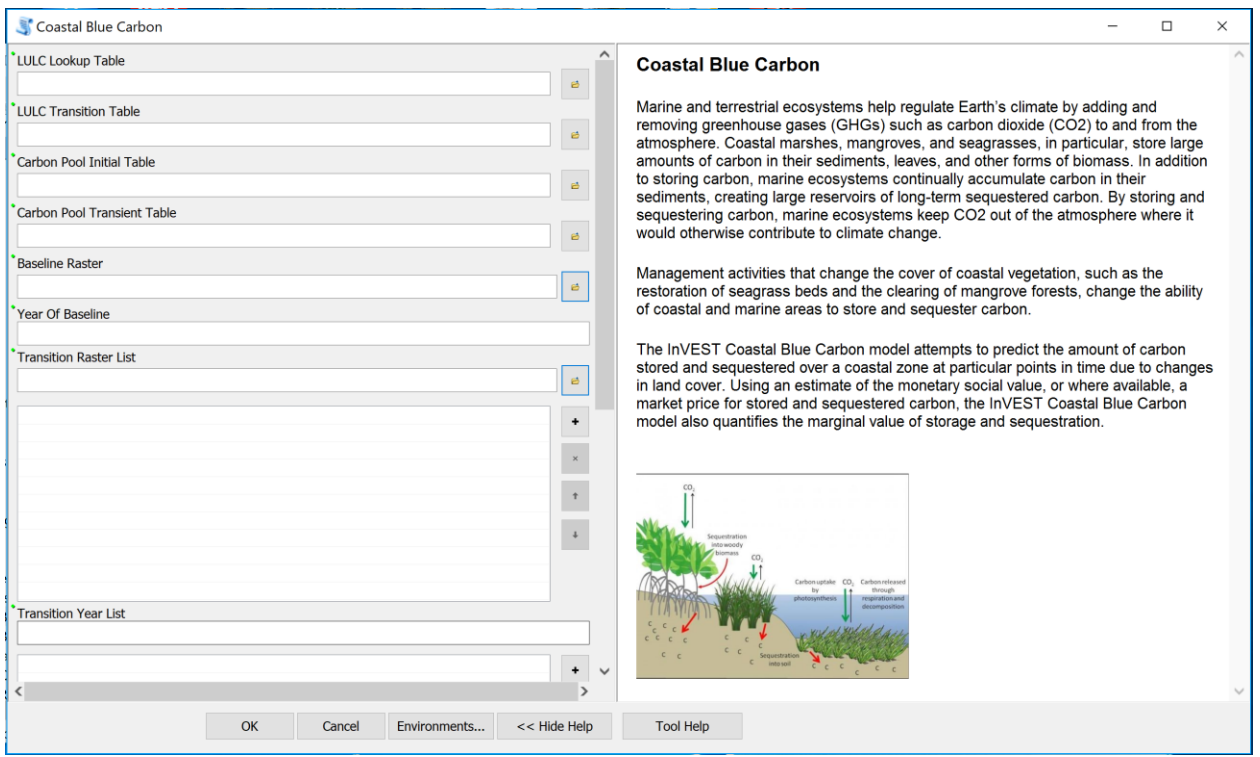

Once you open the tool (by double-clicking on it), make sure the help window stays open (bottom of the tool interface to hide/open it). The help is there to provide general information about the tool as a whole, as well as describing in detail each single parameter after clicking on it.

This tool is linked to the InVEST 3.3.3 Coastal Blue Carbon model. All input parameters that are specified in the ArcGIS tool interface will be sent to the appropriate InVEST model which then return the results produced back to the main application.

When you open the Coastal Blue Carbon tool, the interface should appear as the image above. If you are using the sample data provided with the toolbox, browse to the folder *"./Environmental Analysis/Coastal Blue Carbon".* For LULC Lookup Table, select the file *"./Environmental Analysis/ Coastal Blue Carbon /lulc\_lookup.csv".* Choose LULC Transition Table as *"./Environmental Analysis/Coastal Blue Carbon/ transitions\_sample.csv",* Carbon Pool Initial Table as *"./Environmental Analysis/Coastal Blue Carbon/ carbon\_pool\_initial\_sample.csv",*  Carbon Pool Transient Table as *"./Environmental Analysis/Coastal Blue Carbon/ carbon\_pool\_transient\_sample.csv",* Baseline Raster as *"./Environmental Analysis/Coastal Blue Carbon/ GBJC\_2004\_mean\_Resample.tif",* type in Year of Baseline as 2004, which is the year of baseline raster data. Select firstly *"./Environmental Analysis/Coastal Blue Carbon/ GBJC\_2050\_mean\_Resample.tif"and then "./Environmental Analysis/Coastal Blue Carbon/ GBJC\_2100\_mean\_Resample.tif"*for the Transition Raster List, and type in 2050 and 2100 for the Transition Year List. Both of the list parameters need to be filled in a chronological order. Leave other parameters as their default value. The populated interface should look as the following two images.

Coastal Blue Carbon

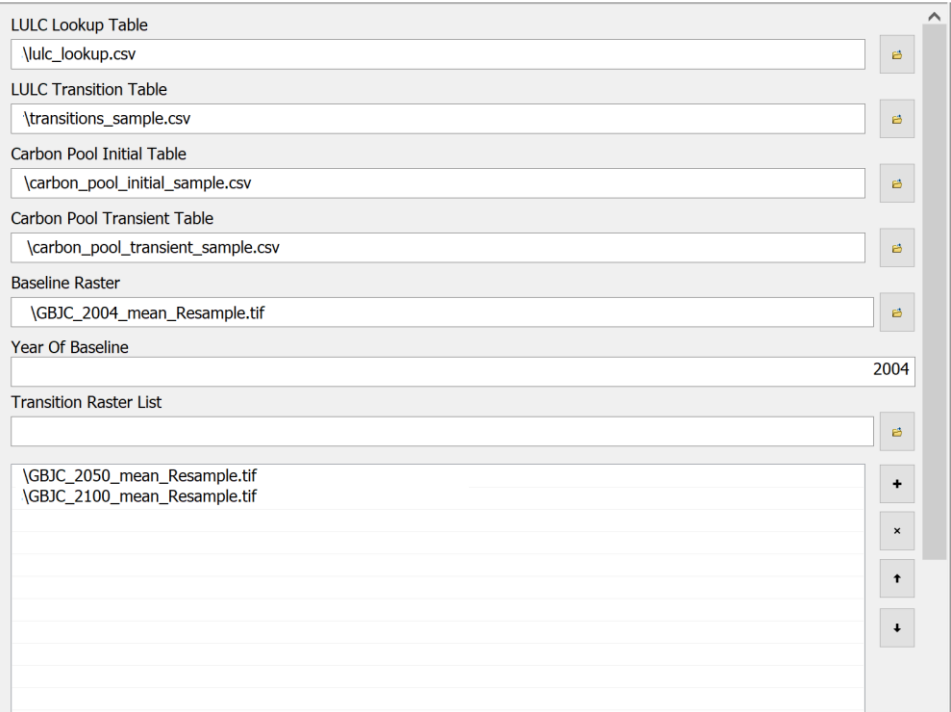

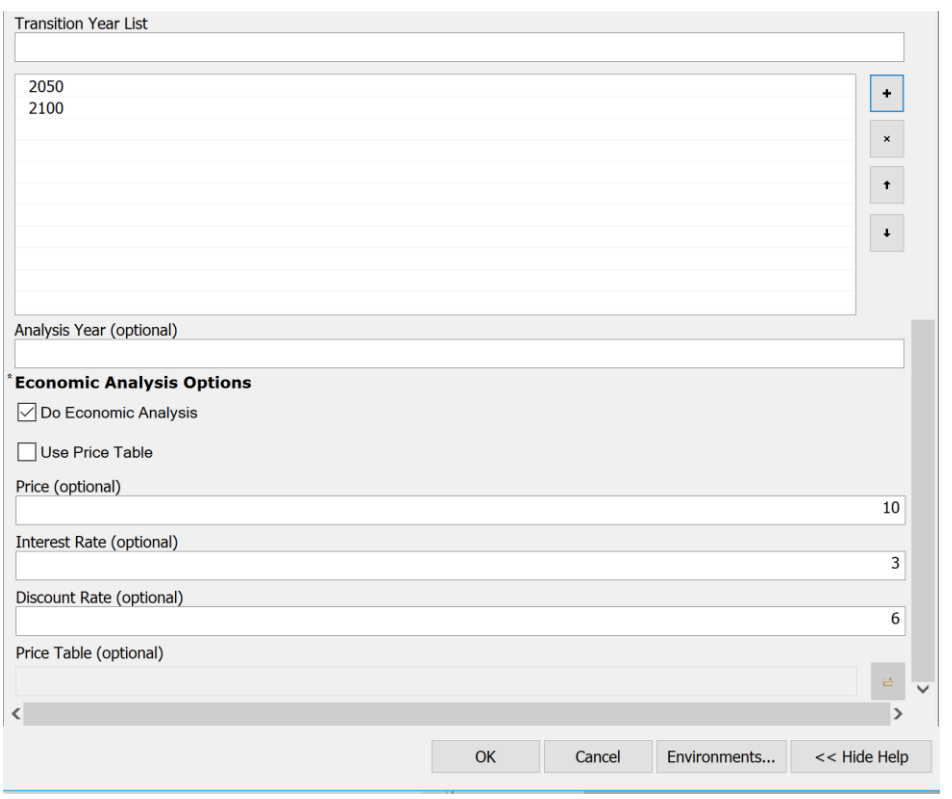

Click OK to run the tool, and ArcGIS will return and automatically add eleven rasters (for this sample dataset. The amount of output raster files varies depending on the number of years applied to run the model) on the mapview. The outputs are as follows:

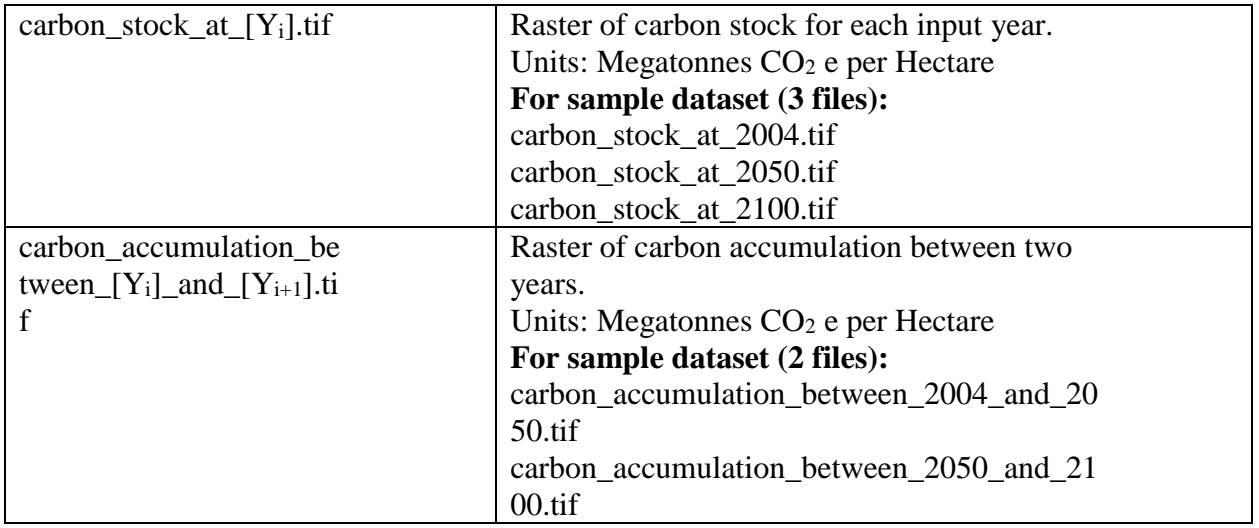

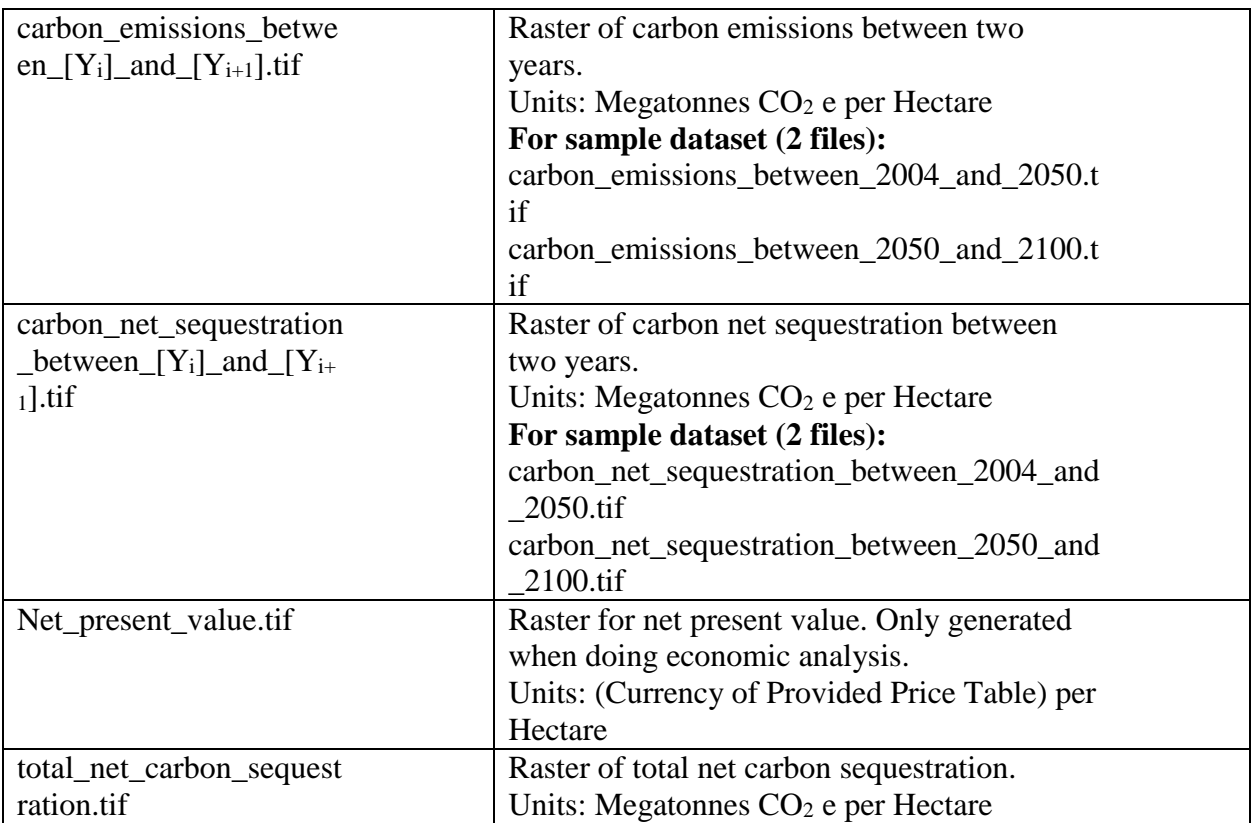

The output mapview will look as the following screenshot.

### Telecoupling Toolbox v2.3 and the state of the User Guide User Guide

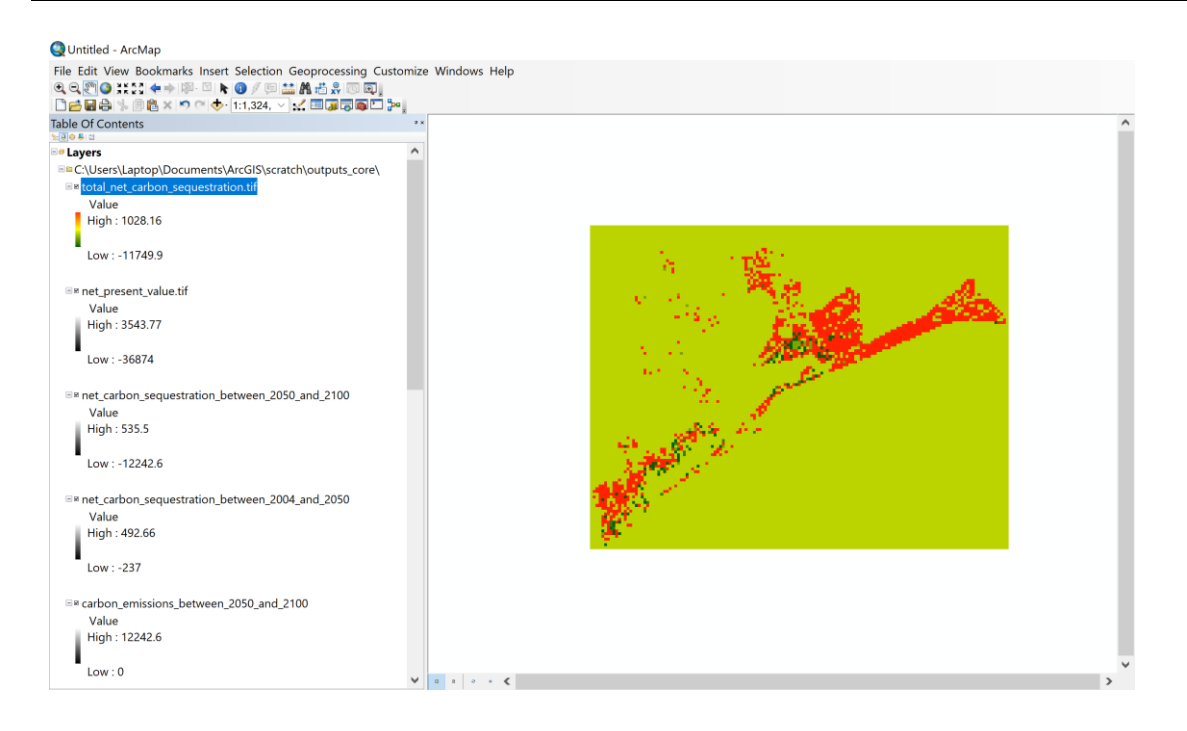

# 4.6.10 Coastal Blue Carbon (InVEST 3.3.3)

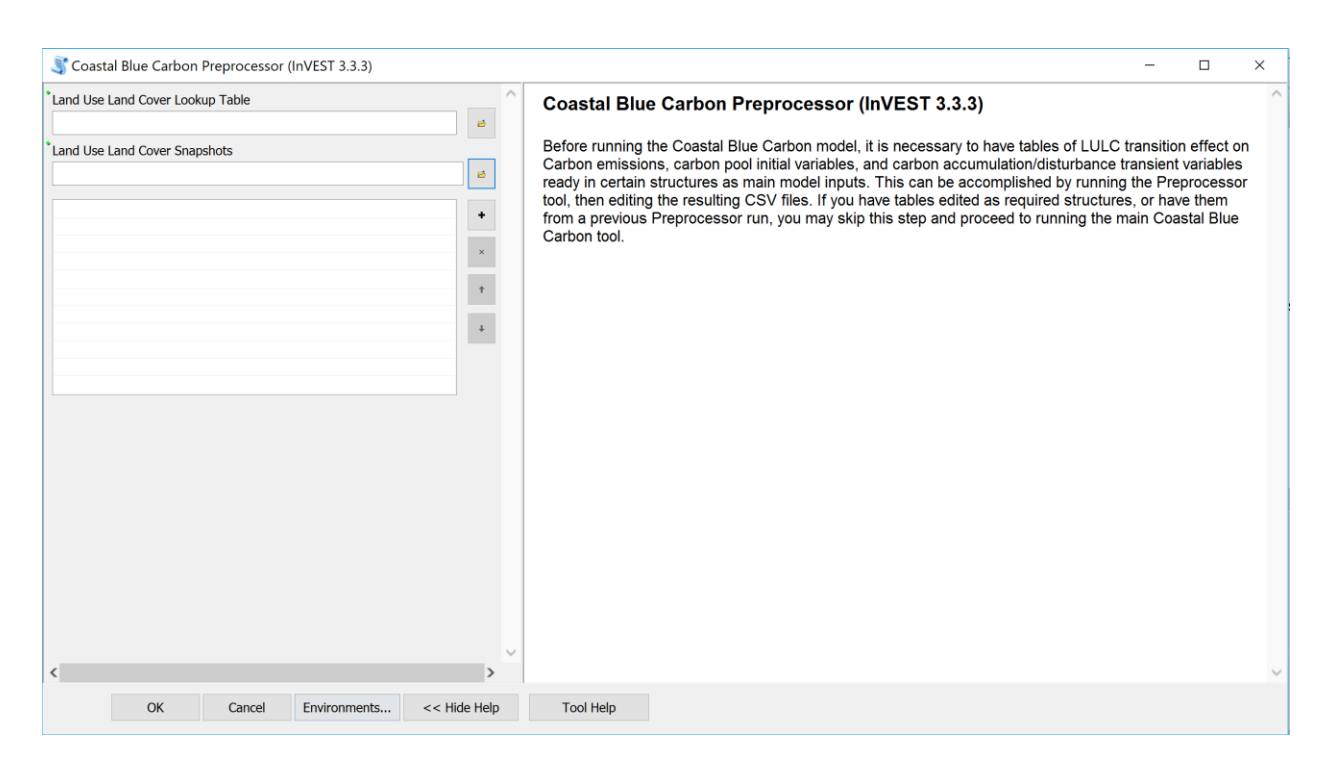

Once you open the tool (by double-clicking on it), make sure the help window stays open (bottom of the tool interface to hide/open it). The help is there to provide general information about the tool as a whole, as well as describing in detail each single parameter after clicking on it.

This tool is linked to the InVEST 3.3.3 Coastal Blue Carbon Preprocessor model. All input parameters that are specified in the ArcGIS tool interface will be sent to the appropriate InVEST model which then return the results produced back to the main application.

When you open the Coastal Blue Carbon Preprocessor tool, the interface should appear as the image above. If you are using the sample data provided with the toolbox, browse to the folder *"./Environmental Analysis/Coastal Blue Carbon Preprocessor".* For LULC Lookup Table, select the file *"./Environmental Analysis/ Coastal Blue Carbon Preprocessor /lulc\_lookup.csv"*. For the Land Use Land Cover Snapshots, select *"./Environmental Analysis/Coastal Blue Carbon Preprocessor/ GBJC\_2004\_mean\_Resample.tif", "./Environmental Analysis/Coastal Blue Carbon Preprocessor/ GBJC\_2050\_mean\_Resample.tif",* and *"./Environmental Analysis/Coastal Blue Carbon Preprocessor/ GBJC\_2100\_mean\_Resample.tif"* in sequence*.* The populated interface should look as the following image.

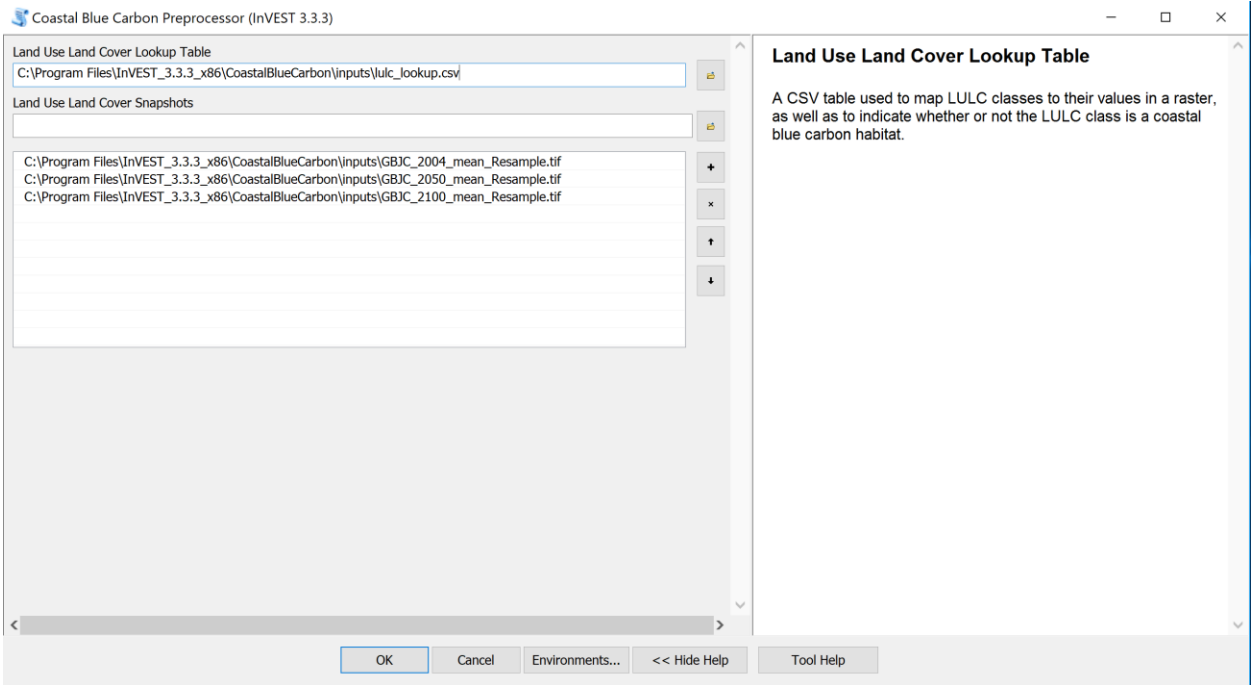

Click OK to run the tool, and you will find three output CSV files in the folder *".\ArcGIS\scratch\outputs\_preprocessor*". The outputs are as follows:

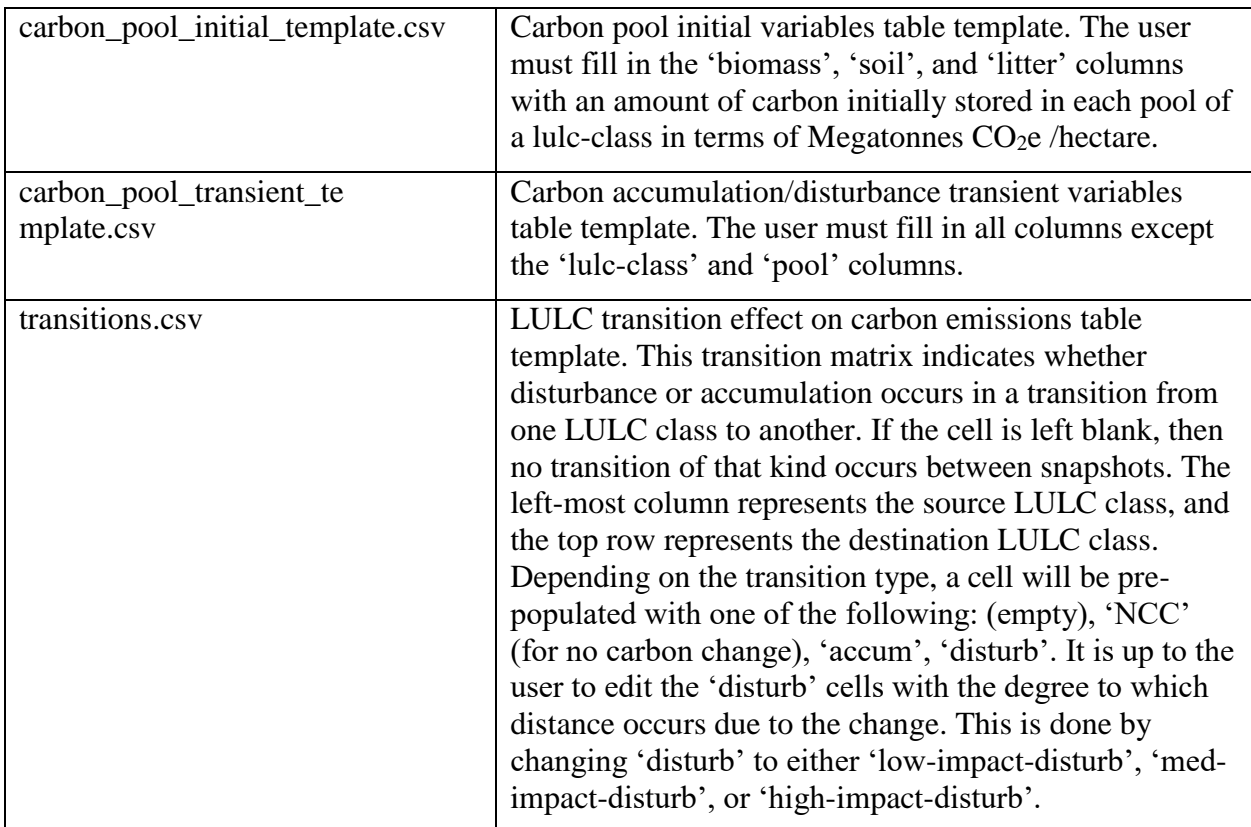

# 4.7 SOCIOECONOMIC ANALYSIS TOOLSET

# 4.7.1 Cost-Benefit Analysis

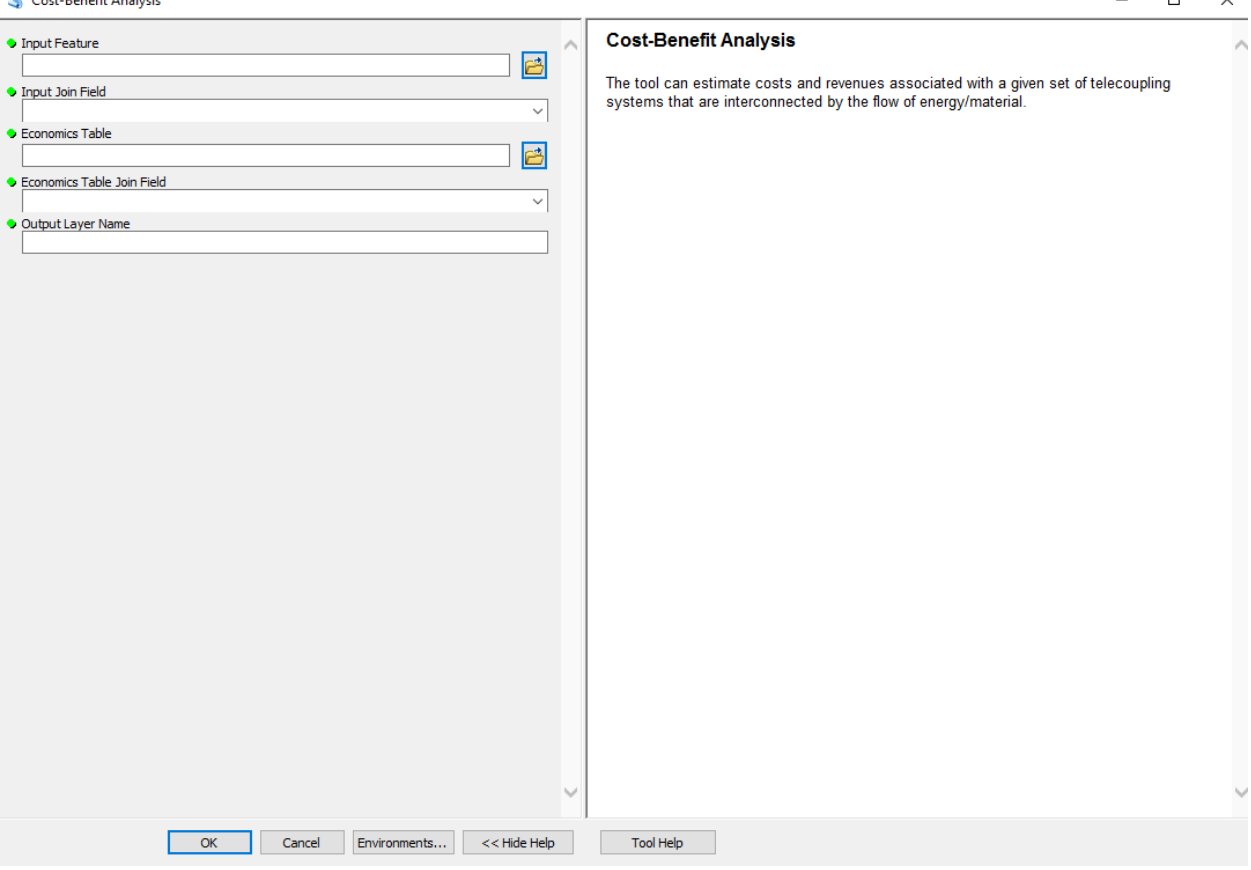

Once you open the tool (by double-clicking on it) make sure the help window stays open (bottom of the tool interface to hide/open it). The help is there to provide general information about the tool as a whole, as well as describing in detail each single parameter after clicking on it. In some cases, the tool help windows will have a nice graphic with it.

The tool can estimate costs and revenues associated with a given set of telecoupling systems that are interconnected by the flow of energy/material. For example, the transfer of giant pandas from the Wolong Nature reserve to other location worldwide involves cost of transportation, maintenance, feeding material, laborers, as well as revenues from the transaction or from tourism-related activities increased (ideally) after such a transfer just to name some. If you do not have data with respect to one or more of the costs/revenues factors, you might want to collect them or simply use what you have and type "n/a" or leave blank in the appropriate input table

fields. In this tutorial, we will use the financial table found at "*./Socioeconomic Analysis/Cost-Benefit Analysis/wildlife\_financial\_data.csv*":

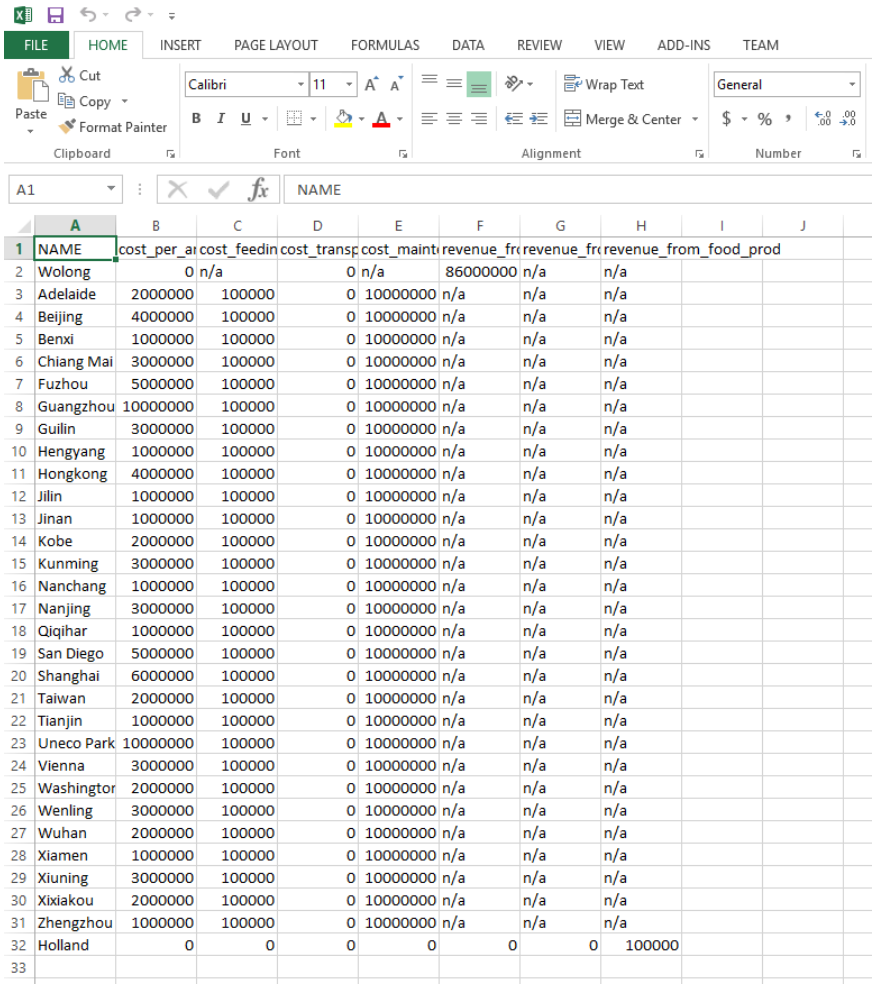

You can use this table and modify it with your own case study if you prefer. As first tool parameter, specify a feature class that contains all your telecoupling systems. If you have not run any of the Systems tools, make sure to do so before running this tool, as it is a required input. In the second parameter, select an attribute from the input systems feature class whose values will be used to join the financial table with. Select NAME as this attribute contains names of all geographic locations that are found within the financial table name attribute. *NOTE: if you do NOT have the exact names in both the systems table and the financial table, or if you have a different number of records between the two tables, the join operation should still complete successfully with a warning message*. Specify the economics table provided with the sample

dataset above and use NAME as a join field. You do NOT need to have the same column labels (NAME) like in this case, as long as you specify which attribute in both tables to use the join on.

*NOTE: In order to change the default workspace location where your output files and layers are created, click on the "Environments…" button at the bottom of the tool interface, then expand the workspace option and set a different path to both the current and scratch folder parameters.*

Click OK to run the tool and ArcGIS will return a new feature class in output with three new attributes specifying COSTS, REVENUES, and RETURNS.

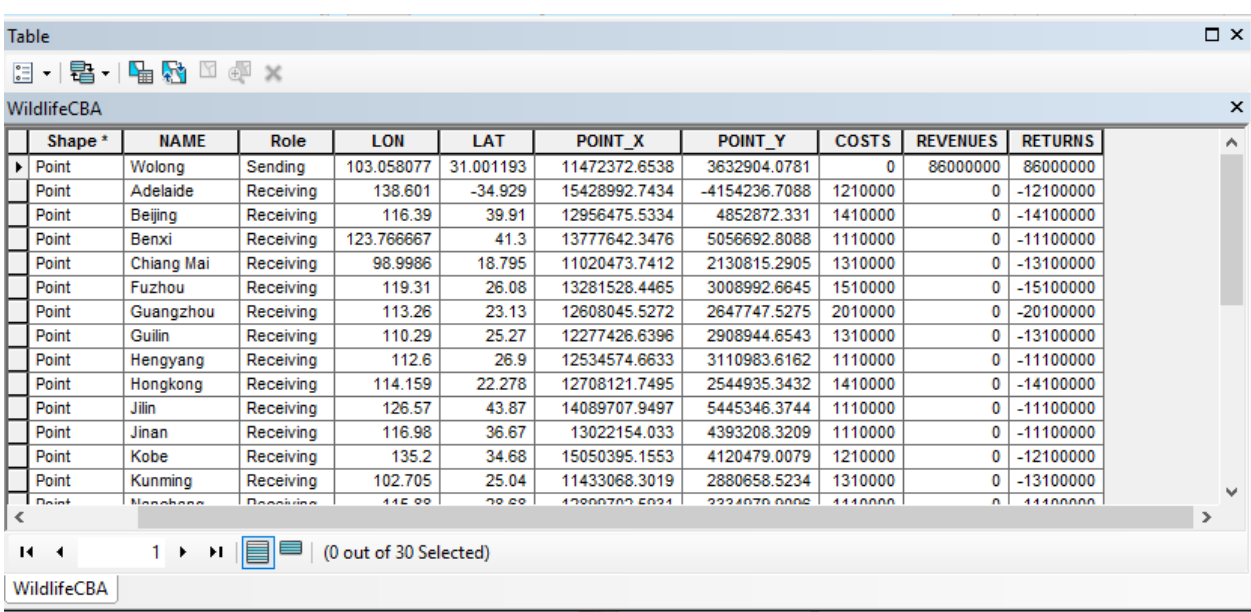

At this stage, let's symbolize the point feature class with colors based on the "RETURNS" attribute, to better see the spatial locations of telecoupling systems that have positive or negative returns as a result of the wildlife transfer. *NOTE: values that are found as "n/a" or blank in the economics table, will be ignored in the calculation of the returns and you will get a warning message about it*. Right-click the output layer, go under the Properties and select Quantities > graduated colors. Select the RETURNS field and use as many classification bins as you deem appropriate. In this case, we will select only 2 bins and manually modify the range to have negative values (losses) and positive values (gains) in two different colors like the following figure shows:

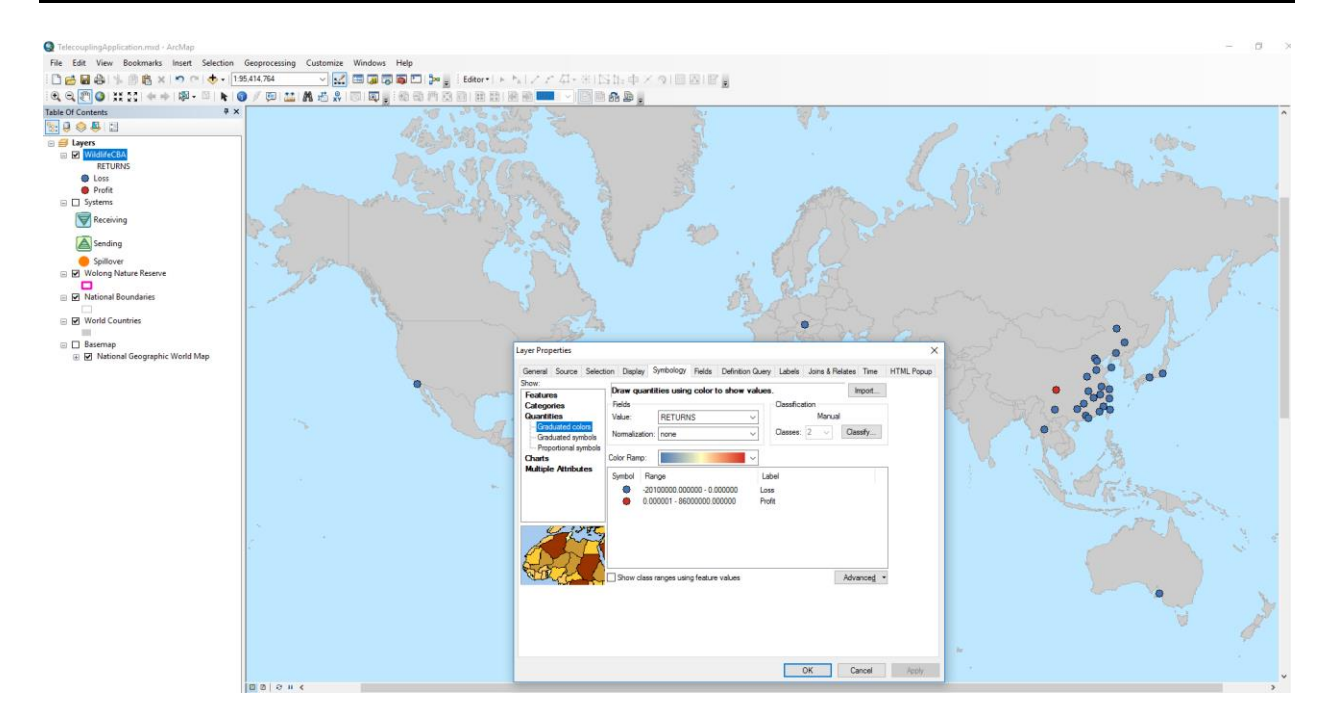

 $\qquad \Box$ 

 $\times$ 

# 4.7.2 Crop Production (InVEST 3.3.3)

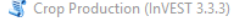

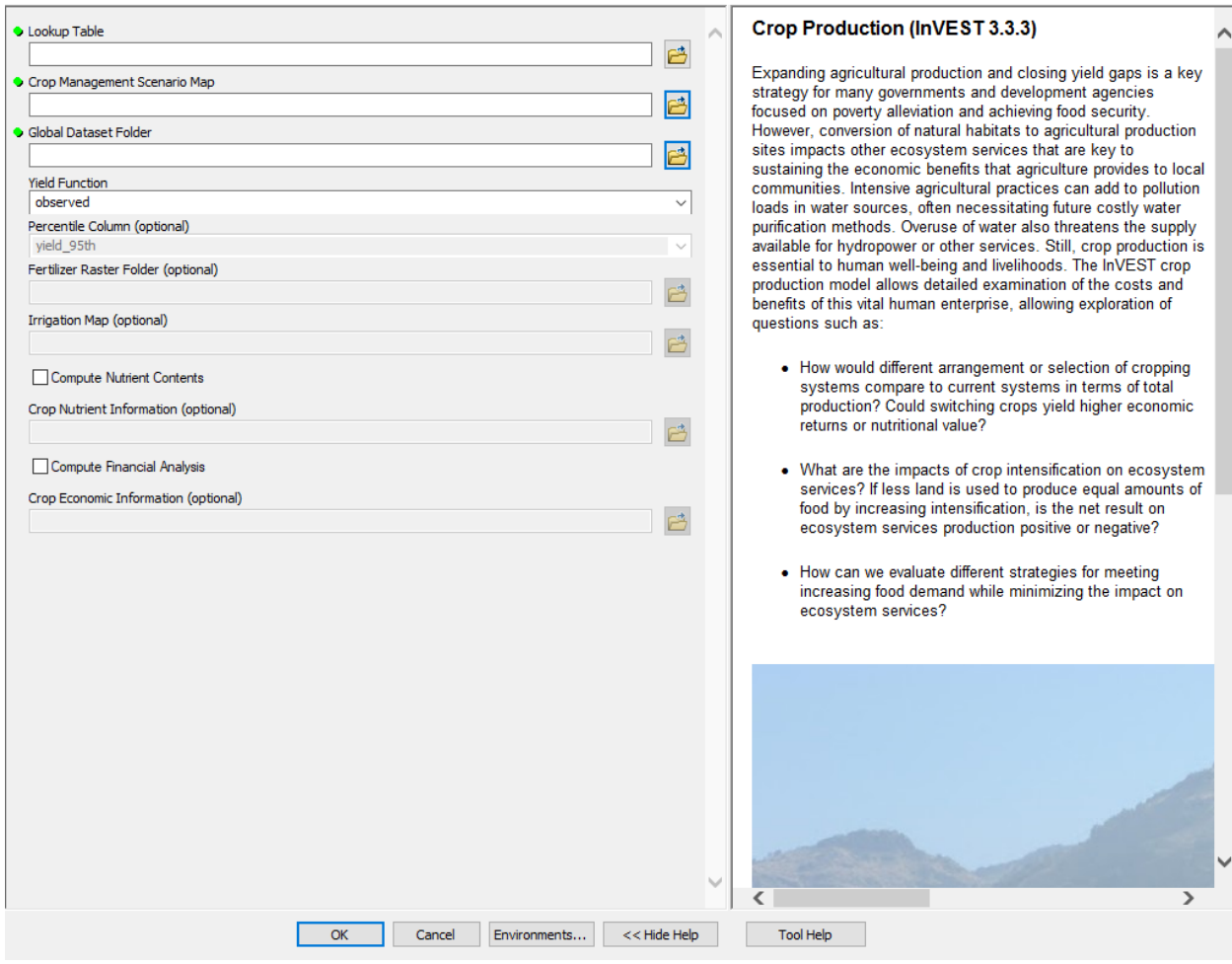

Once you open the tool (by double-clicking on it) make sure the help window stays open (bottom of the tool interface to hide/open it). The help is there to provide general information about the tool as a whole, as well as describing in detail each single parameter after clicking on it. In some case, the tool help windows will have a nice graphic with it.

## *NOTE: At this very moment, this InVEST model is NOT recommended for real decisionmaking as it needs more validation. However, feel free to use it for exploratory and testing purposes.*

This tools is linked to the InVEST 3.3.1 crop production model. All input parameters that are specified in the ArcGIS tool interface, will be sent to the appropriate InVEST model which then return the results produced back to the main application. In this example, let's use the crop

management scenario raster file from 2006, for the Wolong Nature Reserve area ("*./Environmental Analysis/Crop Production/Wolong\_cropland\_2006.img*"). The main crop produced in this area is cabbage, followed by potatoes and corn (usually in rotation within the same crop field). The crop management map shows areas where cabbage and potatoes are cultivated by local farmers, and areas where no cropland is present. The crop lookup table ("*./Environmental Analysis/Crop Production/crop\_lookup\_table.csv*") needs to have a one-toone correspondence with the codes found in the crop management raster file to work properly. Specify the location of the global raster dataset folder, which contains data for observed yield as well as climate percentile and regression yields used by the InVEST model ("*./Environmental Analysis/Crop Production/global\_dataset*"). Check the box to compute financial analysis and specify the crop economic information table ("*./Environmental Analysis/Crop Production/crop\_financial\_data.csv*"). If you wish to calculate the total nutritional content of the chosen crop, check the appropriate box and use the nutrient table (*./Environmental Analysis/Crop Production/crop\_nutrient\_data.csv*).

*NOTE: In order to change the default workspace location where your output files and layers are created, click on the "Environments…" button at the bottom of the tool interface, then expand the workspace option and set a different path to both the current and scratch folder parameters.*

## Telecoupling Toolbox v2.3 and the state of the User Guide User Guide

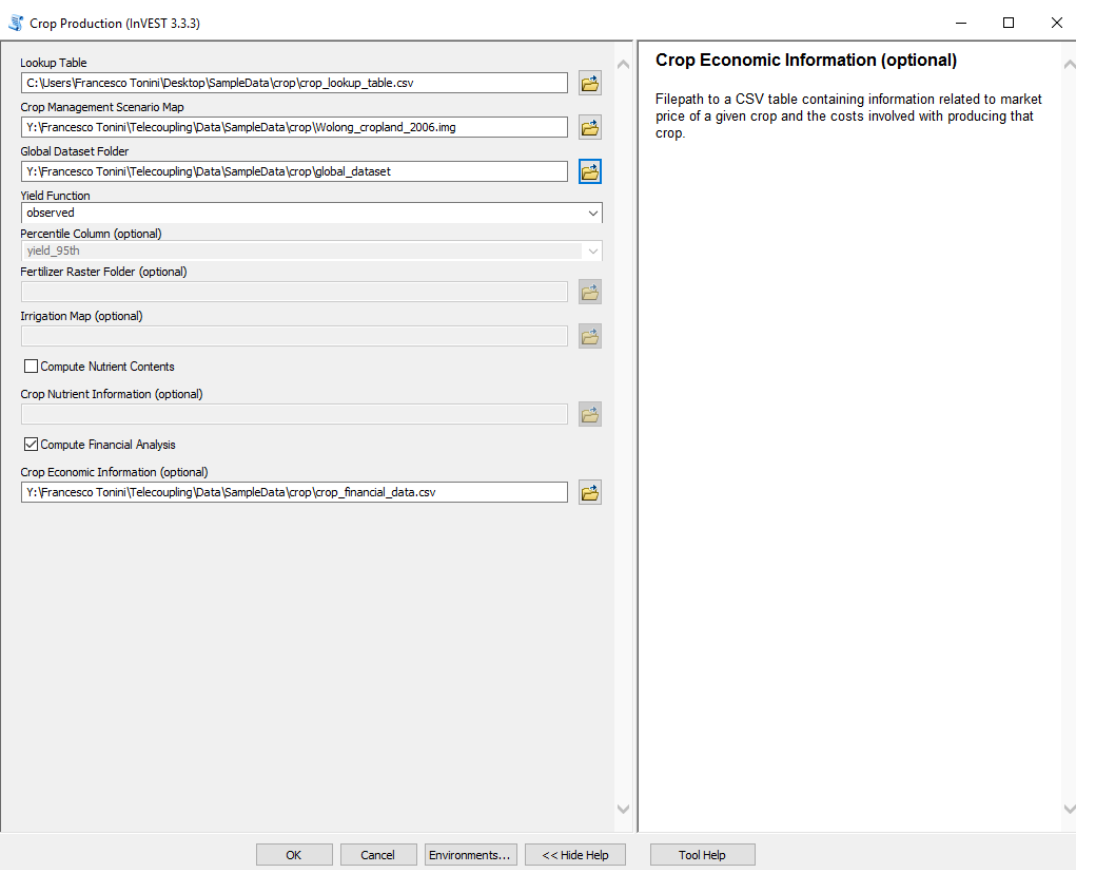

Click OK to run the tool. Once completed, you should have an output raster with estimated yield and a financial analysis table with total yield, costs, revenues, and returns for the chosen crops. To improve the visualization of the yield raster, let's choose a better color ramp using the symbology tab (right-click the raster layer and select Properties). Select a Classified color ramp of your choice. Click on OK and you should see something like the following image:

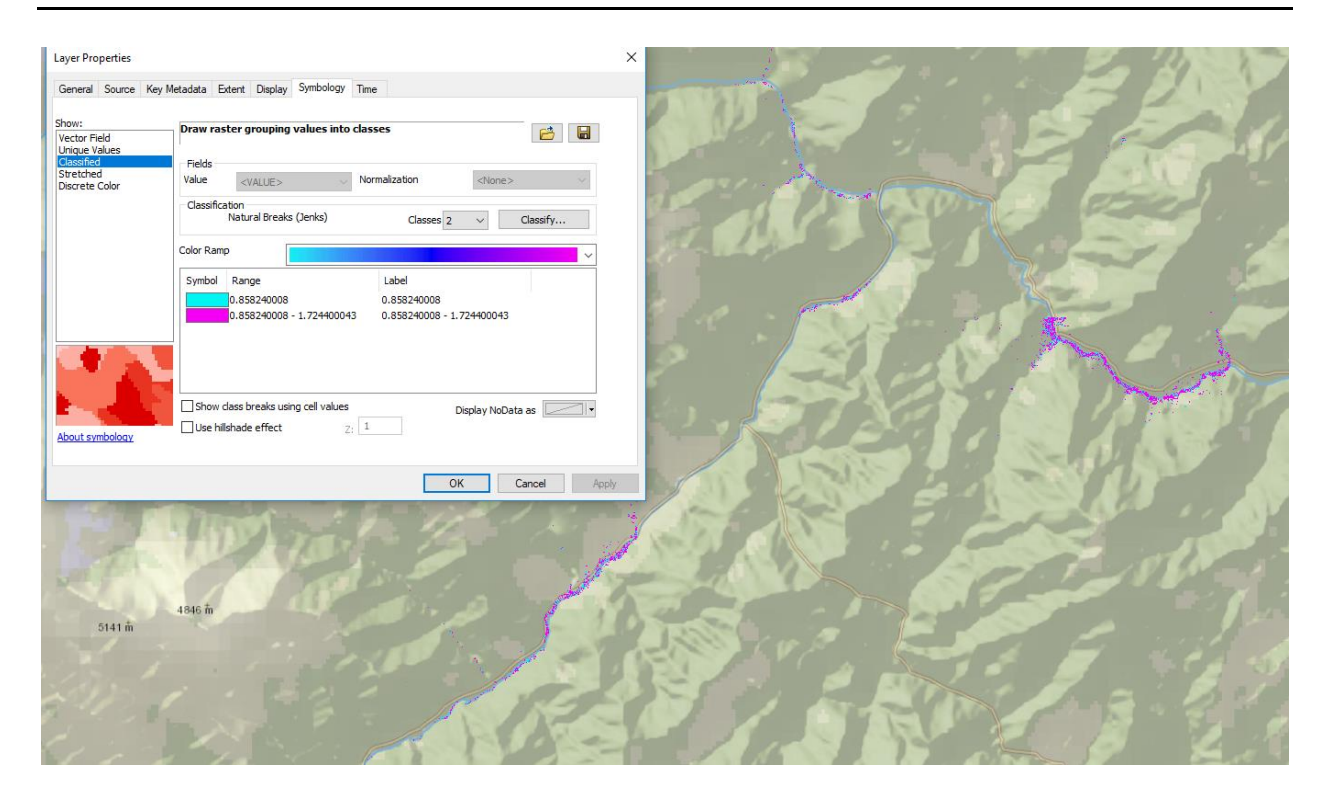

# 4.7.3 Fisheries Harvest (InVEST 3.3.3)

 $B$  minimized the second L-MECT (2.2.2)

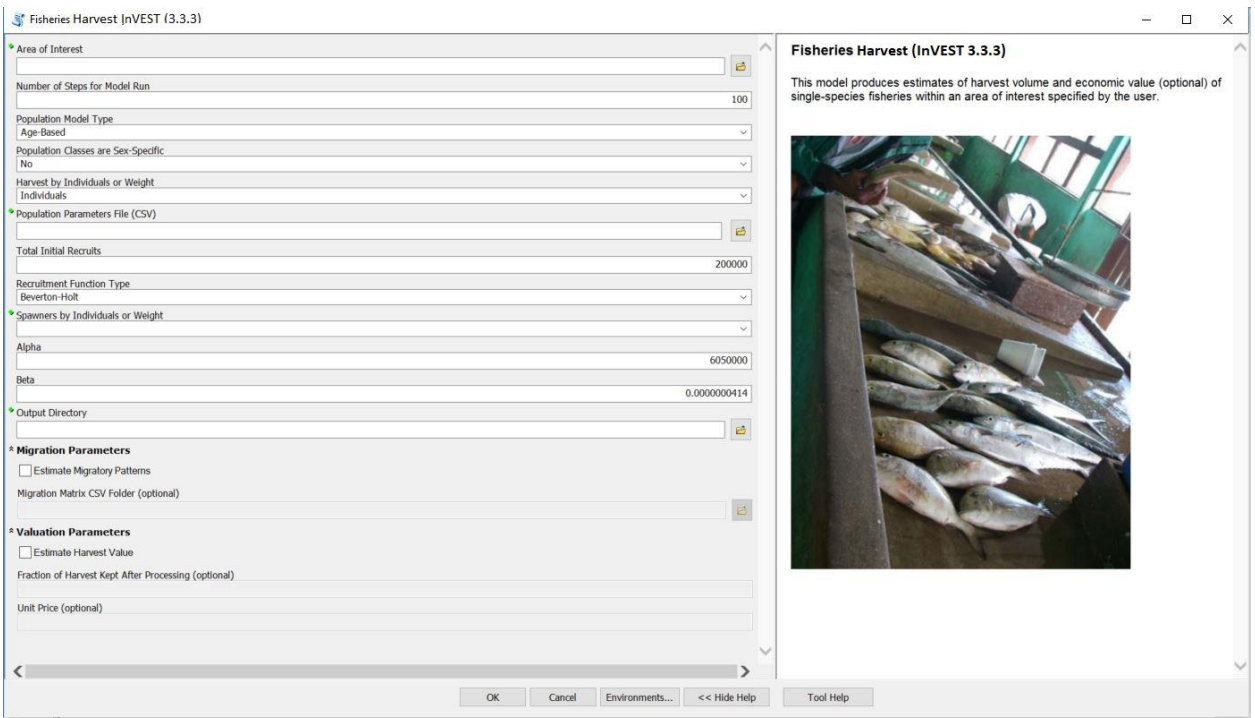

Once you open the tool, be sure to refer to the help window that appears on the right of the tool interface. The help is there to provide general information about the tool as a whole, as well as to describe in detail each single parameter after clicking on it.

This tool is linked to the InVEST 3.3.3 Fisheries model. All input parameters that are specified in the ArcGIS tool interface will be sent to the appropriate InVEST model which then returns the results back to the main application. In this tutorial, we use sample data that were originally provided by InVEST. The data relates to blue crab in Galveston Bay, Texas. The tool will generate a shapefile of the area of interest with harvest volume, as well as a CSV file summarizing the results.

For the shapefile specifying the area of interest, locate the following file in the Sample Data folder: *"./Environmental Analysis/FisheriesHarvest/Galveston\_Subregion.shp".*  The following file should be used for the Population Parameters CSV File: *"./Environmental Analysis/FisheriesHarvest/population\_params.csv"*. The output directory should be the location where you would like the output saved. All other parameters should be entered as follows:

### Fisheries Harvest (InVEST 3.3.3)

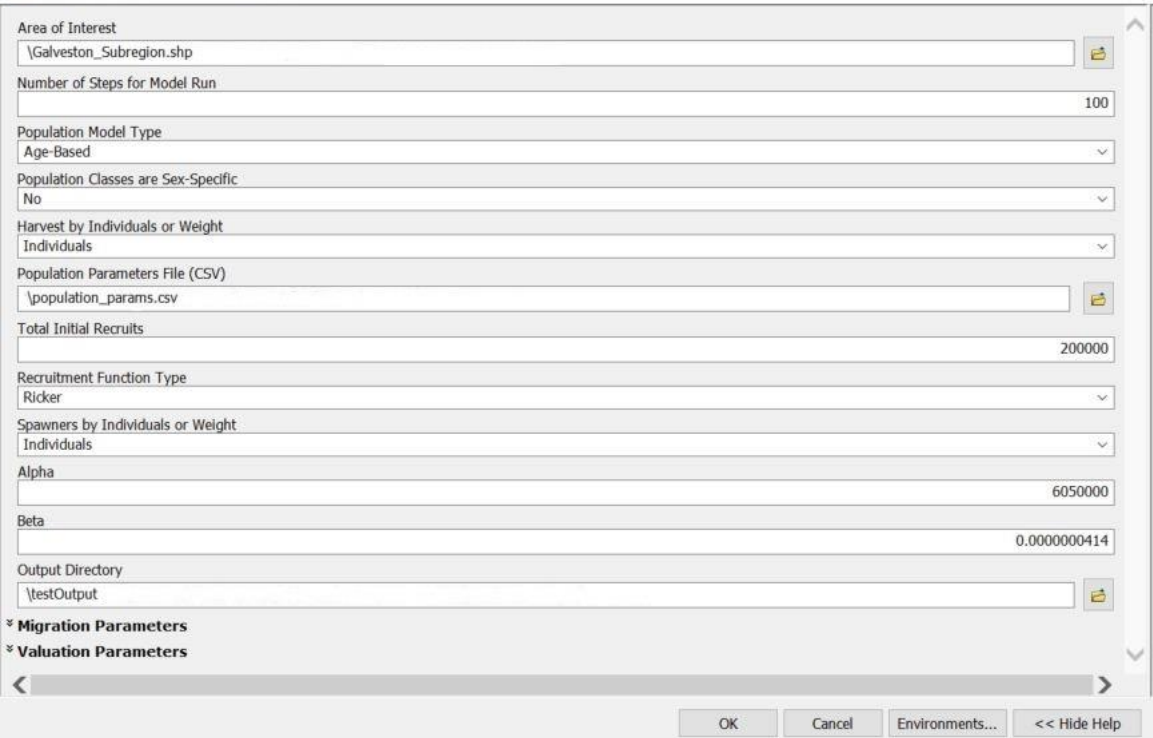

The final output will include a CSV file summarizing the results. This file will be saved to the Output Directory specified by the user. The final output will also include a shapefile of the AOI with information related to total harvest volume. This shapefile will also be saved to the Output Directory and will automatically be loaded to the map viewer. The shapefile for the tutorial is shown here:

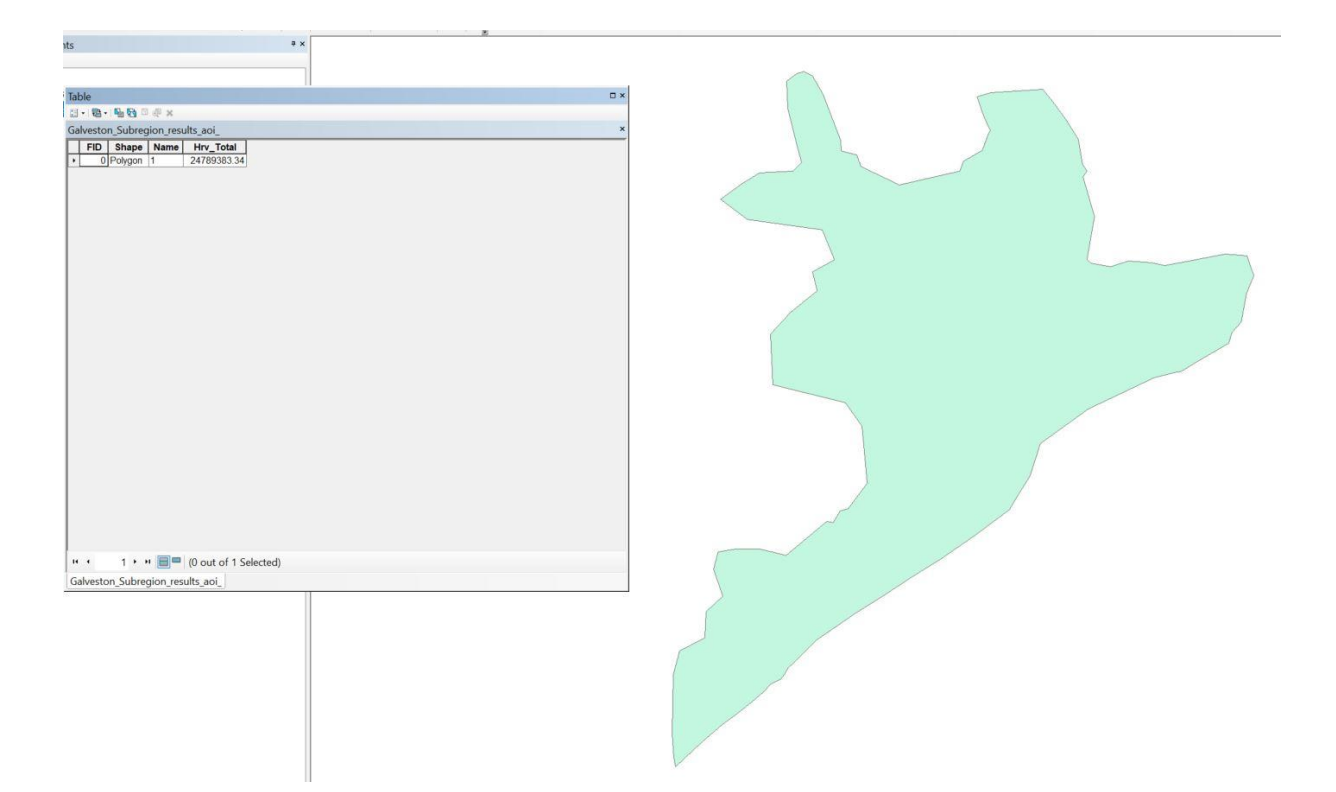

## 4.7.4 Visitation: Recreation and Tourism Storage and Sequestration (InVEST 3.3.3)

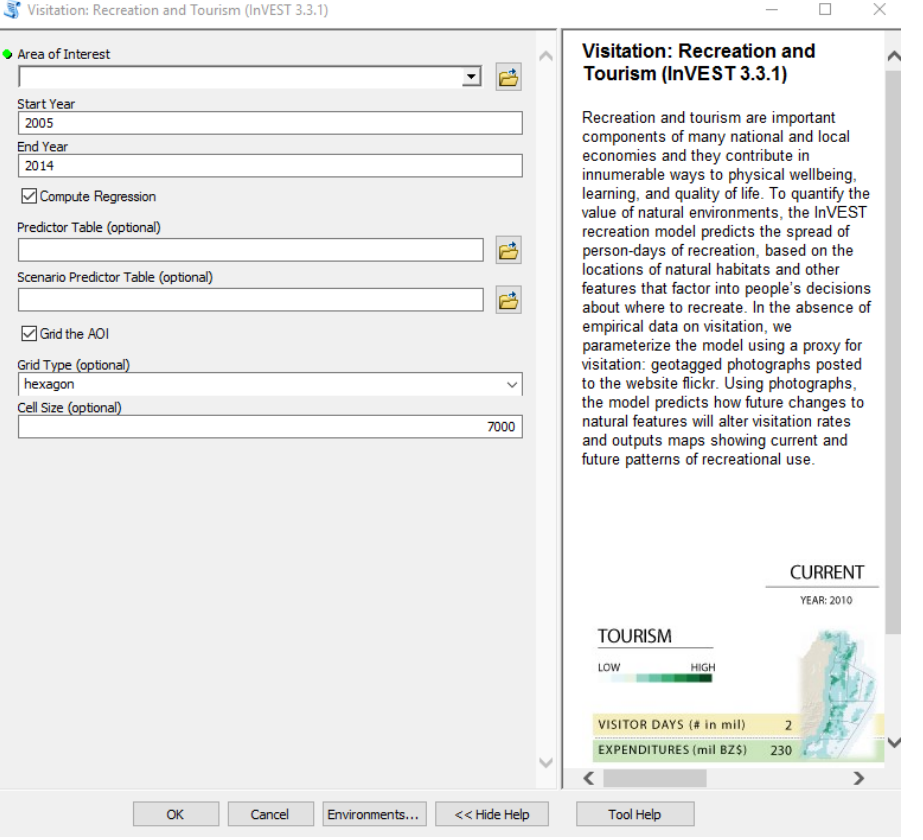

Once you open the tool (by double-clicking on it) make sure the help window stays open (bottom of the tool interface to hide/open it). The help is there to provide general information about the tool as a whole, as well as describing in detail each single parameter after clicking on it. In some case, the tool help windows will have a nice graphic with it.

This tools is linked to the InVEST 3.3.3 visitation: recreation and tourism model. All input parameters that are specified in the ArcGIS tool interface, will be sent to the appropriate InVEST model which then return the results produced back to the main application. In this tutorial, we will use the Wolong Nature reserve as a study area to investigate tourist visitation rates from geotagged photographs posted to the website Flickr. *NOTE: this tool should be used keeping in mind that certain areas may have very few to none geotagged photographs on Flickr. If you have a similar situation, please consider using a different tool to study tourism, e.g. linear regression*.

As area of interest select the shapefile of the Wolong Nature reserve boundaries ("*./Socioeconomic Analysis/Visitation Rate/Wolong\_NatReserve\_bnd.shp*"). The start year is constrained to be 2005 or later while the end year is constrained to be 2014 or earlier. Uncheck the box that computes regression, since in this example we are not interested in estimating the contribution of socio-ecological factors to the visitation rates, but rather calculate the average visitation rates on the study area between 2005 and 2014. Check the box to grid the AOI, and use hexagon as a grid type to divide our study area and calculate visitation rates within each cell. As cell size you can leave the default or specify a different one (in the units of the coordinate systems used, e.g. meters). In this example, we are choosing 10 km (10,000m) as a cell size.

*NOTE: In order to change the default workspace location where your output files and layers are created, click on the "Environments…" button at the bottom of the tool interface, then expand the workspace option and set a different path to both the current and scratch folder parameters.*

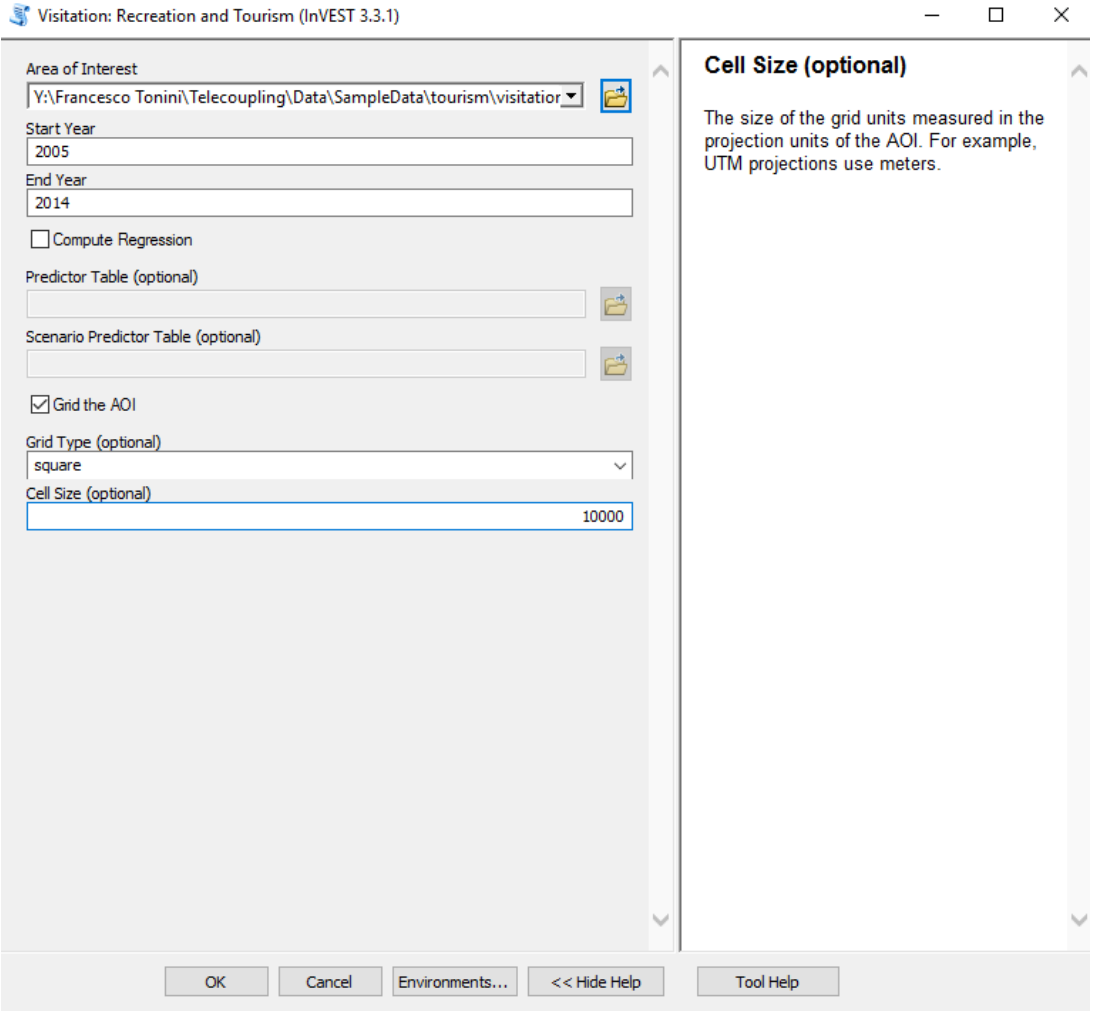

### Telecoupling Toolbox v2.3 and the state of the User Guide User Guide

Click OK and run the tool. The size of your study area, the chosen cell size, and whether or not to run a regression analysis will greatly affect the computation time for the tool to complete. After the tool is done running, ArcGIS returns a shapefile made of hexagonal grid cells and a csv table with extracted monthly counts of geotagged photograph in the selected time frame. The shapefile can be symbolized with colors representing classes of average visitation rates, e.g. yearly average visitation rate (2005-2014). Right-click the shapefile in the table of content, select Properties, go to the symbology tab to choose Quantities > Graduated colors and use the PUD\_YR\_AVG field as values:

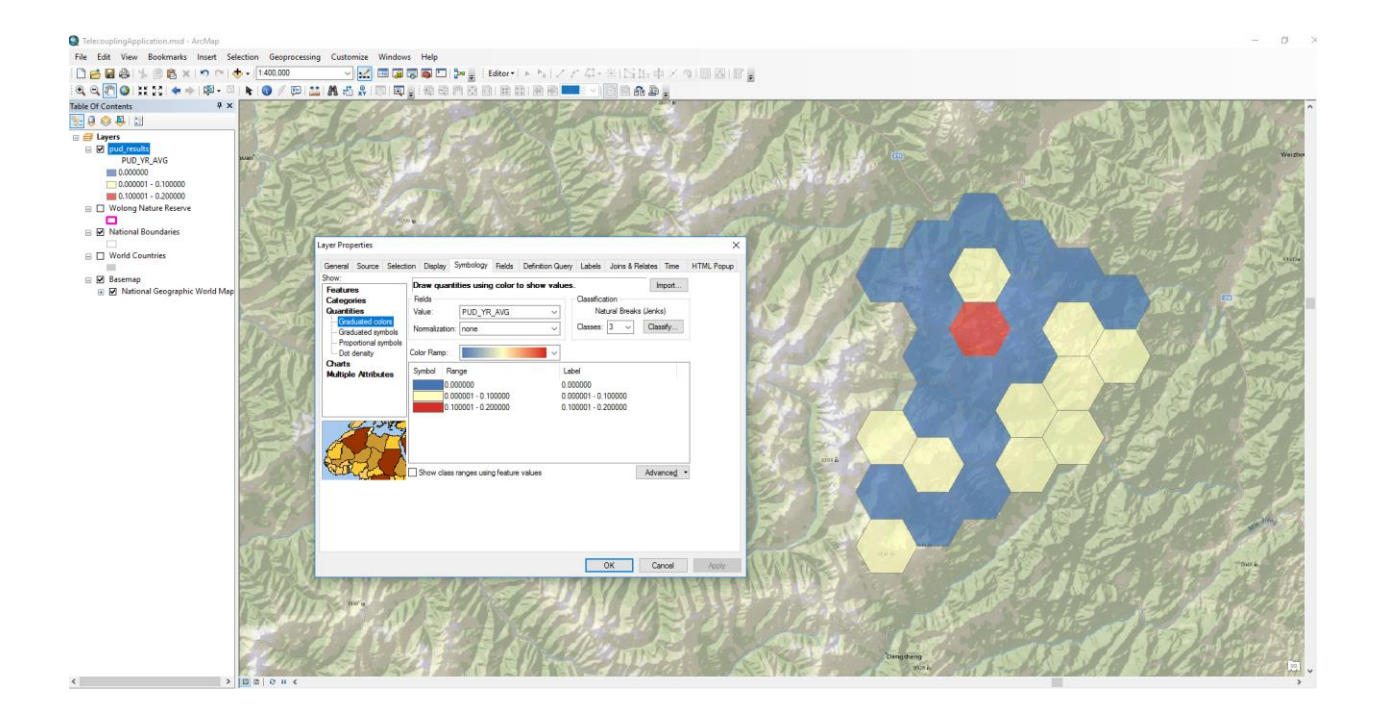

# 4.7.5 Population Count and Density

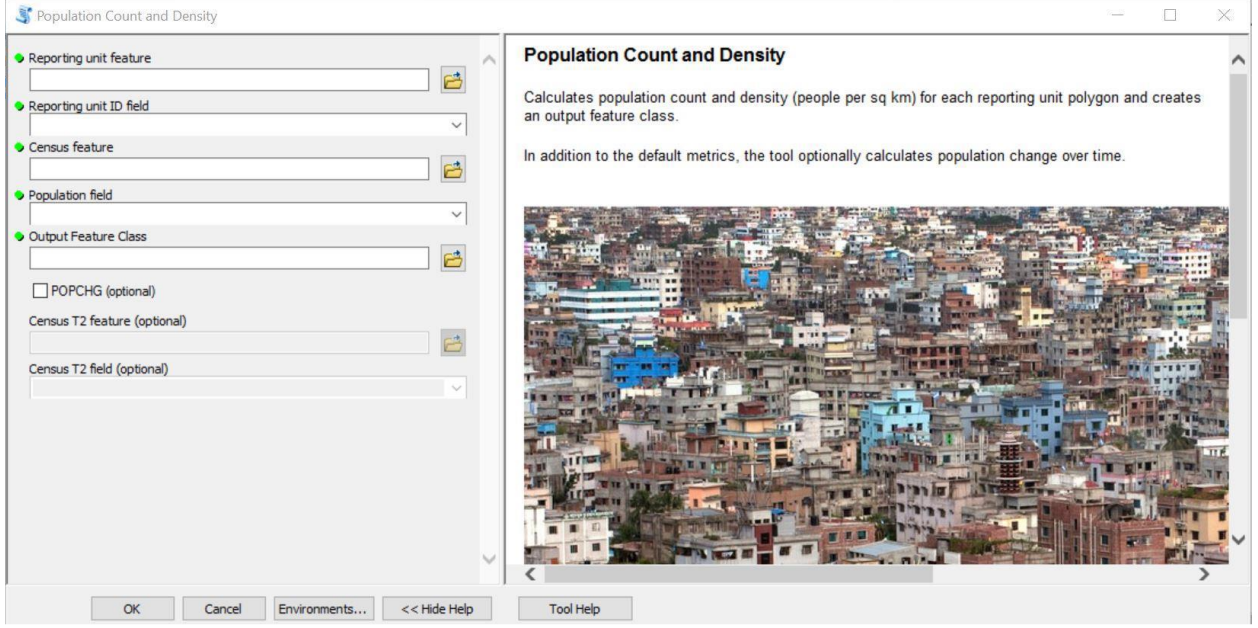

Once you've opened the tool, click the folder icon next to the Reporting unit feature field and navigate to the dataset "ROI\_population" within the sample data folder ("*./Socioeconomic Analysis/Population Count and Density/ROI\_population.shp*"). This represents the Republic of Ireland's population from the 2011 Census. *Note that this shapefile has linear units of meters. When using this tool, your shapefile must be in a projection where the units are in meters.* You've now indicated that the reporting units will be derived from Ireland's administrative boundaries. Next, click the drop-down arrow for the Reporting Unit ID Field and select "County." This will be the level at which population counts and densities will be calculated. For the Census Feature, select the "ROI population" shapefile again. This identifies the shapefile that provides the population information. For Population Field, select "TOTAL2011" as this column contains the population from the 2011 Census. Finally, for Output Feature Class, select a location where you'd like to save the tool's results.

Your populated tool should look like this:

## Telecoupling Toolbox v2.3 and the state of the User Guide User Guide

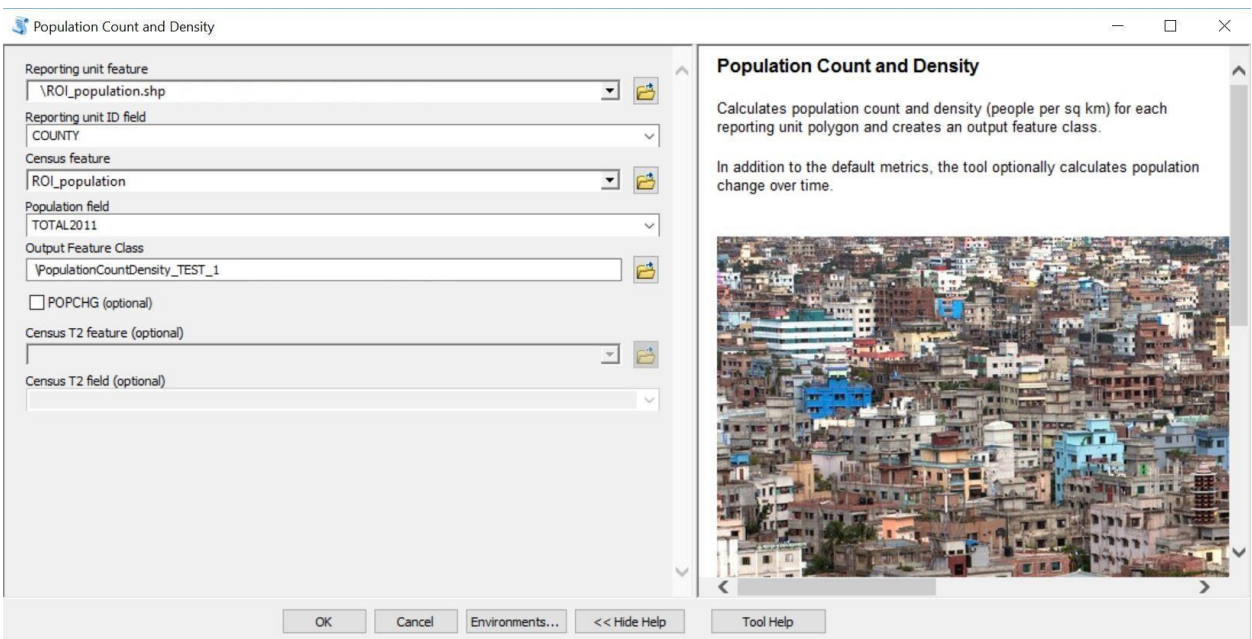

Click OK to run the tool. The tool produces a copy of the shapefile that was used for the Reporting Unit Feature. The attribute table of the returned shapefile contains information on population count, the area of the Reporting Unit ID Field, and the population density within the Reporting Unit ID Field:

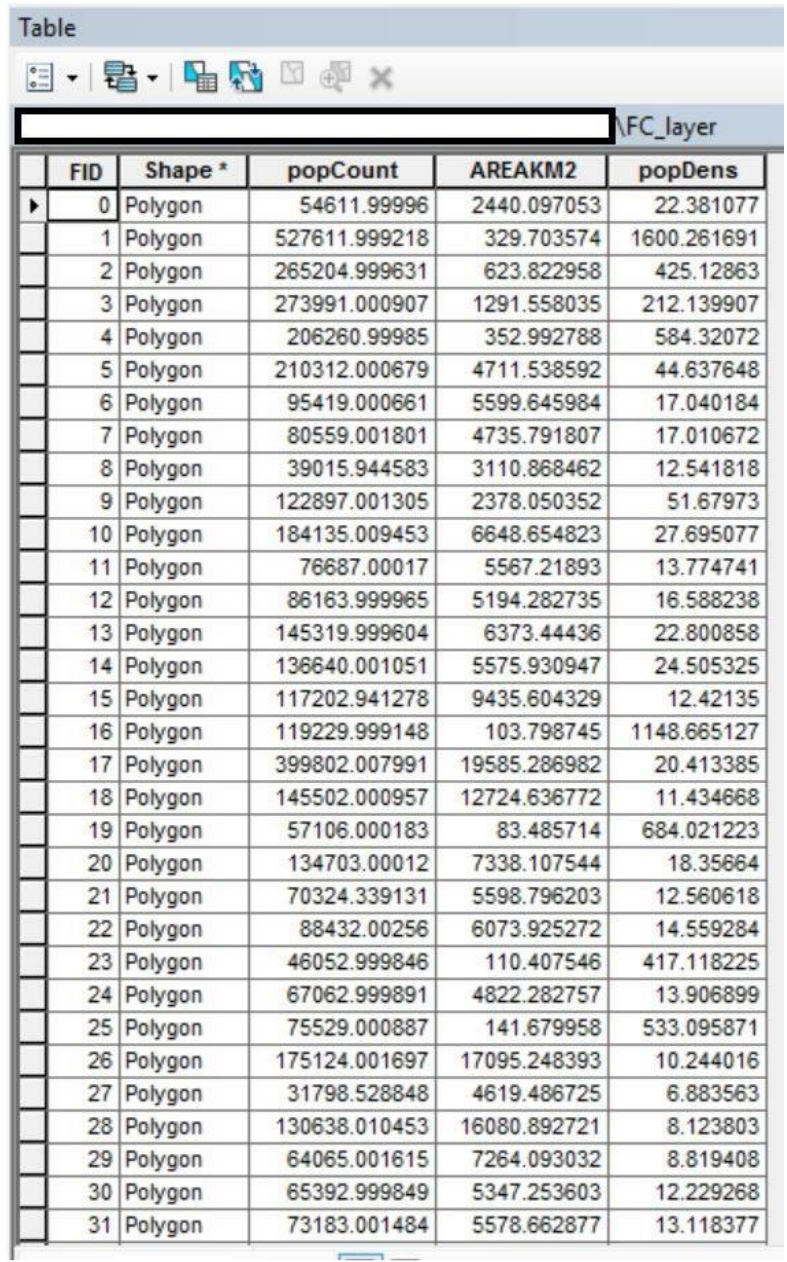
# 4.7.6 Nutrition Metrics

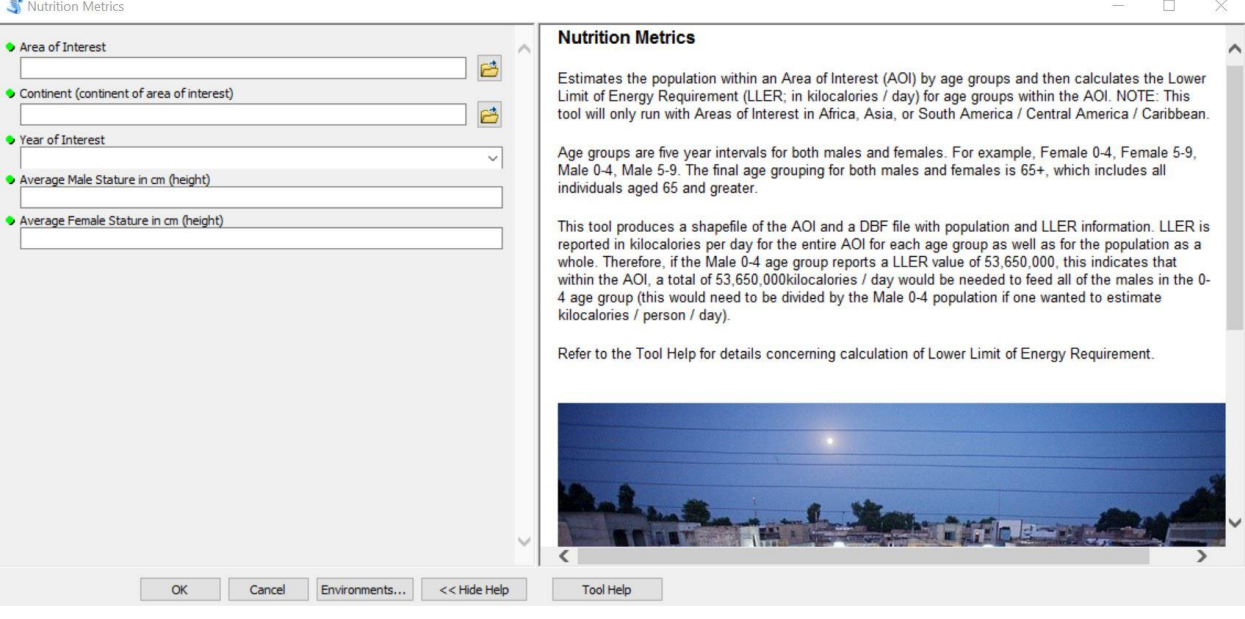

After opening the tool, you will have several parameters to populate before the tool will run. As the area of interest, select the shapefile of the Upper Ewaso Ng'iro basin, a river basin on the northern and northwestern slopes of Mount Kenya ("*./Socioeconomic Analysis/Nutrition Metrics/EwasoNgiroBasin\_EstimatedExtent.shp*").

The continent dialogue box requires a folder containing rasters representing the population and age groupings necessary to calculate calorie demand for the area of interest. Select the "AFR" folder ("*./Socioeconomic Analysis/Nutrition Metrics/AFR*"). *Note: folders containing rasters for Africa, Asia, and Latin America are downloaded with the Telecouling Toolbox sample data*. For the year of interest, the options are limited to 2000, 2005, 2010, 2015, and 2020. For this exercise, choose 2005. The average adult male and female heights within the Upper Ewaso Ng'iro basin are not known, but the average heights for the country of Kenya are available (in centimeters). Enter 170 for average male stature (in cm) and 158.2 for average female stature (in cm).

# Telecoupling Toolbox v2.3 User Guide

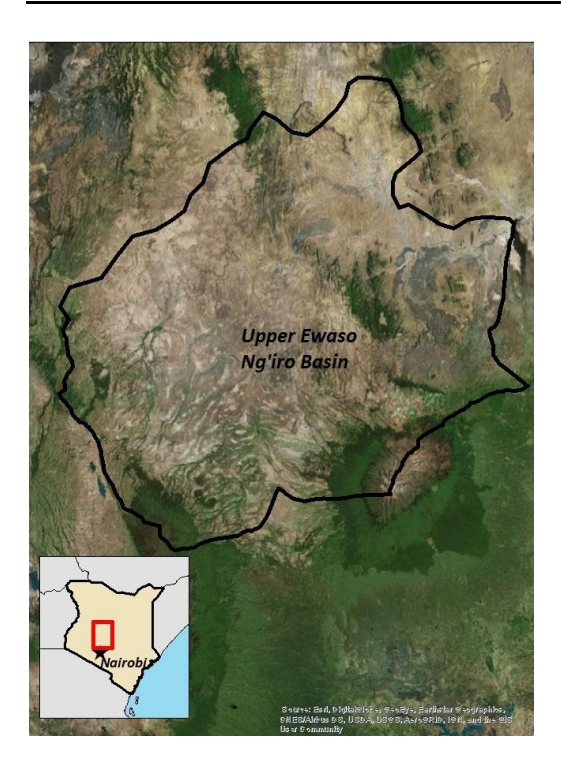

Your populated dialogue box should look like this:

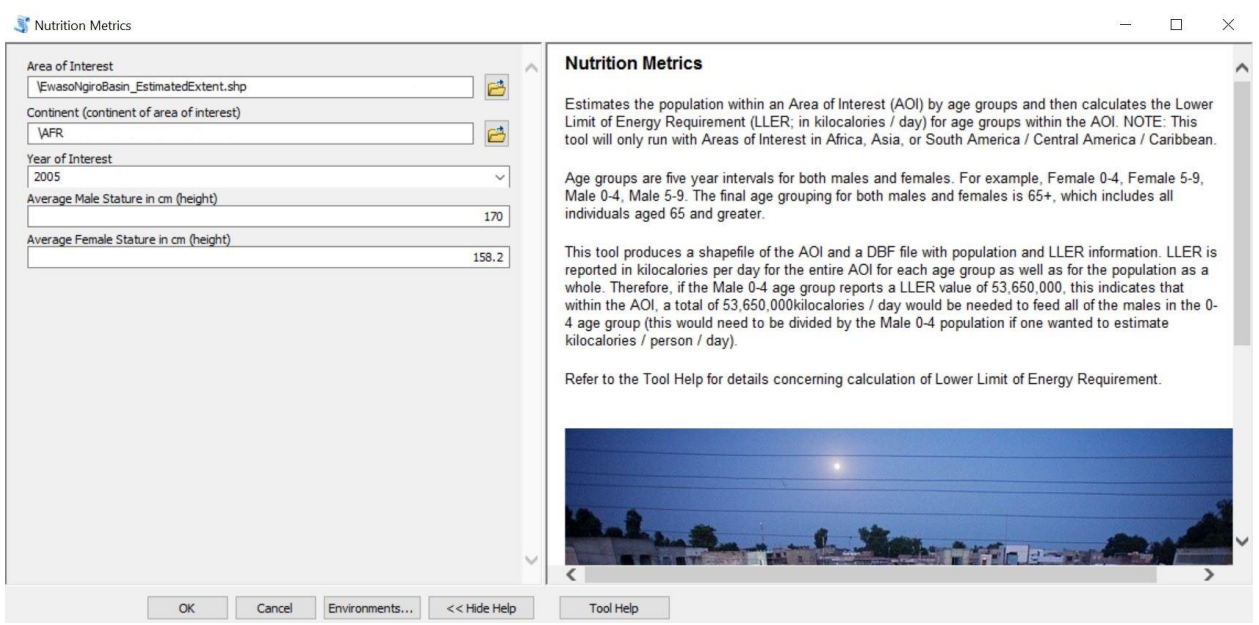

#### Telecoupling Toolbox v2.3 and the state of the User Guide User Guide

Click OK and run the tool. The tool will produce a copy of the shapefile that was used as the AOI as well as a DBF file. The attribute table of the returned shapefile and the DBF file contain information on population size and the lower limit of energy requirements (LLER) for each age group. LLER is reported in kilocalories per day for each age group. For example, in the attribute table below, the male 25-29 age group requires a total of 67,039,375 kcal/day. This is approximately 2,350 kcal/person/day in the male 25-29 age group (calculated as follows: LLER of the male 25-29 age group / total population in the male 25-29 age group).

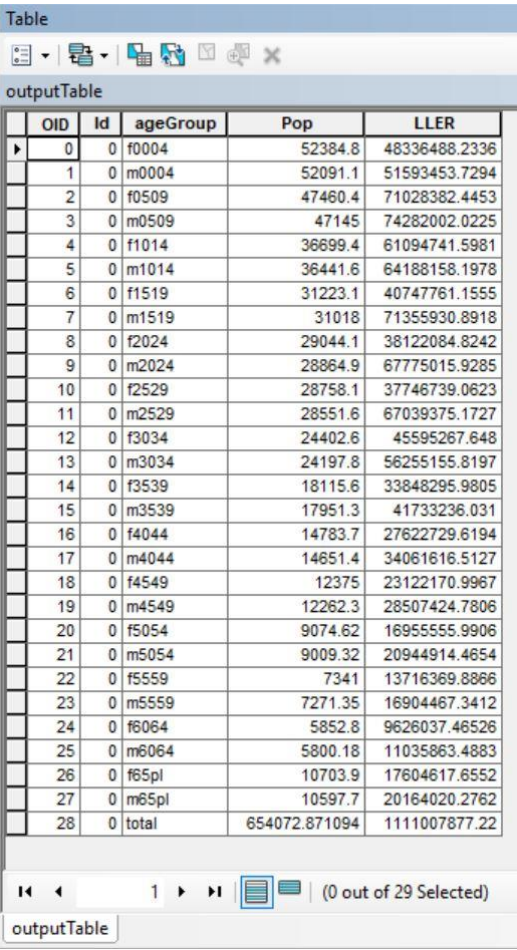

Ы

# 4.7.7 Food Security

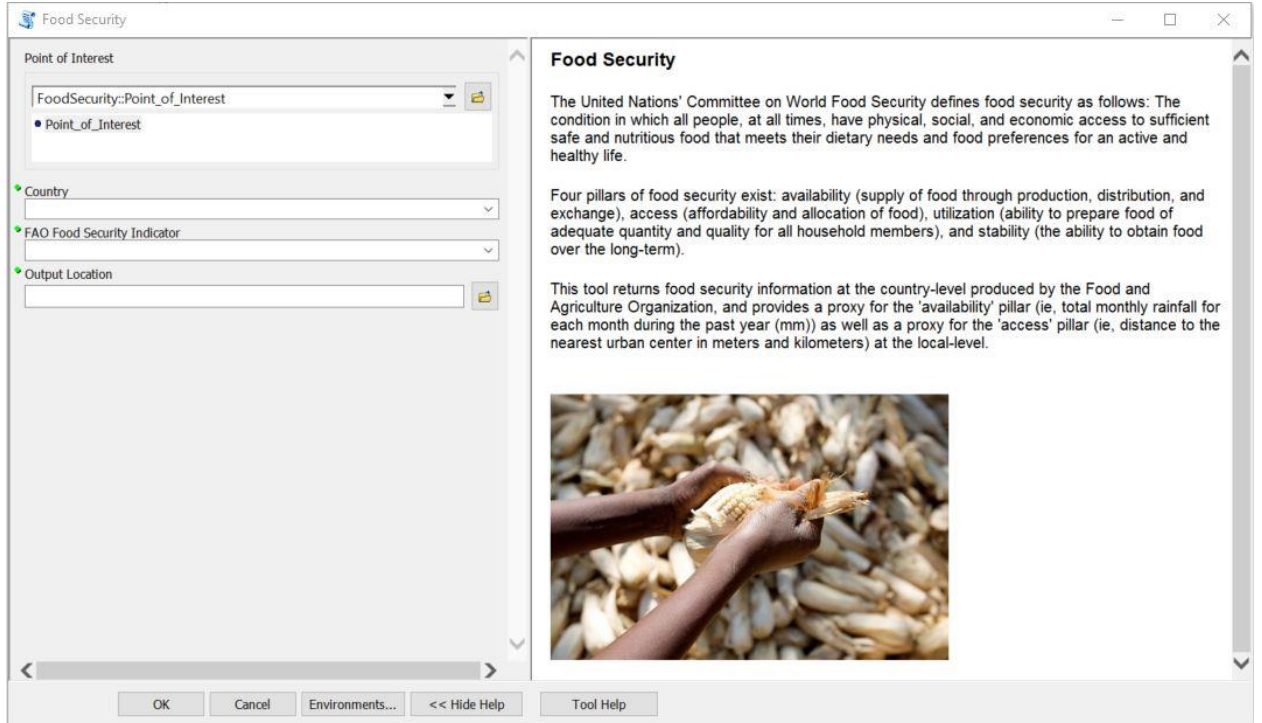

To run the Food Security tool, you will need to populate the interface with some information. First, you will want to place the Point of Interest within the map viewer. Below, the Point of Interest has been placed in the northern part of Zambia's North-Western province. To assist in positioning the point in the correct location, a basemap was

added by clicking on the small dropdown arrow next to the Add Data button (

## Telecoupling Toolbox v2.3 User Guide

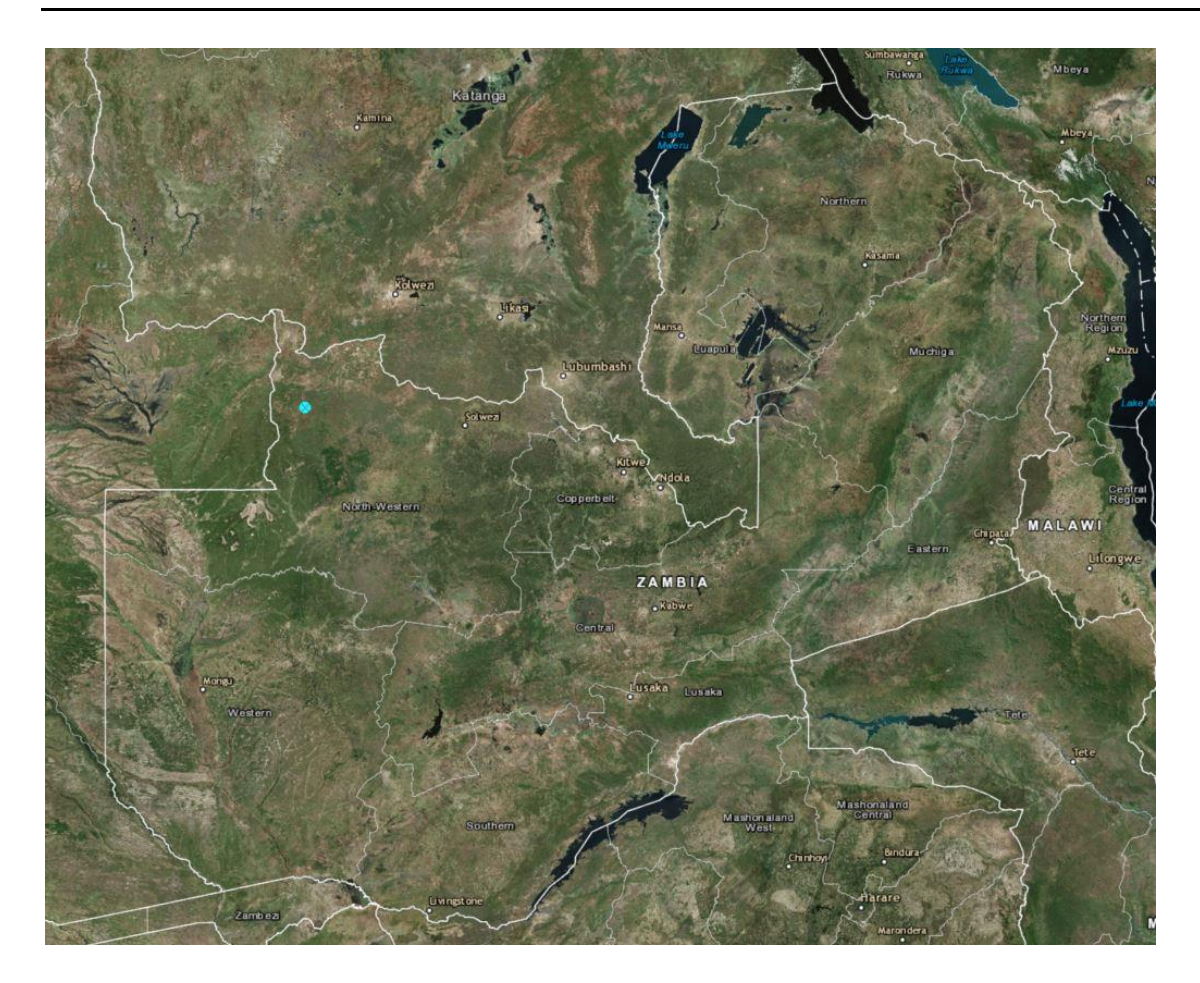

The remainder of the interface was filled out as follows:

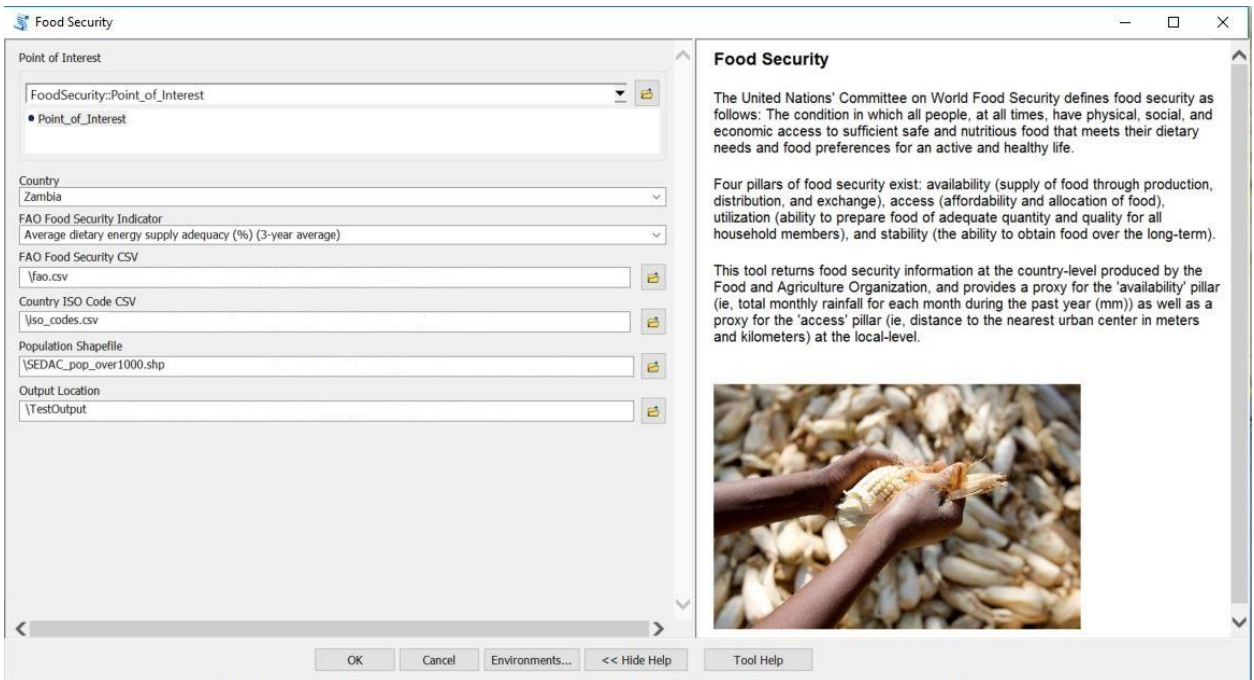

As the above image shows, the Country coincides with the Point of Interest's location. The FAO Food Security Indicator that was selected is "Average dietary energy supply adequacy." To populate the "FAO Food Security CSV" field, open the following file from the sample data folder: "*./Socioeconomic Analysis/FoodSecurity/fao.csv*". The "Country ISO Code CSV" field should be filled with the following file: "*./Socioeconomic Analysis/FoodSecurity/iso\_codes.csv*". The "Population Shapefile" field should be filled with the following file: "*./Socioeconomic* 

*Analysis/FoodSecurity/SEDAC\_pop\_over1000.shp*".

When opening the folder within which the output was saved, you should see the following three files:

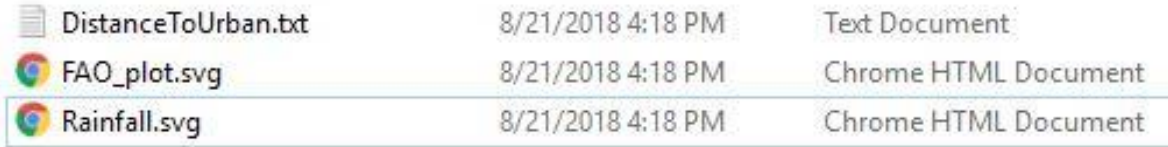

The DistanceToUrban document, when opened, reveals that the nearest urban center is 278km away from the point of interest and is located at (2964809.1048, -1229271.84643), which is the city of Likasi in the Democratic Republic of the Congo.

The FAO\_plot.svg file displays the following information:

### Telecoupling Toolbox v2.3 and the state of the User Guide User Guide

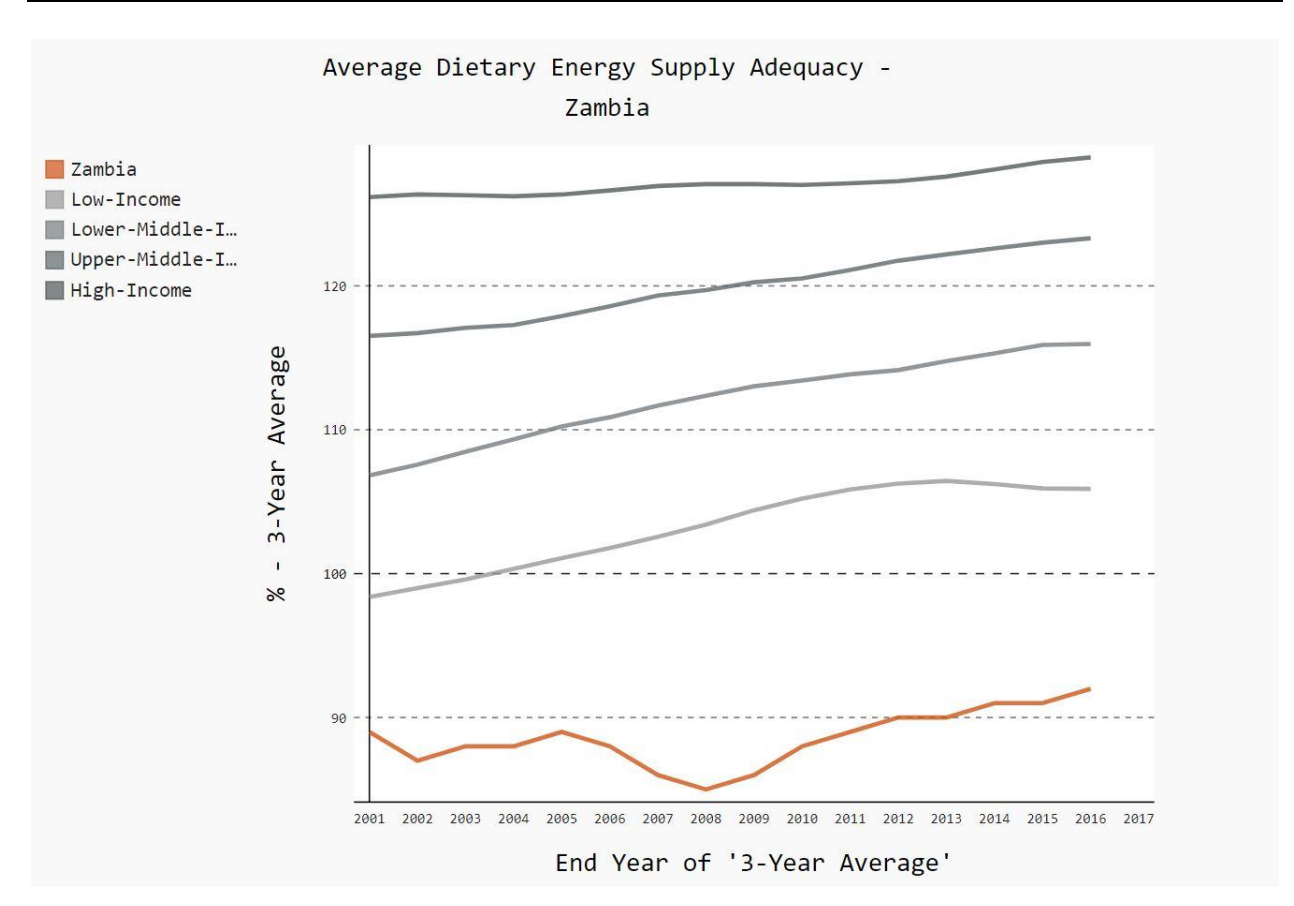

Average dietary energy supply adequacy is plotted for Zambia along with averages across country income groupings. This provides valuable reference for understanding where the country of interest ranks when compared to other countries. For information describing how country income groupings were formed, refer to this [site.](https://tinyurl.com/jr6s6fm)

The Rainfall.svg file displays total monthly rainfall at the location of interest for each month during the past year:

## Telecoupling Toolbox v2.3 and the state of the USE of the USE Guide

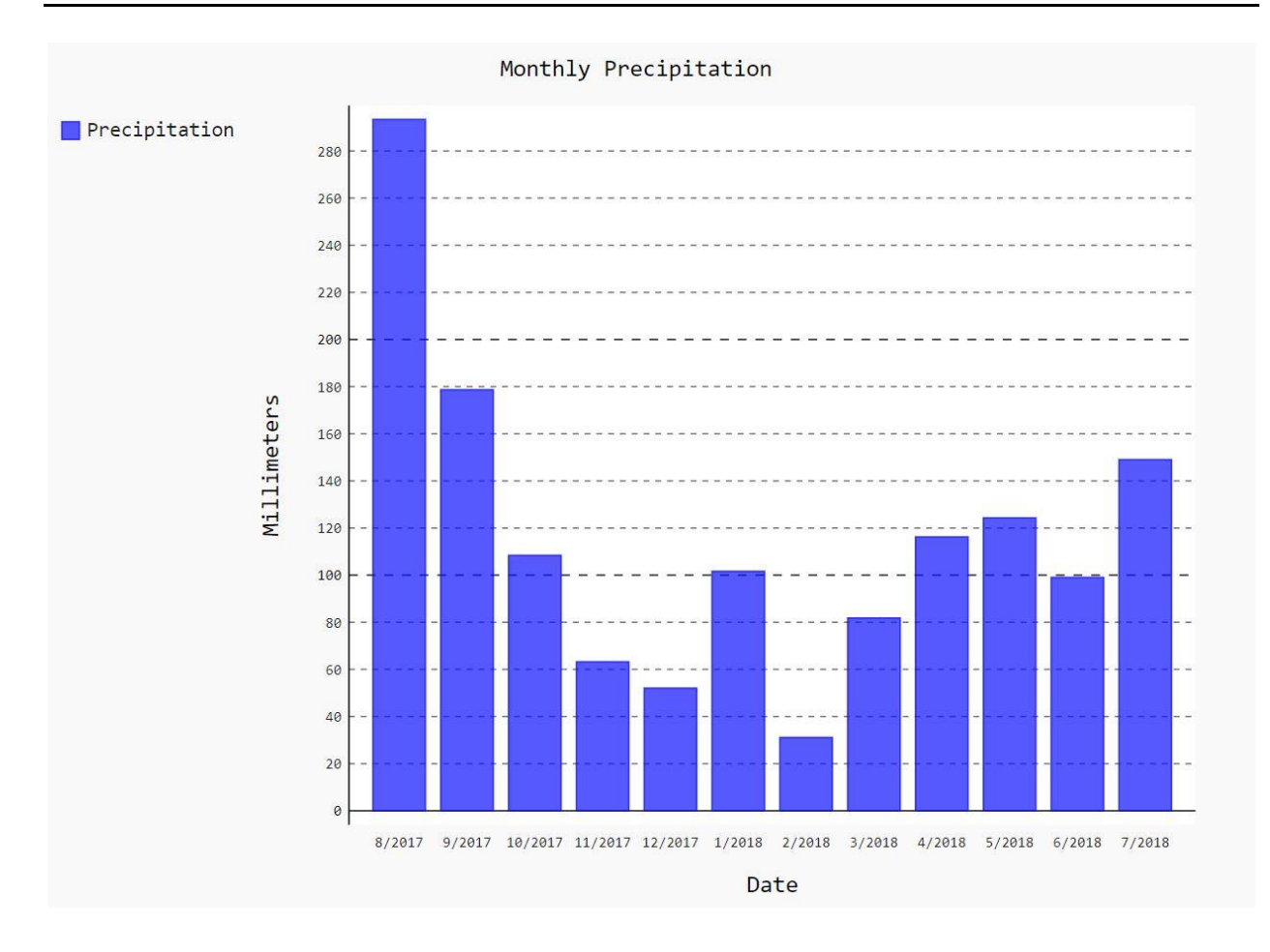